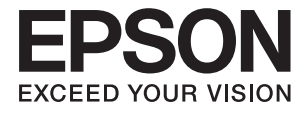

# **DS-780N Kasutusjuhend**

# <span id="page-1-0"></span>**Autoriõigus**

Ühtki käesoleva trükise osa ei tohi paljundada, salvestada otsingusüsteemis ega edastada üheski vormis ega ühelgi viisil elektrooniliselt, mehaaniliselt, fotokopeerimise, salvestamise ega muul teel ilma ettevõtte Seiko Epson Corporation eelneva kirjaliku loata. Selles esitatud teabe kasutamise suhtes ei võeta vastutust patendiõiguste rikkumise eest. Vastutust ei võeta ka esitatud teabe kasutamisega põhjustatud kahju eest. Käesolevas dokumendis sisalduv teave on mõeldud kasutamiseks ainult koos selle Epsoni tootega. Epson ei vastuta selle teabe kasutamise eest muude toodete jaoks.

Seiko Epson Corporation ega selle sidusettevõtted ei vastuta selle toote ostja ega kolmanda osapoole ees ostjal või kolmandal osapoolel tootega juhtunud õnnetuse, väärast kasutamisest või kuritarvitamisest või loata tehtud muudatustest või remondist või (v.a USA-s) ettevõtte Seiko Epson Corporation kasutus- ja hooldusjuhiste mittejärgmise tagajärjel tekkinud kahju või kulude eest.

Seiko Epson Corporation ega selle sidusettevõtted ei vastuta kahjude ega probleemide eest, mis tulenevad lisaseadmete või kulumaterjalide kasutamisest, mis ei ole Epsoni originaaltooted või ei ole heaks kiidetud ettevõtte Seiko Epson Corporation poolt.

Seiko Epson Corporation ei vastuta mitte heaks kiidetud liidesekaablite kasutamisest tulenevate elektromagnetiliste häiringute põhjustatud kahju eest.

© 2016 Seiko Epson Corporation. All rights reserved.

Selle kasutusjuhendi sisu ja toote tehnilisi andmeid võidakse ette teatamata muuta.

# <span id="page-2-0"></span>**Kaubamärgid**

- ❏ EPSON® on registreeritud kaubamärk ja EPSON EXCEED YOUR VISION või EXCEED YOUR VISION on ettevõtte Seiko Epson Corporation kaubamärk.
- ❏ Microsoft®, Windows®, Windows Server®, and Windows Vista® are either registered trademarks or trademarks of Microsoft Corporation in the United States and/or other countries.
- ❏ Apple®, Mac OS®, and OS X® are trademarks of Apple Inc., registered in the U.S. and other countries.
- ❏ Adobe®, Adobe Reader®, and Acrobat® are registered trademarks of Adobe Systems Incorporated.
- ❏ Intel® is a registered trademark of Intel Corporation.
- ❏ The SuperSpeed USB Trident Logo is a registered trademark of USB Implementers Forum, Inc.
- ❏ Epson Scan 2 Software is based in part on the work of the Independent JPEG Group.
- ❏ libtiff

Copyright © 1988-1997 Sam Leffler

Copyright © 1991-1997 Silicon Graphics, Inc.

Permission to use, copy, modify, distribute, and sell this software and its documentation for any purpose is hereby granted without fee, provided that (i) the above copyright notices and this permission notice appear in all copies of the software and related documentation, and (ii) the names of Sam Leffler and Silicon Graphics may not be used in any advertising or publicity relating to the software without the specific, prior written permission of Sam Leffler and Silicon Graphics.

THE SOFTWARE IS PROVIDED "AS-IS" AND WITHOUT WARRANTY OF ANY KIND, EXPRESS, IMPLIED OR OTHERWISE, INCLUDING WITHOUT LIMITATION, ANY WARRANTY OF MERCHANTABILITY OR FITNESS FOR A PARTICULAR PURPOSE.

IN NO EVENT SHALL SAM LEFFLER OR SILICON GRAPHICS BE LIABLE FOR ANY SPECIAL, INCIDENTAL, INDIRECT OR CONSEQUENTIAL DAMAGES OF ANY KIND, OR ANY DAMAGES WHATSOEVER RESULTING FROM LOSS OF USE, DATA OR PROFITS, WHETHER OR NOT ADVISED OF THE POSSIBILITY OF DAMAGE, AND ON ANY THEORY OF LIABILITY, ARISING OUT OF OR IN CONNECTION WITH THE USE OR PERFORMANCE OF THIS SOFTWARE.

❏ Üldmärkus: muid tootenimesid on selles trükises kasutatud ainult tuvastamise eesmärgil ja need võivad olla nende omanike kaubamärgid. Epson ütleb lahti kõigist nende kaubamärkide õigustest.

# *Sisukord*

# *[Autoriõigus](#page-1-0)*

# *[Kaubamärgid](#page-2-0)*

# *[Teave juhendi kohta](#page-6-0)*

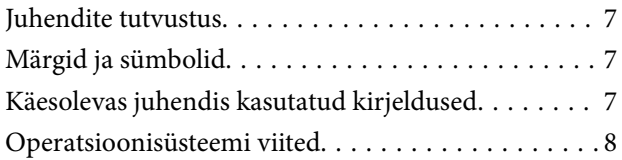

# *[Olulised juhised](#page-8-0)*

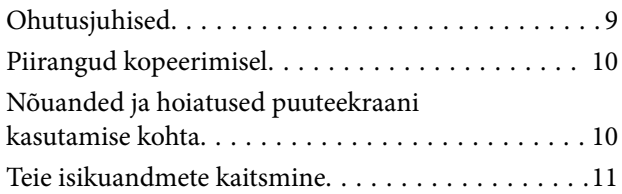

# *[Põhiteave skanneri kohta](#page-11-0)*

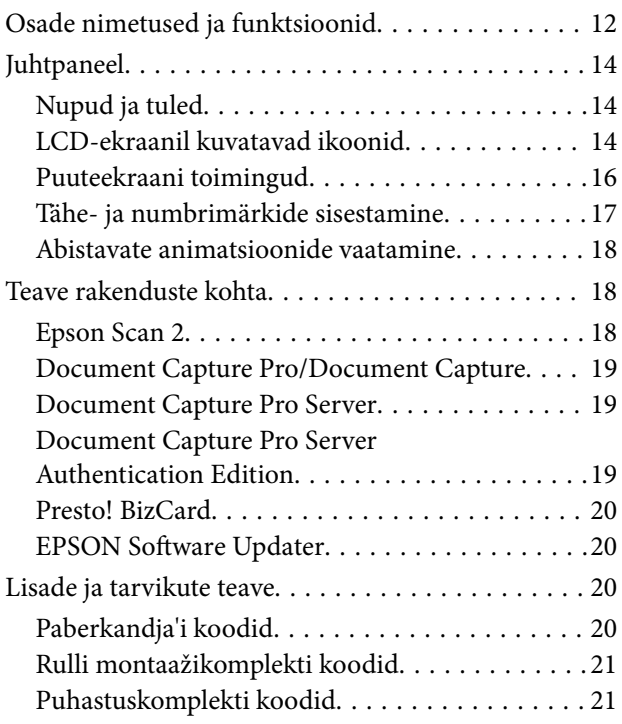

## *[Algdokumentide andmed ja](#page-22-0)  [asetamine](#page-22-0)*

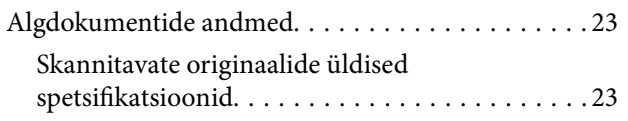

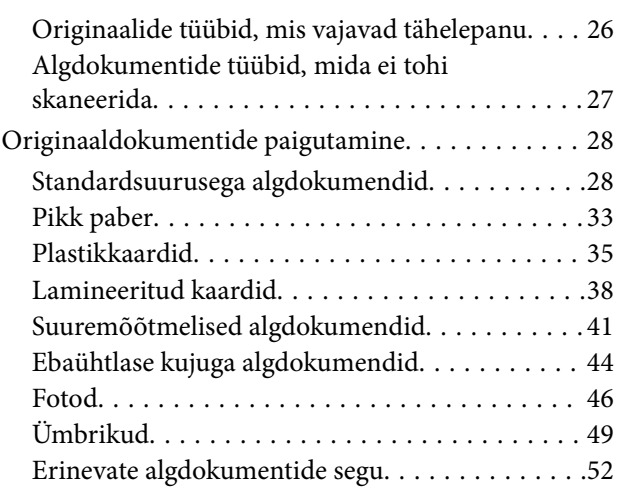

# *[Põhiline skaneerimine](#page-54-0)*

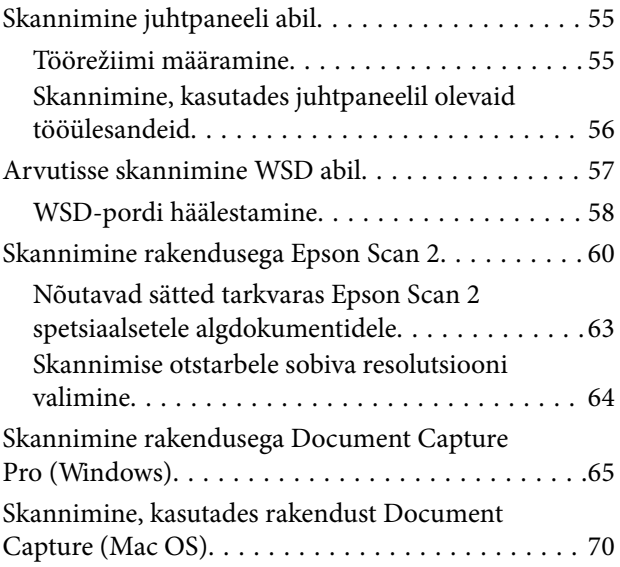

# *[Täiustatud skaneerimine](#page-75-0)*

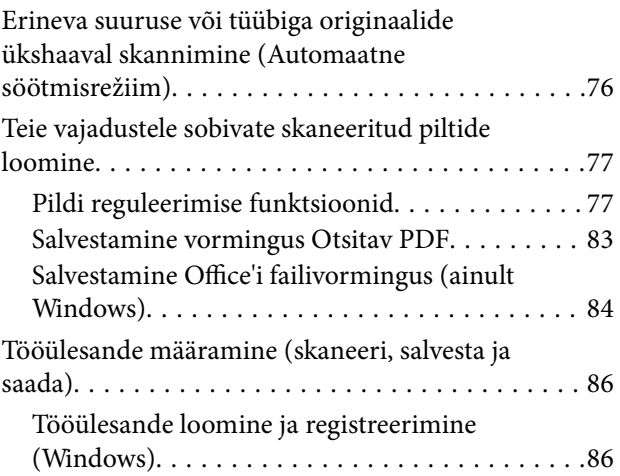

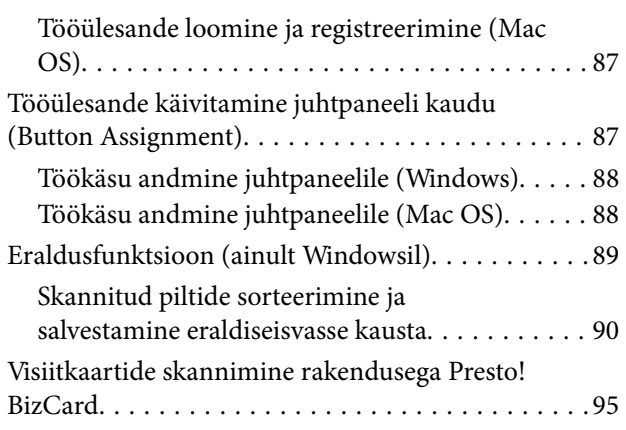

### *[Menüü valikud seadetele](#page-96-0)*

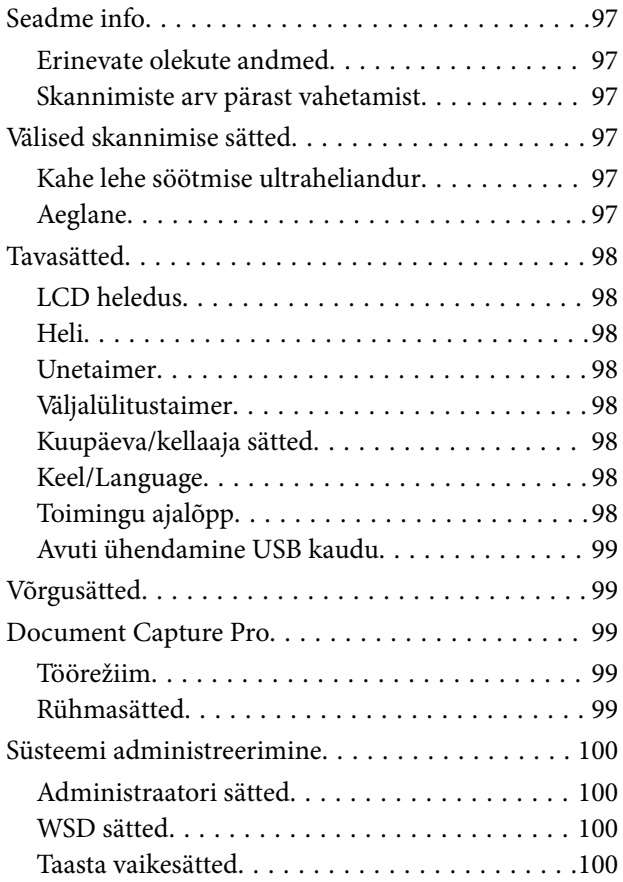

# *[Hooldamine](#page-100-0)*

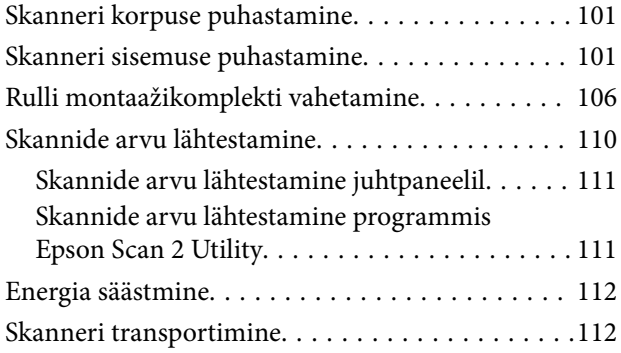

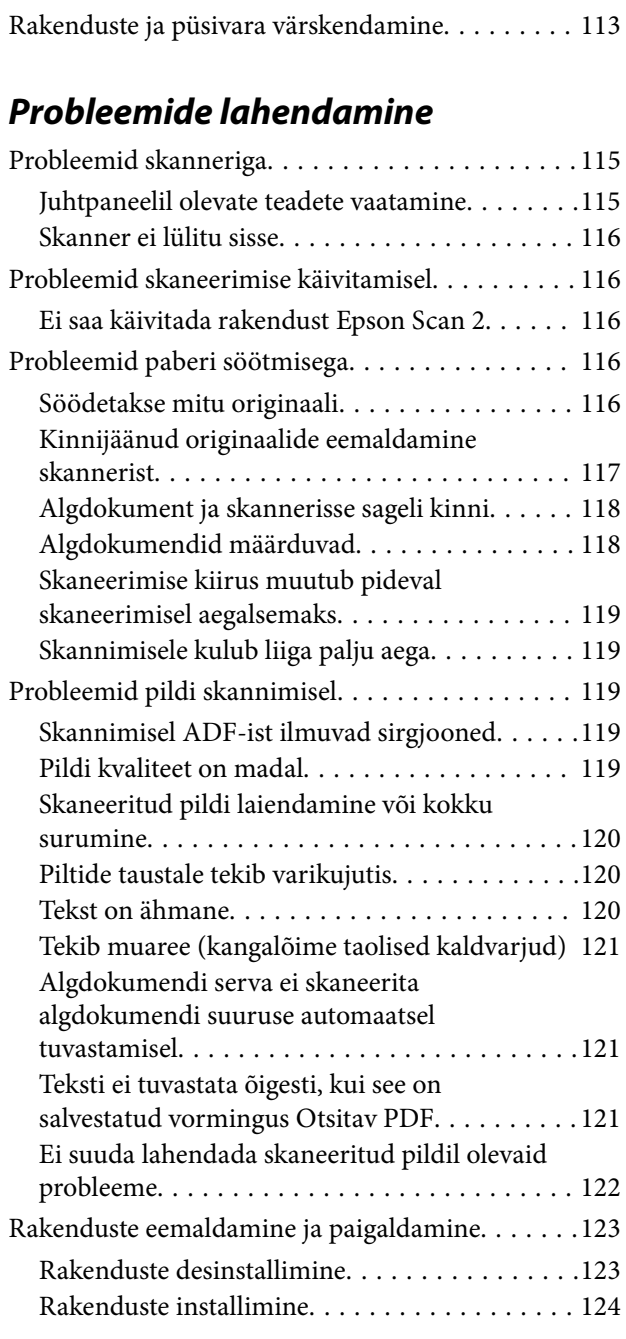

# *[Tehnilised andmed](#page-124-0)*

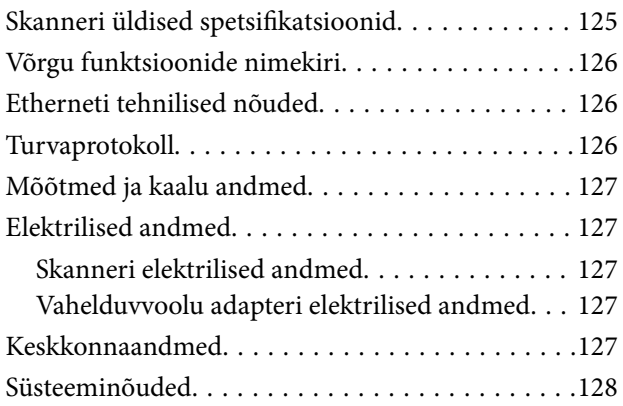

# *[Standardid ja load](#page-128-0)*

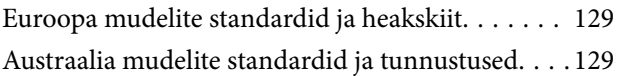

# *[Kust saada abi?](#page-129-0)*

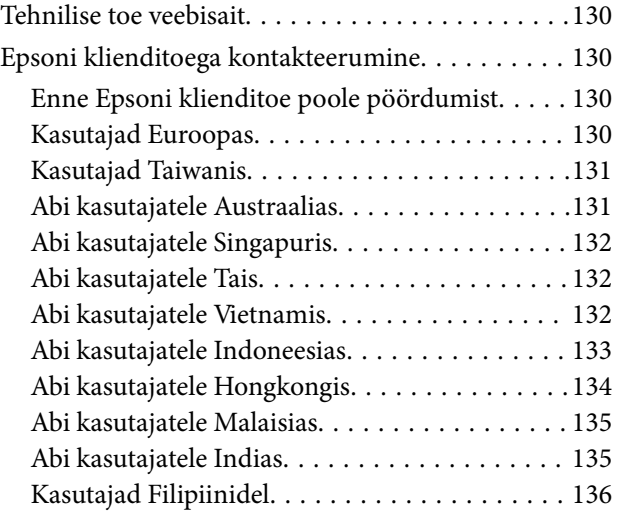

# <span id="page-6-0"></span>**Teave juhendi kohta**

# **Juhendite tutvustus**

Järgmiste juhendite uusimad versioonid on saadaval Epsoni toe veebisaidil.

<http://www.epson.eu/Support> (Euroopa)

<http://support.epson.net/> (väljaspool Euroopat)

- ❏ Seadistusjuhend (paberjuhend) Sisaldab teavet toote häälestamise ja rakenduse installimise kohta.
- ❏ Kasutusjuhend (digitaalne juhend) Sisaldab juhiseid toote kasutamise, hoolduse ja probleemide lahendamise kohta.
- ❏ Administraatori juhend (digitaalne juhend) Sisaldab teavet võrguadministraatoritele haldamise ja skanneri seadete kohta.

Lisaks ülalnimetatud juhenditele leiate teavet Epsoni erinevate rakenduste spikritest.

# **Märgid ja sümbolid**

### !*Ettevaatust!*

Juhised, mida tuleb hoolega jälgida, et vältida kehavigastuse ohtu.

### c*Oluline teave:*

Juhised, mida tuleb hoolega jälgida, et hoida ära seadmete kahjustamist.

*Märkus.* Täiendav teatmematerjal.

#### **Seotud teave**

 $\rightarrow$  Lingid seotud osadele.

# **Käesolevas juhendis kasutatud kirjeldused**

- ❏ Rakenduste ekraanipildid on platvormilt Windows 10 või macOS Sierra. Ekraanipiltide sisu on mudelist ja olukorrast olenevalt erinev.
- ❏ Käesolevas juhendis kasutatud illustratsioonid on toodud ainult viiteks. Kuigi need võivad tegelikust tootest veidi erineda, on töömeetodid samad.

# <span id="page-7-0"></span>**Operatsioonisüsteemi viited**

#### **Windows**

Käesolevas juhendis viitavad terminid "Windows 10", "Windows 8.1", "Windows 8", "Windows 7", "Windows Vista", "Windows XP", "Windows Server 2016", "Windows Server 2012 R2", "Windows Server 2012", "Windows Server 2008 R2", "Windows Server 2008", "Windows Server 2003 R2" ja "Windows Server 2003" alljärgnevatele operatsioonisüsteemidele. Lisaks sellele kasutatakse terminit "Windows" kõigi versioonide kohta.

- ❏ Operatsioonisüsteem Microsoft® Windows® 10
- ❏ Operatsioonisüsteem Microsoft® Windows® 8.1
- ❏ Operatsioonisüsteem Microsoft® Windows® 8
- ❏ Operatsioonisüsteem Microsoft® Windows® 7
- ❏ Operatsioonisüsteem Microsoft® Windows Vista®
- ❏ Operatsioonisüsteem Microsoft® Windows® XP, hoolduspakett 3
- ❏ Operatsioonisüsteem Microsoft® Windows® XP Professional x64 Edition, hoolduspakett 2
- ❏ Operatsioonisüsteem Microsoft® Windows Server® 2016
- ❏ Operatsioonisüsteem Microsoft® Windows Server® 2012 R2
- ❏ Operatsioonisüsteem Microsoft® Windows Server® 2012
- ❏ Operatsioonisüsteem Microsoft® Windows Server® 2008 R2
- ❏ Operatsioonisüsteem Microsoft® Windows Server® 2008
- ❏ Operatsioonisüsteem Microsoft® Windows Server® 2003 R2
- ❏ Operatsioonisüsteem Microsoft® Windows Server® 2003, hoolduspakett 2

#### **Mac OS**

Käesolevas juhendis viitab "Mac OS" operatsioonisüsteemidele macOS Sierra, OS X El Capitan, OS X Yosemite, OS X Mavericks, OS X Mountain Lion, Mac OS X v10.7.x ja Mac OS X v10.6.8.

# <span id="page-8-0"></span>**Olulised juhised**

# **Ohutusjuhised**

Lugege ja järgige neid juhiseid, et tagada toote ja selle lisade ohutu kasutamine. Hoidke kasutusjuhend kindlasti alles. Lugege kindlasti ka kõiki tootele ja selle lisadele märgitud hoiatusi ja juhiseid.

❏ Osad tootel ja selle lisadel kasutatud sümbolitest on mõeldud toote ohutuse ja õige kasutamise tagamiseks. Tutvuge sümbolite tähendusega järgmisel veebisaidil.

<http://support.epson.net/symbols>

- ❏ Paigutage toode ja selle lisad ühetasasele kindlale pinnale, mis on igas suunas toote ja selle lisade põhjast laiem. Kui paigutate toote ja selle lisad seina äärde, jätke toote ja selle lisade tagakülje ning seina vahele rohkem kui 10 cm vaba ruumi.
- ❏ Asetage toode ja selle lisad arvutile piisavalt lähedale, et liidesekaabel selleni vaevata ulatuks. Ärge hoidke toodet ja selle lisasid ega vahelduvvooluadapterit õues, suure hulga mustuse ega tolmu, vee, soojusallikate lähedal ega kohas, kus seda võivad mõjutada löögid, vibratsioon, kõrge temperatuur või niiskus, otsene päikesevalgus, tugevad valgusallikad või temperatuuri või niiskuse kiired muutused.
- ❏ Ärge kasutage seadet märgade kätega.
- ❏ Paigutage toode ja selle lisad toitepistikupesa lähedale, et adapterit saaks hõlpsalt vooluvõrgust eemaldada.
- ❏ Vahelduvvooluadapteri juhe tuleb paigutada nii, et see ei saaks kriimustusi, ei hakkaks narmendama, ei oleks laines ega keerdus. Ärge asetage vahelduvvoolu toitejuhtmele esemeid ega lubage vahelduvvooluadapterile ega toitejuhtmele astuda ega neist üle joosta. Veenduge hoolikalt, et juhe oleks otsast sirge.
- ❏ Kasutage vaid koos tootega tarnitud toitekaablit, ärge kasutage kaablit muude seadmetega. Tootega teiste kaablite kasutamine või tootega tarnitud kaabli kasutamine teiste seadmetega võib põhjustada tulekahju või elektrilöögi.
- ❏ Kasutage ainult tootega koos tarnitud vahelduvvooluadapterit. Mõne muu adapteri kasutamine võib põhjustada tulekahju, elektrilöögi või kehavigastusi.
- ❏ Vahelduvvooluadapter on mõeldud kasutamiseks skanneriga, millega see kaasnes. Ärge püüdke seda kasutada teiste elektroonikaseadmetega, kui ei ole kinnitatud vastupidist.
- ❏ Kasutage ainult vahelduvvooluadapteri sildile märgitud tüüpi toiteallikat ning võtke toidet alati siseelektrivõrgust kohalikele ohutusstandarditele vastava vahelduvvooluadapteriga.
- ❏ Kui ühendate käesoleva toote ja selle lisad arvuti või muu seadmega kaabli abil, veenduge pistikute õiges asetuses. Igal pistikul on ainult üks õige suund. Pistiku valepidi ühendamine võib kahjustada mõlemat kaabliga ühendatud seadet.
- ❏ Vältige sama vooluringi seinakontaktide kasutamist regulaarselt sisse- ja väljalülituvate koopiamasinate või õhujuhtimissüsteemidega.
- ❏ Kui kasutate tootega pikendusjuhet, veenduge, et kõigi pikendusjuhtmega ühendatud seadmete voolutugevus kokku ei ületaks pikendusjuhtme nominaalset voolutugevust. Samuti veenduge, et kõigi toitepistikupessa ühendatud seadmete voolutugevus kokku ei ületaks toitepistikupesa nominaalset voolutugevust.
- ❏ Ärge kunagi demonteerige, modifitseerige ega püüdke parandada vahelduvvooluadapterit, toodet või toote lisasid, välja arvatud juhul, kui seda on toote juhendites otseselt selgitatud.
- ❏ Ärge sisestage esemeid ühessegi avasse, kuna need võivad puudutada ohtliku pingega kohti või lühistada detaile. Hoiduge elektrilöögiohust.
- ❏ Kui pistik saab viga, vahetage juhtmekomplekt välja või võtke ühendust kvalifitseeritud elektrikuga. Kui pistikul on kaitsmed, vahetage need kindlasti õige suuruse ja võimsusega kaitsmete vastu.
- <span id="page-9-0"></span>❏ Järgmistel tingimustel tuleb eemaldada toode, selle lisad ja vahelduvvooluadapter vooluvõrgust ja pöörduda kvalifitseeritud teeninduspersonali poole: vahelduvvooluadapter või pistik on saanud viga; tootesse, selle lisadesse või vahelduvvooluadapterisse on sattunud vedelikku; toode või vahelduvvooluadapter on maha kukkunud või selle korpus on vigastatud; toode, selle lisad või vahelduvvooluadapter ei tööta normaalselt või selle tööomadused on märgatavalt muutunud. (Ärge reguleerige neid juhtnuppe, mida ei ole kasutusjuhendis nimetatud.)
- ❏ Lahutage enne puhastamist toode ja vahelduvvooluadapter. Puhastage ainult niiske lapiga. Vedeliku- või aerosoolipõhiseid puhasteid tohib kasutada vaid toote kasutusjuhendis kirjeldatud viisil.
- ❏ Kui te ei kavatse toodet pikema aja jooksul kasutada, lahutage vahelduvvooluadapter kindlasti toitepistikupesast.
- ❏ Pärast kulutarvikute vahetamist hävitage need nõuetekohaselt, järgides kohalikke eeskirju. Ärge demonteerige neid.
- ❏ Kui vedelkristallekraan on vigastatud, pöörduge printeri müüja poole. Kui vedelkristallekraanist lekib vedelkristallilahust ja see satub kätele, peske käsi hoolikalt vee ning seebiga. Kui vedelkristallilahus satub silma, loputage silmi kohe veega. Kui ebamugavustunne ja nägemisprobleemid püsivad ka pärast põhjalikku loputamist, pöörduge kohe arsti poole.

# **Piirangud kopeerimisel**

Järgige oma toote usaldusväärseks ja seaduslikuks kasutamiseks järgmisi piiranguid.

Järgmiste artiklite kopeerimine on seadusega keelatud:

- ❏ pangavekslid, mündid, valitsuse likviidsed väärtpaberid, valitsuse garantiitõendid ja omavalitsuse väärtpaberid;
- ❏ kasutamata postmargid, eeltembeldatud postkaardid ja muud ametlikud kehtiva tariifiga postiartiklid;
- ❏ valitsuse väljastatud tempelmargid ning vastavalt seadusmenetlusele väljastatud väärtpaberid.

Tähelepanu järgmiste artiklite kopeerimisel:

- ❏ isiklikud likviidsed väärtpaberid (aktsiatõendid, kaubeldavad vekslid, kviitungid jne), kuupiletid, soodustalongid jne;
- ❏ passid, juhiload, volitused, teeload, toidutalongid, piletid jne.

#### *Märkus.*

Nende artiklite kopeerimine võib samuti olla seadusega keelatud.

Autoriõigusega materjalide vastutustundlik kasutamine:

tooteid võib kasutada valel eesmärgil, kopeerides autoriõigusega materjale. Kui te ei tegutse asjatundliku juristi nõuandel, olge autoriõiguse hoidjalt luba saades vastutustundlik ning lugupidav, enne kui kopeerite avaldatud materiale.

# **Nõuanded ja hoiatused puuteekraani kasutamise kohta**

- ❏ LCD-ekraanil võivad olla mõned heledad või tumedad täpid ja tulenevalt funktsioonidest võib selle eredus olla ebaühtlane. See on normaalne ja ei viita mingisugusele kahjustusele.
- ❏ Kasutage puhastamiseks ainult kuiva pehmet lappi. Ärge kasutage vedelaid ega keemilisi puhastusvahendeid.
- <span id="page-10-0"></span>❏ Puuteekraani väliskate võib tugeva löögi korral puruneda. Kui ekraani pinnale tekib täkkeid või mõrasid, pöörduge edasimüüja poole ja ärge puudutage ekraani ega püüdke katkisi osasid eemaldada.
- ❏ Vajutage puuteekraani kergelt sõrmega. Ärge suruge ekraani jõuga ega vajutage sõrmeküüntega.
- ❏ Ärge kasutage toiminguteks teravaid esemeid nagu pastakas või terav pliiats.
- ❏ Järskude temperatuuri või õhuniiskuse muudatuste tõttu võib paneeli sisse tekkiv kondensaat halvendada seadme toimimist.

# **Teie isikuandmete kaitsmine**

Kui annate skanneri kellelegi edasi või selle käitlusesse saadate, kustutage kõik skanneri mälusse salvestatud isikuandmed, valides juhtpaneelilt menüüd, nagu allpool kirjeldatud.

**Sätted** > **Süsteemi administreerimine** > **Taasta vaikesätted** > **Kustuta kõik andmed ja sätted**

# <span id="page-11-0"></span>**Põhiteave skanneri kohta**

# **Osade nimetused ja funktsioonid**

**Esikülg**

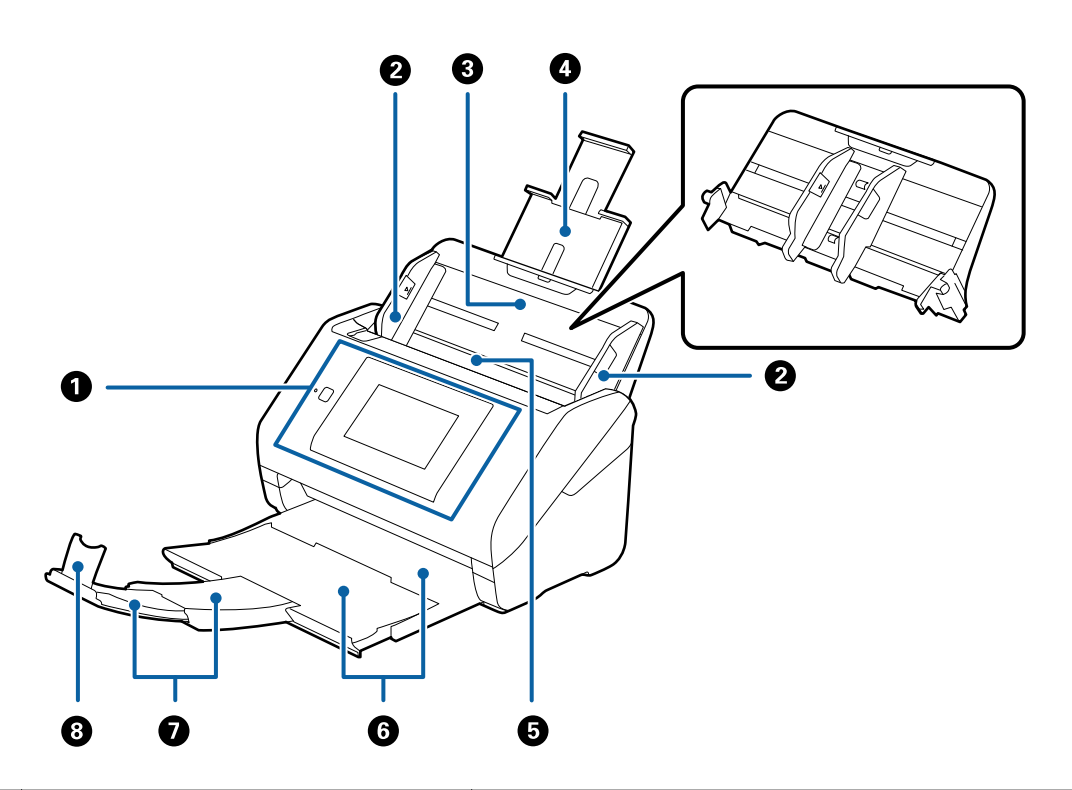

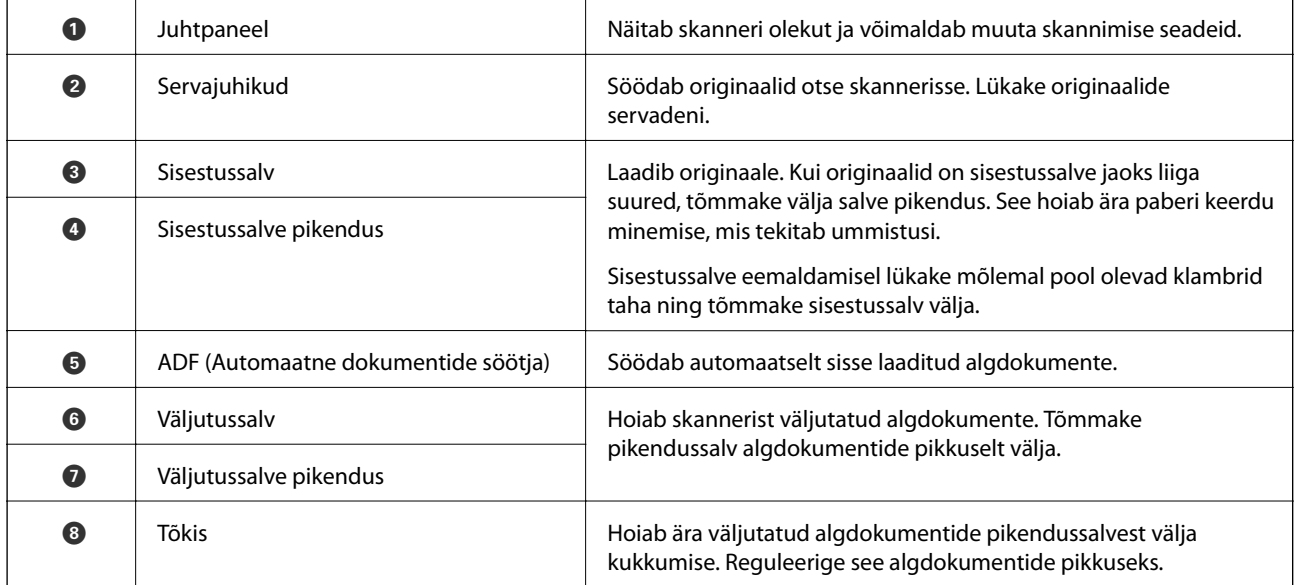

#### **Tagakülg**

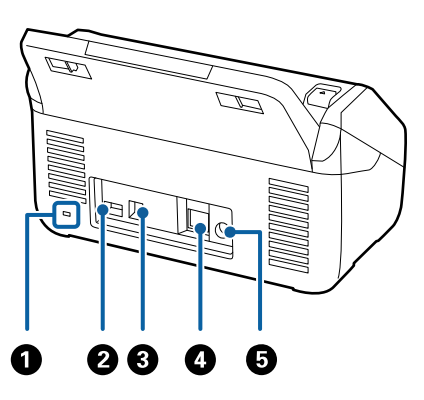

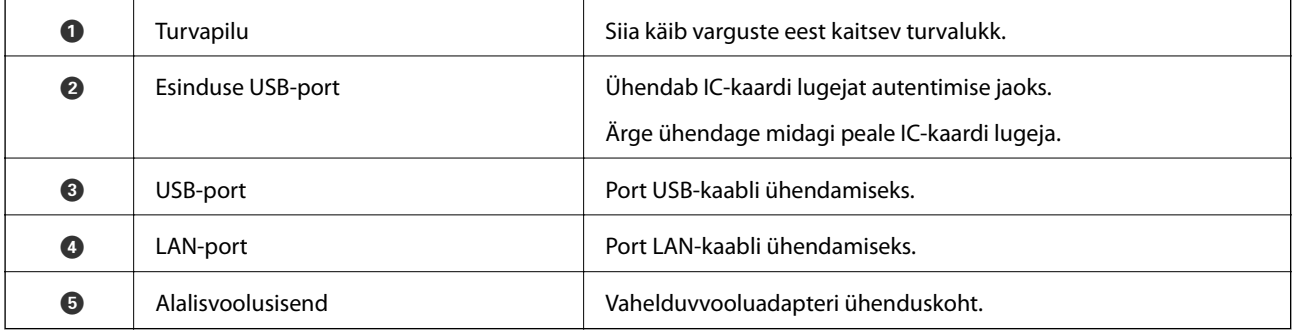

#### **Sisemus**

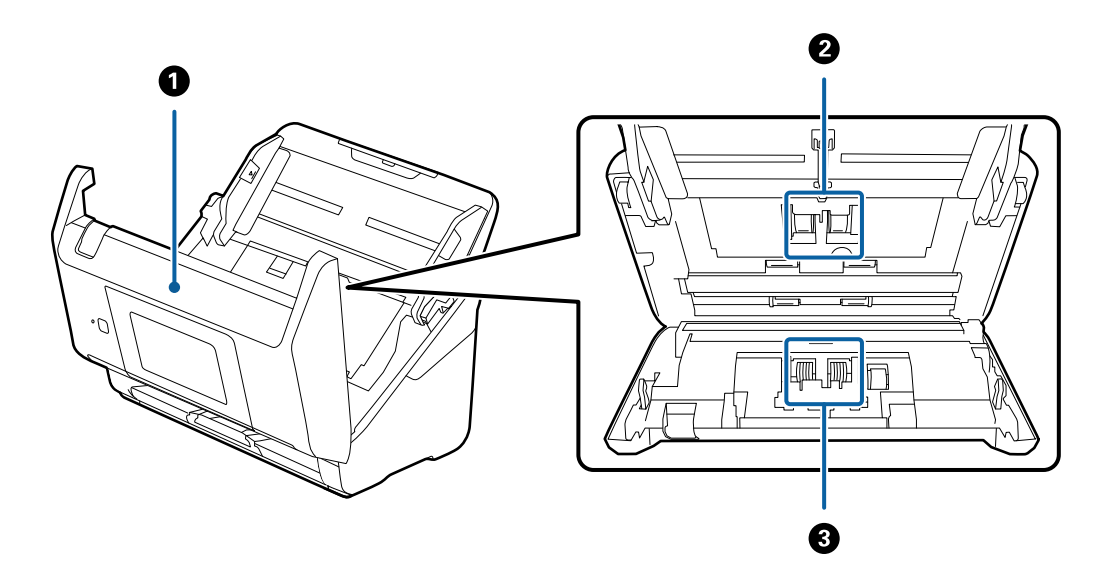

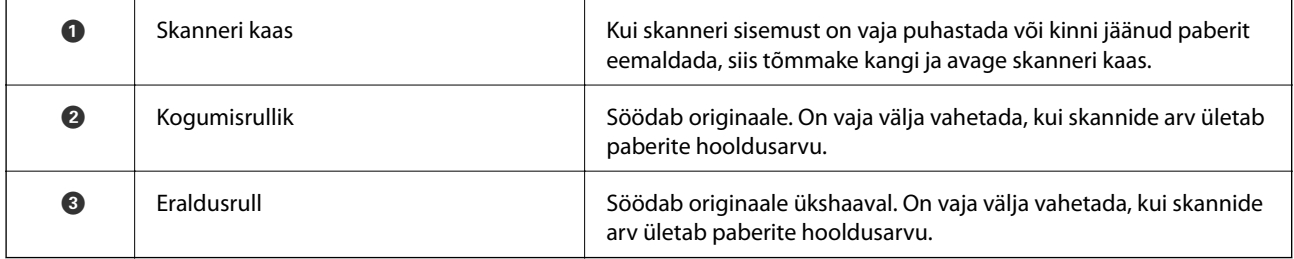

#### <span id="page-13-0"></span>**Seotud teave**

- $\blacktriangleright$  ["Skanneri sisemuse puhastamine" lk 101](#page-100-0)
- $\blacktriangleright$ ["Rulli montaažikomplekti vahetamine" lk 106](#page-105-0)

# **Juhtpaneel**

# **Nupud ja tuled**

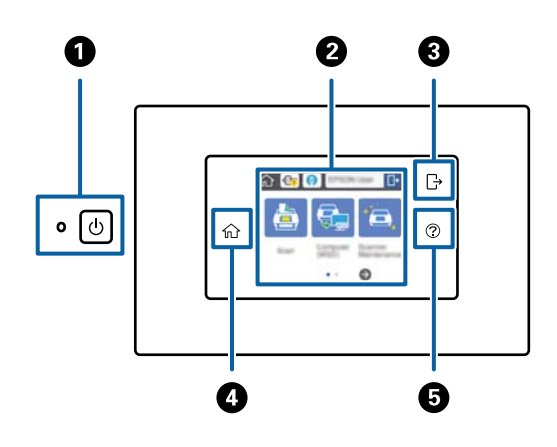

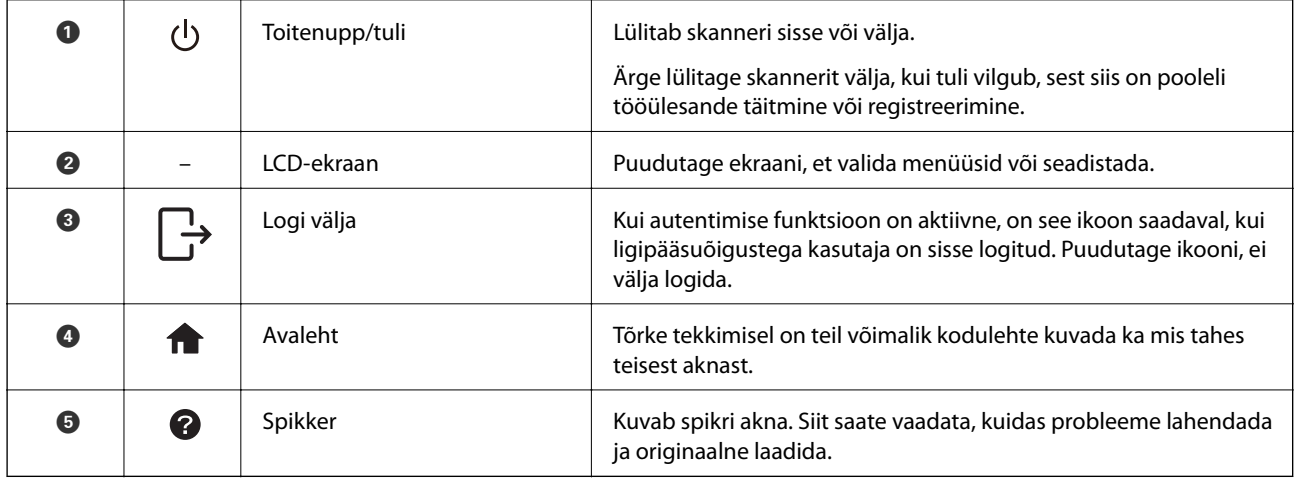

# **LCD-ekraanil kuvatavad ikoonid**

Olenevalt skanneri olekust võidakse LCD-ekraanil kuvada järgmised ikoonid.

Administraatori poolt lukustatud funktsioonid või valikud kuvatakse hallilt ja neid saab kasutada ainult administraatoriõigustega isik.

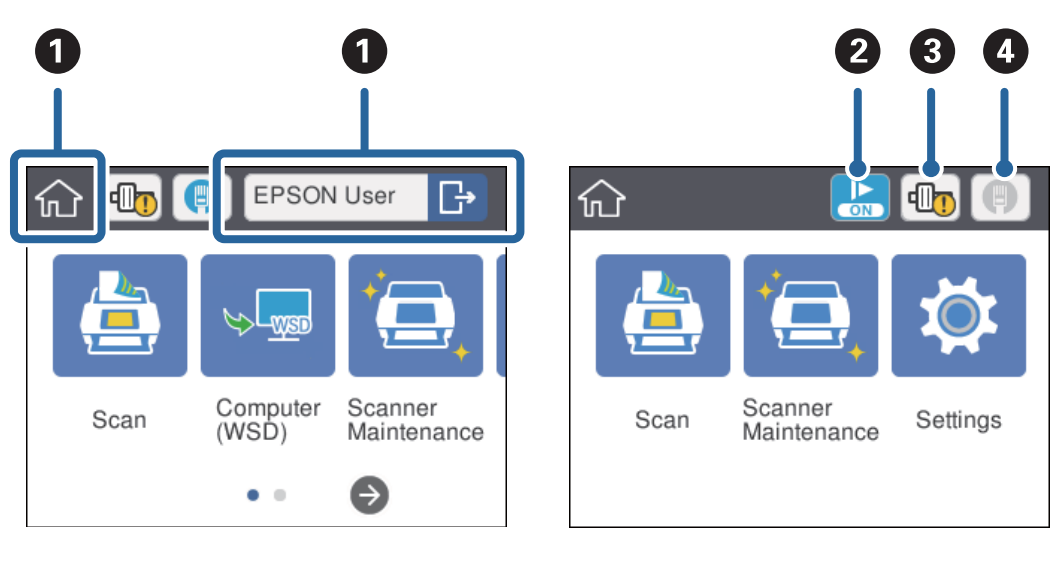

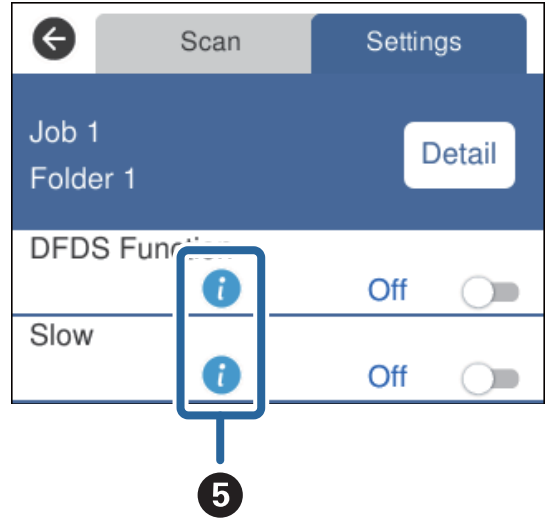

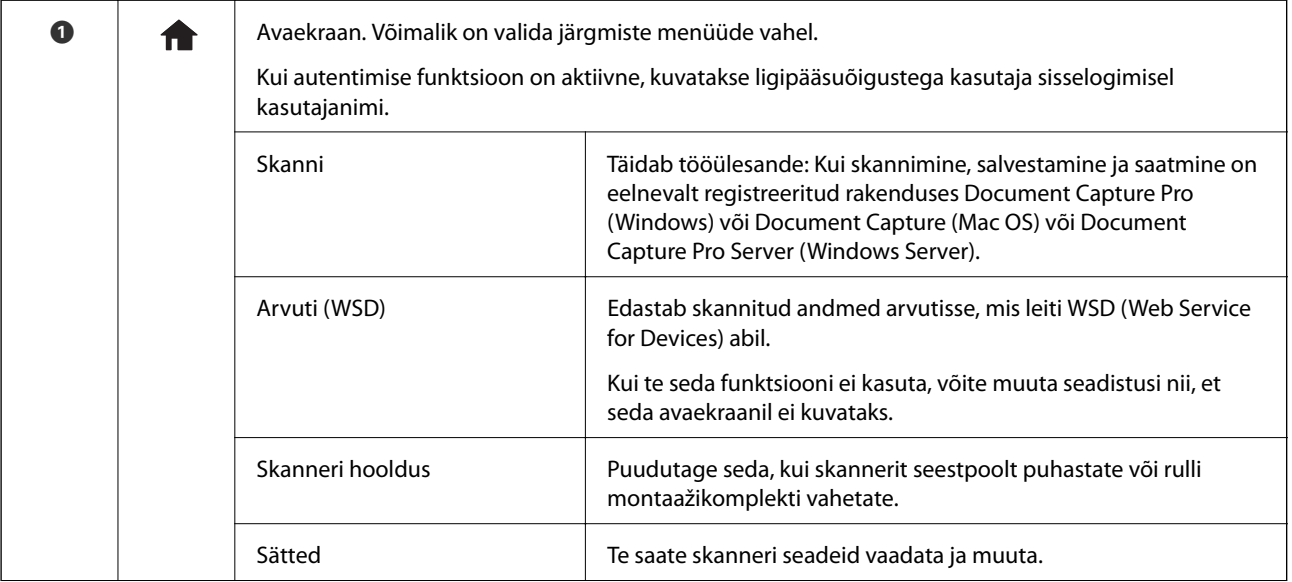

<span id="page-15-0"></span>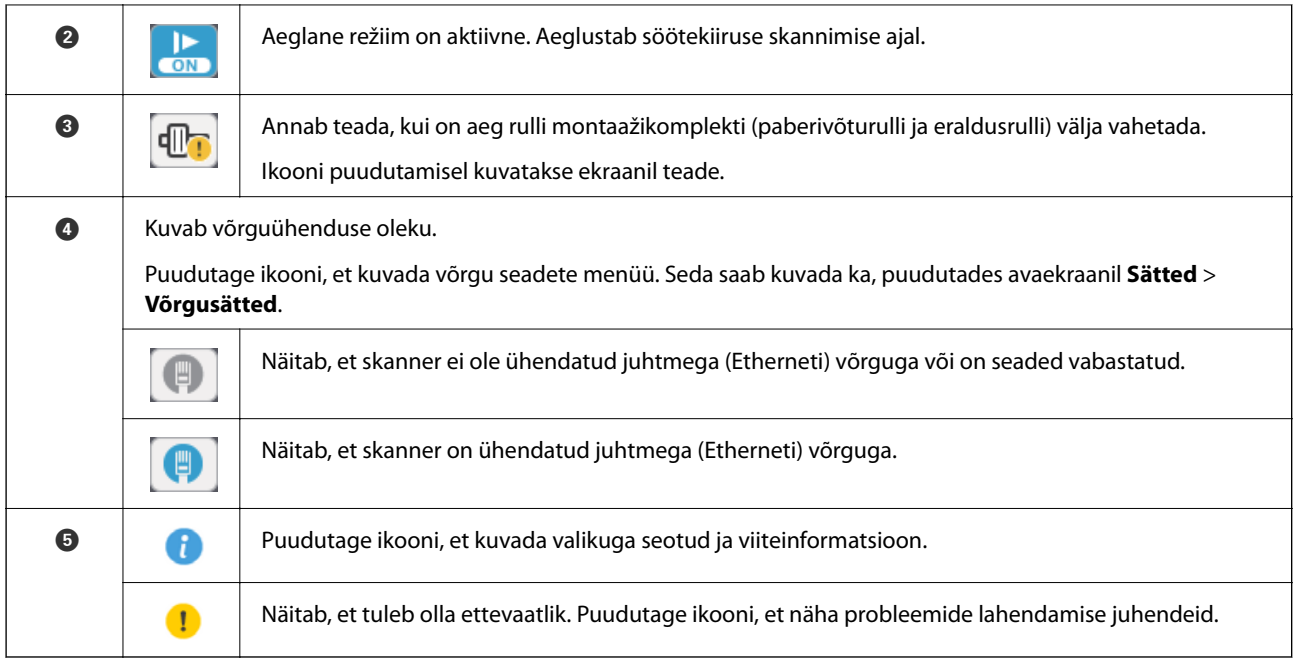

#### **Seotud teave**

- $\blacktriangleright$  ["Skannimine, kasutades juhtpaneelil olevaid tööülesandeid" lk 56](#page-55-0)
- $\blacklozenge$  ["Menüü valikud seadetele" lk 97](#page-96-0)
- $\blacklozenge$  ["Rulli montaažikomplekti vahetamine" lk 106](#page-105-0)

# **Puuteekraani toimingud**

Puuteekraaniga ühilduvad järgmised toimingud.

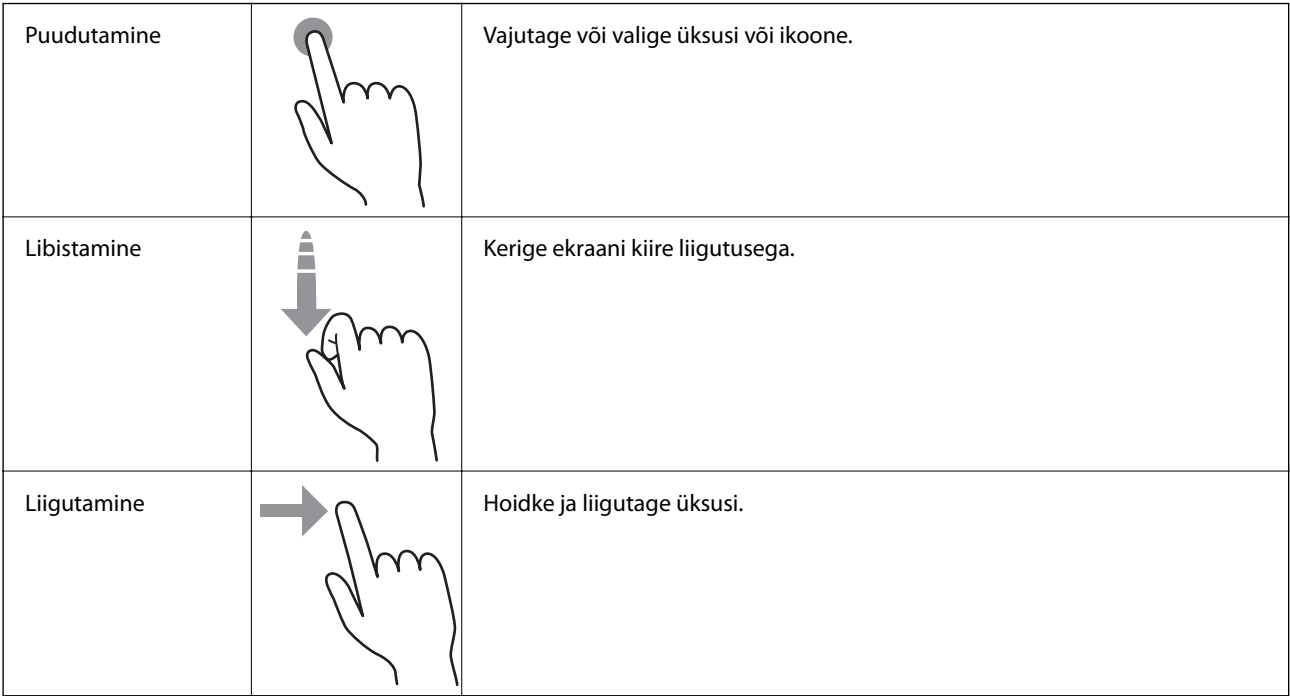

# <span id="page-16-0"></span>**Tähe- ja numbrimärkide sisestamine**

Tähe- ja numbrimärke, nt paroole, saate sisestada klaviatuuri aknast.

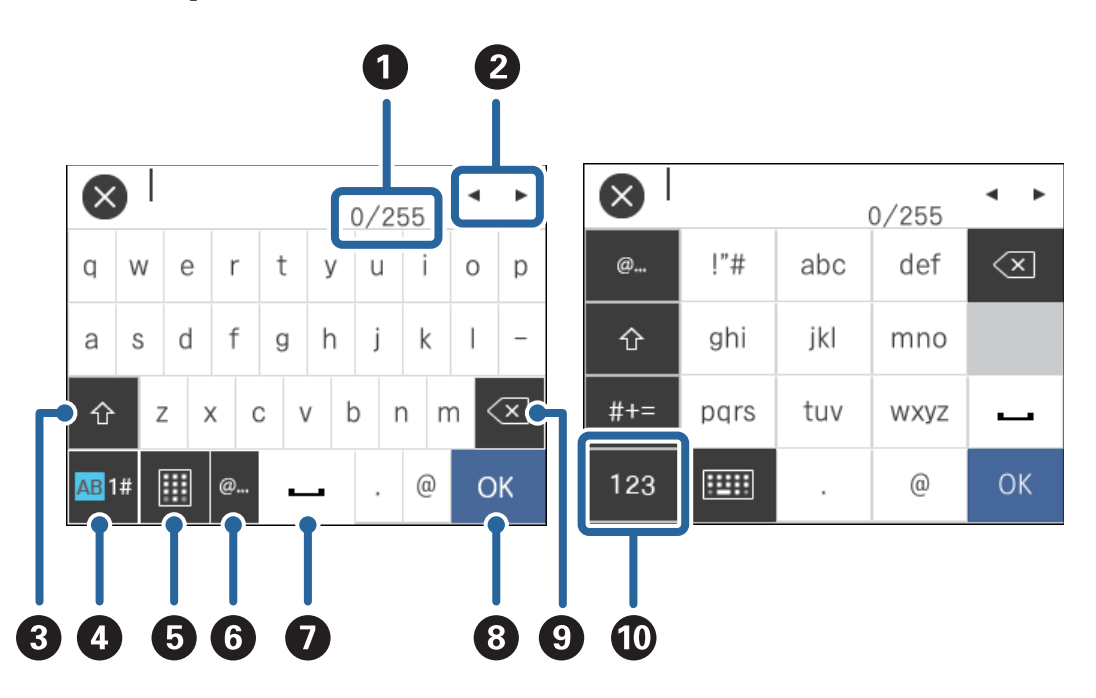

#### *Märkus.*

Kasutatavad sümbolid varieeruvad olenevalt seadistusest.

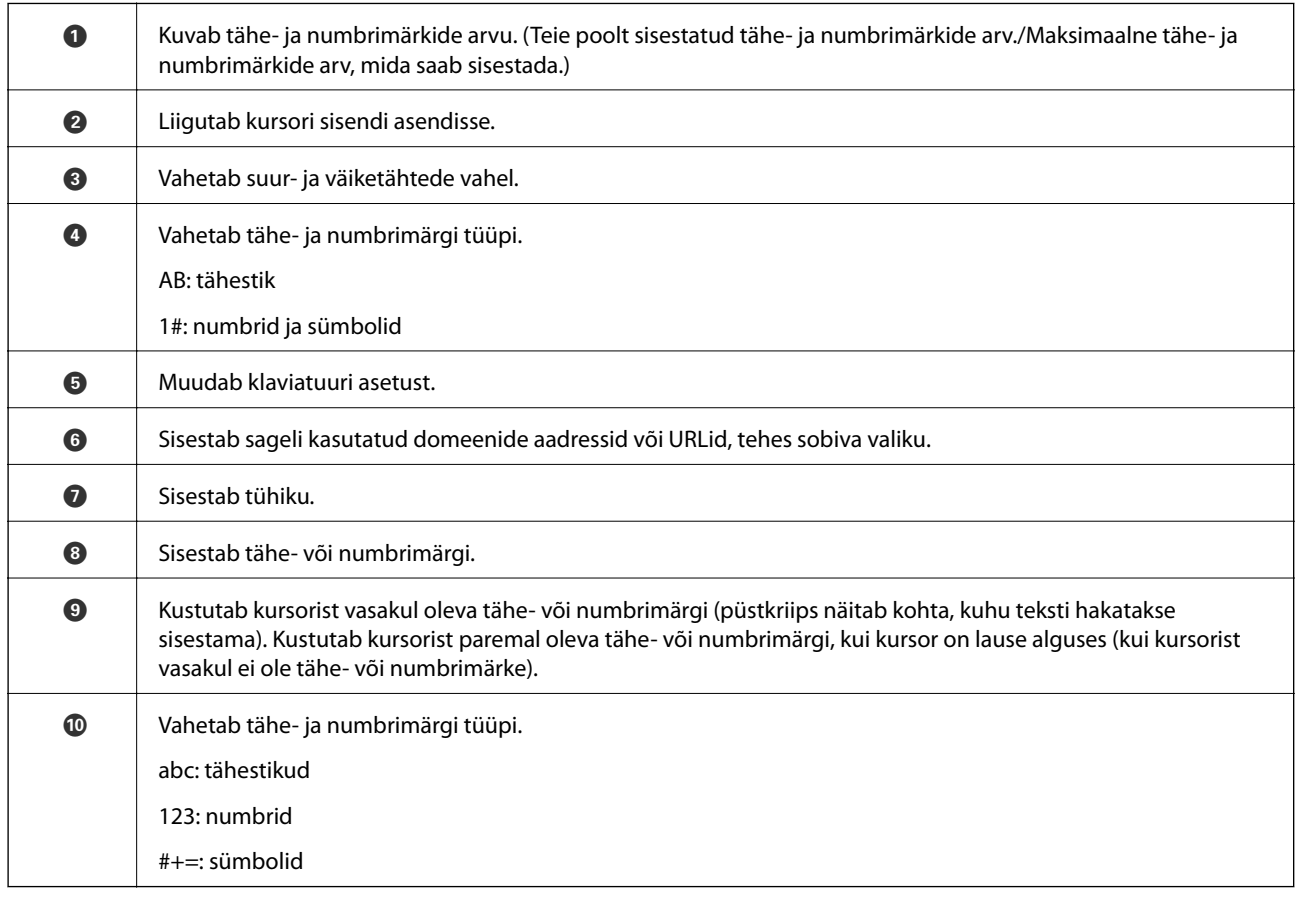

# <span id="page-17-0"></span>**Abistavate animatsioonide vaatamine**

Teil on võimalik laadida mitmeid eri tüüpe algdokumente, vaadates juhtpaneelil abistavaid animatsioone.

- ❏ Vajutage juhtpaneelil nuppu : kuvatakse spikri aken. Vajutage nuppu **Õpetus**, et kuvada animatsioone, ning seejärel valige üksused, mida soovite vaadata.
- ❏ Vajutage tööekraani allservas nuppu **Õpetus**: kuvatakse teemakohased animatsioonid.

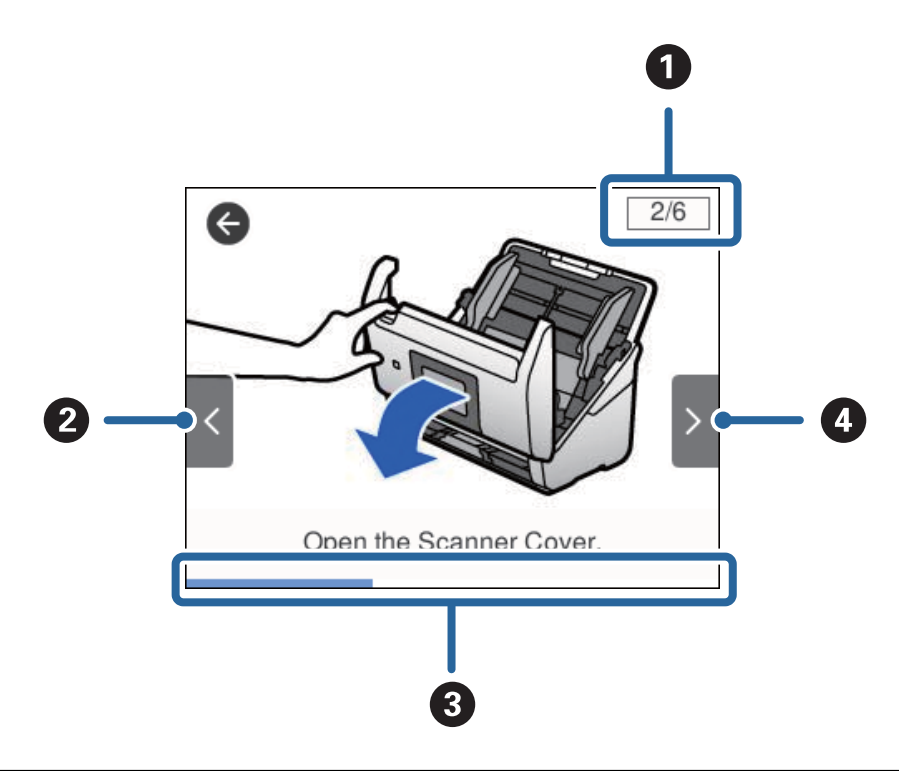

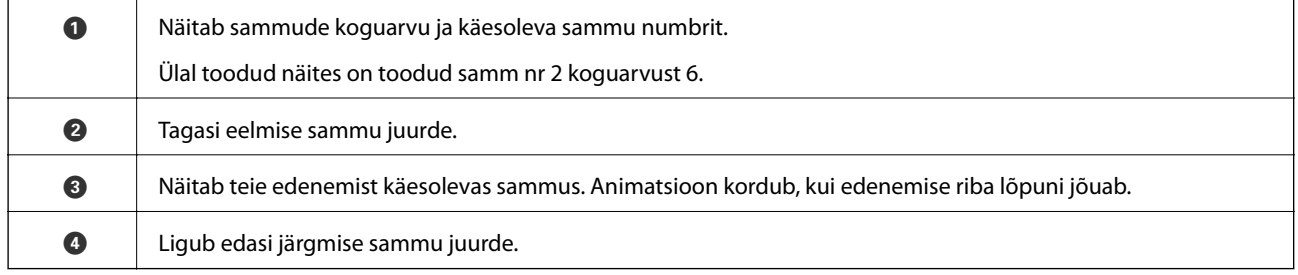

# **Teave rakenduste kohta**

Selles sektsioonis tutvustatakse teie skannerile saadaolevaid tarkvaratooteid. Uusimat tarkvara saab installida Epsoni veebisaidil.

# **Epson Scan 2**

Epson Scan 2 on skanneri juhtimiseks mõeldud draiver, mis võimaldab erinevaid skaneerimisseadistusi. See annab teile võimaluse valida eraldiseisva rakenduse käivitamise ja TWAIN-iga ühilduva rakendustarkvara kasutamise vahel.

Üksikasjalikumat teavet rakenduse kasutamise kohta leiate Epson Scan 2i spikrist.

# <span id="page-18-0"></span>**Document Capture Pro/Document Capture**

Document Capture Pro on rakendus, mis võimaldab originaale, nt dokumente ja ankeete, lihtsasti digiteerida.

Printeriga ühenduse loomisel on teil võimalik skannitud pilte määratud kaustadesse salvestada, meili teel saata, ning kopeerimisfunktsiooni kasutada. Samuti saate te eraldamisandmeid, nt ribakoode kasutades dokumente eraldada ja automaatselt uusi faile töödelda. See võimaldab teil kiirendada elektrooniliste dokumentide läbitöötamist, nt lugeda suuri dokumente ja võrgu võimalusi parimal viisil ära kasutada.

Document Capture Pro töötab ainult operatsioonisüsteemis Windows. Operatsioonisüsteemis Mac OS kasutage rakendust Document Capture ja Windows Serveris kasutage rakendust Document Capture Pro Server.

Üksikasjalikku teavet rakenduse kasutamise kohta leiate rakenduse Document Capture Pro (Windows) või Document Capture spikrist (Mac OS).

#### *Märkus.*

Document Capture Pro ei toeta operatsioonisüsteeme Windows Vista/Windows XP.

#### **Tööülesanne:**

Tööülesandeks nimetatakse järgmises järjestuses teostatud toimingute jada: **1. Scan** > **2. Save** > **3. Send**.

Kui registreerite teatud toimingute jada eelnevalt tööülesandena, on teil võimalik kõiki toiminguid lihtsasti teostada, valides lihtsalt selle tööülesande. Kui olete skanneri juhpaneelile tööülesande registreerinud, on teil võimalik tööülesannet alustada juhtpaneelilt (Button Assignment).

#### **Eraldamise funktsioon:**

Keeruliselt sorteeritud või üles ehitatud dokumente on võimalik automaatselt töödelda, kasutades erinevaid tuvastusmeetodeid nagu ribakoodidega või ilma nendeta tühjade lehtede lisamine originaalide vahele, või ribakoodide lisamine originaalidele.

Samuti on võimalik mitut skannitud pilti eraldi failidena sorteerida ning salvestada iga faili eraldi kausta, kasutades neid meetodeid või määrates konkreetsed leheküljed.

# **Document Capture Pro Server**

Document Capture Pro Server on Windows Serveri rakendus, mis võimaldab hallata serverite kaudu võrgus kuni 100 skannerit.

Veebibrauseri kaudu saate skannereid registreerida ja jälgida või tööülesandeid registreerida: **1. Scan** > **2. Save** > **3. Send** ja neid konkreetsetele skanneritele määrata. Skaneerimiseks tuleb lihtsalt valida tööülesanne skannerilt, mida haldab Document Capture Pro Server.

Lisainformatsiooni saamiseks võtke ühendust kohaliku Epsioni esindusega.

# **Document Capture Pro Server Authentication Edition**

Windows Serveri rakendus, mis lisab autentimisfunktsiooni serverile Document Capture Pro Server.

See võimaldab teil vältida väärkasutust ja suurendada efektiivsust, piirates üksikisikutele kättesaadavaid funktsioone. Skanneri kasutamiseks on vajalik autentimine.

Lisainformatsiooni saamiseks võtke ühendust kohaliku Epsioni esindusega.

# <span id="page-19-0"></span>**Presto! BizCard**

Ettevõtte NewSoft tuvastussüsteem Presto! BizCard pakub kontaktihaldusfunktsioone terviklahendust, et lisada visiitkaarte ilma trükkimata. Kasutage tuvastussüsteemi BizCard visiitkaartide skaneerimiseks, redigeerimiseks ja teabe sünkroniseerimiseks kõige enam kasutatava personaalse andmebaasihalduse tarkvaraga. Saate oma kontaktide infot hõlpsasti hallata ja salvestada.

# **EPSON Software Updater**

EPSON Software Updater on rakendus, mis otsib Internetist uusi või värskendatud rakendusi ja installib need.

Saate ka värskendada skanneri digitaalset kasutusjuhendit.

#### *Märkus.*

Operatsioonisüsteemi Windows Server tugi puudub.

# **Lisade ja tarvikute teave**

# **Paberkandja'i koodid**

Paberkandja'i kasutamine võimaldab skaneerida ebaühtlase kujuga algdokumente või fotosid, mis võivad paberi söötmise ajal kergesti kriimustada saada. Saate kandekilega skaneerida suurusest A4 suuremaid algdokumente, kui voldite kandekile pooleks.

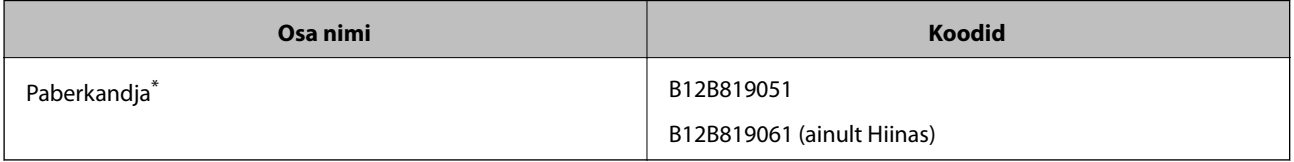

\* Saate kasutada vaid antud koodiga kandekilet.

#### **Seotud teave**

- $\blacktriangleright$  ["Skannitavate originaalide üldised spetsifikatsioonid" lk 23](#page-22-0)
- & ["Suurte algdokumentide seadmesse panemine" lk 41](#page-40-0)
- & ["Ebaühtlase kujuga algdokumentide seadmesse panemine" lk 44](#page-43-0)
- $\blacktriangleright$  ["Fotode seadmesse panemine" lk 47](#page-46-0)

# <span id="page-20-0"></span>**Rulli montaažikomplekti koodid**

Osad (vastuvõturull ja eraldusrull) tuleb vahetada, kui skaneerimiste arv ületab teenindusarvu. Uusimat skaneeritud dokumentide arvu saate vaadata juhtpaneelil või rakenduses Epson Scan 2 Utility.

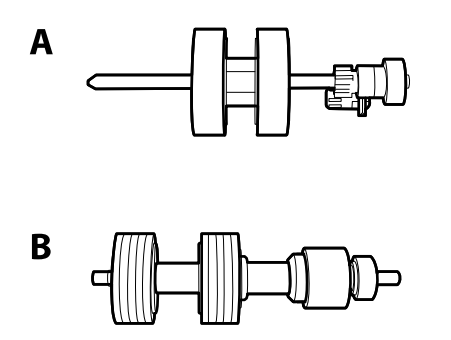

A: vastuvõturull, B: eraldusrull

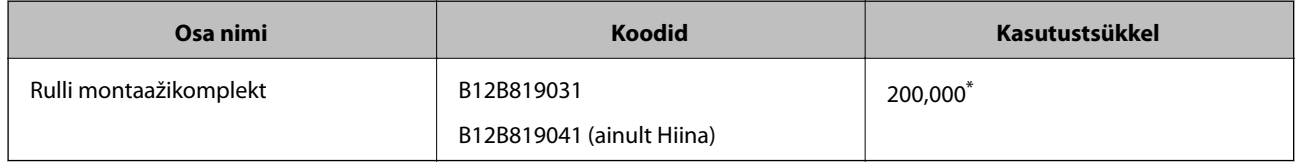

\* See arv saadi järjestikkusel skaneerimisel Epsoni katseoriginaalpaberitega ja see on vahetustsükli juhiseks. Vahetustsükkel võib olenevalt paberi tüübist erineda. Näiteks rohkelt paberitolmu tekitav paber või karedapinnaline paber võib kasutustsüklit lühendada.

#### **Seotud teave**

- $\rightarrow$  ["Rulli montaažikomplekti vahetamine" lk 106](#page-105-0)
- $\blacktriangleright$  ["Skannide arvu lähtestamine" lk 110](#page-109-0)

# **Puhastuskomplekti koodid**

Kasutage seda skanneri sisemuse puhastamisel.

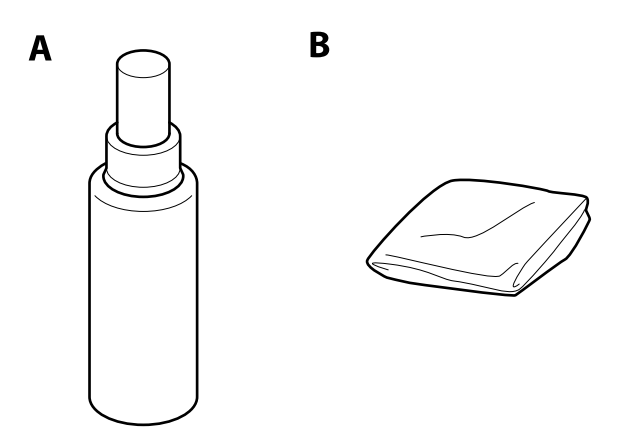

A: puhastusaine, B: puhastuslapp

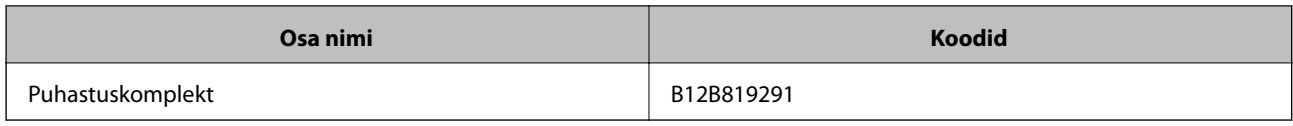

#### **Seotud teave**

 $\blacktriangleright$  ["Skanneri sisemuse puhastamine" lk 101](#page-100-0)

# <span id="page-22-0"></span>**Algdokumentide andmed**

Selles sektsioonis selgitatakse andmeid ja tingimusi algdokumentidele, mida saab laadida seadmesse ADF.

# **Skannitavate originaalide üldised spetsifikatsioonid**

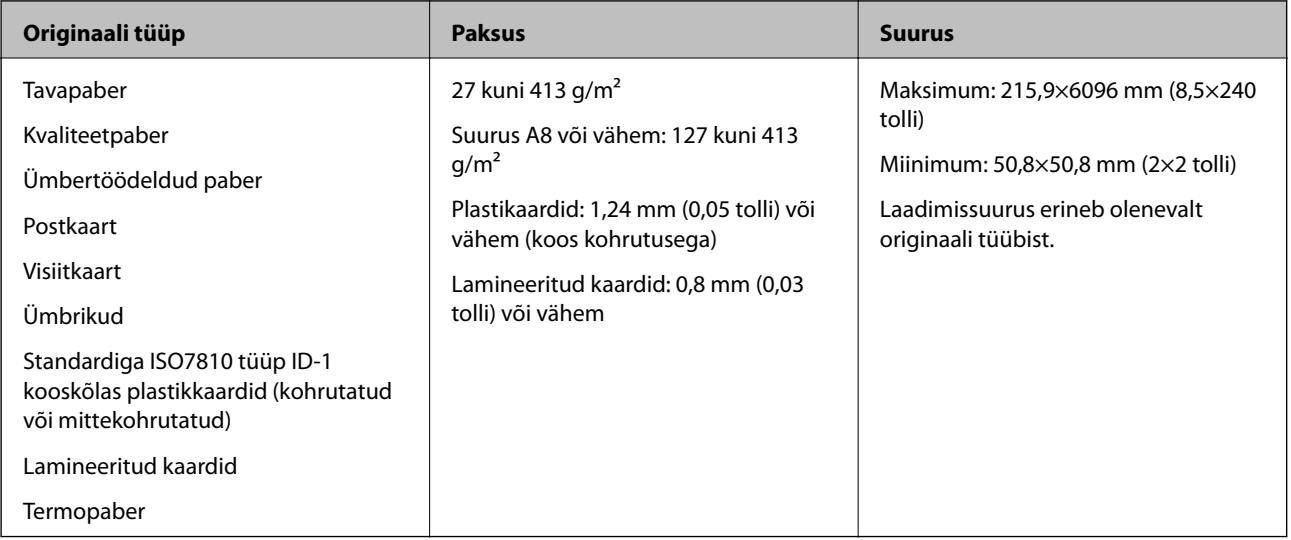

#### *Märkus.*

- ❏ Kõik originaalid peavad juhtservast olema tasased.
- ❏ Veenduge, et algdokumendi juhtserval olevad lained jääks järgmise vahemiku sisse.
	- A peab olema 3 mm või alla selle.

**Ø** peab olema 1 mm või alla selle, kui Ø on võrdne või vähem kui ❸. Kui ❸ on võrdne väärtusega Ø või üle 10 korra suurem, siis võib  $\Omega$  olla suurem kui 1 mm.

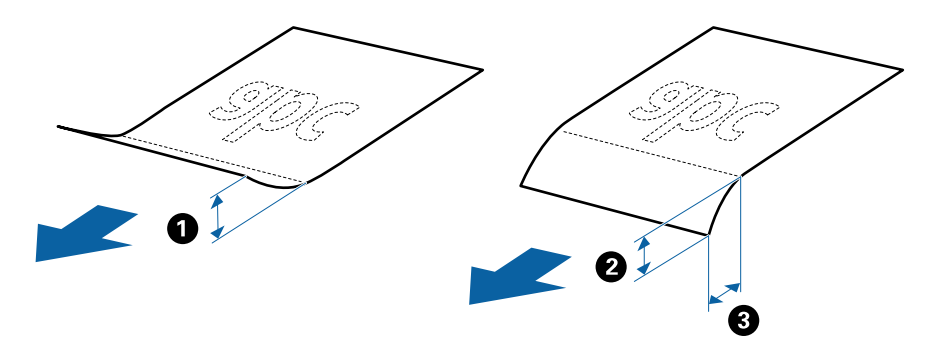

❏ Isegi kui originaal vastab originaalidele esitatud nõuetele selle kohta, mida võib ADF-i asetada, ei tohi söötmine toimuda ADF-ist, sest see võib olenevalt paberi omadustest ja kvaliteedist põhjustada skannimise kvaliteedi langust.

### **Standardsuurusega originaalide spetsifikatsioonid**

Standardsuurusega algdokumentide loend, mille saate skannerisse laadida.

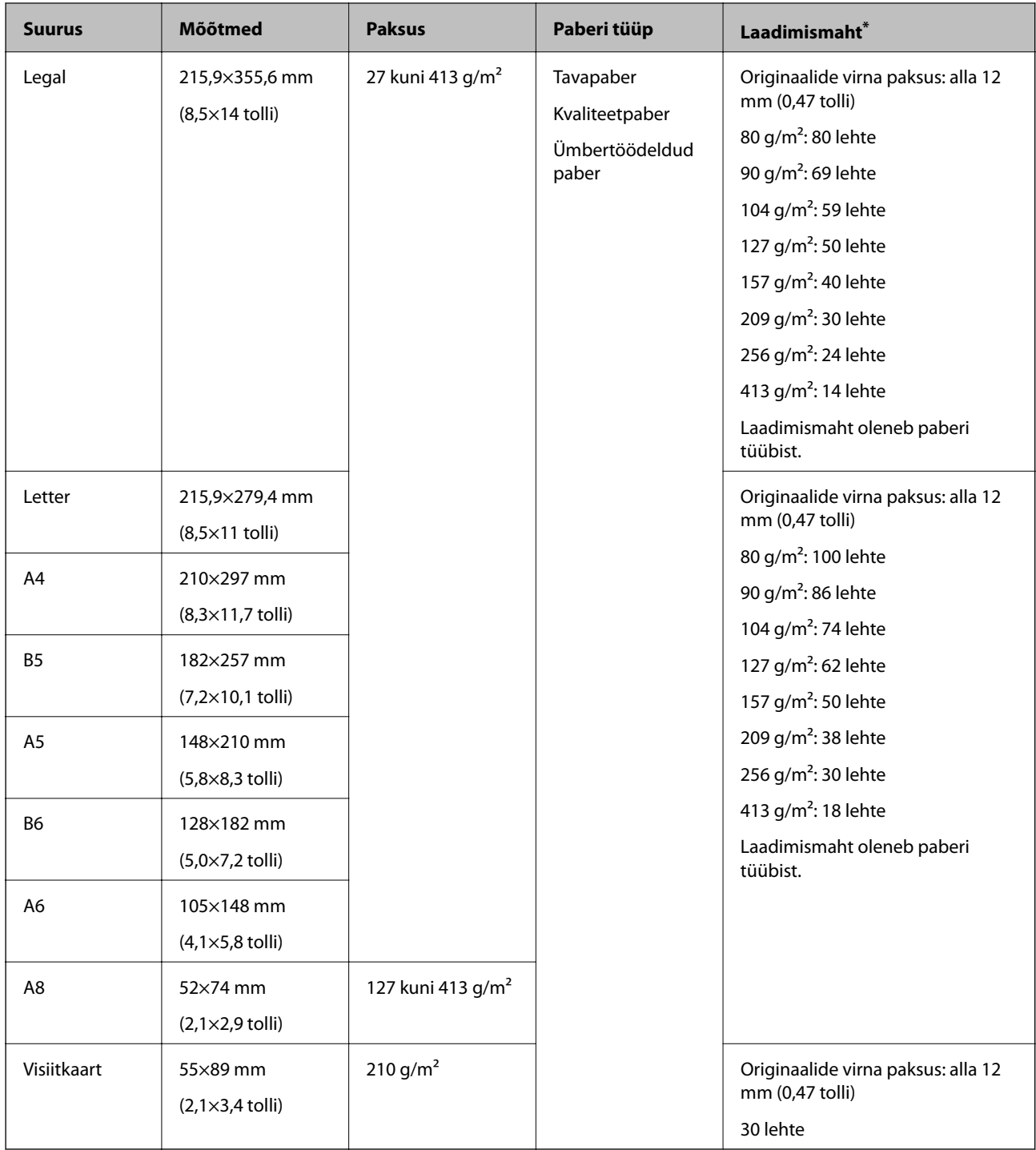

\* Skannimise ajal saate originaale lisada maksimummahu ulatuses.

### **Pika paberi spetsifikatsioonid**

Tingimused pikale paberile, mida saab skannerisse laadida.

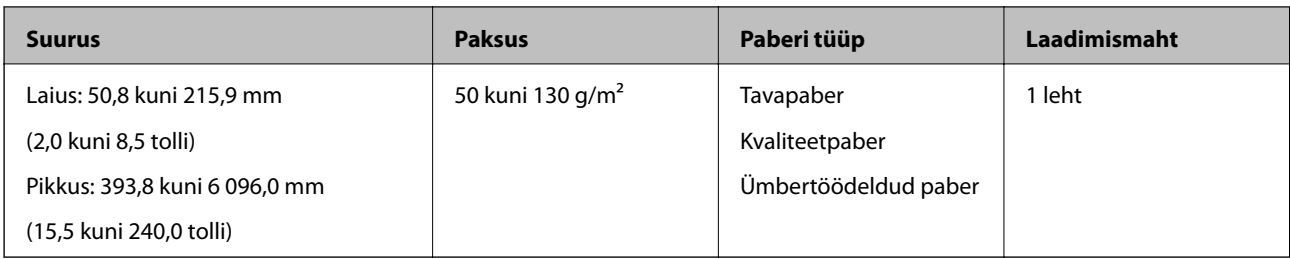

### **Tingimused plastikkaartidele**

Tingimused plastikkaartidele, mida saab skannerisse laadida.

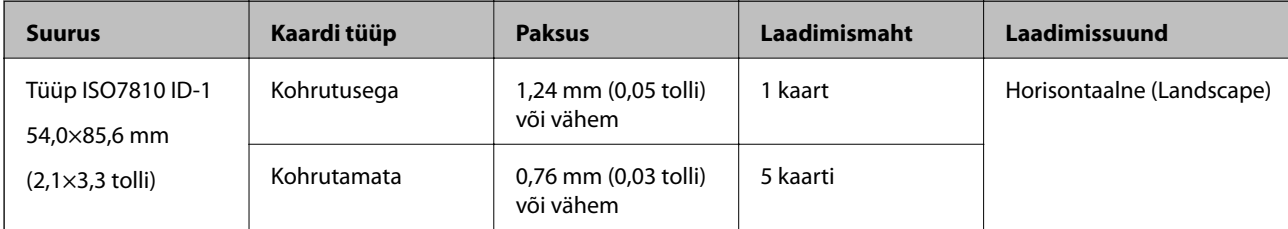

### **Tingimused lamineeritud kaartidele**

Tingimused lamineeritud kaartidele, mida saab skannerisse laadida.

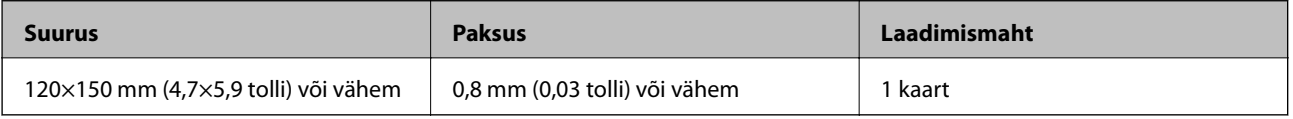

### **Tingimused algdokumentidele Paberkandja'i kasutamise korral**

Algdokumentide läbi skanneri viimiseks võib kasutada Paberkandja'i. Saate skaneerida algdokumente, mis on suuremad kui formaat A4/Letter, tähtsaid dokumente või fotosid, mis ei tohi viga saada, õhukest üaberit, ebaühtlase kujuga algdokumente jne.

Järgmises tabelis on antud Paberkandja'i kasutamise tingimused.

<span id="page-25-0"></span>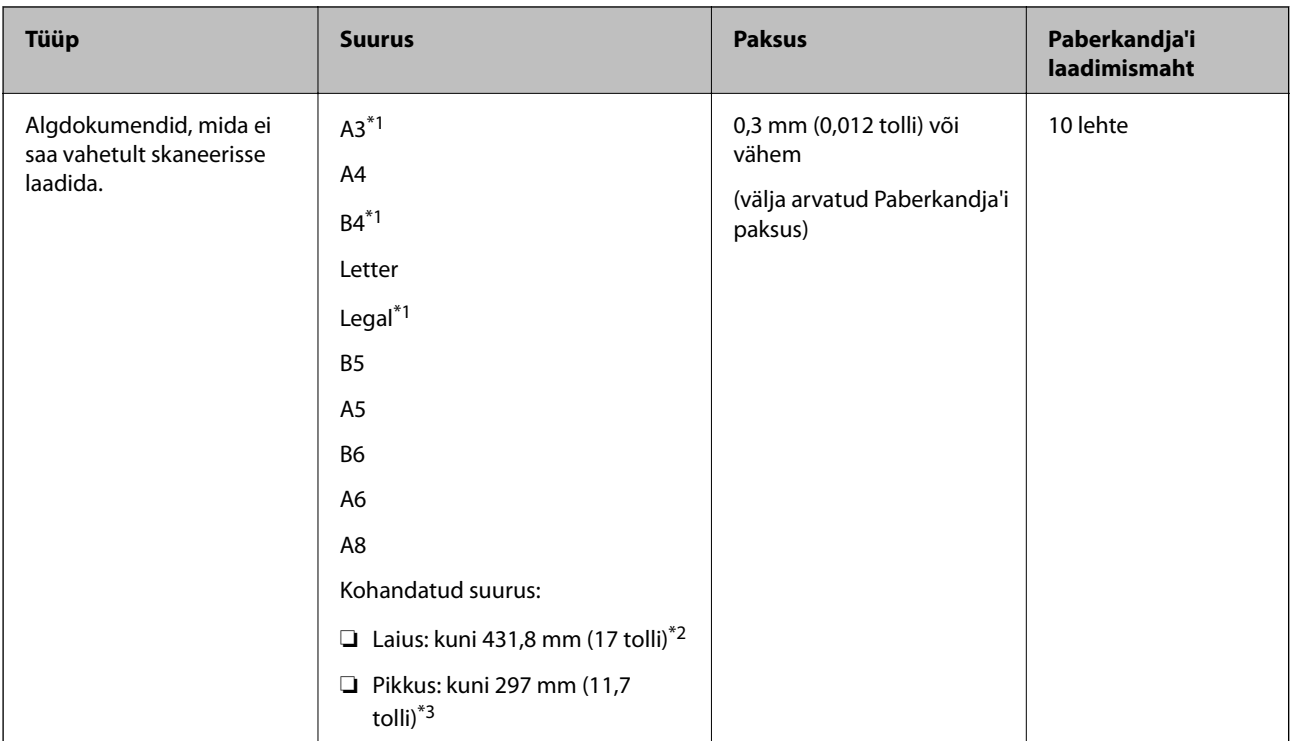

- \*1 Murdke kasutamiseks kokku.
- \*2 Algdokumendid, mis on laeimad kui 215,9 mm (8,5 tolli), tuleb kokku murda.
- \*3 Algdokumendi juhtserv peab umbes 297 mm (11,7 tolli) pikkuse algdokumendi skaneerimisel olema asetatud Paberkandja'i siduvasse osasse. Vastavsel juhul võib skaneeritud pildi pikkus olla soovitust pikem, sest skanner skaneerib Paberkandja'i lõpuni, kui valite rakenduses Epson Scan 2 sätte **Automaatne tuvastus** väärtuseks **Dokumendi formaat**.

#### **Seotud teave**

& ["Paberkandja'i koodid" lk 20](#page-19-0)

### **Ümbrike spetsifikatsioonid**

Tingimused ümbrikele, mida saab skannerisse laadida.

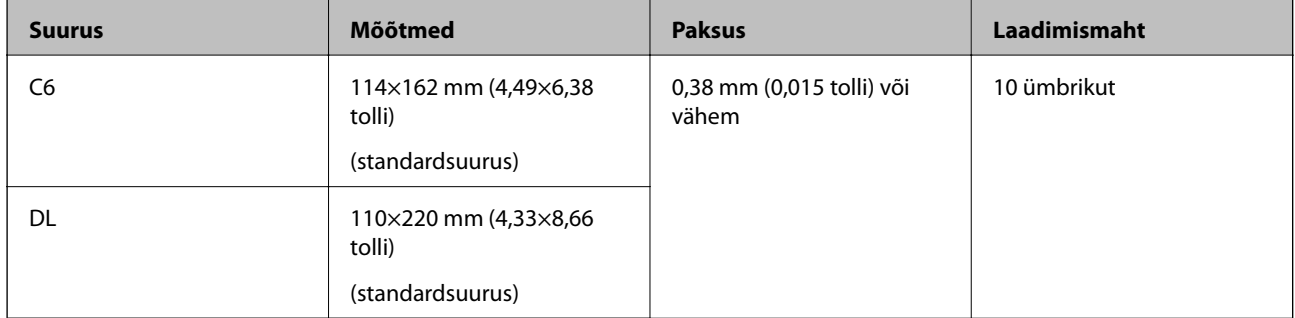

# **Originaalide tüübid, mis vajavad tähelepanu**

Järgnevat tüüpi originaalide skannimine ei pruugi õnnestuda.

❏ Originaalid, millel on ebaühtlane pind, näiteks kirjaplangid.

- <span id="page-26-0"></span>❏ Kortsus või murdejoontega originaalid
- ❏ Perforeeritud originaalid
- ❏ Siltide või kleebistega originaalid
- ❏ Isekopeeruv paber
- ❏ Lainelised originaalid
- ❏ Kattega paber

#### *Märkus.*

- ❏ Isekopeeruv paber sisaldab keemilisi ühendeid, mis võivad rulle kahjustada; kui esineb sagedasi paberiummistusi, siis puhastage vastuvõturulli ja eraldusrulli.
- ❏ Kortsus algdokumente saab paremini skaneerida, kui aeglustate skaneerimise ajal söötmise kiirust või silute kortsud enne sisse laadimist.
- ❏ Õrnade algdokumentide või kergesti kortsuvate algdokumentide skaneerimiseks kasutage Paberkandja'i (kandeleht, tuleb eraldi osta).
- ❏ Valesti topeltsöötmisena tuvastatud algdokumentide skaneerimiseks valige enne skaneerimise jätkamist juhtpaneelil suvandi *DFDS-funktsioon* väärtuseks *Sees* või valige rakenduse Epson Scan 2 vahekaardil *Põhiseaded* suvandi *Tuvasta topeltsöötmine* väärtuseks *Väljas*.
- ❏ Sildid või kleebised peavad olema originaalide küljes kõvasti kinni, liimised kohad ei tohi väljas olla.
- ❏ Püüdke lainelisi originaale enne skannimist tasaseks siluda.

#### **Seotud teave**

- ◆ ["Põhiteave skanneri kohta" lk 12](#page-11-0)
- $\blacktriangleright$  ["Hooldamine" lk 101](#page-100-0)

# **Algdokumentide tüübid, mida ei tohi skaneerida**

Järgnevat tüüpi algdokumente ei tohi skaneerida.

❏ Fotod

- ❏ Voldikud
- ❏ Mittepaberist algdokumendid (läbipaistvad kiled, riie, foolium)
- ❏ Algdokumendid, milles on kirjaklambrid
- ❏ Liimised algdokumendid
- ❏ Rebitud algdokumendid
- ❏ Tugevalt kooldus või laines algdokumendid
- ❏ Läbipaistvad algdokumendid, näiteks OHP-kile
- ❏ Algdokumendid, mille tagaküljel on koopiapaber
- ❏ Märja tindiga algdokumendid
- ❏ Algdokumendid, mille küljes on kleeppaberid

#### <span id="page-27-0"></span>*Märkus.*

- ❏ Ärge söötke otse skannerisse fotosid, väärtuslikke kunstiteoseid või tähtsaid dokumente, mida te ei soovi kahjustada või moonutada. Valesti söötmine võib algdokumenti kortsutada või kahjustada. Selliste algdokumentide skaneerimiseks on Paberkandja (kandeleht, tuleb eraldi osta).
- ❏ Ka rebenenud, kortsunud või kooldunud algdokumente saab skaneerida, kui kasutusel on Paberkandja (kandeleht, tuleb eraldi osta).

#### **Seotud teave**

 $\rightarrow$  ["Fotod" lk 46](#page-45-0)

# **Originaaldokumentide paigutamine**

# **Standardsuurusega algdokumendid**

### **Standardsuurusega originaalide spetsifikatsioonid**

Standardsuurusega algdokumentide loend, mille saate skannerisse laadida.

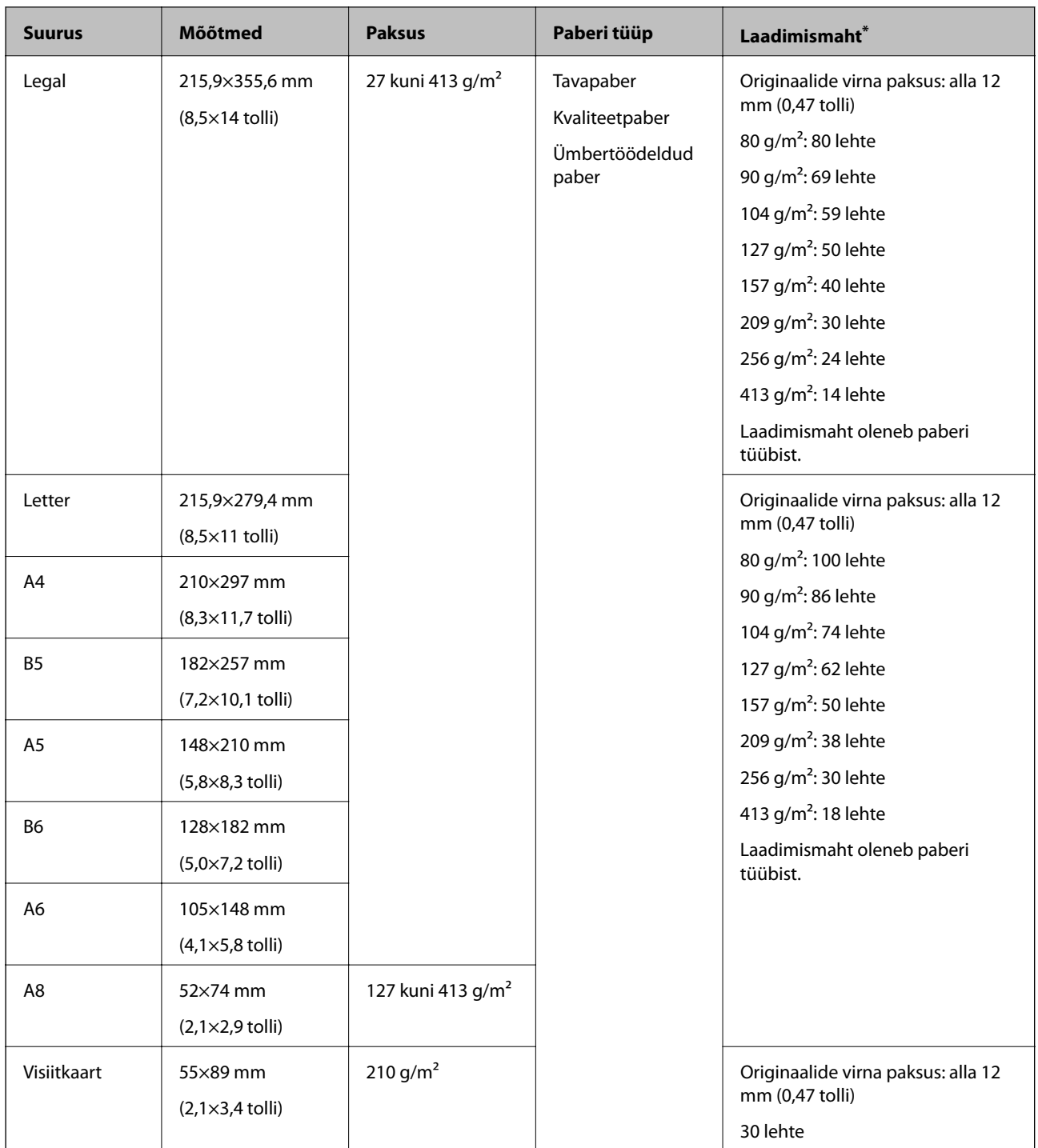

\* Skannimise ajal saate originaale lisada maksimummahu ulatuses.

### **Standardsuurusega algdokumentide seadmesse panemine**

1. Tõmmake sisestussalve pikendus välja. Nihutage väljutussalv välja, tõmmake väljutussalve pikendus välja ja seejärel tõstke tõkis üles.

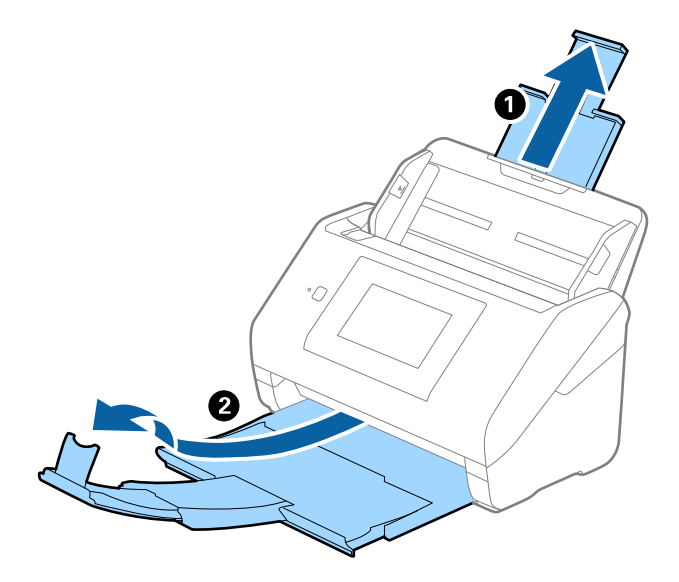

#### *Märkus.*

- ❏ Algdokumentide suurusega A4 või enam korral tõmmake sisestussave pikendus kindlasti välja.
- ❏ Tõmmake väljutussalve pikendused kindlasti välja lahti, nii et need oleksid algdokumendist veidi pikemad, samuti tõstke tõkis üles, nii et väljutatud algdokumendid jääksid väljutussalve peale ilusti virna.
- ❏ Tõkis saab väljutussalve pikenduse peal edasi ja tagasi liikuda, nii et saate hõlpsalt reguleerida tõkise asendit, et see oleks skaneeritavate algdokumentide jaoks sobivaimal asukohal.
- ❏ Kui algdokumendid põrkavad vastu väljutussalve ja kukuvad sellest välja, siis pange väljutussalv kõrvale ja ärge kasutage seda välja heidetud algdokumentide virnastamiseks.
- ❏ Kui välja heidetud algdokumendid kukuvad vastu skaneeri all olevat pinda ja see endiselt segab piltide skaneerimist, siis soovitame panna skanneri laua servale, kus välja heidetud algdokumendid saavad vabalt välja kukkuda ja te saate need kinni püüda.
- 2. Lükake servajuhikud sisestussalve peal lõpuni välja.

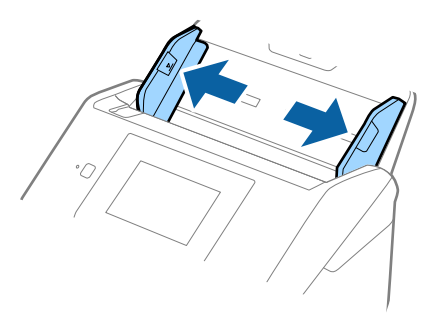

3. Lehvitage originaale.

Hoidke originaale mõlemast servast ja lehvitage neid mõned korrad.

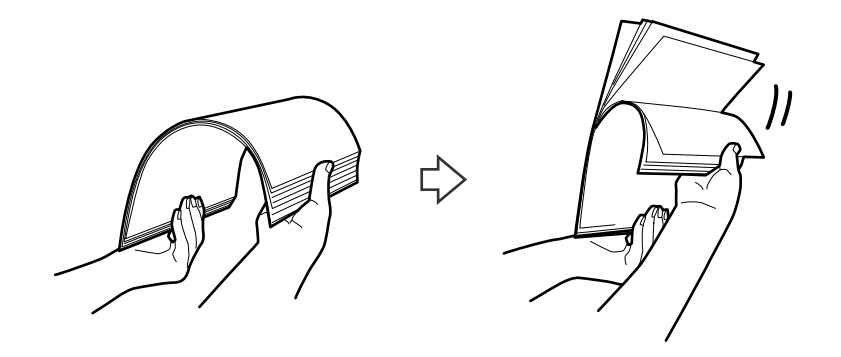

4. Joondage originaalide servad nii, et prinditud pool jääks allapoole ja nihutage esierva nii, et see oleks kiilukujuline.

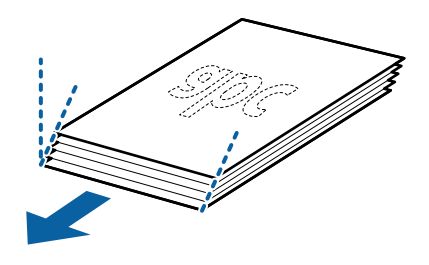

5. Laadige originaalid sisestussalve esikülg allapoole, nii et ülemine serv oleks suunatud ADF-i sisse. Lükake algdokumendid ADF-i sisse nii kaugele kui võimalik.

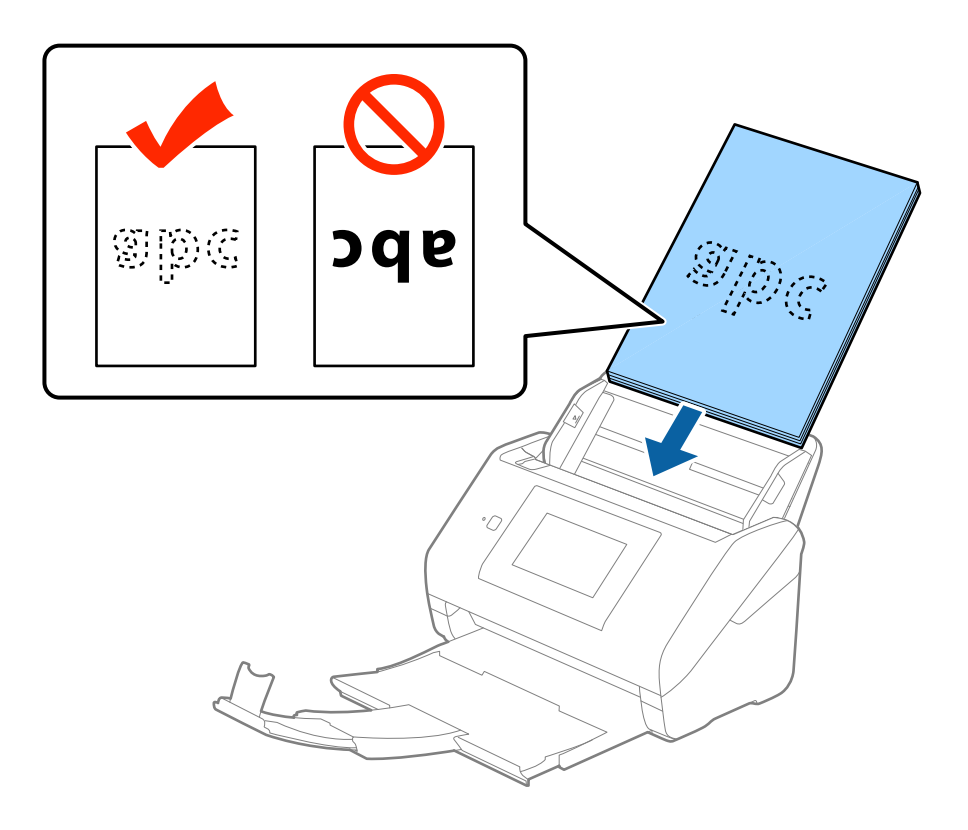

6. Nihutage servajuhikuid, et need sobituksid originaalidega. Veenduge, et originaalide ja servajuhikute ümber poleks tühja ruumi. Vastasel juhul võidakse algdokumendid viltuselt sisse sööta.

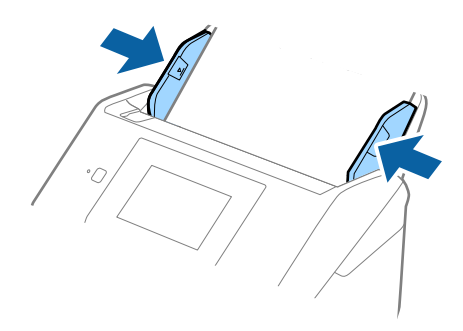

#### *Märkus.*

❏ Augustatud orginaaldokumentide, näiteks lahtiste augustatud lehtede skaneerimisel laadige algdokumendid nii, et augud jäävad suunaga küljepoole või allapoole. Algdokumentide keskel asuva 30 mm (1,2 tolli) riba sees ei tohi olla ühtegi auku. Kuid augud võivad olla algdokumentide juhtserva 30 mm (1,2 tolli) sees. Veenduge, et aukude servad pole kooldunud või lainelised.

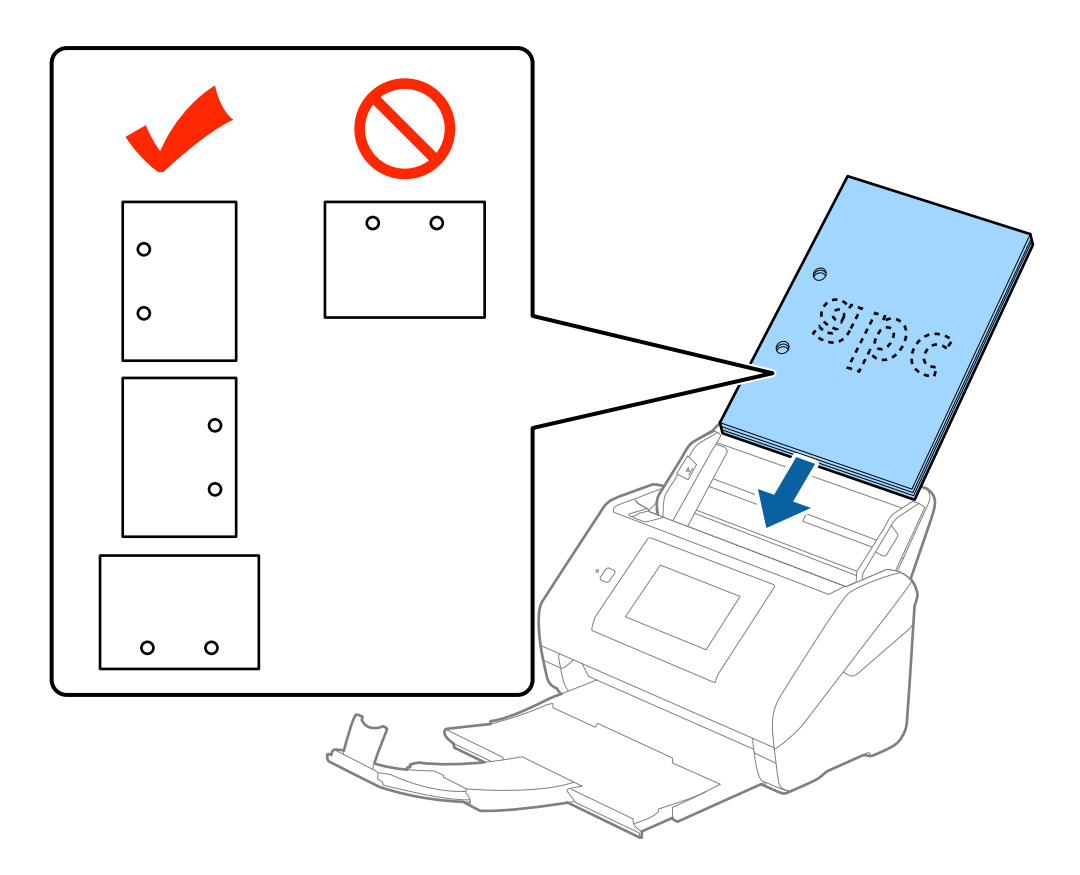

❏ Õhukese kortsus paberi skannimisel, mis tekitab paberiummistusi või topeltsöötmist, võite olukorda parandada, võimaldades funktsiooni *Aeglane*. Selleks valige juhtpaneelil *Sätted* > *Välised skannimise sätted* > *Aeglane* ja määrake selle väärtuseks *Sees*, et sisestuskiirust aeglustada.

# <span id="page-32-0"></span>**Pikk paber**

# **Pika paberi spetsifikatsioonid**

Tingimused pikale paberile, mida saab skannerisse laadida.

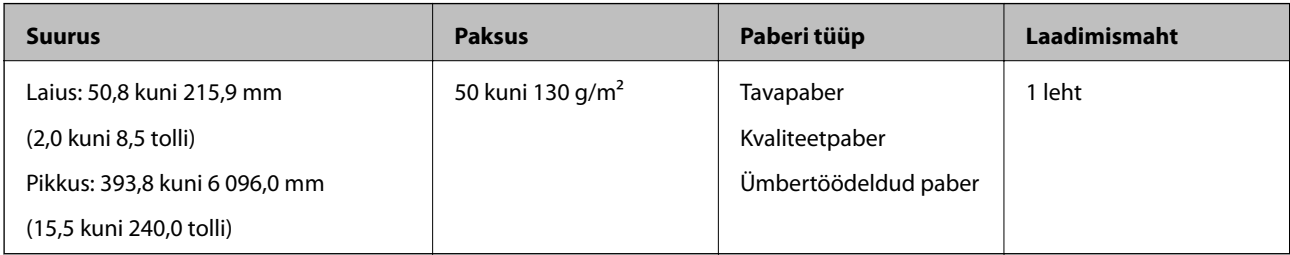

### **Pika paberi seadmesse asetamine**

1. Tõmmake väljastussalv välja.

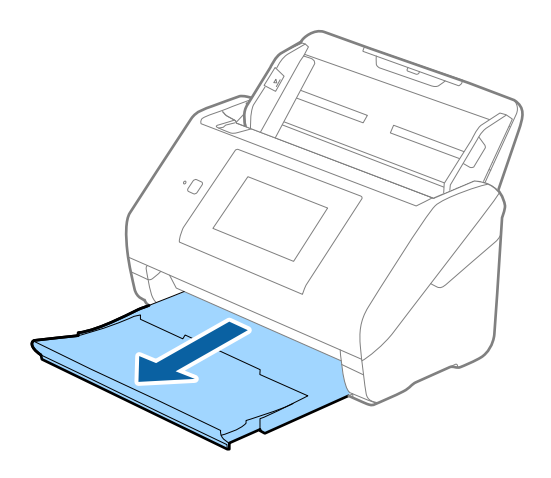

#### *Märkus.*

Ärge tõmmake sisestussalve pikendust ja väljutussalve pikendust välja, ärge tõstke tõkist üles.

2. Lükake servajuhikud sisestussalve peal lõpuni välja.

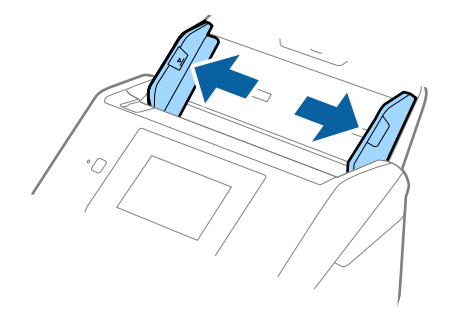

3. Laadige algdokument sirgelt sisestussalve sisse, nii et selle esikülg on suunaga allapoole ja ülemine serv suunaga ADF-i sisse.

Lükake algdokument nii sügavale ADF-i sisse kui võimalik.

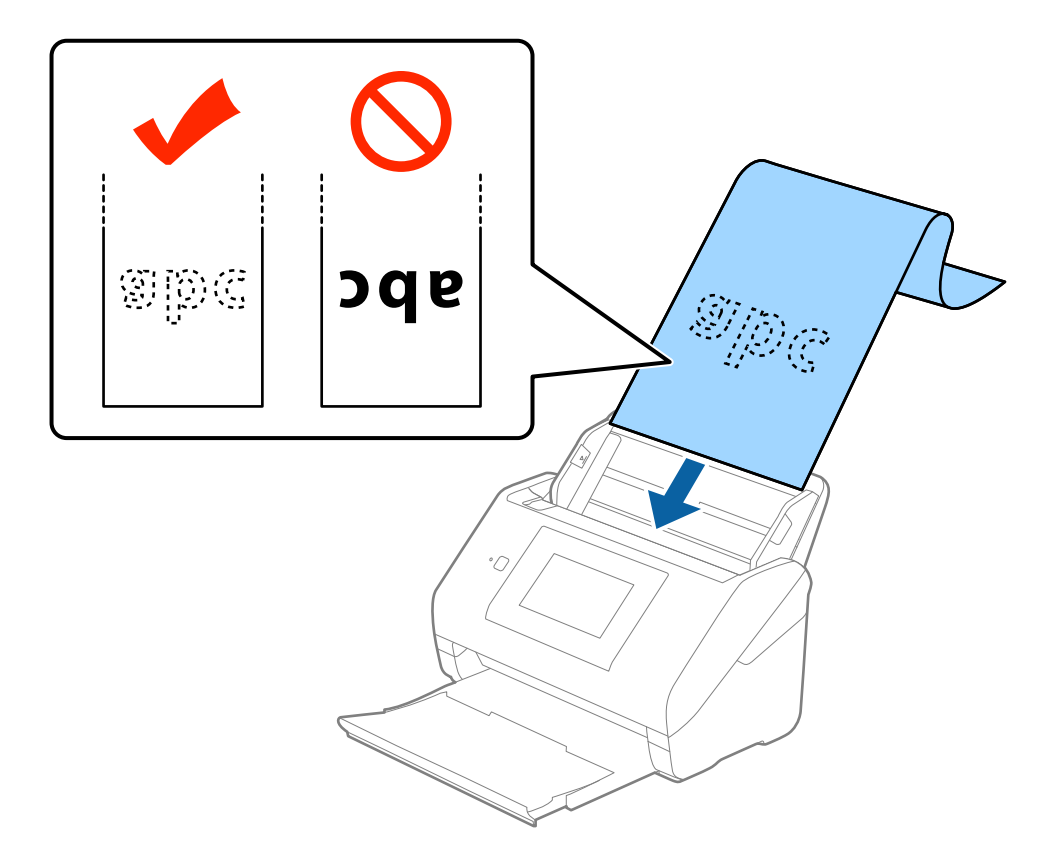

4. Reguleerige servajuhikuid, et need sobituksid pika paberiga. Veenduge, et paberi serva ja servajuhikute ümber pole tühja ruumi. Vastasel juhul võidakse algdokumendid viltuselt sisse sööta.

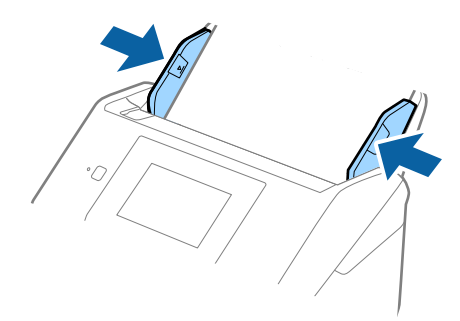

#### <span id="page-34-0"></span>*Märkus.*

- ❏ Kuni 5461 mm (215 tolli) pikkust paberit on võimalik skaneerida eraldusvõimega 300 dpi-d või vähem, 5461 mm (215 tolli) kuni 6096 mm (240 tolli) pikkust paberit eraldusvõimega 200 dpi-d või vähem.
- ❏ Paberi suurus tuleb määrata rakenduses Epson Scan 2. Rakenduses Epson Scan 2 on kolm viisi paberi suuruse määramiseks, kui paberi pikkus on kuni 3 048 mm (120 tolli), siis võite valida *Auto. tuvas. (p. paber)* suuruse automaatseks määramiseks.

Kui paberi pikkuseks on enam kui 3 048 mm (120 tolli), siis peate valima *Kohanda* ja sisestama paberi suuruse. Kui paberi pikkuseks on 5,461 mm (215 tolli), siis saate paberi kõrguse sisestamise asemel valida *Tuvasta paberi pikkus*. Kui paber on üle 5,461 mm (215 tolli) pikkune, siis võite sisestada paberi laiuse ja kõrguse.

❏ Toetage pikka paberit sisestuspoolses otsas, et see ei kukuks ADF-ist välja, ja väljastuspoolses otsas, et väljutatud paber ei kukuks väljastussalvest välja.

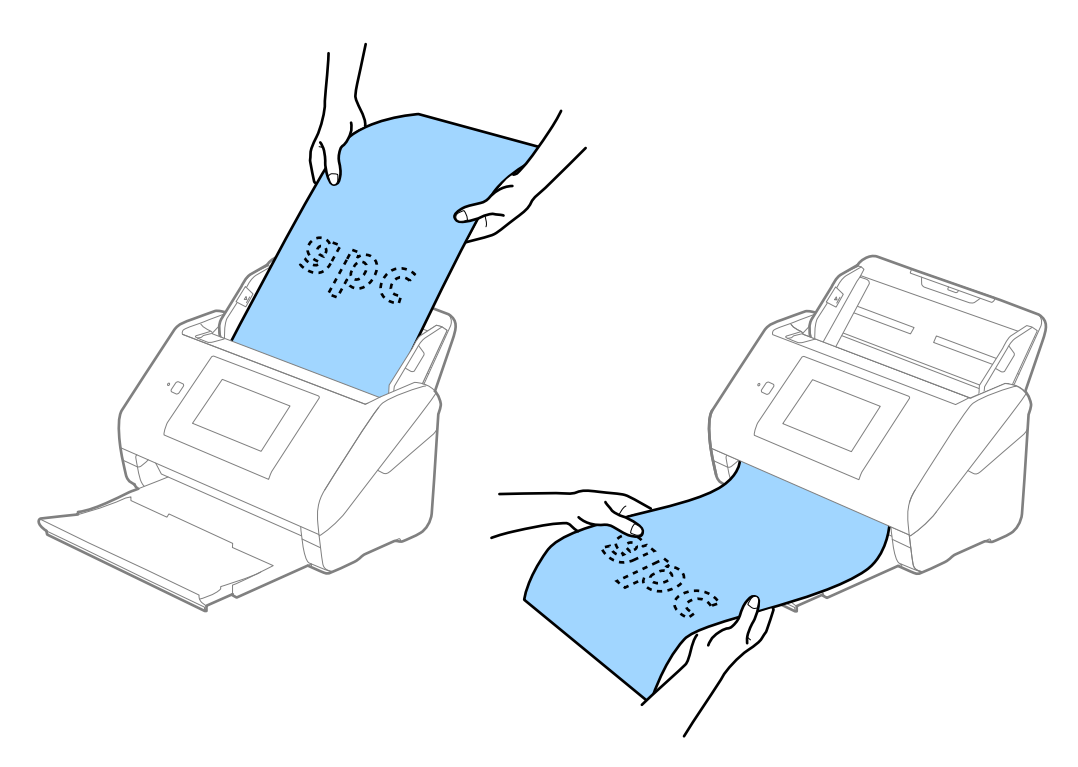

#### **Seotud teave**

 $\rightarrow$  ["Nõutavad sätted tarkvaras Epson Scan 2 spetsiaalsetele algdokumentidele" lk 63](#page-62-0)

# **Plastikkaardid**

### **Tingimused plastikkaartidele**

Tingimused plastikkaartidele, mida saab skannerisse laadida.

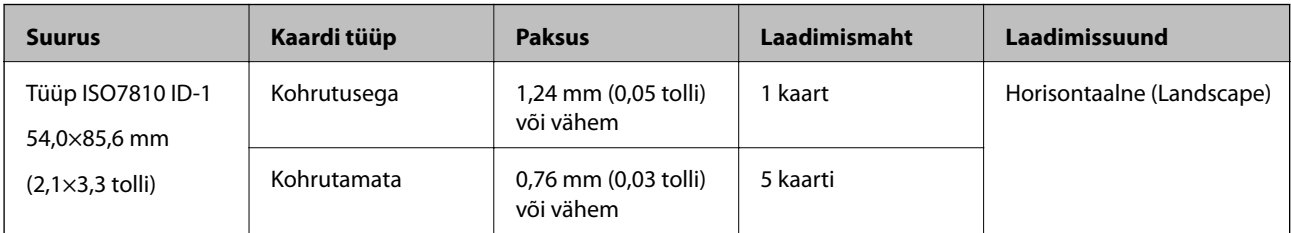

Kasutusjuhend

### **Plastkaartide panemine seadmesse**

1. Tõmmake väljastussalv välja ja tõmmake pidur üles.

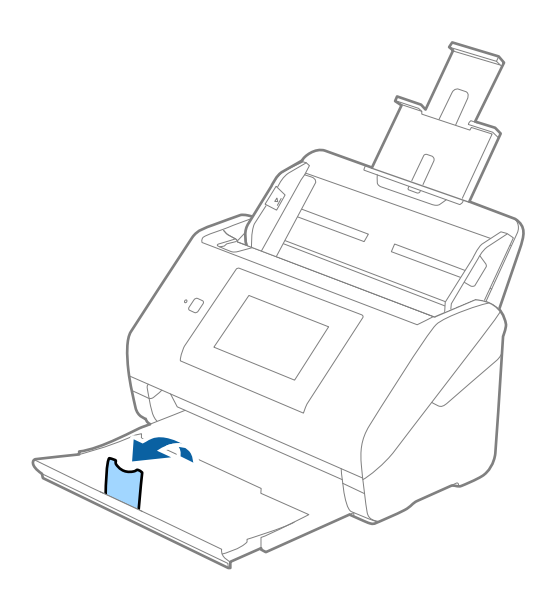

2. Lükake servajuhikud sisestussalve peal lõpuni välja.

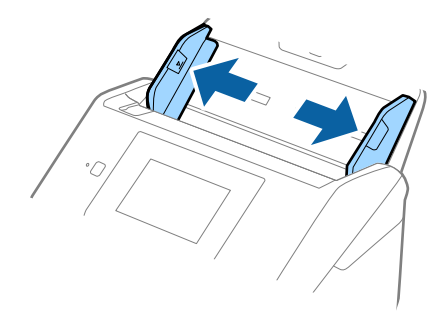
3. Laadige plastikkaardid sisestussalve esiküljega allapoole, nii et ülemine serv on suunatud ADF-i sisse. Lükake plastikkaardid ADF-i sisse nii kaugele kui võimalik.

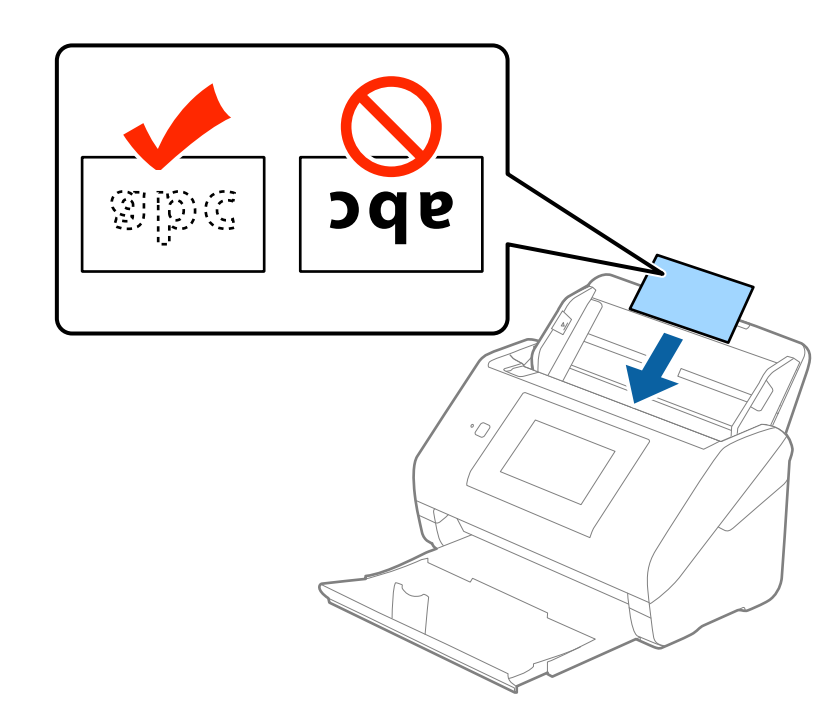

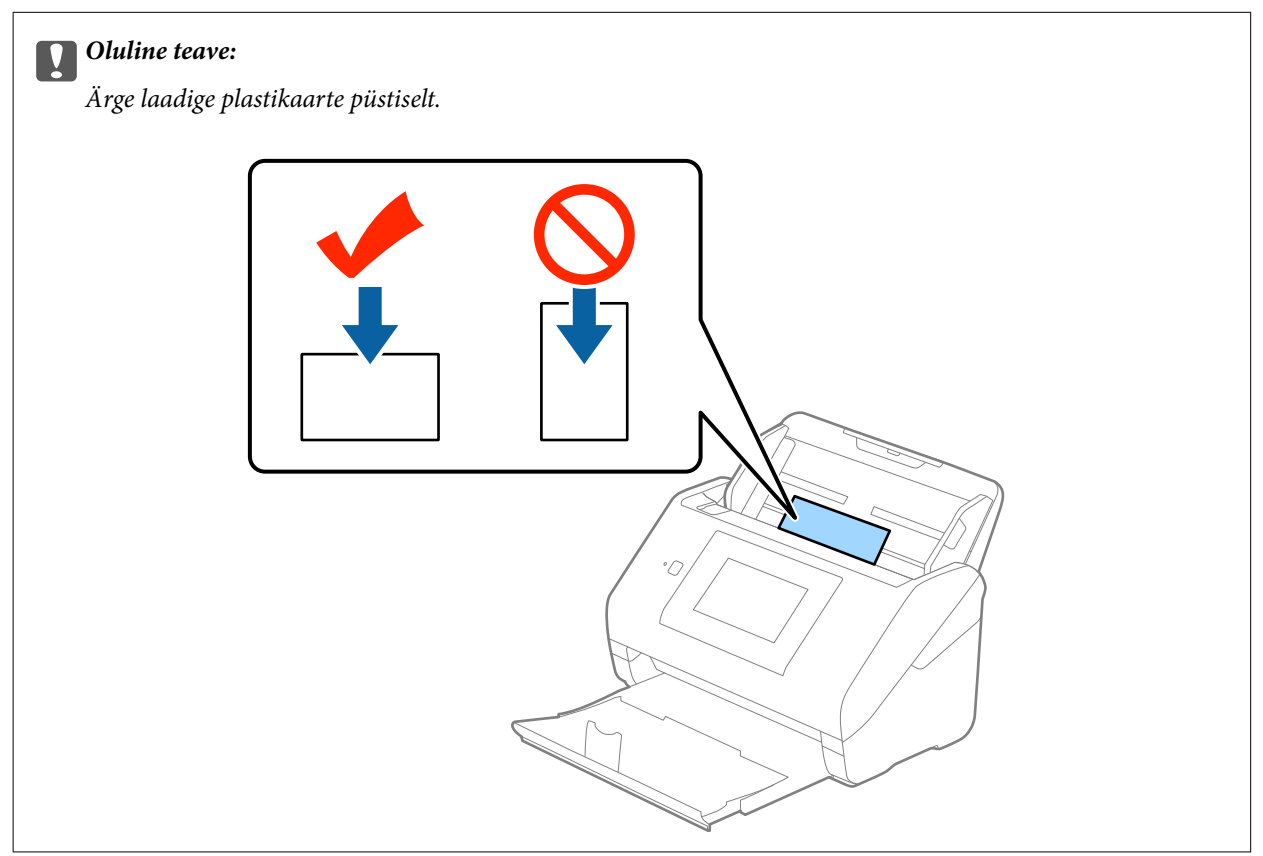

### **Algdokumentide andmed ja asetamine**

4. Nihutage servajuhikuid, et need asuks tihedalt plastikkaardi ümber.

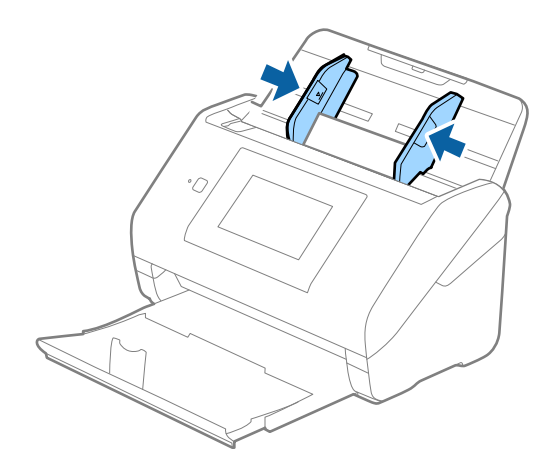

### *Märkus.*

Plastikkaartide skaneerimiseks valige rakenduses Epson Scan 2 vahekaardil *Põhiseaded* suvandi *Dokumendi formaat* väärtuseks *Plastikkaart (horisontaalne)* või valige suvandi *Tuvasta topeltsöötmine* väärtuseks *Väljas*. Üksikasjad leiate rakenduse Epson Scan 2 spikrist.

Kui teil läheb meelest ära lülitada rakenduses Epson Scan 2 välja funktsioon *Tuvasta topeltsöötmine* ja juhtub topeltsöötmise viga, siis eemaldage kaart seadmest ADF ja laadige see uuesti sisse, seejärel vajutage juhtpaneeli aknas nuppu *DFDS-funktsioon*, et seada selle väärtuseks *Sees*, mis lülitab järgmise skaneerimise ajaks funktsiooni *Tuvasta topeltsöötmine* välja, ning skannige uuesti. Nupp *DFDS-funktsioon* (topeltsöötmise tuvastamise vahele jätmine) lülitab funktsiooni *Tuvasta topeltsöötmine* välja vaid ühe lehe jaoks.

### **Seotud teave**

 $\rightarrow$  ["Nõutavad sätted tarkvaras Epson Scan 2 spetsiaalsetele algdokumentidele" lk 63](#page-62-0)

## **Lamineeritud kaardid**

## **Tingimused lamineeritud kaartidele**

Tingimused lamineeritud kaartidele, mida saab skannerisse laadida.

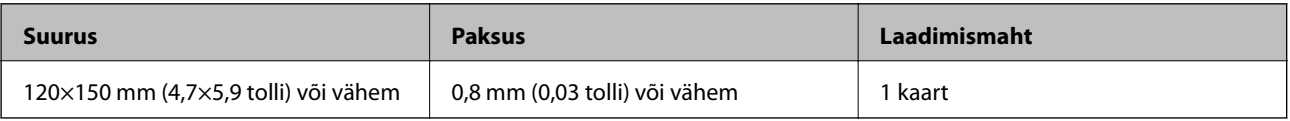

Kasutusjuhend

## **Lamineeritud kaardid seadmesse panemine**

1. Tõmmake väljastussalv välja ja tõmmake pidur üles.

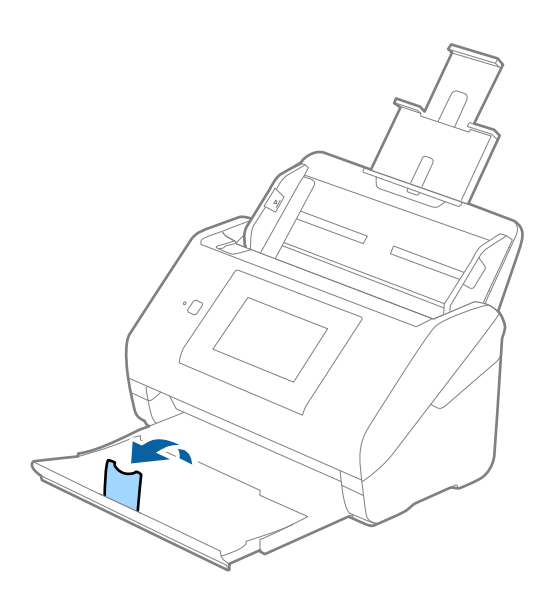

2. Lükake servajuhikud sisestussalve peal lõpuni välja.

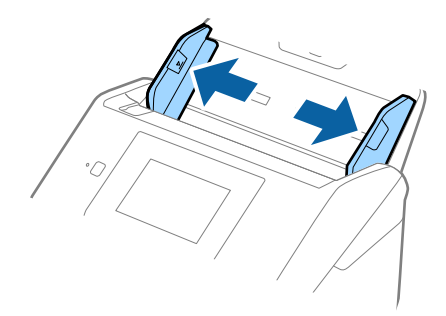

3. Laadige lamineeritud kaardid sisestussalve esiküljega allapoole, nii et ülemine serv on suunatud ADF-i sisse. Lükake lamineeritud kaardid ADF-i sisse nii kaugele kui võimalik.

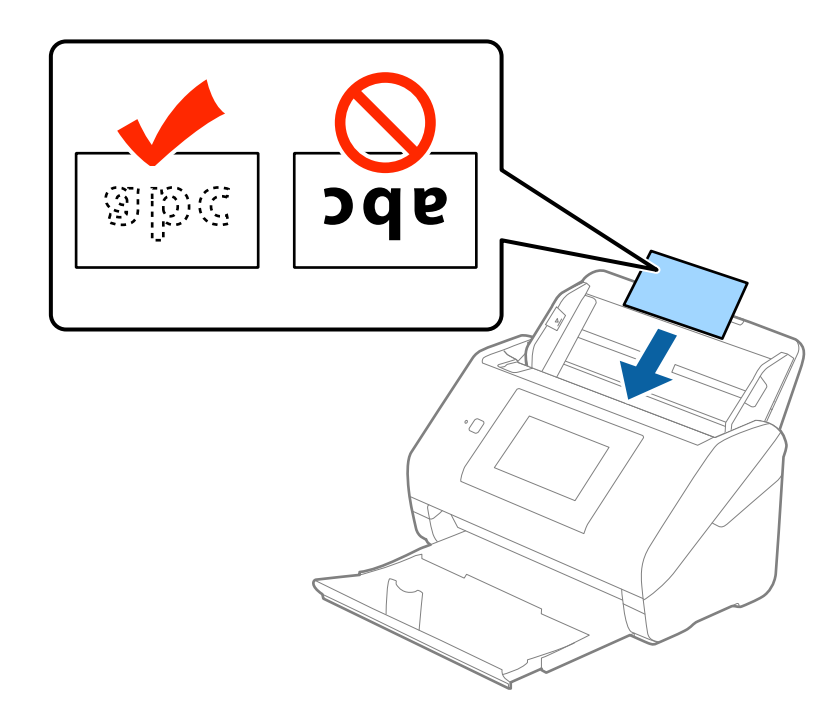

4. Nihutage servajuhikuid, et need asuks tihedalt lamineeritud kaardi ümber.

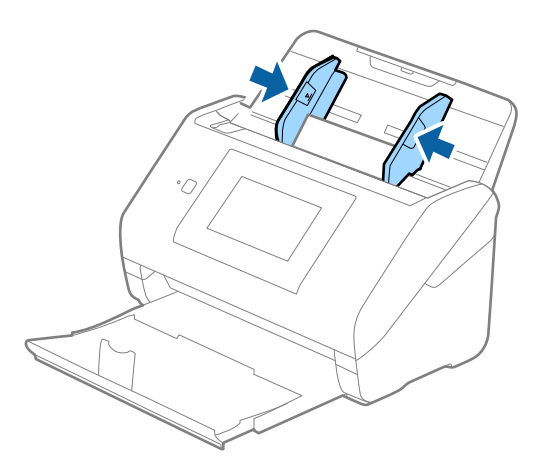

### *Märkus.*

- ❏ Lamineeritud kaartide skaneerimiseks valige rakenduses Epson Scan 2 vahekaardil *Põhiseaded* aknas *Seaded* valik *Skanni lamineeritud kaarti*, et tõsta automaatse suuruse tuvastamise täpsust. Üksikasjad leiate rakenduse Epson Scan 2 spikrist.
- ❏ Lamineeritud kaartide skaneerimiseks määrake rakenduses Epson Scan 2 vahekaardil *Põhiseaded* suvandi *Tuvasta topeltsöötmine* väärtuseks *Väljas*. Üksikasjad leiate rakenduse Epson Scan 2 spikrist.

Kui teil läheb meelest ära lülitada rakenduses Epson Scan 2 välja funktsioon *Tuvasta topeltsöötmine* ja juhtub topeltsöötmise viga, siis eemaldage kaart seadmest ADF ja laadige see uuesti sisse, seejärel vajutage juhtpaneeli aknas nuppu *DFDS-funktsioon*, et seada selle väärtuseks *Sees*, mis lülitab järgmise skaneerimise ajaks funktsiooni *Tuvasta topeltsöötmine* välja, ning skannige uuesti. Nupp *DFDS-funktsioon* (topeltsöötmise tuvastamise vahele jätmine) lülitab funktsiooni *Tuvasta topeltsöötmine* välja vaid ühe lehe jaoks.

### **Seotud teave**

 $\blacklozenge$  ["Nõutavad sätted tarkvaras Epson Scan 2 spetsiaalsetele algdokumentidele" lk 63](#page-62-0)

## **Suuremõõtmelised algdokumendid**

## **Tingimused suurtele algdokumentidele**

Kasutades eraldimüüdavat Paberkandja'i ja murdes algdokumendid pooleks, saate skaneerida A4-formaadist suuremaid algdokumente, näiteks A3- või B4-formaate.

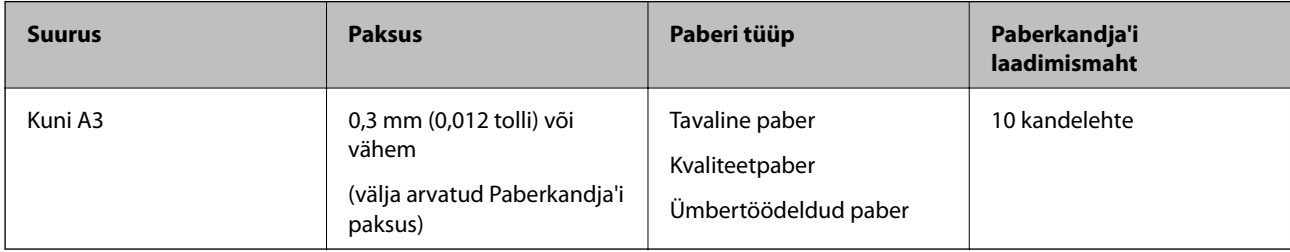

## **Suurte algdokumentide seadmesse panemine**

1. Tõmmake sisestussalve pikendus välja. Nihutage väljutussalv välja, tõmmake väljutussalve pikendus välja ja seejärel tõstke tõkis üles.

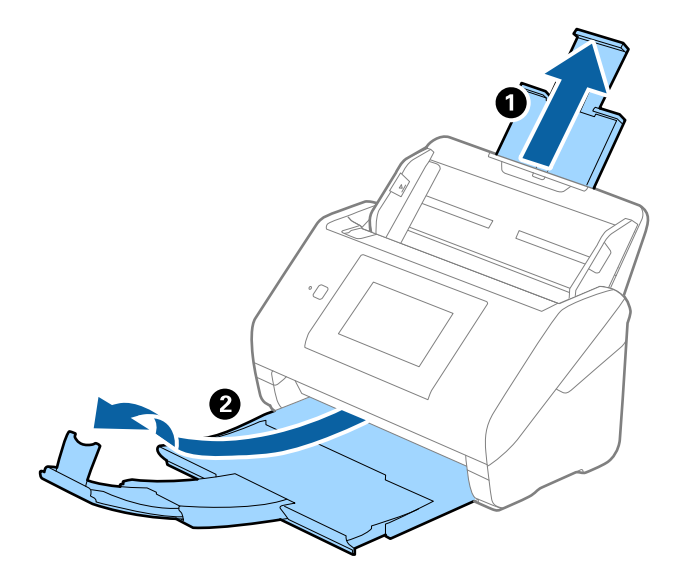

### **Algdokumentide andmed ja asetamine**

2. Lükake servajuhikud sisestussalve peal lõpuni välja.

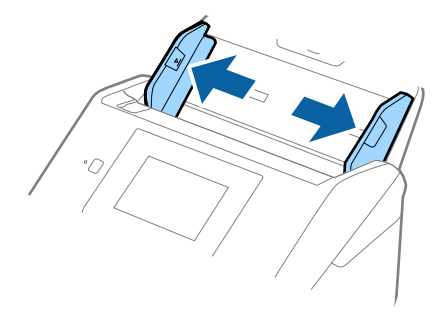

3. Asetage Paberkandja nii, et esiserva illustratsioon on suunaga ülespoole, ja pange algdokument pooleks murtud kandelehe sisse, nii et skannitav pool on suunaga väljapoole ja parem külg on ees.

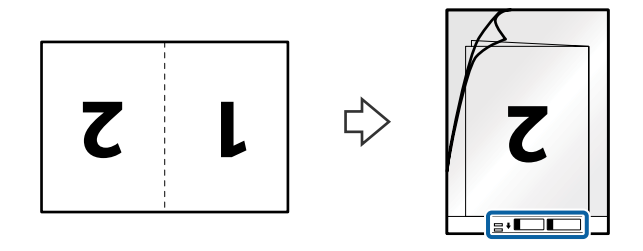

4. Laadige Paberkandja sisestussalve, nii et ülemine serv on suunatud seadme ADF sisse. Lükake Paberkandja seadme ADF sisse nii kaugele kui võimalik.

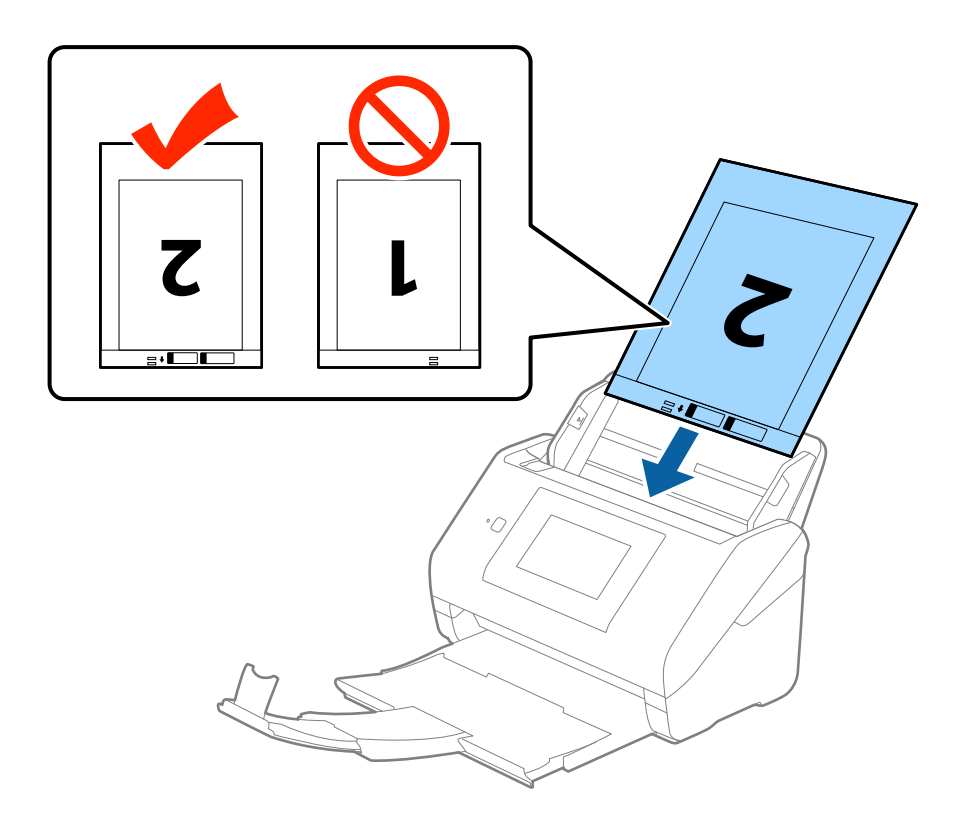

5. Nihutage servajuhikuid, et need sobituksid Paberkandja'iga. Veenduge, et Paberkandja'i ja servajuhikute vahel poleks tühikuid. Vastasel juhul võidakse kandeleht viltuselt sisse sööta.

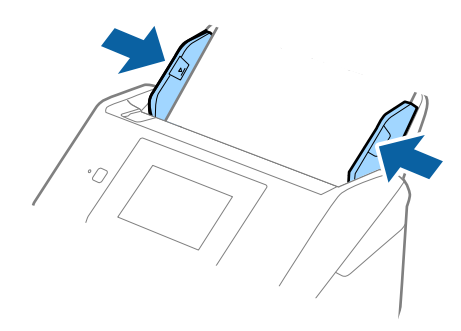

### *Märkus.*

- ❏ Paberkandja, mis on kriimuline või mida on skannitud enam kui 3000 korda, võib olla vajalik välja vahetada.
- ❏ Mõlema suuruse skannimiseks ja kokku panemiseks valige rakenduses Epson Scan 2 menüüst *Skaneerimisviis Kahepoolne* ja valige menüüst *Brošüürpildid Vasakul & paremal*. Üksikasjad leiate rakenduse Epson Scan 2 spikrist.
- ❏ Paberkandja'i skannimisel, kui sätte *Automaatne tuvastus* väärtuseks on valitud *Dokumendi formaat*, skannitakse pilt automaatselt, rakendades sättes *Paber viltu* antud suvandi *Paranda viltune dokument* väärtust.
- ❏ 297 mm pikkuse algdokumendi skannimisel peab algdokumendi esiserv olema asetatud Paberkandja'i siduvasse osasse. Vastasel juhul võib skannitud pildi pikkus olla soovitust pikem, sest skanner skannib Paberkandja'i lõpuni, kui valite rakenduses Epson Scan 2 sätte *Automaatne tuvastus* väärtuseks *Dokumendi formaat*.
- ❏ Kasutage vaid Paberkandja'i, mis on teie skanneri jaoks mõeldud. Skanner tuvastab Paberkandja'i automaatselt kahe väikese nelinurkse augu järgi esiservas. Hoolitsege, et augud oleks puhtad ja katmata.

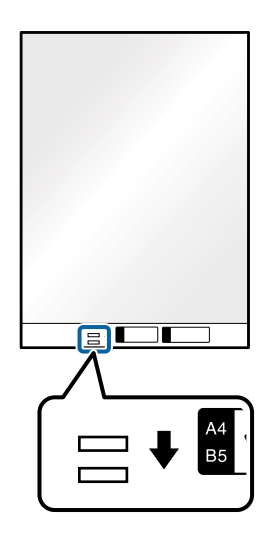

### **Seotud teave**

- $\rightarrow$  ["Paberkandja'i koodid" lk 20](#page-19-0)
- $\rightarrow$  ["Nõutavad sätted tarkvaras Epson Scan 2 spetsiaalsetele algdokumentidele" lk 63](#page-62-0)

## **Ebaühtlase kujuga algdokumendid**

## **Tingimused ebaühtlase kujuga algdokumentidele**

Kasutades eraldi müüdavat Paberkandja'i saate skaneerida algdokumente, mis on kortsus, kooldunud, väga õhukesed või ebaühtlase kujuga.

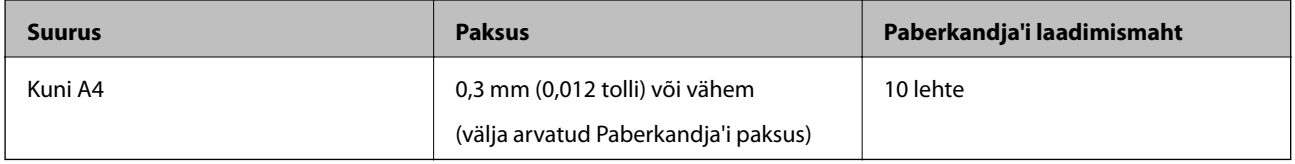

## **Ebaühtlase kujuga algdokumentide seadmesse panemine**

1. Tõmmake sisestussalve pikendus välja. Nihutage väljutussalv välja, tõmmake väljutussalve pikendus välja ja seejärel tõstke tõkis üles.

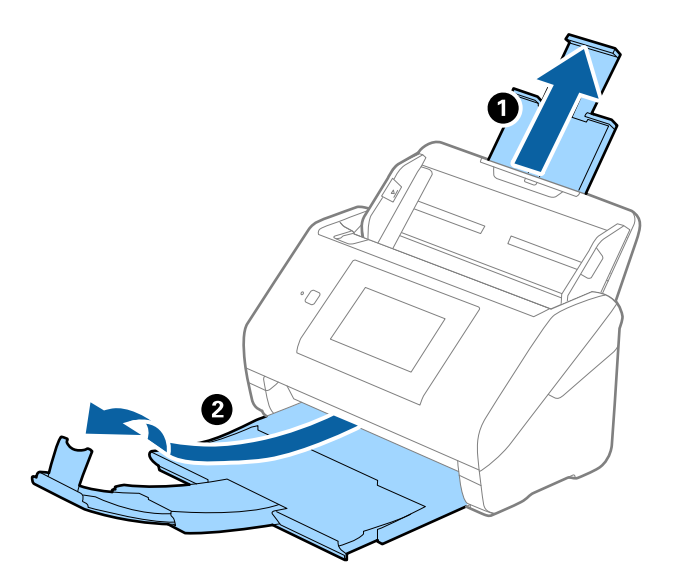

2. Lükake servajuhikud sisestussalve peal lõpuni välja.

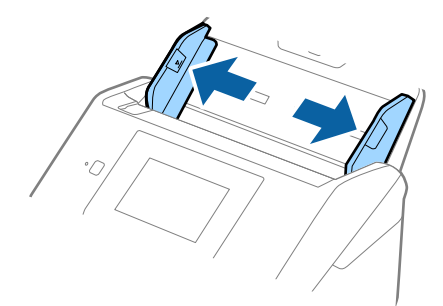

### Kasutusjuhend

3. Asetage Paberkandja nii, et selle esiserval olev illustratsioon on suunatud ülespoole, ja asetage algdokument Paberkandja'i keskele skannitava poolega allapoole.

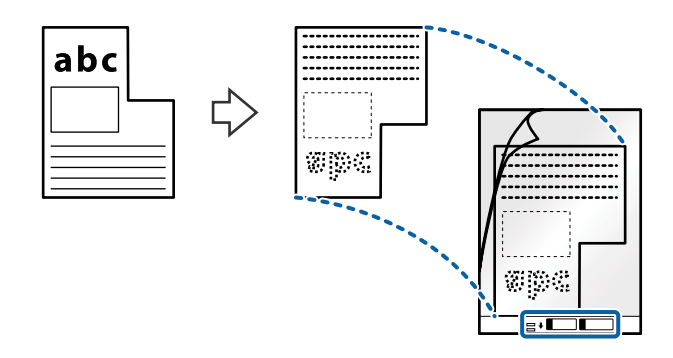

4. Laadige Paberkandja sisestussalve, nii et ülemine serv on suunatud seadme ADF sisse. Lükake Paberkandja seadme ADF sisse nii kaugele kui võimalik.

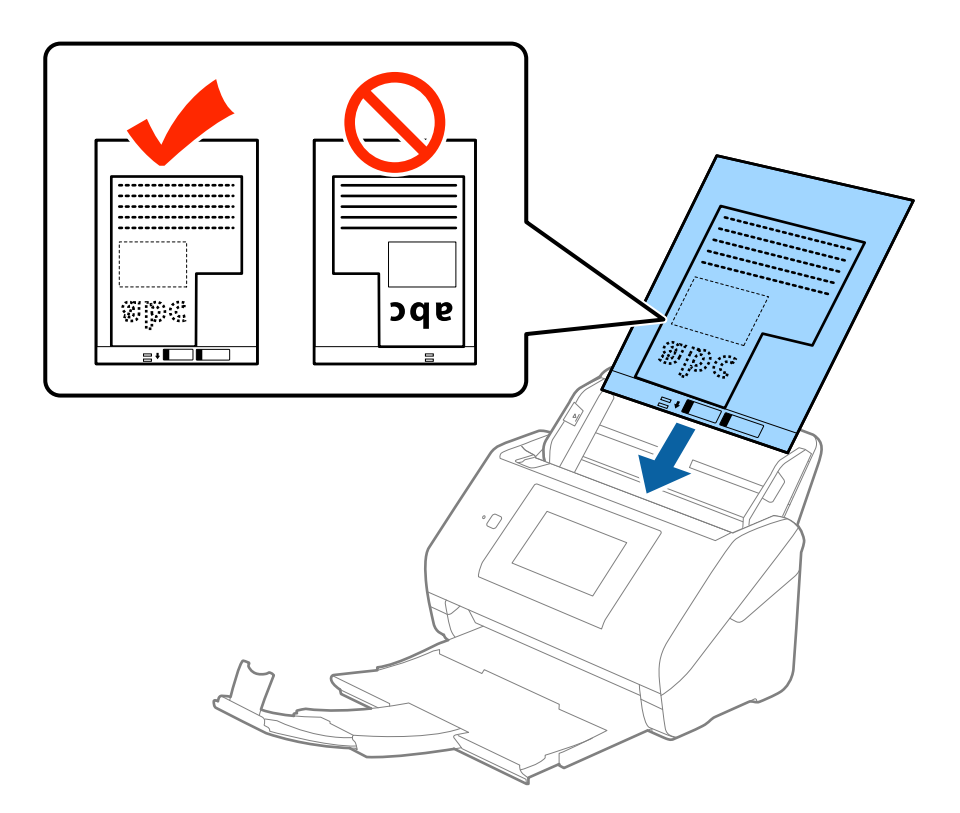

5. Nihutage servajuhikuid, et need sobituksid Paberkandja'iga. Veenduge, et Paberkandja'i ja servajuhikute vahel poleks tühikuid. Vastasel juhul võidakse kandeleht viltuselt sisse sööta.

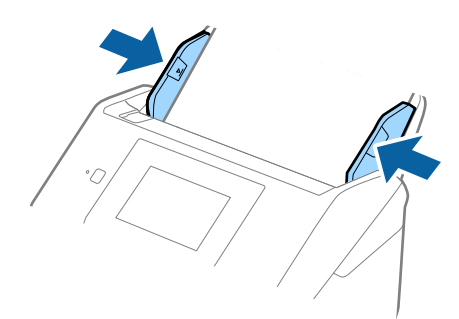

### **Algdokumentide andmed ja asetamine**

### *Märkus.*

- ❏ Paberkandja, mis on kriimuline või mida on skannitud enam kui 3000 korda, võib olla vajalik välja vahetada.
- ❏ Kui te ei leia rakenduses Epson Scan 2 loendis *Dokumendi formaat* skannitavale algdokumendile sobivat suurust, siis valige *Automaatne tuvastus* või *Kohanda*, et luua kohandatud dokumendisuurus.

Paberkandja'i skannimisel, kui sätte *Automaatne tuvastus* väärtuseks on valitud *Dokumendi formaat*, skannitakse pilt automaatselt, rakendades sättes *Paber viltu* antud suvandi *Paranda viltune dokument* väärtust.

❏ Kasutage vaid Paberkandja'i, mis on teie skanneri jaoks mõeldud. Skanner tuvastab Paberkandja'i automaatselt kahe väikese nelinurkse augu järgi esiservas. Hoolitsege, et augud oleks puhtad ja katmata.

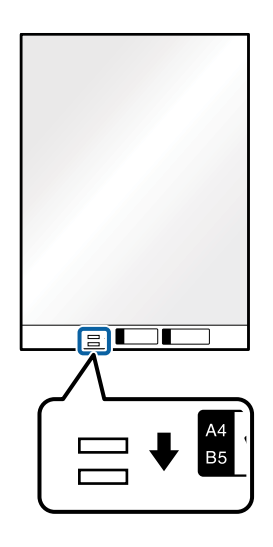

### **Seotud teave**

- $\rightarrow$  ["Paberkandja'i koodid" lk 20](#page-19-0)
- $\rightarrow$  ["Nõutavad sätted tarkvaras Epson Scan 2 spetsiaalsetele algdokumentidele" lk 63](#page-62-0)

## **Fotod**

## **Tingimused fotodele**

Kasutades erladimüüdavat Paberkandja'i saate skaneerida fotosid, ilma et peaksite muretsema nende viga saamise pärast.

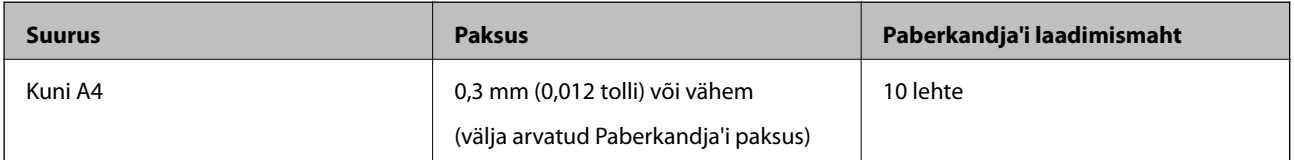

## **Fotode seadmesse panemine**

1. Tõmmake sisestussalve pikendus välja. Nihutage väljutussalv välja, tõmmake väljutussalve pikendus välja ja seejärel tõstke tõkis üles.

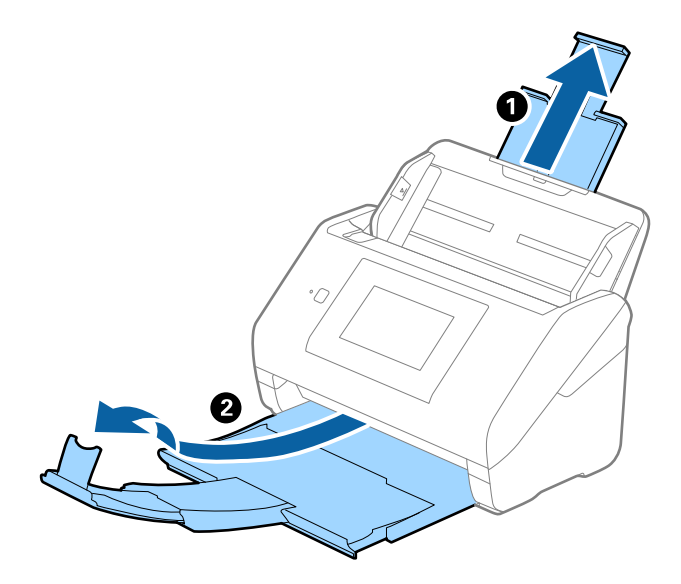

2. Lükake servajuhikud sisestussalve peal lõpuni välja.

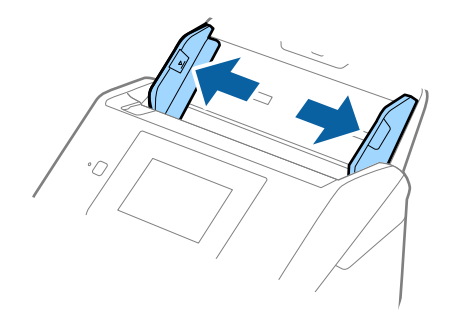

3. Asetage Paberkandja nii, et esiserva illustratsioon on suunaga ülespoole ja pange foto Paberkandja'i keskele, nii et skannitav pool on suunaga allapoole.

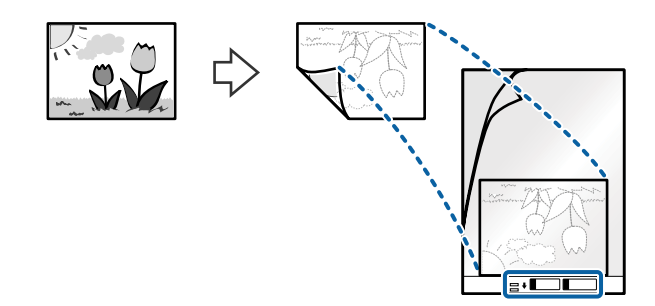

4. Laadige Paberkandja sisestussalve, nii et ülemine serv on suunatud seadme ADF sisse. Lükake Paberkandja seadme ADF sisse nii kaugele kui võimalik.

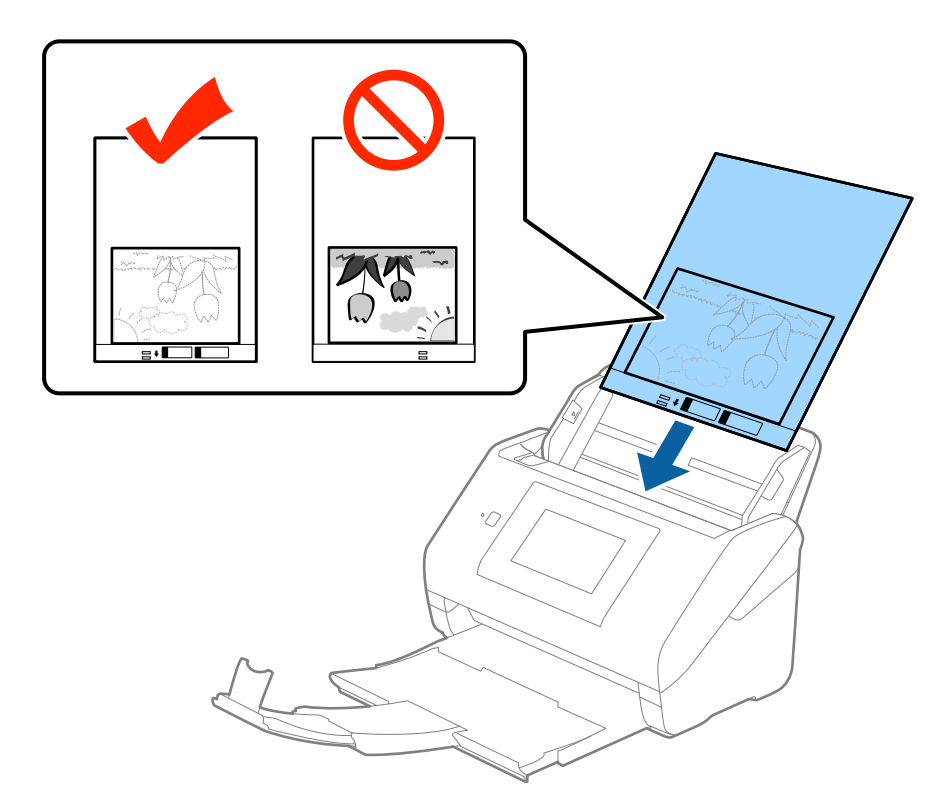

5. Nihutage servajuhikuid, et need sobituksid Paberkandja'iga. Veenduge, et Paberkandja'i ja servajuhikute vahel poleks tühikuid. Vastasel juhul võidakse kandeleht viltuselt sisse sööta.

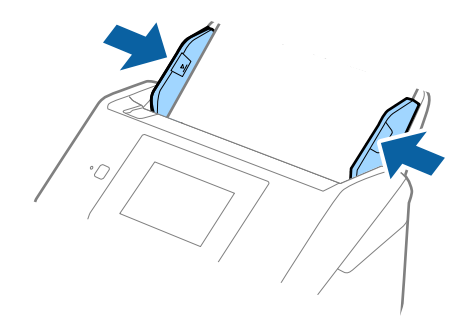

### **Algdokumentide andmed ja asetamine**

### *Märkus.*

- ❏ Paberkandja, mis on kriimuline või mida on skannitud enam kui 3000 korda, võib olla vajalik välja vahetada.
- ❏ Kui te ei leia rakenduses Epson Scan 2 loendis *Dokumendi formaat* skannitavale algdokumendile sobivat suurust, siis valige *Automaatne tuvastus* või *Kohanda*, et luua kohandatud dokumendisuurus.

Paberkandja'i skannimisel, kui sätte *Automaatne tuvastus* väärtuseks on valitud *Dokumendi formaat*, skannitakse pilt automaatselt, rakendades sättes *Paber viltu* antud suvandi *Paranda viltune dokument* väärtust.

- ❏ Ärge jätke fotosid Paberkandja'i sisse pikaks ajaks.
- ❏ Kasutage vaid Paberkandja'i, mis on teie skanneri jaoks mõeldud. Skanner tuvastab Paberkandja'i automaatselt kahe väikese nelinurkse augu järgi esiservas. Hoolitsege, et augud oleks puhtad ja katmata.

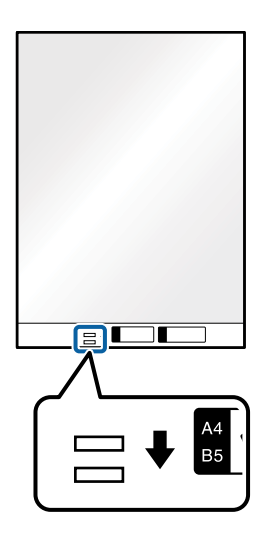

### **Seotud teave**

- → ["Paberkandja'i koodid" lk 20](#page-19-0)
- & ["Nõutavad sätted tarkvaras Epson Scan 2 spetsiaalsetele algdokumentidele" lk 63](#page-62-0)

## **Ümbrikud**

## **Ümbrike spetsifikatsioonid**

Tingimused ümbrikele, mida saab skannerisse laadida.

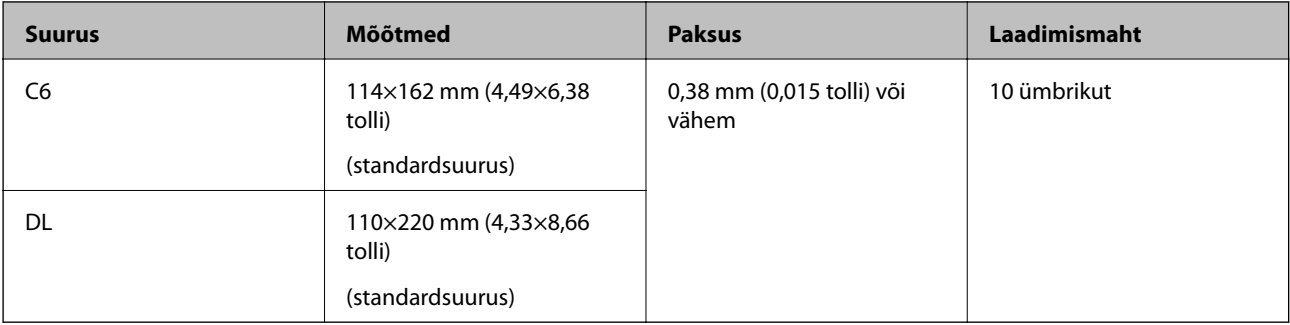

## **Ümbrike seadmesse asetamine**

1. Tõmmake sisestussalve pikendus välja. Nihutage väljutussalv välja, tõmmake väljutussalve pikendus välja ja seejärel tõstke tõkis üles.

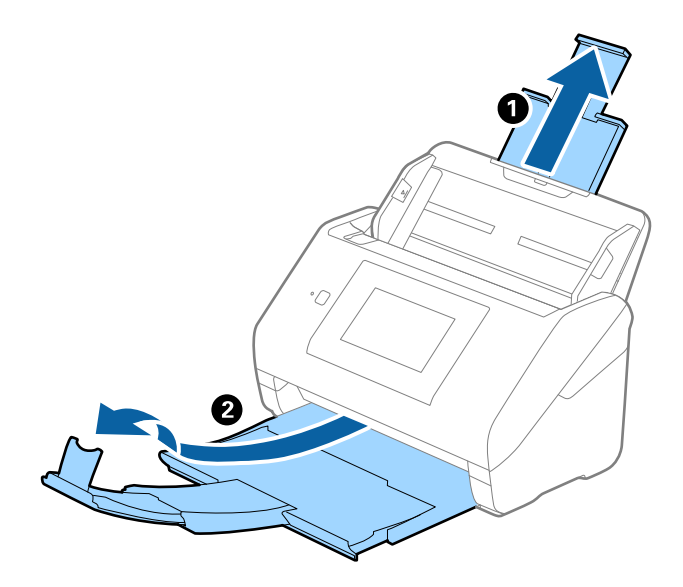

2. Lükake servajuhikud sisestussalve peal lõpuni välja.

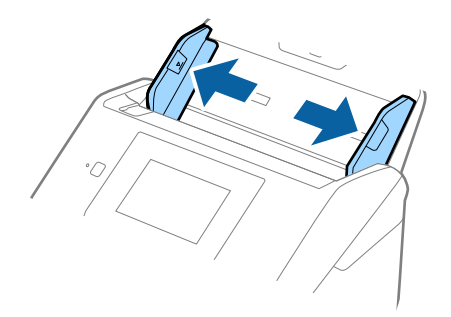

3. Asetage ümbrikud sisestussalve esiküljega allapoole. Ümbriku avatud serv (sulgurserv) peab olema suunaga külje poole. Ümbrike korral, mille avatud serv (sulgurserv) asub ümbriku lühemal küljel, saate laadida ümbriku nii, et avatud serv (sulgurserv) jääb ülespoole.

Lükake ümbrikud ADF-i sisse nii kaugele kui võimalik.

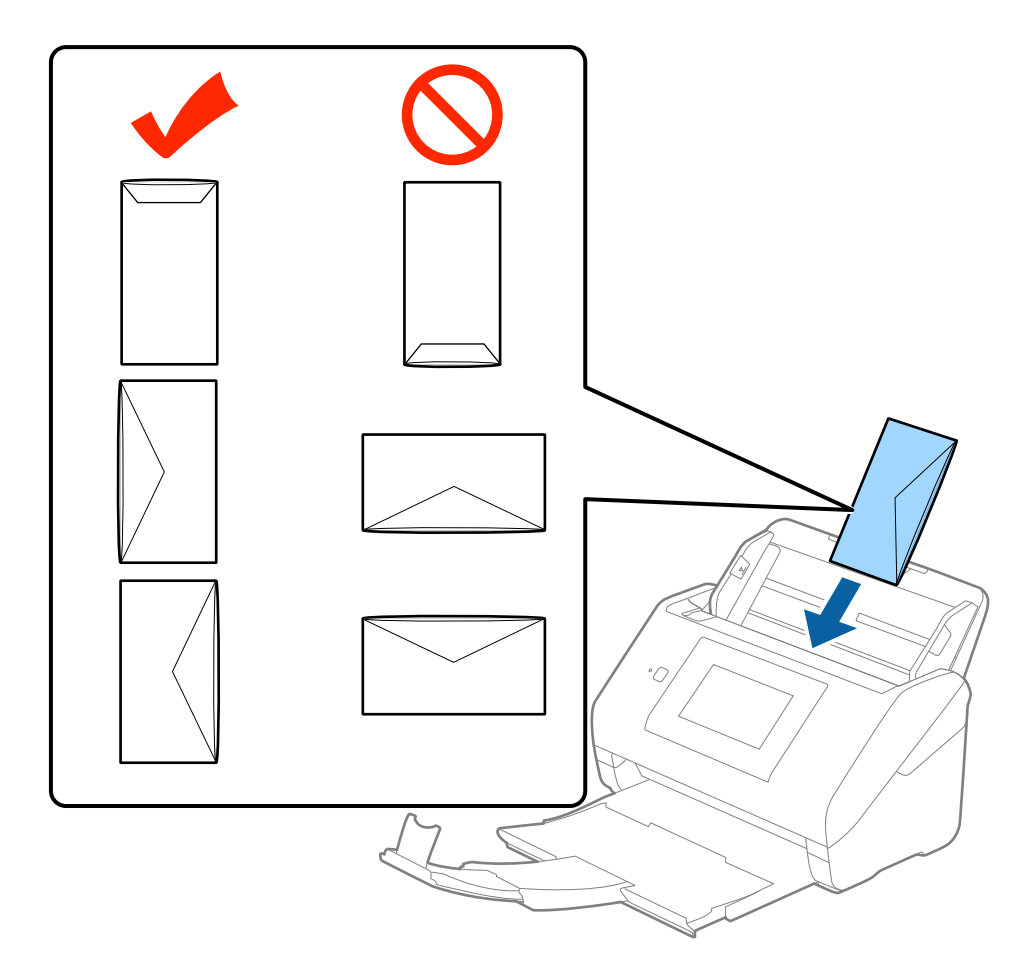

### *Oluline teave:*

Ärge laadige ümbrikke, millel on kleepuv liim.

### *Märkus.*

❏ Ümbrikke, mida ei avata sulgurserva terava esemega lõikamisega, ei pruugita õigesti skannida.

❏ Ümbrikud, mida pole veel suletud, saab masinasse laadida avatud ja ülespoole vaatava sulgurklapiga.

### **Algdokumentide andmed ja asetamine**

4. Nihutage servajuhikuid, et need sobituksid ümbrikuga. Veenduge, et ümbriku ja servajuhiku ümber pole tühja ruumi. Vastasel juhul võidakse ümbrikud viltuselt sisse sööta.

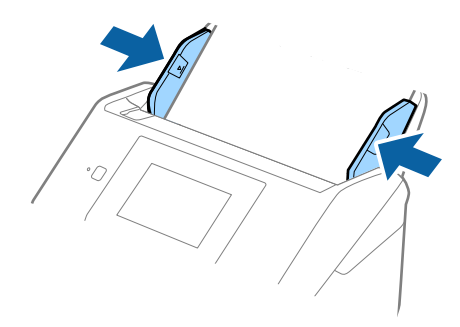

### *Märkus.*

- ❏ Ümbrike skannimiseks soovitame enne skannimist valida sobiva pöördenurga või määrata rakenduses Epson Scan 2 vahekaardil *Põhiseaded* suvandi *Pööra* sätteks *Automaatne*. Üksikasjad leiate rakenduse Epson Scan 2 spikrist.
- ❏ Ümbrike skaneerimiseks määrake rakenduses Epson Scan 2 vahekaardil *Põhiseaded* suvandi *Tuvasta topeltsöötmine* väärtuseks *Väljas*. Üksikasjad leiate rakenduse Epson Scan 2 spikrist.

Kui teil läheb meelest ära lülitada rakenduses Epson Scan 2 välja funktsioon *Tuvasta topeltsöötmine* ja juhtub topeltsöötmise viga, siis eemaldage ümbrik seadmest ADF ja laadige see uuesti sisse, seejärel vajutage juhtpaneeli aknas nuppu *DFDS-funktsioon*, et seada selle väärtuseks *Sees*, mis lülitab järgmise skaneerimise ajaks funktsiooni *Tuvasta topeltsöötmine* välja, ning skannige uuesti. Nupp *DFDS-funktsioon* (topeltsöötmise tuvastamise vahele jätmine) lülitab funktsiooni *Tuvasta topeltsöötmine* välja vaid ühe lehe jaoks.

### **Seotud teave**

& ["Nõutavad sätted tarkvaras Epson Scan 2 spetsiaalsetele algdokumentidele" lk 63](#page-62-0)

## **Erinevate algdokumentide segu**

## **Tingimused erineva suurustega originaalide segule**

Saate seadmesse laadida erineva suurusega algdokumentide segu alates mõõtmetest 50,8×50,8 mm (2×2 tolli) kuni formaadini A4 (või Letter). Samuti saate seadmesse laadida erinevate paberi tüüpide või erineva paksusega algdokumentide segu.

### *Märkus.*

- ❏ Olenevalt paberi tüüpide või suuruste kombinatsioonist ei pruugita algdokumente õigesti sööta ja need võivad viltu kiskuda või kinni jääda. Soovitame skaneeritud pildi järgi kontrollida, kas algdokument oli viltu.
- ❏ Teine võimalus erinevate paberi suuruste ja tüüpidega algdokumenrtide skaneerimiseks on need ükshaaval sisse laadida, kasutades režiimi *Automaatne söötmisrežiim*.

## **Erineva suurusega algdokumentide seadmesse panemine**

1. Tõmmake sisestussalve pikendus välja. Nihutage väljutussalv välja, tõmmake väljutussalve pikendus välja ja seejärel tõstke tõkis üles.

### *Märkus.*

Kui osa algdokumentidest on paksud, siis pange väljastussalv kõrvale ja ärge kasutage seda väljutatud algdokumentide väljutamiseks, et hoida ära paksude algdokumentide väljastussalvest välja põrkumine.

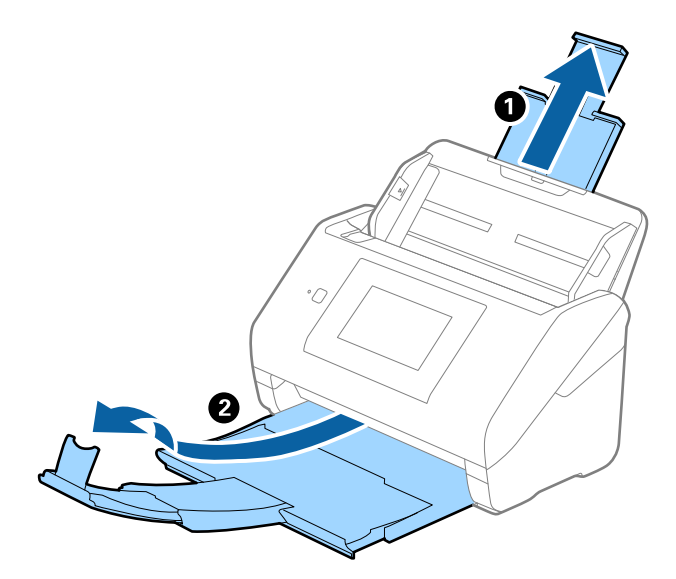

2. Lükake servajuhikud sisestussalve peal lõpuni välja.

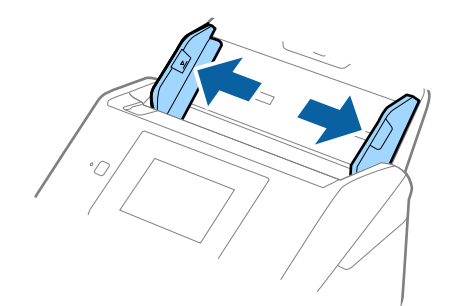

- 
- 3. Laadige algdokumendid paberi suuruse kahanevas järjekorras sisestussalve keskele, laiemad algdokumendid tagaosas ja kitsamad esiosas.

### *Märkus.*

- ❏ Laadige algdokumendid sisestussalve esiküljega allapoole ja nihutage pisut ülemisi servi, et need oleks nurga alla ja suunaga ADF-i sisse.
- ❏ Lükake algdokumendid ADF-i sisse nii kaugele kui võimalik.
- 4. Lükake servajuhikuid, et need oleks kõige laiema algdokumendi ümber.

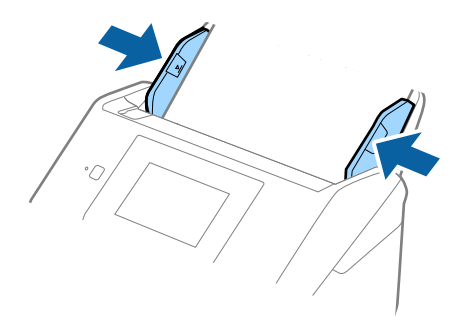

### **Seotud teave**

& ["Erineva suuruse või tüübiga originaalide ükshaaval skannimine \(Automaatne söötmisrežiim\)" lk 76](#page-75-0)

# **Põhiline skaneerimine**

# **Skannimine juhtpaneeli abil**

Teil on võimalik originaaldokumenti juhtpaneeli kaudu skannida, kasutades tööülesandeid, mis on eelnevalt loodud keskkonnas Document Capture Pro (Windows)/Document Capture (Mac OS)/Document Capture Pro Server (Windows Server).

Enne skannimist määrake juhtpaneelil töörežiim.

### *Märkus.*

Document Capture Pro ei toeta operatsioonisüsteeme Windows Vista/Windows XP.

## **Töörežiimi määramine**

Enne skannimist määrake juhtpaneelil töörežiim, et ühilduda arvutiga, millele Document Capture Pro/Document Capture/Document Capture Pro Server on paigaldatud.

- 1. Valige avaekraanilt **Sätted**.
- 2. Valige **Document Capture Pro**.
- 3. Kontrollige sätteid. Kui tahate skannimise sätteid muuta, vajutage nupule **Muuda sätteid** ja järgige ekraanil olevaid juhiseid.

### ❏ **Töörežiim**:

Valige **Kliendirežiim**, kui te kasutate arvutit, millele on paigaldatud Document Capture Pro (Windows) või Document Capture (Mac OS).

Valige **Serveri režiim**, kui te kasutate serverit, millele on paigaldatud Document Capture Pro Server (Windows Server). Kui valite režiimi **Serveri režiim**, tuleb teil määrata serveri aadress.

- ❏ **Rühmasätted**: võimaldage need, kui kasutate skannerit grupis. Kui võimaldate grupi sätted, on teil võimalik leida ainult samasse gruppi kuuluvaid arvuteid. Seda funktsiooni saab rakendada ainult siis, kui kasutate skannerit üle võrgu.
- ❏ **rühm**: määrake grupi number, kui võimaldate **Rühmasätted**.

Document Capture Pro/Document Capture puhul on võimalik gruppe määrata, valides **Option** > **Network Scanning Settings**. Menüü **Option** kuvatakse ainult standardvaate režiimis, kui kasutate rakendust Document Capture Pro.

4. Kui olete kontrollimise lõpetanud, vajutage nuppu **Sule**.

## **Skannimine, kasutades juhtpaneelil olevaid tööülesandeid**

### *Märkus.*

- ❏ Enne skannimist paigaldage oma arvutisse (serverisse) Document Capture Pro/Document Capture/Document Capture Pro Server ja looge tööülesanne. Te saate kasutada eelnevalt seadistatud tööülesannet, mis võimaldab teil skannitud pilte PDF-formaadis salvestada.
- ❏ Kui kasutate skannerit võrgu kaudu, ühendage skanner ja arvuti (server) võrku.
- ❏ Kui kasutate skannerit USB-kaabliga, veenduge, kas skanner ja arvuti on õigesti ühendatud.
- ❏ Enne skannimist määrake juhtpaneelil töörežiim.
- 1. Asetage originaalid seadmesse.
- 2. Valige avaekraanilt **Skanni**.

Skanner otsib arvuteid või servereid, millele on paigaldatud Document Capture Pro/Document Capture/ Document Capture Pro Server.

3. Valige aknas **Vali arvuti** arvuti, milles te Document Capture Pro/Document Capture abil tööülesande lõite.

### *Märkus.*

- ❏ Kui kasutate skannerit USB-kaabliga, valige *USB ühendus*.
- ❏ Juhtpaneelil kuvatakse kuni 100 arvutit.
- ❏ Kui olete valinud *Option* > *Network Scanning Settings* ja aktiveerinud valiku *Protect with password* programmis Document Capture Pro/Document Capture, sisestage salasõna.
- ❏ Kui kasutate suvandit Document Capture Pro Server ja olete määranud töörežiimiks *Serveri režiim*, ei ole see samm vajalik.
- ❏ Otsingutulemuste värskendamiseks valige *Uuenda* (*Otsi uuesti*).
- 4. Valige ekraanilt **Vali töö** tööülesanne.

### *Märkus.*

Kui olete valinud *Protect with password* programmi Document Capture Pro Server sätete alt, sisestage salasõna.

5. Kui tahate skaneerimise sätteid muuta, vajutage **Sätted** ja muutke sätteid.

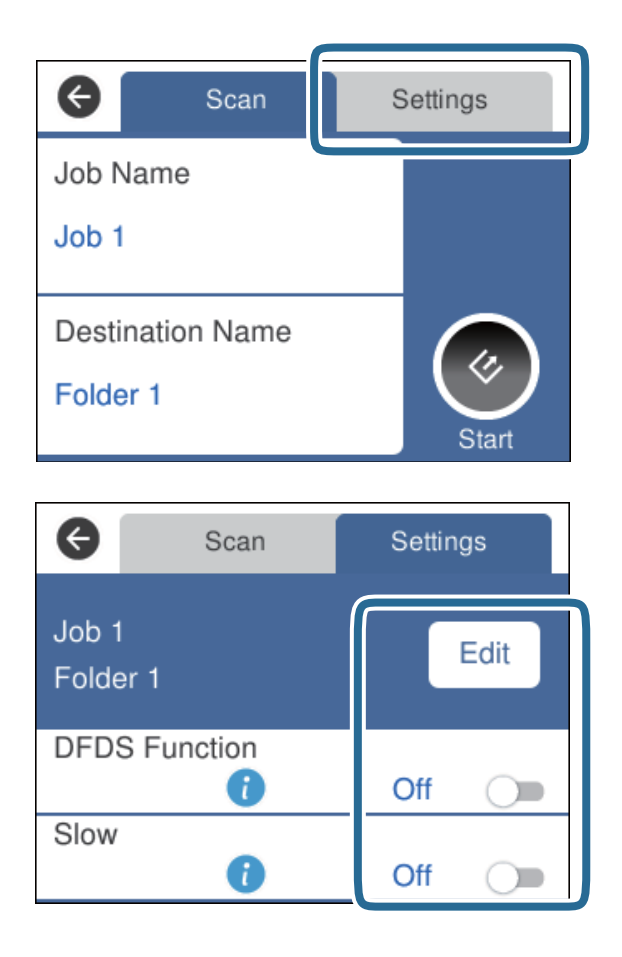

- ❏ Tööülesande sätete muutmiseks puudutage ikooni **Redig.**. Kui olete valinud **Disable job setting changes on control panel** programmis Document Capture Pro/Document Capture/Document Capture Pro Server, ei saa te sätteid muuta.
- ❏ Selleks, et skannida originaale, mis tuvastatakse topeltsöötmisena, nt plastikkaardid või ümbrikud, valige **DFDS-funktsioon**, et topeltsöötmise tuvastamine vahele jätta.
- ❏ Selleks, et skannida originaale, millel on oht kinni jääda, nt õhukest paberit, valige **Aeglane**, et aeglustada skannimise kiirust.
- 6. Puudutage nuppu $\hat{\mathcal{C}}$ .

### **Seotud teave**

- $\rightarrow$  ["Originaaldokumentide paigutamine" lk 28](#page-27-0)
- $\blacktriangleright$  ["Tööülesande määramine \(skaneeri, salvesta ja saada\)" lk 86](#page-85-0)

# **Arvutisse skannimine WSD abil**

Originaale saate juhtpaneelilt arvutisse salvestada WSD (Web Services for Devices) abil.

### *Märkus.*

- ❏ See funktsioon on ainult arvutitel, mille operatsioonisüsteem on Windows 10/Windows 8.1/Windows 8/Windows 7/ Windows Vista.
- ❏ Kui kasutate operatsioonisüsteemi Windows 7/Windows Vista, peate te oma arvuti eelnevalt selle funktsiooni abil lähtestama.
- 1. Asetage originaalid seadmesse.
- 2. Valige avaekraanilt **Arvuti (WSD)**.
- 3. Valige arvuti.
- 4. Puudutage nuppu $\hat{\mathcal{C}}$ .

*Märkus.*

- ❏ Selleks, et skannida originaale, mis tuvastatakse topeltsöötmisena, nt plastikkaardid või ümbrikud, valige *Sätted* > *DFDS-funktsioon*, et topeltsöötmise tuvastamist välja lülitada.
- ❏ Selleks, et skannida originaale, millel on oht kinni jääda, nt õhukest paberit, valige *Sätted* > *Aeglane*, et aeglustada skannimise kiirust.

### **Seotud teave**

 $\rightarrow$  ["Originaaldokumentide paigutamine" lk 28](#page-27-0)

## **WSD-pordi häälestamine**

Selles jaotises selgitatakse, kuidas häälestada operatsioonisüsteemidele Windows 7/Windows Vista WSD-porti.

*Märkus.*

Operatsioonisüsteemides Windows 10/Windows 8.1/Windows 8, häälestatakse WSD-port automaatselt.

WSD-pordi häälestamiseks peavad olema täidetud järgmised tingimused.

- ❏ Skanner ja arvuti on võrku ühendatud.
- ❏ Skanneri draiver on arvutisse installeeritud.
- 1. Lülitage skanner sisse.
- 2. Klõpsake arvutis Start-nuppu ja seejärel klõpsake **Võrguühendused**.
- 3. Paremklõpsake skannerile ja klõpsake nuppu **Paigalda**.

Klõpsake nuppu **Jätka**, kui kuvatakse aken **Kasutajakontode haldamine**.

Klõpsake **Eemalda** ja alustage uuesti, kui kuvatakse aken **Eemalda**.

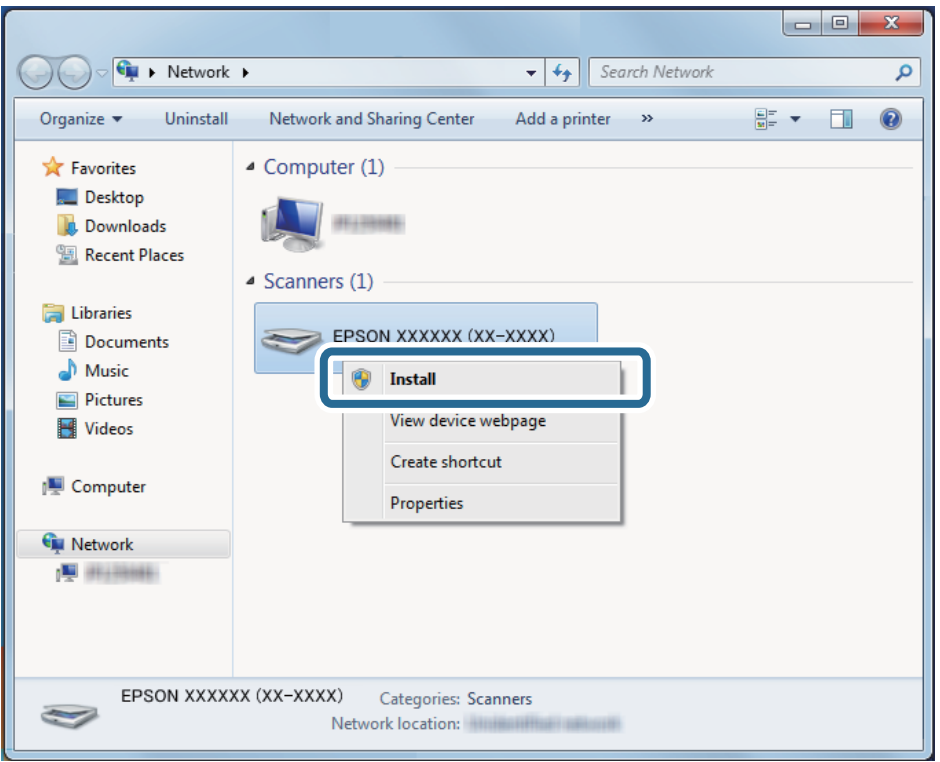

### *Märkus.*

Võrgu aknas kuvatakse skanneri nimi, mille te võrgus määrasite, ja mudeli nimetus (EPSON XXXXXX (XX-XXXX)). Võrgus määratud skanneri nime saate vaadata skanneri juhtpaneelilt.

4. Klõpsake arvutil kuvatavale teatele, mis ütleb, et seade on valmis kasutamiseks.

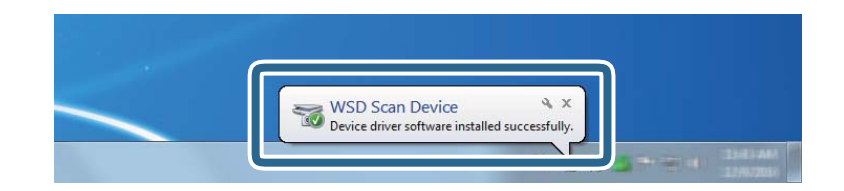

5. Lugege ekraanil olevat teadet ja seejärel vajutage nuppu **Sulge**.

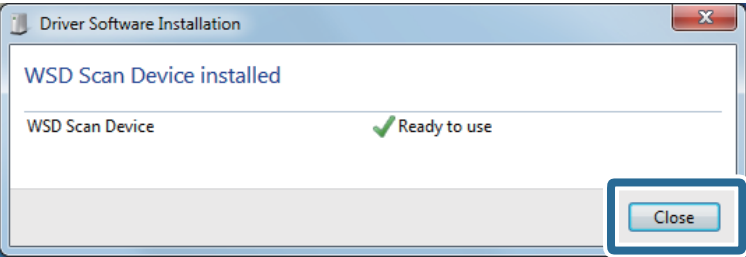

- 6. Avage aken **Seadmed ja printerid**.
	- ❏ Windows 7

Klõpsake > **Juhtpaneel** > **Riistvara ja heli** (või **Riistvara**) > **Seadmed ja printerid**.

- ❏ Windows Vista Klõpsake Start > **Juhtpaneel** > **Riistvara ja heli** > **Printerid**.
- 7. Kontrollige, et skanneri nimega ikoon oleks võrgus kuvatud. Koos WSD-pordiga kasutamisel valige skanneri nimi.

## **Skannimine rakendusega Epson Scan 2**

Saate skannida originaale, kasutades üksikasjalikke sätteid, mis sobivad tekstidokumentidele.

- 1. Asetage originaal seadmesse.
- 2. Käivitage Epson Scan 2.
	- ❏ Windows 10/Windows Server 2016 Vajutage nuppu Start ja valige seejärel **EPSON** > **Epson Scan 2**.
	- ❏ Windows 8.1/Windows 8/Windows Server 2012 R2/Windows Server 2012 Sisestage rakenduse nimi otsingu tuumnuppu ja valige seejärel kuvatud ikoon.
	- ❏ Windows 7/Windows Vista/Windows XP/Windows Server 2008 R2/Windows Server 2008/Windows Server 2003 R2/Windows Server 2003

Vajutage nuppu Start ja valige seejärel **Kõik programmid** või **Programmid** > **EPSON** > **Epson Scan 2** > **Epson Scan 2**.

❏ Mac OS

Valige **Mine** > **Rakendused** > **Epson Software** > **Epson Scan 2**.

3. Valige vahekaardil **Põhiseaded** järgmised sätted.

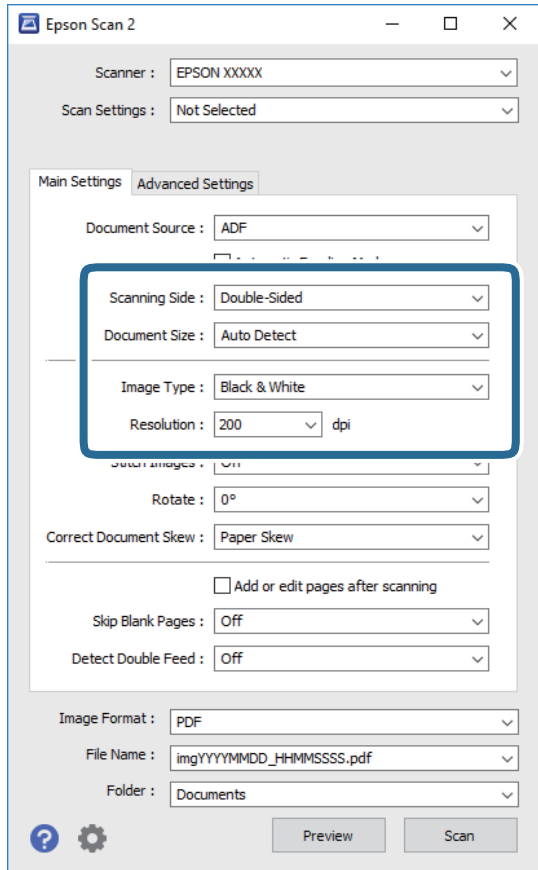

- ❏ **Skaneerimisviis**: valige originaali külg, mida soovite skannida. Originaalide mõlema poole skannimiseks valige **Kahepoolne**.
- ❏ **Dokumendi formaat**: valige seadmesse pandud originaali suurus.
- ❏ **Pildi tüüp**: valige värv skannitud pildi salvestamiseks.
- ❏ **Resolutsioon**: valige eraldusvõime.

#### *Märkus.*

- ❏ Suvand *Automaatne dokumendisöötur* on automaatselt seadistatud väärtusele *Dokumendi allikas*.
- ❏ Vahekaardil *Põhiseaded* saate te määrata ka järgnevaid sätteid.
	- ❏ *Brošüürpildid*: valige, et esimesel ja tagumisel küljel olevaid pilte kokku monteerida, kui skaneerite originaali mõlemad küljed.
	- ❏ *Pööra*: valige, et originaali päripäeva pöörata ja skaneerida.
	- ❏ *Paranda viltune dokument*: valige, et korrigeerida originaali kallet.
	- ❏ *Lisa/redig. lehte pärast skan.*: valige, et lisada erinevaid originaale või skaneeritud lehti pärast skaneerimist muuta (pöörata, liigutada või kustutada).
	- ❏ *Jäta tühjad lehed vahele*: valige, et jätta vahele originaalides leiduvad tühjad lehed.
	- ❏ *Tuvasta topeltsöötmine*: valige, et kuvada hoiatus, kui mitu originaali samal ajal söödetakse.
- 4. Vajadusel seadistage teised skannimise sätted.
	- ❏ Teil on võimalik originaalide esimese lehe esimese poole skaneeritud pildi eelvaadet vaadata. Laadige sisestussalve ainult originaalide esimene leht ja klõpsake nuppu **Eelvaade**. Avaneb eelvaate aken, kuvatakse pildi eelvaade ja leht väljutatakse ADF-ist.

Pange väljutatud leht koos ülejäänud originaalidega tagasi.

- ❏ Vahekaardil **Täpsemad seaded** saate reguleerida pilti alljärgnevate tekstidokumentidele sobivate üksikasjalike sätetega.
	- ❏ **Eemalda taust**: valige, et eemaldada originaalide taust.
	- ❏ **Teksti täiustamine**: valige, et muuta originaali ähmane kiri selgemaks ja teravamaks.
	- ❏ **Autom.ala lõikudeks jaotamine**: valige, et muuta tähed selgeks ja pildid sujuvaks, kui skannite mustvalget dokumenti, mis sisaldab pilte.
	- ❏ **Vähenda**: valige, et eemaldada skaneeritud pildilt kindel värv ja seejärel salvestada see halltoonides või mustvalgena. Näiteks saate skannimise ajal eemaldada servadele tehtud märke või märkusi.
	- ❏ **Värviparandus**: valige, et tugevdada pildil kindlat värvi ja seejärel salvestada see halltoonides või mustvalgena. Näiteks võite te tugevdada tähtede või heledates toonides joonte värvi.

### *Märkus.*

Mõned kirjed ei pruugi olenevalt muudest sätetest saadaval olla.

5. Määrake faili salvestamise sätted.

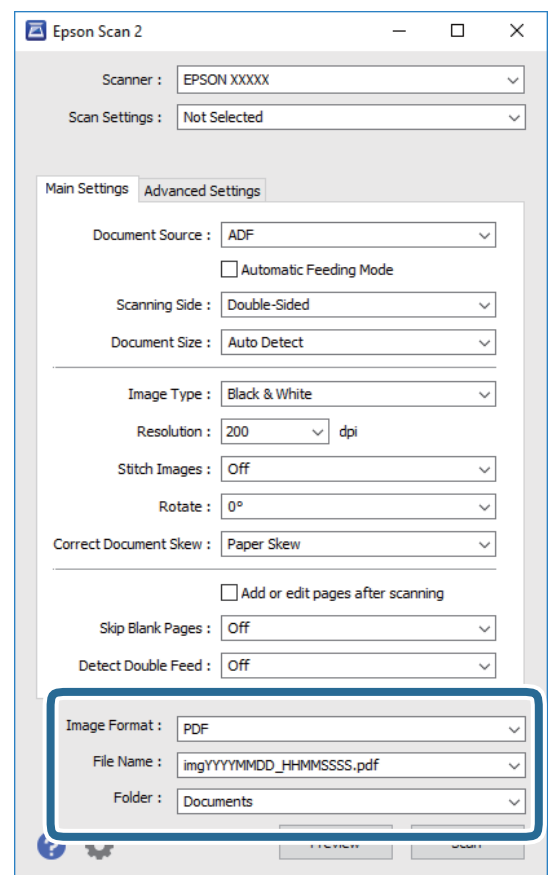

❏ **Pildivorming**: valige loendist salvestusvorming.

Saate iga vormingu jaoks teha üksikasjalikud sätted, välja arvatud vormingud BITMAP ja PNG. Pärast salvestusvormingu valimist valige loendist **Suvandid**.

<span id="page-62-0"></span>❏ **Faili nimi**: kontrollige kuvatavat salvestusfaili nime.

Saate failinime sätteid muuta, kui valite loendist **Seaded**.

❏ **Kaust**: valige loendist skannitud pildile salvestuskaust.

Saate valida teise kausta või luua uue kausta, valides loendist kirje **Vali**.

6. Klõpsake nuppu **Skanni**.

### *Märkus.*

Skaneerimist saate alustada ka vajutades skanneri juhtpaneelil nuppu $\mathcal{L}.$ 

- ❏ Selleks, et skannida originaale, mis tuvastatakse topeltsöötmisena, nt plastikkaardid või ümbrikud, valige *Sätted* > *DFDS-funktsioon*, et topeltsöötmise tuvastamist välja lülitada.
- ❏ Selleks, et skannida originaale, millel on oht kinni jääda, nt õhukest paberit, valige *Sätted* > *Aeglane*, et aeglustada skannimise kiirust.

Skannitud pilt salvestatakse valitud kausta.

### **Seotud teave**

- $\rightarrow$  ["Originaaldokumentide paigutamine" lk 28](#page-27-0)
- $\rightarrow$  ["Epson Scan 2" lk 18](#page-17-0)
- $\blacklozenge$  ["Skannimise otstarbele sobiva resolutsiooni valimine" lk 64](#page-63-0)
- $\blacktriangleright$  ["Pildi reguleerimise funktsioonid" lk 77](#page-76-0)

## **Nõutavad sätted tarkvaras Epson Scan 2 spetsiaalsetele algdokumentidele**

Spetsiaalsete algdokumentide skaneerimisel peate tarkvaras Epson Scan 2 vahekaardil **Põhiseaded** seadistama kindlad sätted.

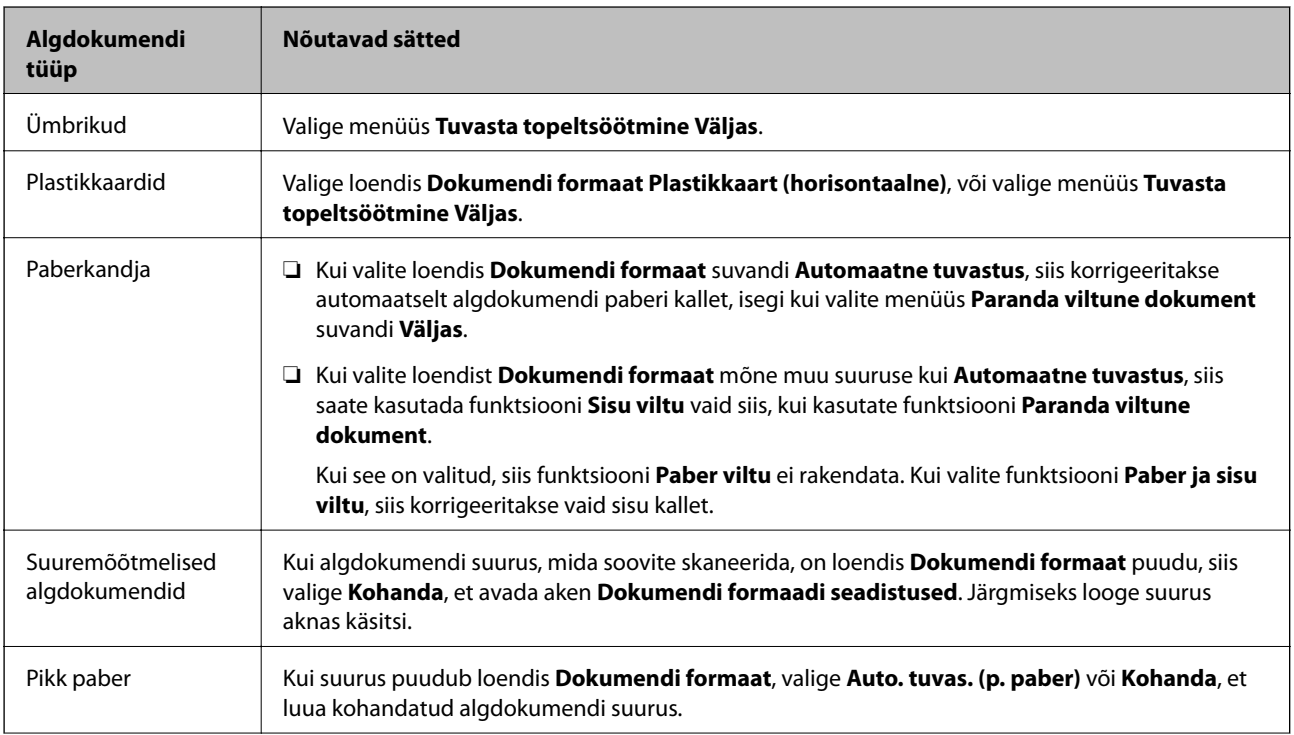

<span id="page-63-0"></span>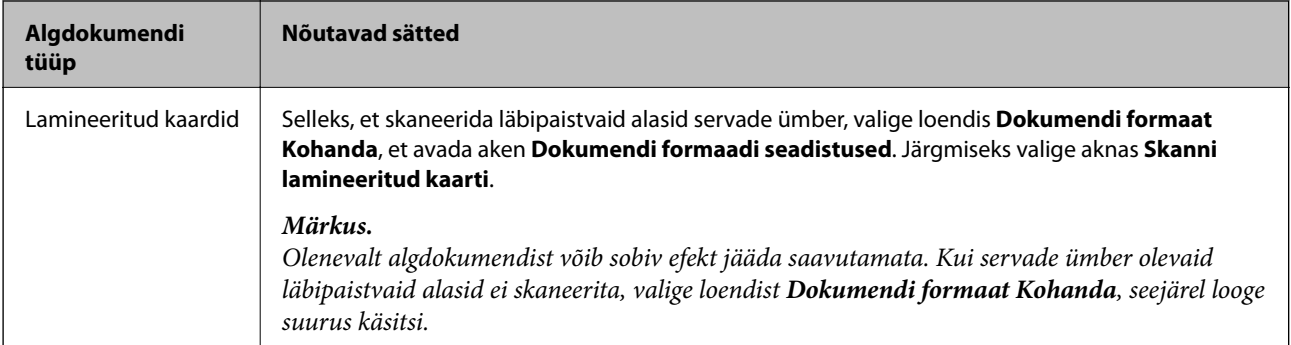

### **Seotud teave**

 $\rightarrow$  ["Originaaldokumentide paigutamine" lk 28](#page-27-0)

## **Skannimise otstarbele sobiva resolutsiooni valimine**

## **Resolutsiooni tõstmise eelised ja puudused**

Resolutsioon näitab pikslite (kujutise väikseim ala) arvu tollil (25,4 mm) ja selle mõõtühik on dpi (punkti tolli kohta). Resolutsiooni tõstmise eelis on see, et pildi detailid tulevad rohkem esile. Puuduseks on see, et faili maht suureneb.

❏ Faili maht suureneb

(Resolutsiooni kahekordistamisel suureneb faili maht umbes neli korda.)

- ❏ Skannimine, salvestamine ja pildi lugemine võtab kaua aega
- ❏ E-kirjade saatmine ja vastuvõtmine võtab kaua aega
- ❏ Pilt muutub liiga suureks, et mahutada seda kuvarile või printida paberile

## **Teie eesmärgiks sobivate soovitatavate eraldusvõimete loend**

Vaadake seda tabelit ja määrake vastavalt sellele oma skannitud pildi eesmärgiks sobiv eraldusvõime.

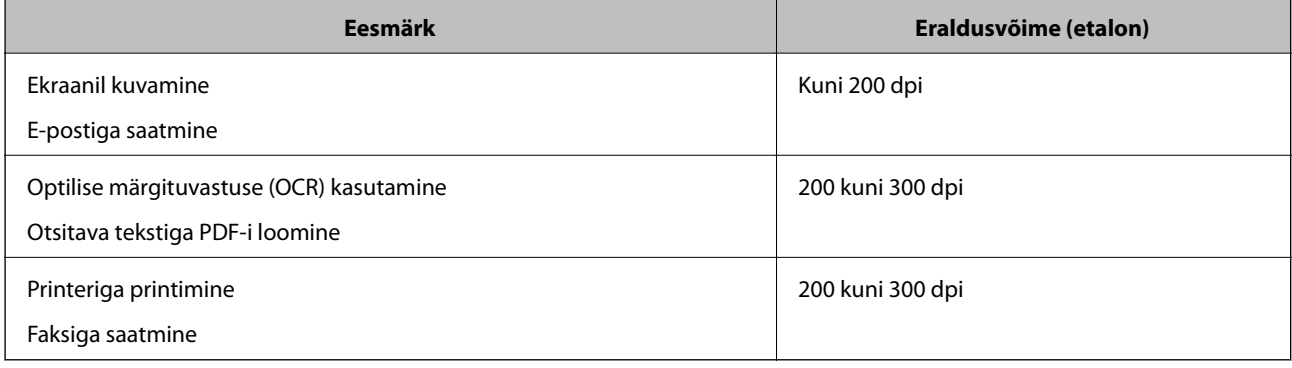

# **Skannimine rakendusega Document Capture Pro (Windows)**

See rakendus võimaldab teha erinevaid toiminguid, nagu pildi salvestamine arvutisse, pildi saatmine e-postiga, printimine ja üleslaadimine serverisse või pilveteenusesse. Saate ka kasutada erinevaid meetodeid, et sortida dokumente eraldi failidesse, nt vöötkoodide ja märkide tuvastamine lehekülgedel. Saate ka registreerida skannimissätteid töö jaoks, et lihtsustada skannimistoiminguid.

Üksikasjalikku teavet funktsioonide kohta leiate rakenduse Document Capture Pro spikrist.

### *Märkus.*

Document Capture Pro ei toeta operatsioonisüsteeme Windows Vista/Windows XP.

- 1. Käivitage Document Capture Pro.
	- ❏ Windows 10

Vajutage nuppu Start ja valige seejärel **Epson Software** > **Document Capture Pro**.

❏ Windows 8.1/Windows 8

Sisestage rakenduse nimi otsingu tuumnuppu ja valige seejärel kuvatud ikoon.

❏ Windows 7

Vajutage nuppu Start ja valige seejärel **Kõik programmid** > **Epson Software** > **Document Capture Pro**.

### *Märkus.*

Võimalik, et peate skannerite loendist valima kasutatava skanneri.

2. Klõpsake nuppu **Job Settings**.

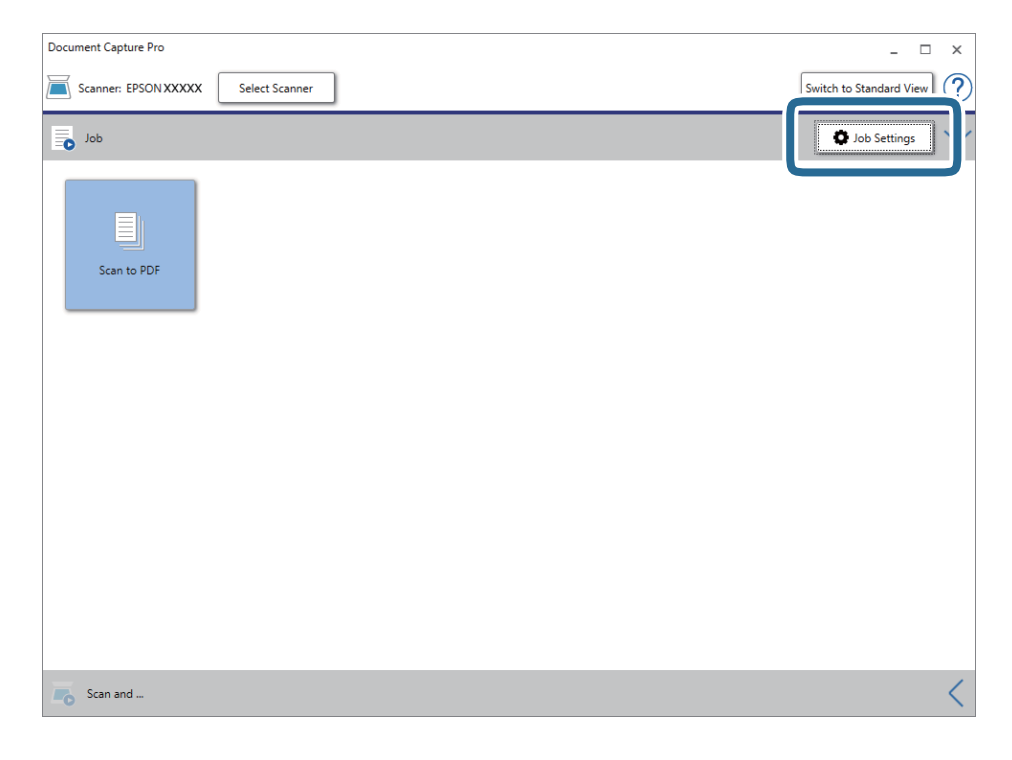

Kuvatakse tööülesannete nimekirja aken.

### *Märkus.*

Te saate kasutada eelnevalt seadistatud tööülesannet, mis võimaldab teil skannitud pilte PDF-formaadis salvestada. Selle tööülesande kasutamisel jätke see samm vahele ja minge 10. sammu juurde.

3. Klõpsake nuppu **New Job**.

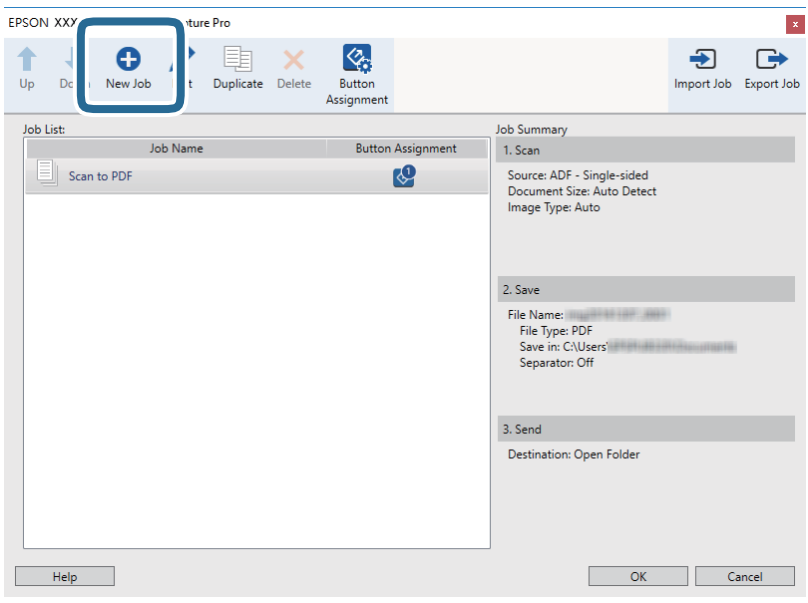

Kuvatakse aken **Job Settings**.

4. Määrake **Job Name**.

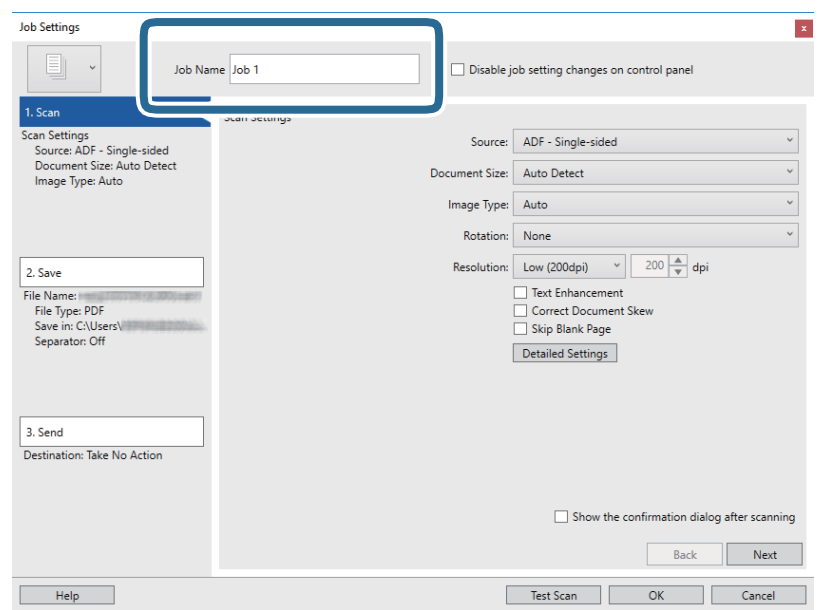

5. Määrake vahekaardil **1. Scan** skannimise sätted.

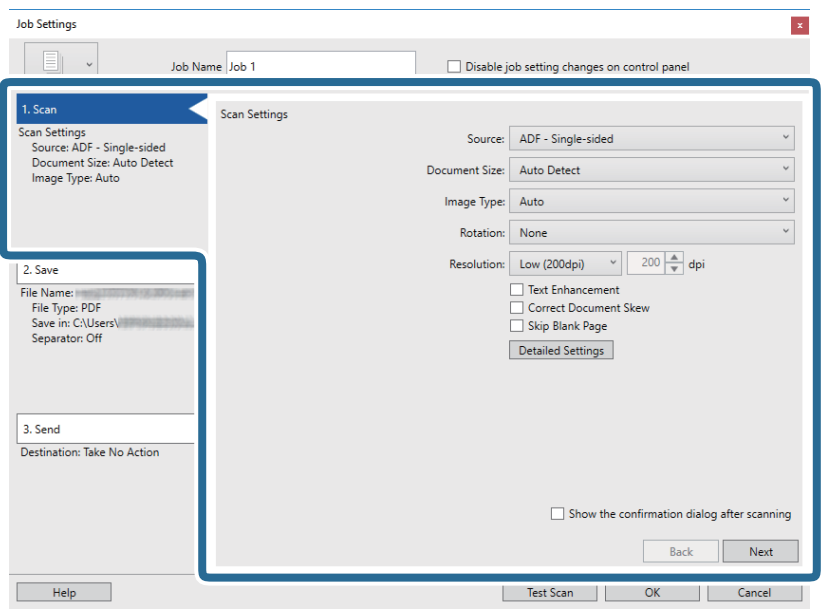

- ❏ **Source**: valige allikas, kuhu originaal pannakse. Originaali mõlema poole skannimiseks valige kahepoolne skannimine.
- ❏ **Document Size**: valige seadmesse pandud originaali suurus.
- ❏ **Image Type**: valige värv, mida soovite kasutada, et skannitud pilti salvestada.
- ❏ **Rotation**: valige pööramisnurk, mis oleneb originaalist, mida soovite skannida.
- ❏ **Resolution**: valige eraldusvõime.

### *Märkus.*

- Alljärgnevate üksuste kaudu saate reguleerida ka pilti.
- ❏ *Text Enhancement*: valige, et muuta originaali ähmane kiri selgemaks ja teravamaks.
- ❏ *Correct Document Skew*: valige, et korrigeerida originaali kallet.
- ❏ *Skip Blank Page*: valige, et jätta vahele originaalides leiduvad tühjad lehed.
- ❏ Nupp *Detailed Settings*: valige, et kasutada rakenduse Epson Scan 2 funktsioone skannitud piltide reguleerimiseks.

6. Klõpsake **2. Save** ja määrake salvestusseaded.

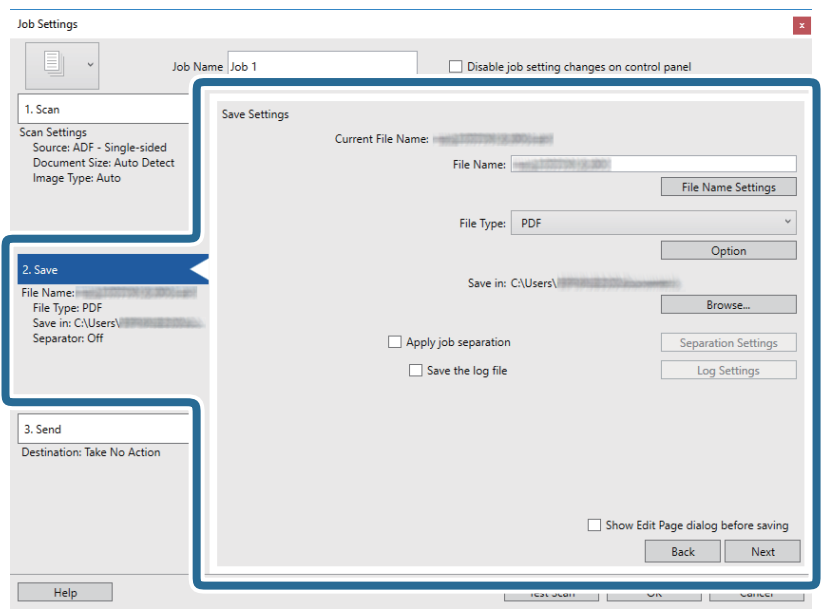

- ❏ **File Name**: määrake failinimi skannitud pildi salvestamiseks. Klõpsake **File Name Settings**, et lisada failinimesse ajatempel või faili numbri loendur.
- ❏ **File Type**: valige loendist salvestusvorming. Klõpsake **Option**, et faili täpsemaid seadeid muuta.
- ❏ **Browse**: valige skannitud pildile salvestuskaust.
- ❏ **Apply job separation**: valige, et määrata eraldamise suvandeid.
- 7. Klõpsake **3. Send** ja seejärel valige **Destination**.

Sihtkoha seadistuse valikud kuvatakse vastavalt teie valitud sihtkohale. Vajaduse valige tehke täpsemad sätted. Klõpsake iga valiku kohta lisateabe saamiseks ikooni **Help**.

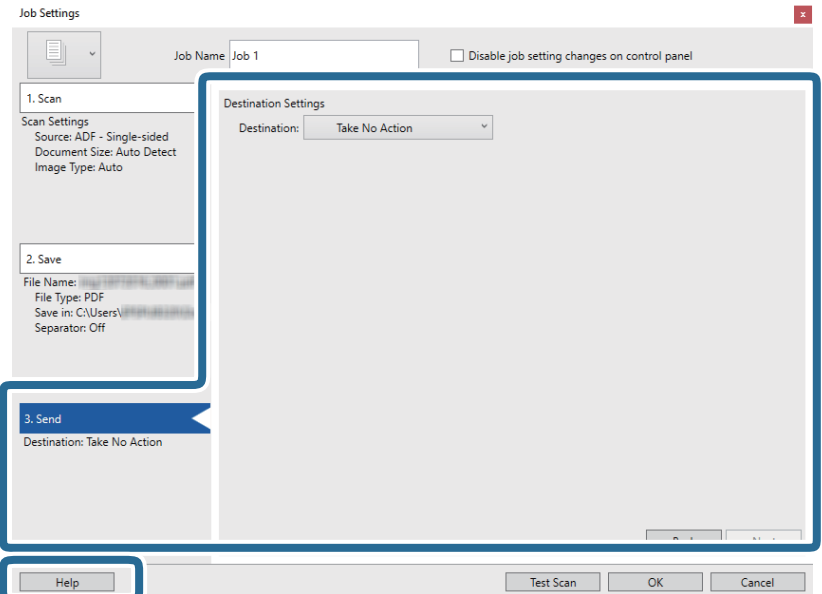

*Märkus.*

- ❏ Kui soovite faili pilveteenusesse üles laadida, peate häälestama eelnevalt oma konto pilveteenuses.
- ❏ Kui soovite sihtasukohana kasutada rakendust Evernote, laadige rakendus Evernote ettevõtte Evernote Corporation veebisaidilt alla ja installige see.
- 8. Klõpsake nuppu **OK**, et sulgeda akent **Job Settings**.
- 9. Klõpsake nuppu **OK**, et sulgeda tööülesannete nimekirja aken.
- 10. Asetage originaal seadmesse.
- 11. Klõpsake tööülesande ikooni.

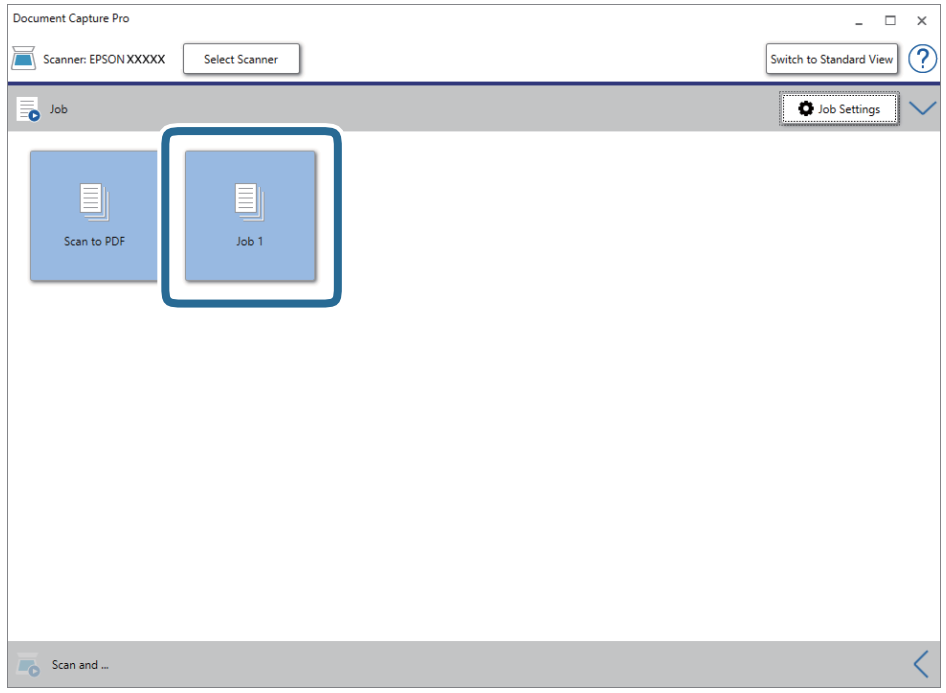

Valitud tööülesanne teostatakse.

12. Järgige ekraanijuhiseid.

Skannitud pilt salvestatakse vastavalt teie poolt tööülesandele tehtud valikutele.

*Märkus.*

Teil on võimalik originaale skannida ja skannitud pilti saata ilma tööülesannet kasutamata. Klõpsake nuppu $\leq$ ribal *Scan and* , ning seejärel klõpsake sihtkohal, kuhu soovite skaneeritud pildi saata.

### **Seotud teave**

- $\blacktriangleright$  ["Originaaldokumentide paigutamine" lk 28](#page-27-0)
- & ["Document Capture Pro/Document Capture" lk 19](#page-18-0)
- $\blacktriangleright$  ["Tööülesande määramine \(skaneeri, salvesta ja saada\)" lk 86](#page-85-0)
- $\blacklozenge$  ["Skannimise otstarbele sobiva resolutsiooni valimine" lk 64](#page-63-0)

# **Skannimine, kasutades rakendust Document Capture (Mac OS)**

See rakendus võimaldab teha erinevaid toiminguid, nagu pildi salvestamine arvutisse, pildi saatmine e-postiga, printimine ja üleslaadimine serverisse või pilveteenusesse. Saate ka registreerida skannimissätteid töö jaoks, et lihtsustada skannimistoiminguid.

Üksikasjalikku teavet funktsioonide kohta leiate rakenduse Document Capture spikrist.

### *Märkus.*

Ärge kasutage kiire kasutajavahetuse funktsiooni skanneri kasutamise ajal.

1. Käivitage Document Capture.

Valige **Finder** > **Mine** > **Rakendused** > **Epson Software** > **Document Capture**.

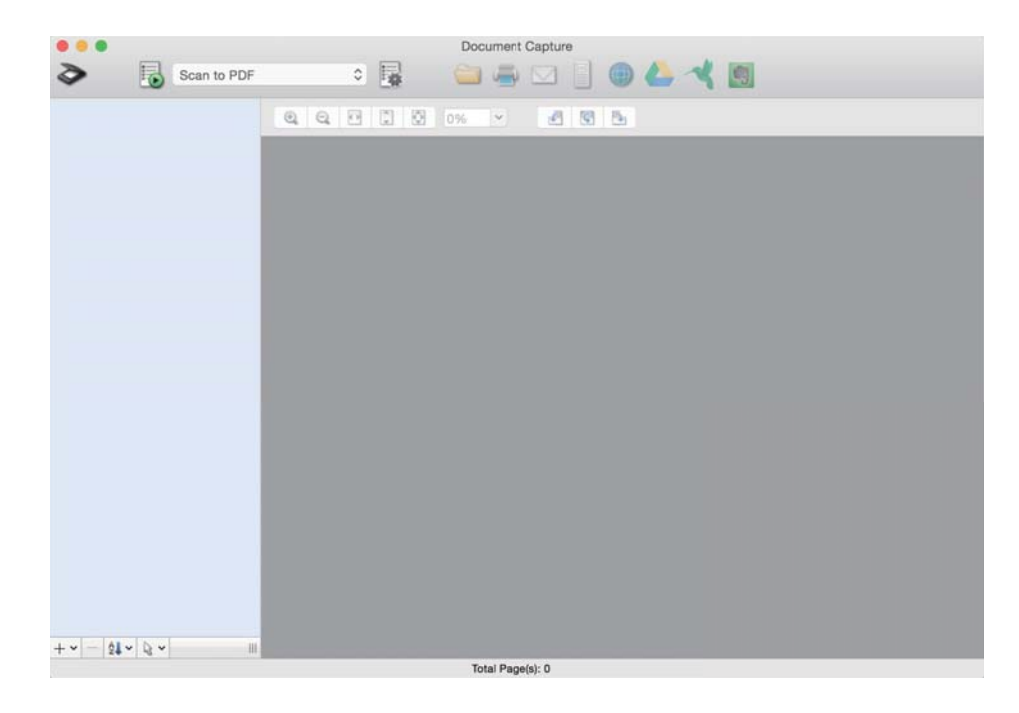

### *Märkus.*

Võimalik, et peate skannerite loendist valima kasutatava skanneri.

2. Klõpsake nuppu

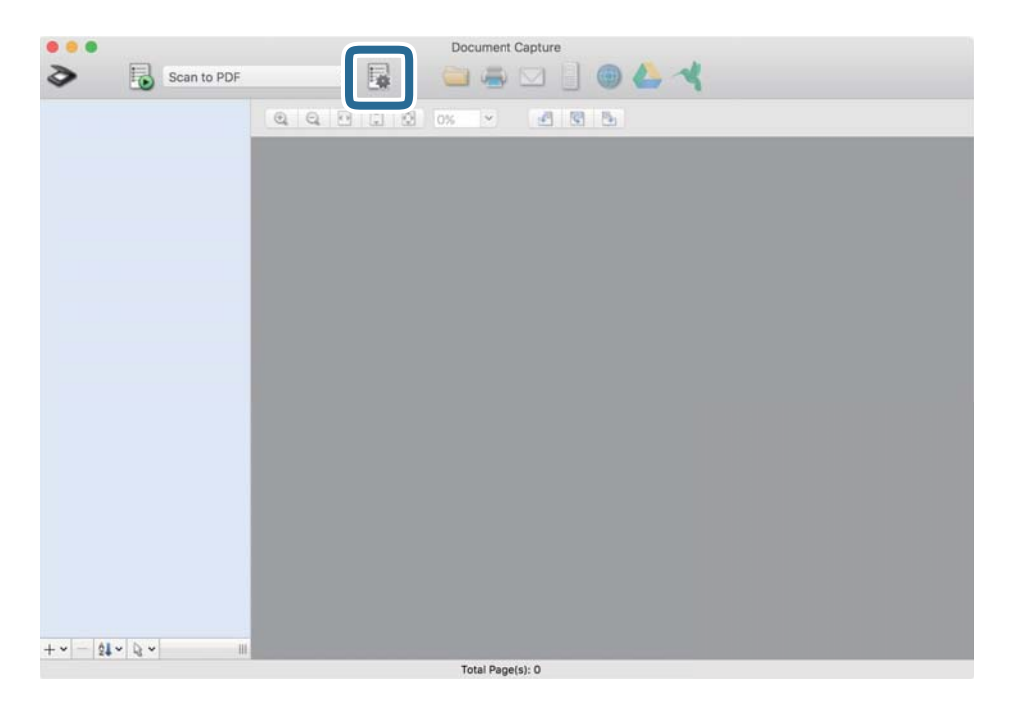

Kuvatakse aken **Job List**.

### *Märkus.*

Te saate kasutada eelnevalt seadistatud tööülesannet, mis võimaldab teil skannitud pilte PDF-formaadis salvestada. Selle tööülesande kasutamisel jätke see samm vahele ja minge 10. sammu juurde.

3. Vajutage ikooni +.

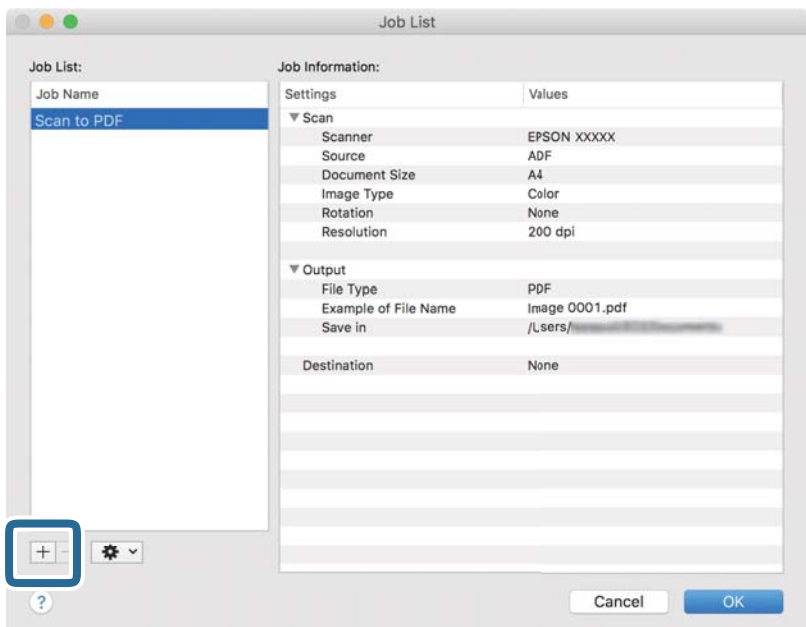

Kuvatakse tööülesande registreerimise aken.

4. Määrake **Job Name**.

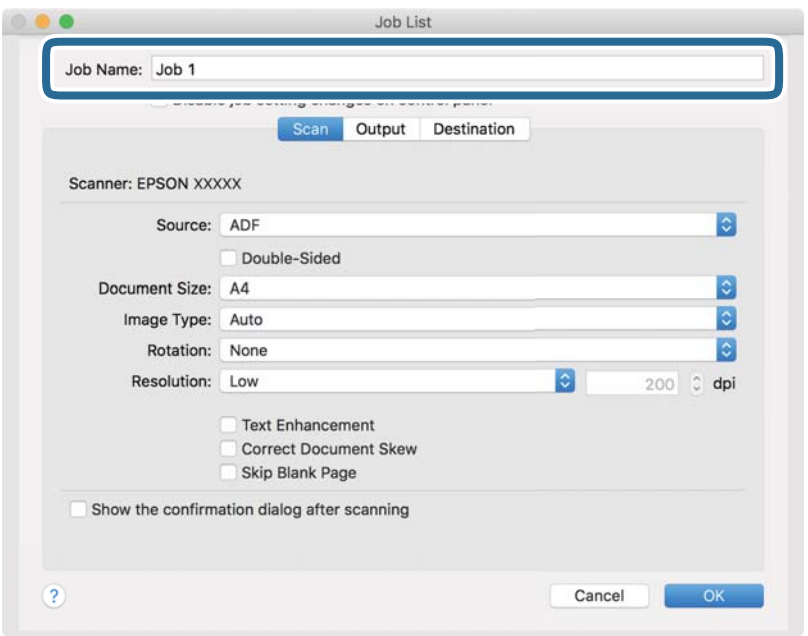

5. Määrake vahekaardil **Scan** skannimise sätted.

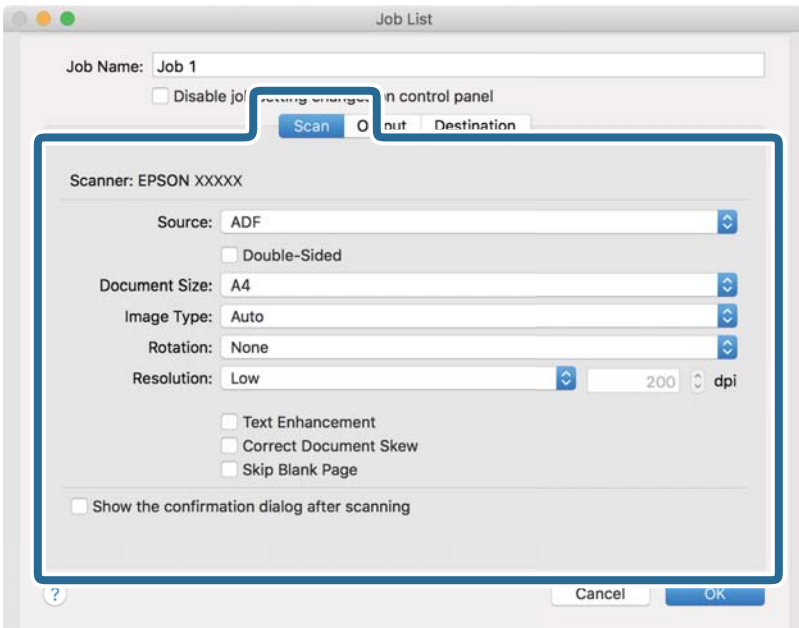

- ❏ **Source**: valige allikas, kuhu originaal pannakse. Originaali mõlema poole skannimiseks valige kahepoolne skannimine.
- ❏ **Document Size**: valige seadmesse pandud originaali suurus.
- ❏ **Image Type**: valige värv, mida soovite kasutada, et skannitud pilti salvestada.
- ❏ **Rotation**: valige pööramisnurk, mis oleneb originaalist, mida soovite skannida.
- ❏ **Resolution**: valige eraldusvõime.
#### *Märkus.*

Alljärgnevate üksuste kaudu saate reguleerida ka pilti.

- ❏ *Text Enhancement*: valige, et muuta originaali ähmane kiri selgemaks ja teravamaks.
- ❏ *Correct Document Skew*: valige, et korrigeerida originaali kallet.
- ❏ *Skip Blank Page*: valige, et jätta vahele originaalides leiduvad tühjad lehed.
- 6. Valjutage **Output** ja määrake väljundi seaded.

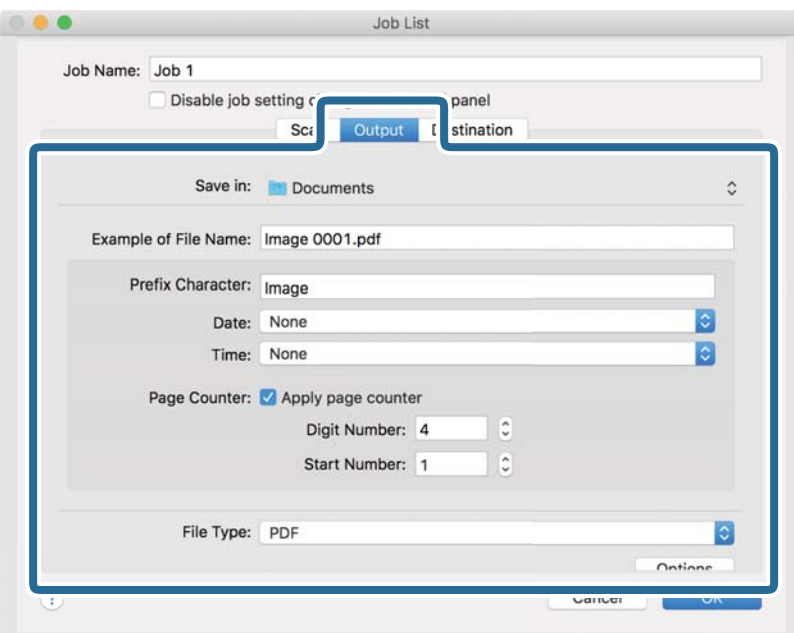

- ❏ **Save in**: valige skannitud pildile salvestuskaust.
- ❏ **Example of File Name**: kuvage seadete tegemiseks näidet faili nimest.
- ❏ **Prefix Character**: määrake failinimele eelliide.
- ❏ **Date**: lisage failinimele kuupäev.
- ❏ **Time**: lisage failinimele kellaaeg.
- ❏ **Page Counter**: lisage failinimele leheküljeloendur.
- ❏ **File Type**: valige loendist salvestusvorming. Klõpsake **Options**, et faili täpsemaid seadeid muuta.

7. Klõpsake **Destination** ja seejärel valige **Destination**.

Sihtkoha seadistuse valikud kuvatakse vastavalt teie valitud sihtkohale. Vajaduse valige tehke täpsemad sätted. Klõpsake iga valiku juures ikooni ? (Help).

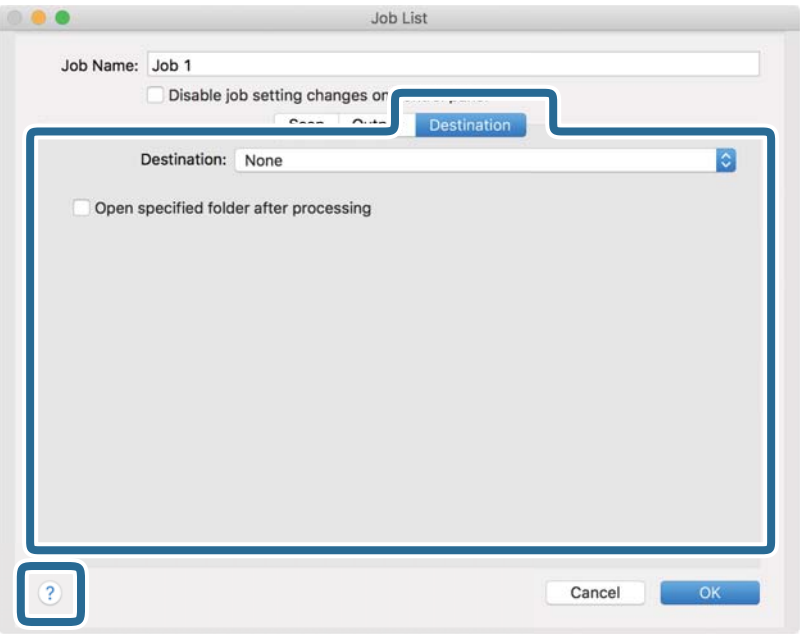

#### *Märkus.*

- ❏ Kui soovite faili pilveteenusesse üles laadida, peate häälestama eelnevalt oma konto pilveteenuses.
- ❏ Kui soovite sihtasukohana kasutada rakendust Evernote, laadige rakendus Evernote ettevõtte Evernote Corporation veebisaidilt alla ja installige see.
- 8. Klõpsake nuppu **OK**, et sulgeda tööülesande seadete akent.
- 9. Klõpsake nuppu **OK**, et sulgeda akent **Job List**.
- 10. Asetage originaal seadmesse.

11. Valige rippmenüüst tööülesanne ja seejärel klõpsake ikooni  $\blacksquare$ .

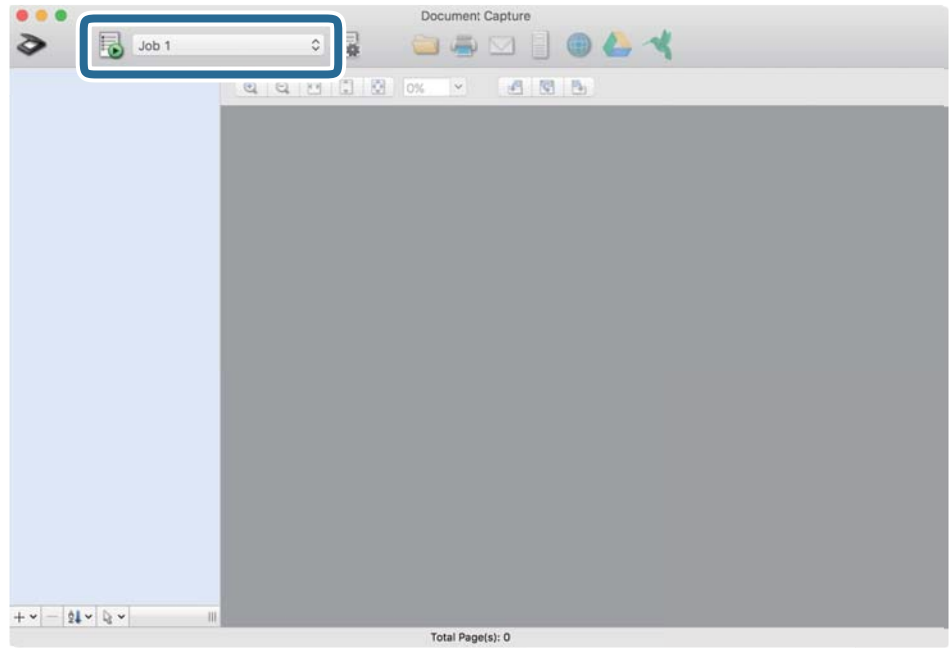

Valitud tööülesanne teostatakse.

12. Järgige ekraanijuhiseid.

Skannitud pilt salvestatakse vastavalt teie poolt tööülesandele tehtud valikutele.

### *Märkus.*

Teil on võimalik originaale skannida ja skannitud pilti saata ilma tööülesannet kasutamata. Klõpsake nuppu  $\geqslant$  ja tehke skanneri seadistused, ning seejärel klõpsake nuppu *Scan*. Järgmiseks klõpsake sihtkohale, kuhu te soovite skannitud pilti saata.

### **Seotud teave**

- $\blacktriangleright$  ["Originaaldokumentide paigutamine" lk 28](#page-27-0)
- & ["Document Capture Pro/Document Capture" lk 19](#page-18-0)
- $\blacklozenge$  ["Skannimise otstarbele sobiva resolutsiooni valimine" lk 64](#page-63-0)

# **Täiustatud skaneerimine**

## **Erineva suuruse või tüübiga originaalide ükshaaval skannimine (Automaatne söötmisrežiim)**

Saate skannida erineva suuruse või tüübiga originaale ükshaaval režiimis Automaatne söötmisrežiim. Selles režiimis hakkab skanner automaatselt skannima, kui originaalid laaditakse seadmesse ADF.

- 1. Käivitage Epson Scan 2.
- 2. Valige vahekaardil **Põhiseaded Automaatne söötmisrežiim**.

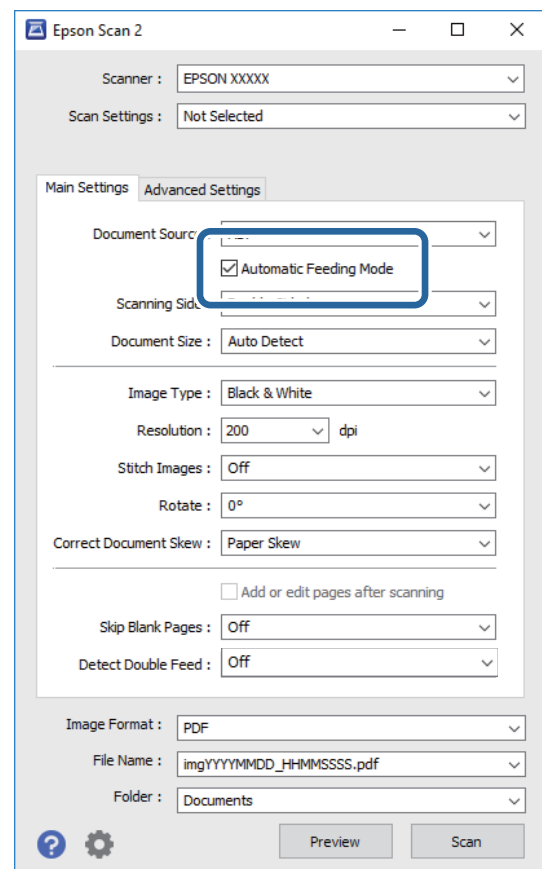

- 3. Tehke muud skannimissätted rakenduse Epson Scan 2 peaaknas.
- 4. Klõpsake nuppu **Skanni**.

Automaatne söötmisrežiim käivitub.

Kasutusjuhend

Teie arvutis kuvatakse aken **Automaatne söötmisrežiim**.

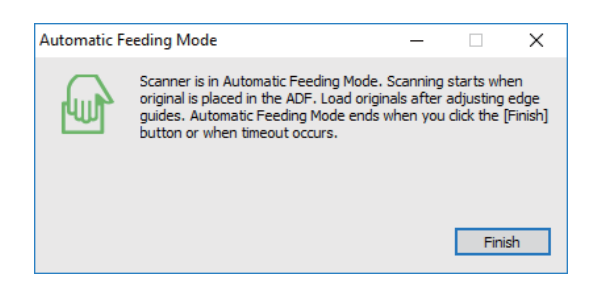

5. Reguleerige servajuhikuid ja asetage algdokument seadmesse ADF.

Skannimine algab automaatselt.

6. Pärast skannimise lõppemist pange ADF-i järgmine originaal.

Korrake protseduuri seni, kuni kõik originaalid on skannitud.

*Märkus.*

- ❏ Kui soovite skannida algdokumente, mis tuvastati topeltsöötmisena, näiteks plastikkaardid või ümbrikud, siis vajutage enne algdokumendi seadmesse asetamist juhtpaneelil nuppu *DFDS-funktsioon*, et topeltsöötmise tuvastamine vahele jätta.
- ❏ Kui soovite skannida kergesti ummistust tekitavaid algdokumente, näiteks õhukest paberit, siis vajutage enne algdokumendi seadmesse asetamist juhtpaneelil nuppu *Aeglane*, et skannimise kiirust vähendada.
- 7. Kui olete kõik originaalid skanninud, sulgege Automaatne söötmisrežiim.

Valige juhtpaneelil **Salvesta ja lõpeta** või vajutage **Lõpeta** aknas **Automaatne söötmisrežiim**, mis teie arvutis kuvatakse.

#### *Märkus.*

Saate seadistada aegumise sätted režiimi *Automaatne söötmisrežiim* lõpetamiseks.

Valige loendist *Dokumendi allikas Seaded*, et avada aken *Dokumendi allika seadistused*. Seadistage aknas säte *Automaatse söötmisrežiimi aegumine (min)*.

Skannitud pilt salvestatakse valitud kausta.

### **Seotud teave**

 $\blacktriangleright$  ["Originaaldokumentide paigutamine" lk 28](#page-27-0)

## **Teie vajadustele sobivate skaneeritud piltide loomine**

## **Pildi reguleerimise funktsioonid**

Skannitud pilte saate reguleerida rakenduses Epson Scan 2 vahelehe **Täpsemad seaded** funktsioonidega.

Reguleerimise tulemusi saate kontrollida eelvaate aknas (välja arvatud üksikud funktsioonid).

#### *Märkus.*

- ❏ Mõned kirjed ei pruugi olenevalt muudest sätetest saadaval olla.
- ❏ Olenevalt originaalist ei pruugi skannitud pildid olla õigesti reguleeritud.

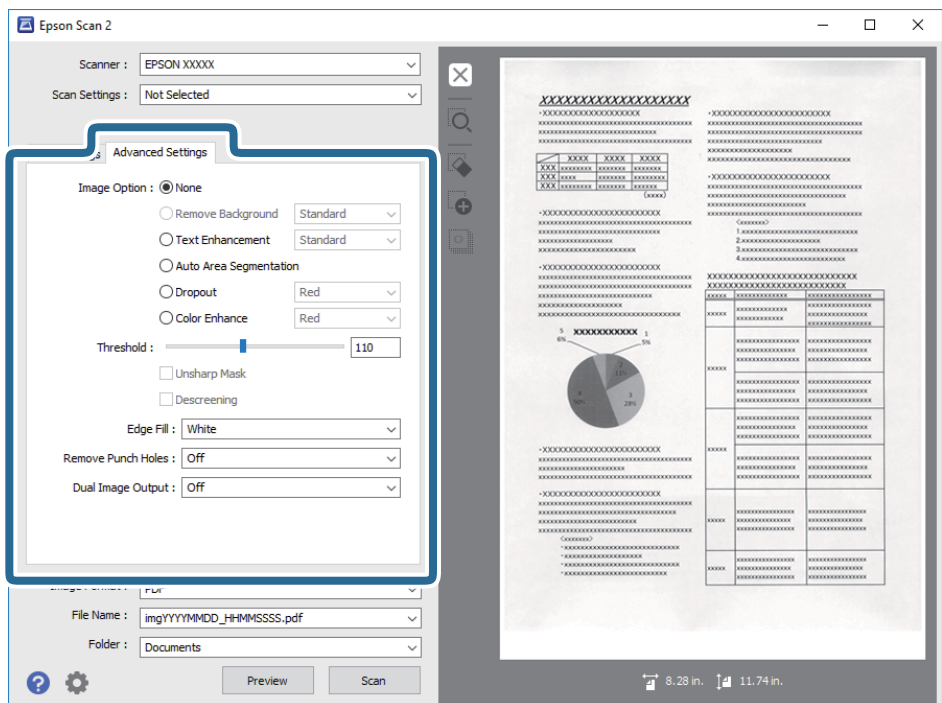

### **Seotud teave**

 $\blacktriangleright$  . Eemalda taust" lk 79

Saate eemaldada originaalide tausta.

- $\rightarrow$  ["Teksti täiustamine" lk 79](#page-78-0) Saate originaali hägusad tähed muuta selgemaks ja teravamaks. Saate ka alandada tausta mõju või ebaühtlust.
- $\blacktriangleright$  ["Autom.ala lõikudeks jaotamine" lk 80](#page-79-0) Saate muuta tähti selgemaks ja pilte siledamaks, kui skannite mustvalgeid dokumente, milles on pildid.
- $\rightarrow$  . Vähenda" lk 80

Saate skannitud pildilt eemaldada konkreetse värvi ja seejärel salvestada selle hallskaalas või mustvalgena. Näiteks saate kustutada märgistused või märkused, mille olete kirjutanud skannimisel värvipliiatsiga veerisele.

 $\rightarrow$  ["Värviparandus" lk 80](#page-79-0)

Saate täiustada skannitud pildil jaoks määratud värvi ja seejärel salvestada selle hallskaalas või mustvalgena. Näiteks saate parandada tähti või jooni, mis on heledat värvi.

 $\rightarrow$  ["Heledus" lk 81](#page-80-0)

Saate muuta kogu pildi heledust.

 $\rightarrow$  ["Kontrast" lk 81](#page-80-0)

Saate muuta kogu pildi kontrastsust. Kui kontrastsust suurendate, siis heledad alad muutuvad heledamaks ja tumedad alad muutuvad tumedamaks. Kuid kontrastsuse langetamisel on erinevused pildi heledate ja tumedate alade vahel lihtsamalt määratletavad.

 $\rightarrow$  ["Gamma" lk 81](#page-80-0)

Teil on võimalik muuta gammat (keskmise piirkonna heledus) kogu pildi ulatuses. Kui pilt on liiga hele või liiga tume, siis saate heledust muuta.

 $\rightarrow$  ["Künnis" lk 82](#page-81-0)

Siin saate muuta monokroomse binaarvärvi (mustvalge) äärist. Läve suurendamisel laienevad musta värvi alad. Läve vähendamisel laienevad valget värvi alad.

<span id="page-78-0"></span> $\rightarrow$  ["Ebaterav maskeerimine" lk 82](#page-81-0) Saate parandada ja teravdada pildil olevaid piirjooni.

- $\rightarrow$  ["Mahendus" lk 82](#page-81-0) Saate eemaldada muaree mustreid (kangalõime taolisi kaldvarjusid), mis tekivad trükipaberi, näiteks ajakirjalehe, skannimisel.
- & ["Servatäide" lk 83](#page-82-0) Saate eemaldada skannitud pildi ümber oleva varju.
- $\blacktriangleright$  , Eemalda auguraua augud" lk 83 Saate eemaldada avade varjud skannitud pildil, kui skannitaval originaalil on auguraua avad.
- $\blacktriangleright$  ["Topeltpildi väljastamine \(ainult Windowsile\)" lk 83](#page-82-0) Saate samaaegselt skannida ja salvestada kahte pilti erinevate väljundseadetega.

### **Pildi suvand**

Võimaldab valida skannitud pildile efekte.

### *Eemalda taust*

Saate eemaldada originaalide tausta.

Efekti tugevust saate valida, kui vajutate **Põhiseaded** vahekaart > **Pildi tüüp** > **Värv**. Valides **Kõrge** saate eemaldada originaalide taustavärvi, nt värviliste paberite puhul või päikese või aja mõjul värvust muutnud paberite puhul.

Selle funktsiooni kasutamiseks peab originaalide taustavärv olema ühevärviline ning originaalidel kõige heledam värv. Seda funktsiooni ei rakendata õigesti, kui taust on mustriline, või kui seal on taustast heledamat teksti või illustratsioone.

### *Märkus.*

Funktsioon pole saadaval, kui valite vahekaardi *Põhiseaded* > *Pildi tüüp* > *Mustvalge*.

### *Teksti täiustamine*

Saate originaali hägusad tähed muuta selgemaks ja teravamaks. Saate ka alandada tausta mõju või ebaühtlust.

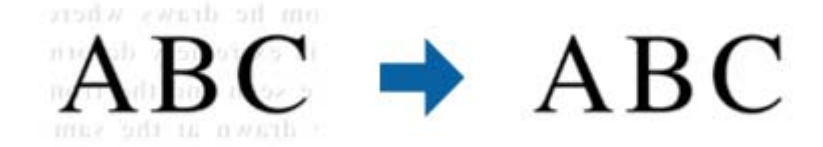

Saate valida efektide taseme, kui valite vahekaardi **Põhiseaded** > **Pildi tüüp** > **Värv** või **Hallskaala**.

### *Märkus.*

Selle funktsiooni kasutamiseks seadke säte *Resolutsioon* vahekaardil *Põhiseaded* väärtusele kuni 600 dpi.

### <span id="page-79-0"></span>*Autom.ala lõikudeks jaotamine*

Saate muuta tähti selgemaks ja pilte siledamaks, kui skannite mustvalgeid dokumente, milles on pildid.

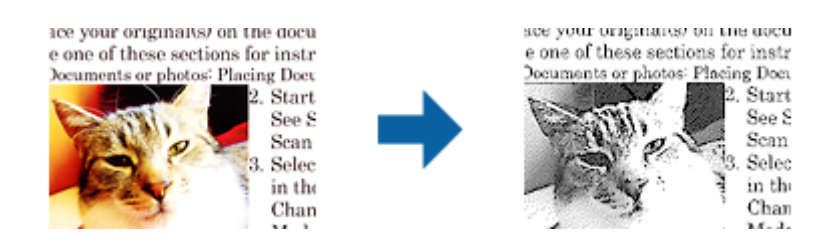

Saate muuta skannitud originaali piltide osa kvaliteeti suvanditest **Heledus** ja **Kontrast**.

#### *Märkus.*

- ❏ Selle funktsiooni seadeid saate määrata vaid siis, kui on valitud vahekaart *Põhiseaded* > *Pildi tüüp* > *Mustvalge*.
- ❏ Selle funktsiooni kasutamiseks seadke säte *Resolutsioon* vahekaardil *Põhiseaded* väärtusele kuni 600 dpi.

### *Vähenda*

Saate skannitud pildilt eemaldada konkreetse värvi ja seejärel salvestada selle hallskaalas või mustvalgena. Näiteks saate kustutada märgistused või märkused, mille olete kirjutanud skannimisel värvipliiatsiga veerisele.

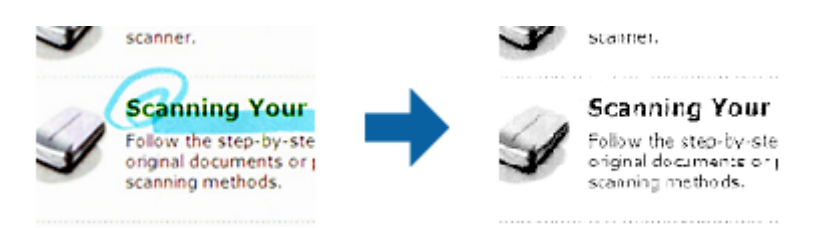

Kui valite määrangu **Kohanda** värvide loendist suvandis **Vähenda**, saate määrata seaded värvidele, mida soovite eemaldada eelvaate akna kontrollimisel (ainult Windowsile).

#### *Märkus.*

See funktsioon pole kasutatav, kui valite vahekaardi *Põhiseaded* > *Pildi tüüp* > *Automaatne* või *Värv*.

### *Värviparandus*

Saate täiustada skannitud pildil jaoks määratud värvi ja seejärel salvestada selle hallskaalas või mustvalgena. Näiteks saate parandada tähti või jooni, mis on heledat värvi.

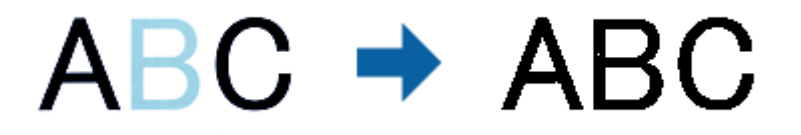

Kui valite suvandi **Kohanda** värvide loendist suvandis **Värviparandus**, saate määrata seadeid värvidele, mida soovite täiustada eelvaate akna kontrollimisell (ainult Windowsile).

#### *Märkus.*

See funktsioon pole kasutatav, kui valite vahekaardi *Põhiseaded* > *Pildi tüüp* > *Automaatne* või *Värv*.

### <span id="page-80-0"></span>**Heledus**

Saate muuta kogu pildi heledust.

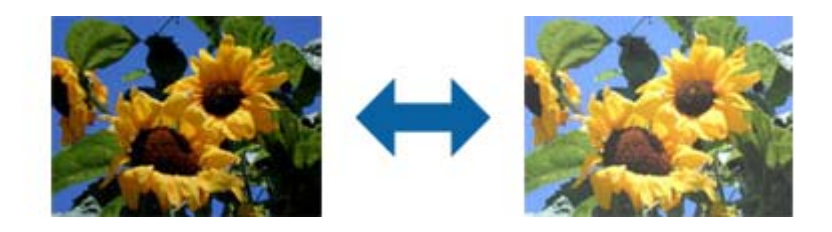

*Märkus.*

See funktsioon ei ole saadaval, sõltuvalt seadetest vahekaardil *Põhiseaded* > *Pildi tüüp* või seadetest vahekaardil *Täpsemad seaded*.

### **Kontrast**

Saate muuta kogu pildi kontrastsust. Kui kontrastsust suurendate, siis heledad alad muutuvad heledamaks ja tumedad alad muutuvad tumedamaks. Kuid kontrastsuse langetamisel on erinevused pildi heledate ja tumedate alade vahel lihtsamalt määratletavad.

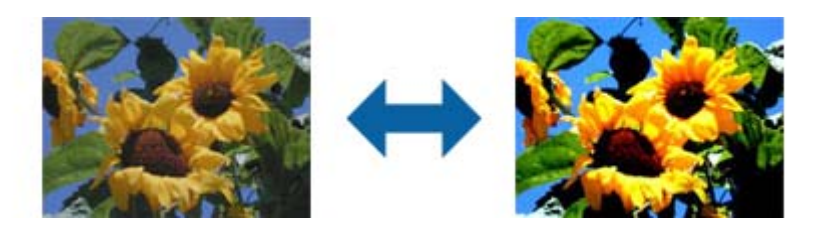

### *Märkus.*

See funktsioon ei ole saadaval, sõltuvalt seadetest vahekaardil *Põhiseaded* > *Pildi tüüp* või seadetest vahekaardil *Täpsemad seaded*.

### **Gamma**

Teil on võimalik muuta gammat (keskmise piirkonna heledus) kogu pildi ulatuses. Kui pilt on liiga hele või liiga tume, siis saate heledust muuta.

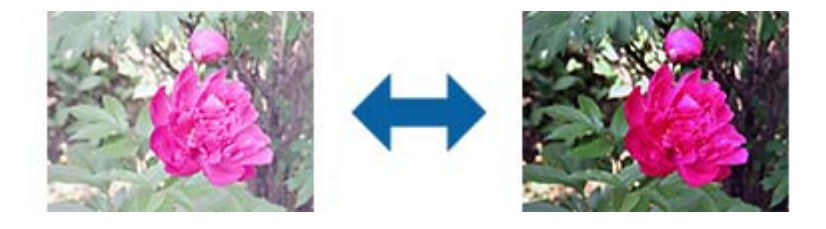

### *Märkus.*

See funktsioon ei ole saadaval, sõltuvalt seadetest vahekaardil *Põhiseaded* > *Pildi tüüp* või seadetest vahekaardil *Täpsemad seaded*.

### <span id="page-81-0"></span>**Künnis**

Siin saate muuta monokroomse binaarvärvi (mustvalge) äärist. Läve suurendamisel laienevad musta värvi alad. Läve vähendamisel laienevad valget värvi alad.

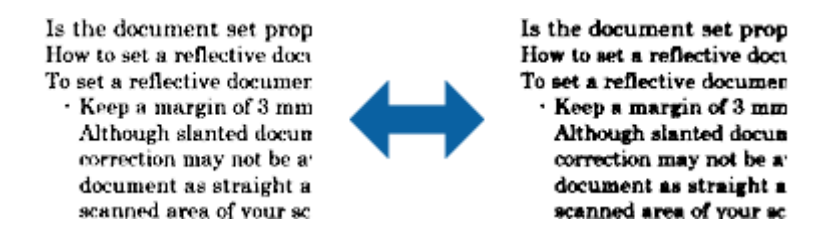

#### *Märkus.*

See funktsioon ei tarvitse olla saadaval sõltuvalt seadetest vahekaardil *Põhiseaded* > *Pildi tüüp* või seadetest vahekaardil *Täpsemad seaded*.

### **Ebaterav maskeerimine**

Saate parandada ja teravdada pildil olevaid piirjooni.

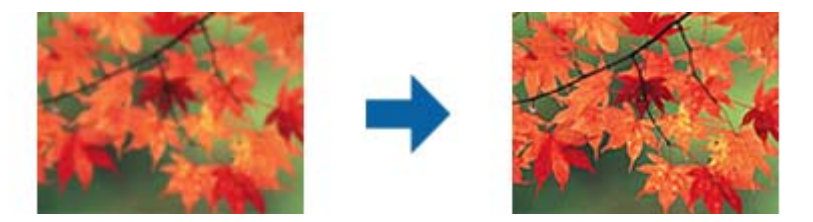

#### *Märkus.*

See funktsioon pole kasutatav, kui valite vahekaardi *Põhiseaded* ja seejärel > *Pildi tüüp* > *Mustvalge*.

### **Mahendus**

Saate eemaldada muaree mustreid (kangalõime taolisi kaldvarjusid), mis tekivad trükipaberi, näiteks ajakirjalehe, skannimisel.

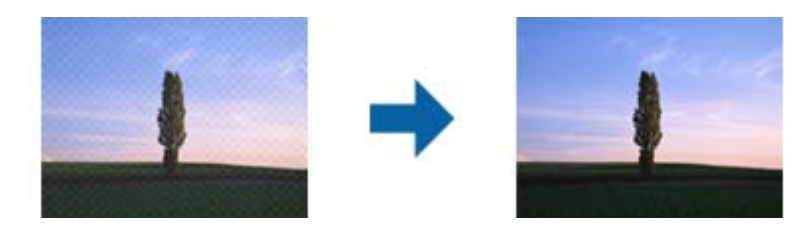

Muaree mustri tuvastamiseks kuvage pilt suurendusega 100% (1:1). Kui kuvatud pilti vähendada, on pilt jämedakoeline ja sellel tundub olevat muaree muster.

### *Märkus.*

- ❏ Selle funktsiooni kasutamiseks seadke säte *Resolutsioon* vahekaardil *Põhiseaded* väärtusele kuni 600 dpi.
- ❏ See funktsioon pole kasutatav, kui valite vahekaardi *Põhiseaded* ja seejärel > *Pildi tüüp* > *Mustvalge*.
- ❏ Selle funktsiooni mõju ei saa eelvaate aknas kontrollida.
- ❏ See funktsioon mahendab skannitud pildi teravust.

### <span id="page-82-0"></span>**Servatäide**

Saate eemaldada skannitud pildi ümber oleva varju.

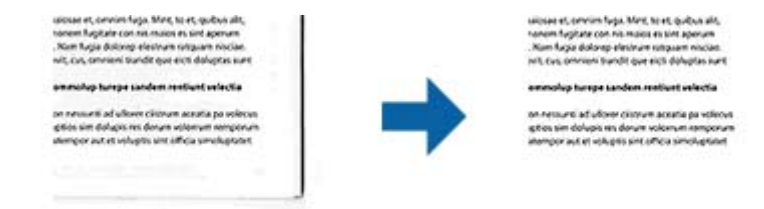

Kahepoolsel skannimisel on servatäite seaded originaali tagaküljel peegelpildis.

Kui valite suvandi **Seaded**, siis kuvatakse aken **Servatäite tase** ja te saate muuta servatäite ulatust üleval, all, vasakul ja paremal.

#### *Märkus.*

Selle funktsiooni mõju ei saa eelvaate aknas kontrollida.

### **Eemalda auguraua augud**

Saate eemaldada avade varjud skannitud pildil, kui skannitaval originaalil on auguraua avad.

Saate eemaldada ümarate või neljakandiliste avade varjud, mis on originaali servast 20 mm (0,79 tolli) kaugusel.

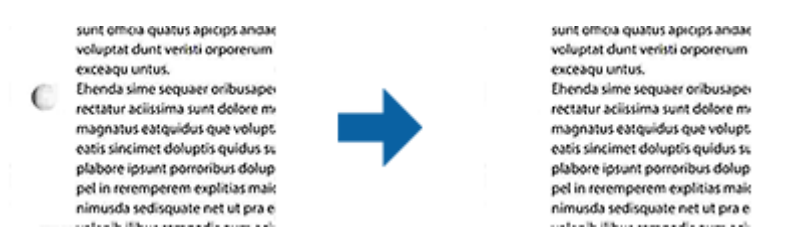

#### *Märkus.*

- ❏ See funktsioon on saadaval ainult siis, kui skannite valget või heledat värvi originaali.
- ❏ Sõltuvalt skannitavast originaalist ei pruugi auguraua avade varjud olla eemaldatavad.
- ❏ Selle funktsiooni mõju ei saa eelvaate aknas kontrollida.

### **Topeltpildi väljastamine (ainult Windowsile)**

Saate samaaegselt skannida ja salvestada kahte pilti erinevate väljundseadetega.

Kuvatakse aken **Väljundi 2 seaded**, kui valite **Sees** või **Seaded**. Muuke teise skannitud pildi (2. pilt) seadeid.

## **Salvestamine vormingus Otsitav PDF**

Skaannitud pilti on võimalik salvestada vormingus Otsitav PDF. See on PDF, mille sisse on pandud tekstiandmed, mida saab otsida.

### *Märkus.*

- ❏ Algdokumentidel olev tekst tuvastatakse optilise märgituvastusega (OCR) ja pannakse seejärel skannitud pildi sisse.
- ❏ Seda funktsiooni saab kasutada vaid siis, kui on installeeritud tarkvara EPSON Scan OCR-i komponent (Windows) või tarkvara Epson Scan 2 OCR-i komponent (Mac OS).
- 1. Asetage originaal seadmesse.
- 2. Käivitage Epson Scan 2.
- 3. Seadistage kõik vahekaardil **Põhiseaded** olevad üksused.
- 4. Klõpsake nuppu **Eelvaade**.
- 5. Kui kasutate lisa ADF, siis pange väljutatud algdokumendid sisse tagasi.
- 6. Kontrollige eelvaadet ja vajadusel muutke teisi sätteid vahekaardil **Täpsemad seaded**.
- 7. Valige suvand **Otsitav PDF**, mis asub loendis **Pildivorming**.
- 8. Valige loendist **Pildivorming Suvandid**, et avada aken **Pildivormingu suvandid**.
- 9. Valige aknas **Pildivormingu suvandid** vahekaart **Tekst**.
- 10. Kontrollige, kas loendis **Tekstikeel** on valitud algdokumendi keel.
- 11. Klõpsake nuppu **OK** akna **Pildivormingu suvandid** sulgemiseks.
- 12. Kontrollige kohas **Faili nimi** kuvatavat salvestusfaili nime.
- 13. Valige loendist **Kaust** skannitud pildi salvestuskaust.
- 14. Klõpsake nuppu **Skanni**.

Skannitud pilt salvestatakse vormingus Otsitav PDF.

### **Seotud teave**

- & ["Skannimine rakendusega Epson Scan 2" lk 60](#page-59-0)
- $\rightarrow$  ["Originaaldokumentide paigutamine" lk 28](#page-27-0)
- $\rightarrow$  ["Teksti ei tuvastata õigesti, kui see on salvestatud vormingus Otsitav PDF" lk 121](#page-120-0)

## **Salvestamine Office'i failivormingus (ainult Windows)**

Kasutades tarkvara Document Capture Pro, saate skannitud pildi salvestada Microsoft® Office'i failivormingus. Võimalik on valida järgmiste vormingute vahel.

- ❏ Microsoft® Word (.docx)
- ❏ Microsoft® Excel® (.xlsx)
- ❏ Microsoft® PowerPoint® (.pptx)

### *Märkus.*

Funktsioon on kasutatav vaid siis, kui tarkvara EPSON Scan OCR-i komponent on installitud.

- 1. Asetage originaal seadmesse.
- 2. Käivitage Document Capture Pro.

3. Vajutage ikoonile ribal **Scan and** , et kuvada sihtkoha aken. Kui olete sihtkoha akna juba valinud, jätke see toiming vahele.

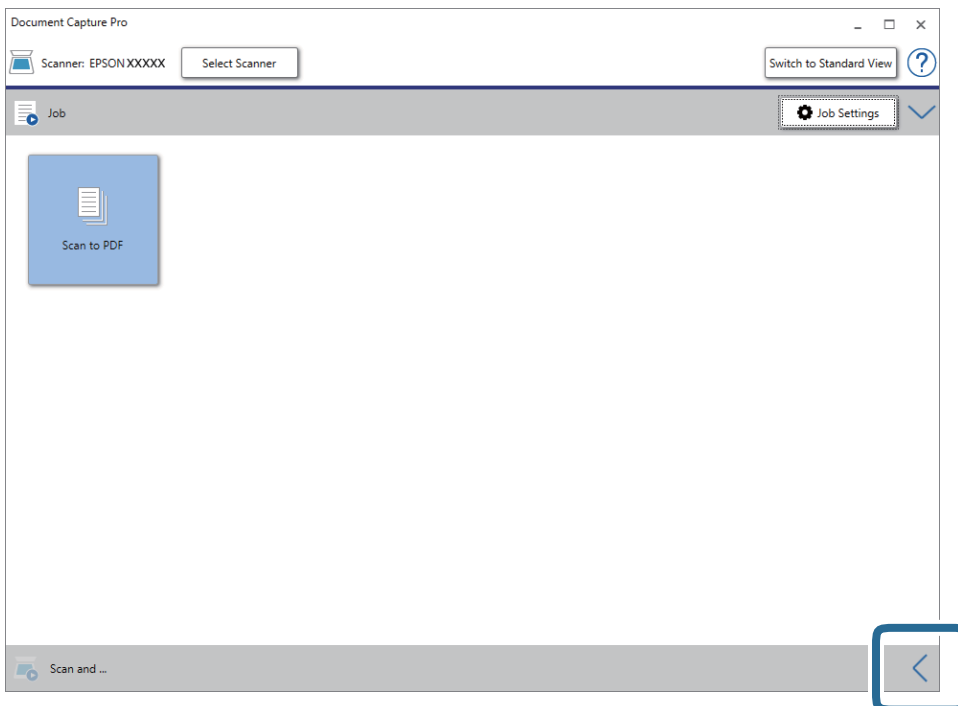

4. Vajutage nuppu **Scan Settings**, et kuvada akent **Scan Settings**.

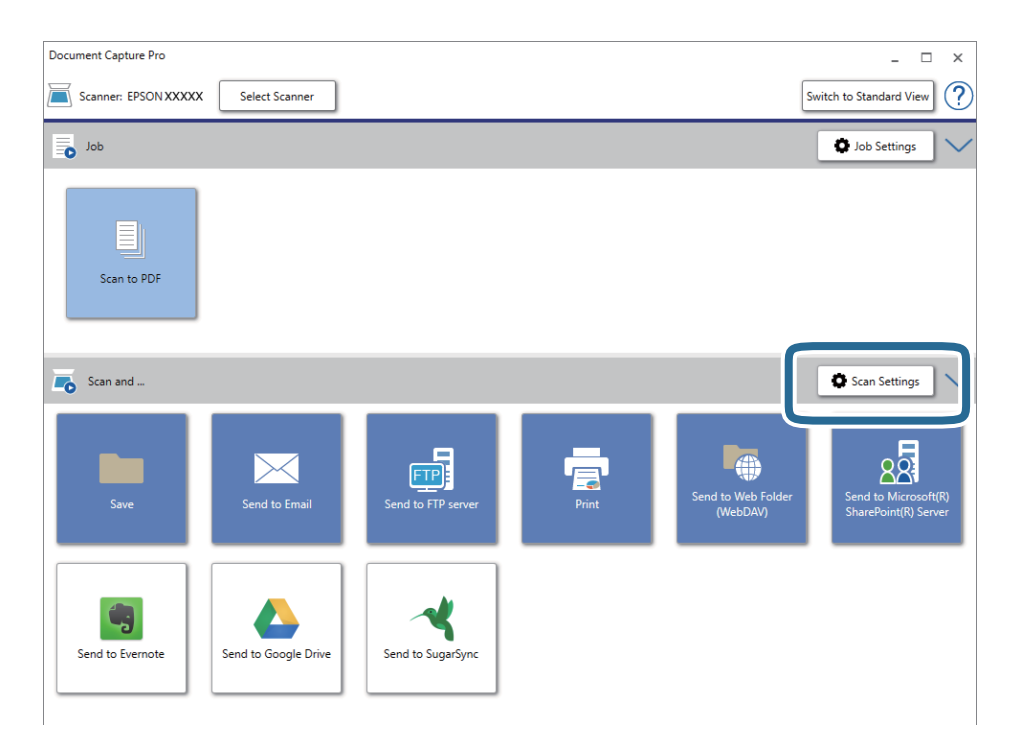

- 5. Tehke skanneri seadistused ja seejärel klõpsake nuppu **OK**.
- 6. Vajutage ühele sihtkoha ikoonidest.

Skannimine algab. Pärast skannimist kuvatakse **Save Settings** või **Transfer Settings** aken.

- 7. Valige loendist **File Type** Office'i failivorming, mida soovite salvestada.
- 8. Vajutage nuppu **Option**, et kuvada valikseadete akent.
- 9. Valige aknas kõigi suvandite sätted, seejärel vajutage nuppu **OK**.
- 10. Tehke seadistused aknas **Save Settings** või aknas **Transfer Settings** ja seejärel vajutage nupule **OK**. Skannitud pilt salvestatakse Office'i failivormingus.

### **Seotud teave**

- & ["Skannimine rakendusega Document Capture Pro \(Windows\)" lk 65](#page-64-0)
- $\rightarrow$  ["Originaaldokumentide paigutamine" lk 28](#page-27-0)

## **Tööülesande määramine (skaneeri, salvesta ja saada)**

Tööülesandeks nimetatakse järgmises järjestuses teostatud toimingute jada: **1. Scan** > **2. Save** > **3. Send**.

Kui registreerite teatud toimingute jada eelnevalt tööülesandena keskkonnas Document Capture Pro (Windows), Document Capture (Mac OS) või Document Capture Pro Server (Windows Server), on teil võimalik kõiki toiminguid lihtsasti teostada, valides lihtsalt selle tööülesande.

#### *Märkus.*

Document Capture Pro ei toeta operatsioonisüsteeme Windows Vista/Windows XP.

### **Tööülesande loomine ja registreerimine (Windows)**

Selgitab, kuidas luua uut tööülesannet aknas Document Capture Pro. Üksikasjalikku teavet funktsioonide kohta leiate rakenduse Document Capture Pro spikrist.

- 1. Käivitage Document Capture Pro.
- 2. Vajutage nuppu **Job Settings** ülemises aknas. Kuvatakse **Job List**.
- 3. Klõpsake nuppu **New Job**.

Kuvatakse aken **Job Settings**.

- 4. Seadistage aknas **Job Settings** töö seadistused.
	- ❏ **Job Name**: Sisestage tööülesande nimi, mida soovite registreerida.
	- ❏ **Scan Settings**: Muutke skaneerimise seadistusi, sh originaalide suurusi ja resolutsiooni.
	- ❏ **Save Settings**: Valige salvestamise sihtasukoht, salvestamise formaat, failide nimetamise reeglid jne. Järjest skaneeritud piltide automaatselt sorteerimiseks ja salvestamiseks saate kasutada mitmesuguseid tuvastusmeetodeid, näiteks algdokumentide vahele pandud tühje lehti või algdokumentidel olevaid ribakoode.
	- ❏ **Destination Settings**: Valige skaneeritud piltide sihtasukoht. Saate neid saata meili teel või edastada FTPvõi veebiserverisse.
- 5. Vajutage nuppu **OK**, et minna tagasi aknasse **Job List**. Loodus tööülesanne on registreeritud aknas **Job List**.
- 6. Vajutage nuppu **OK**, et minna tagasi ülemisse aknasse.

### **Seotud teave**

- & ["Document Capture Pro/Document Capture" lk 19](#page-18-0)
- & ["Skannimine rakendusega Document Capture Pro \(Windows\)" lk 65](#page-64-0)

### **Tööülesande loomine ja registreerimine (Mac OS)**

Selgitab, kuidas luua uut tööülesannet aknas Document Capture. Üksikasjalikku teavet funktsioonide kohta leiate rakenduse Document Capture spikrist.

- 1. Käivitage Document Capture.
- 2. Vajutage peaaknas ikoonile Kuvatakse aken **Job List**.
- 3. Vajutage ikooni +. Kuvatakse aken **Job Settings**.
- 4. Seadistage aknas **Job Settings** töö seadistused.
	- ❏ **Job Name**: Sisestage tööülesande nimi, mida soovite registreerida.
	- ❏ **Scan**: Muutke skaneerimise seadistusi, sh originaalide suurusi ja resolutsiooni.
	- ❏ **Output**: Valige salvestamise sihtasukoht, salvestamise formaat, failide nimetamise reeglid jne.
	- ❏ **Destination**: Valige skaneeritud piltide sihtasukoht. Saate neid saata meili teel või edastada FTP- või veebiserverisse.
- 5. Vajutage nuppu **OK**, et minna tagasi aknasse **Job List**. Loodus tööülesanne on registreeritud aknas **Job List**.
- 6. Vajutage nuppu **OK**, et minna tagasi peaaknasse.

### **Seotud teave**

- & ["Document Capture Pro/Document Capture" lk 19](#page-18-0)
- & ["Skannimine, kasutades rakendust Document Capture \(Mac OS\)" lk 70](#page-69-0)

## **Tööülesande käivitamine juhtpaneeli kaudu (Button Assignment)**

Kui olete eelnevalt skanneri juhtpaneelile tööülesande määranud, kasutades Document Capture Pro (Windows), Document Capture (Mac OS) või Document Capture Pro Server (Windows Server), saate te teeöülesandeid käivitada juhtpaneeli kaudu.

#### *Märkus.*

Document Capture Pro ei toeta operatsioonisüsteeme Windows Vista/Windows XP.

## **Töökäsu andmine juhtpaneelile (Windows)**

Selgitab, kuidas anda skanneri juhtpaneelile uus töökäsku rakenduses Document Capture Pro. Üksikasjalikku teavet funktsioonide kohta leiate rakenduse Document Capture Pro spikrist.

- 1. Käivitage Document Capture Pro.
- 2. Vajutage nuppu **Job Settings** ülemises aknas Kuvatakse **Job List**.
- 3. Klõpsake nuppu **Button Assignment**. Kuvatakse aken **Button Assignment**.
- 4. Valige rippmenüüst töö, mida te tahate juhtpaneelile saata.
- 5. Vajutage nuppu **OK**, et minna tagasi aknasse **Job List**. Töö määratakse skanneri paneelile.
- 6. Vajutage nuppu **OK**, et minna tagasi ülemisse aknasse.

### **Seotud teave**

- & ["Document Capture Pro/Document Capture" lk 19](#page-18-0)
- $\blacktriangleright$  ["Skannimine, kasutades juhtpaneelil olevaid tööülesandeid" lk 56](#page-55-0)

## **Töökäsu andmine juhtpaneelile (Mac OS)**

Selgitab, kuidas anda skanneri juhtpaneelile uus töökäsku rakenduses Document Capture. Üksikasjalikku teavet funktsioonide kohta leiate rakenduse Document Capture spikrist.

- 1. Käivitage Document Capture.
- 2. Vajutage peaaknas ikoonile  $\mathbb{R}$ .

Kuvatakse aken **Job List**.

- 3. Vajutage ikoonile ja valige **Event Settings**.
- 4. Valige rippmenüüst töö, mida te tahate juhtpaneelile saata.
- 5. Vajutage nuppu **OK**, et minna tagasi aknasse **Job List**. Töö määratakse skanneri paneelile.
- 6. Vajutage nuppu **OK**, et minna tagasi peaaknasse.

### **Seotud teave**

- & ["Document Capture Pro/Document Capture" lk 19](#page-18-0)
- $\blacklozenge$  ["Skannimine, kasutades juhtpaneelil olevaid tööülesandeid" lk 56](#page-55-0)

## **Eraldusfunktsioon (ainult Windowsil)**

Te saate kasutada eraldusfunktsiooni, kui kasutate keskkonda Document Capture Pro.

Ribakoodi või tekstiandmete sisestamisel saate automaatselt tuvastada ja eraldada või sorteerida keerulisi dokumente, kasutades dokumendis ribakoodi andmeid või sisestades dokumendis lehtede vahele tühje lehti.

Kui skannite mitu dokumenti ja kasutate eraldusandmeid või konkreetset arvu lehti, et lahutada dokument mitmeks failiks, saate iga eraldatud faili salvestada konkreetsesse kausta.

Näiteks saate te eraldussätteis kasutada järgmiselt.

#### *Märkus.*

Document Capture Pro ei toeta operatsioonisüsteeme Windows Vista/Windows XP.

### **Eraldate andmed iga kolme lehekülje tagant ja salvestate dokumendid mitmeleheküljeliste PDF-idena (kindlad leheküljed)**

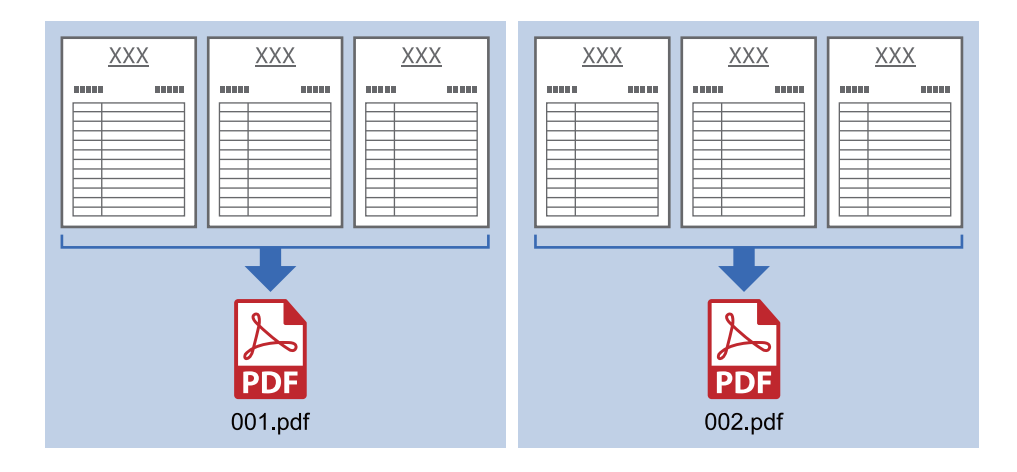

### **Sisestate ribakoodi andmed iga kolme lehekülje tagant ja salvestate dokumendid mitmeleheküljeliste PDF-idena**

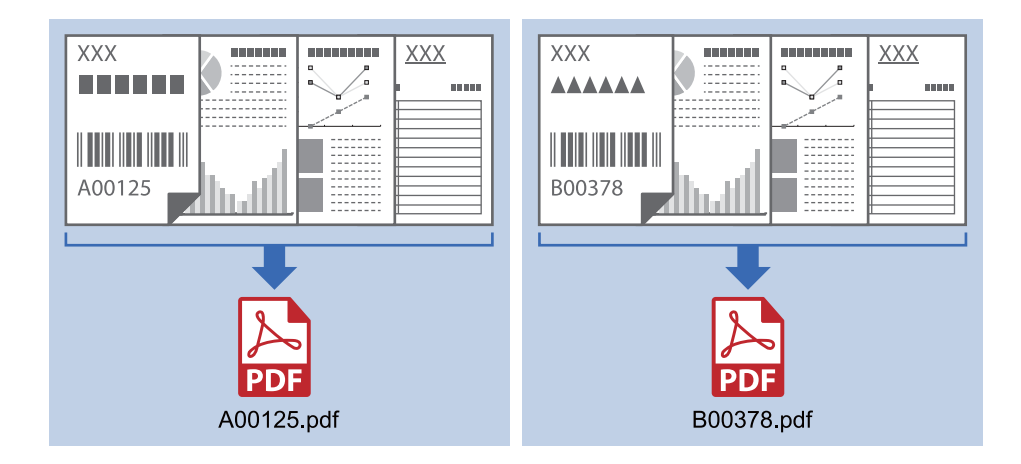

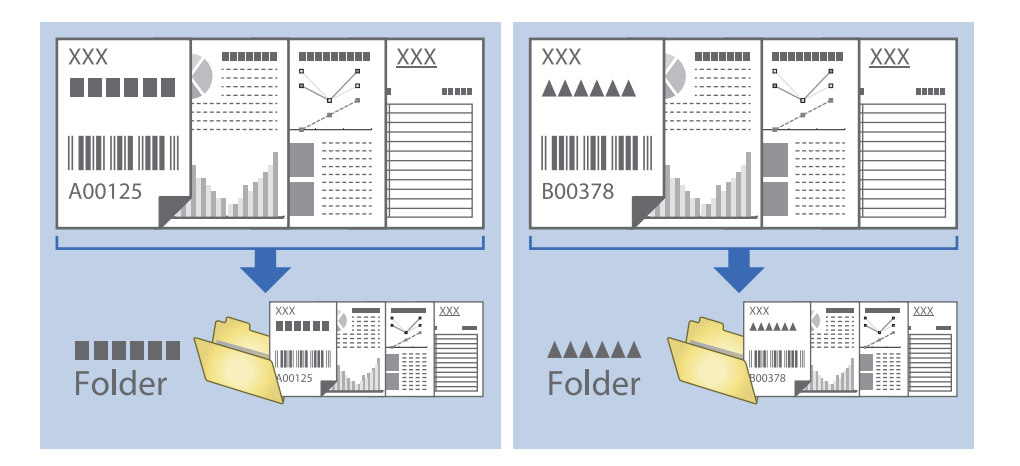

### **Sisestate ribakoodi andmed ja lahutate dokumendi eri kaustadesse**

### **Skannitud piltide sorteerimine ja salvestamine eraldiseisvasse kausta**

Rakenduse Document Capture Pro abil saate skannitud pildid automaatselt sorteerida ja salvestada eraldiseisvasse kausta.

Skannitud piltide sorteerimiseks saate kasutada mitmesuguseid tuvastusmeetodeid, näiteks algdokumentide vahele pandud tühje lehti või algdokumentidel olevaid ribakoode.

- 1. Asetage algdokumendid, sh tähised nagu tühjad lehed, lehekülgede vahele, kus soovite skannitud pilte eraldada.
- 2. Käivitage Document Capture Pro.
- 3. Klõpsake nuppu **Job Settings**.

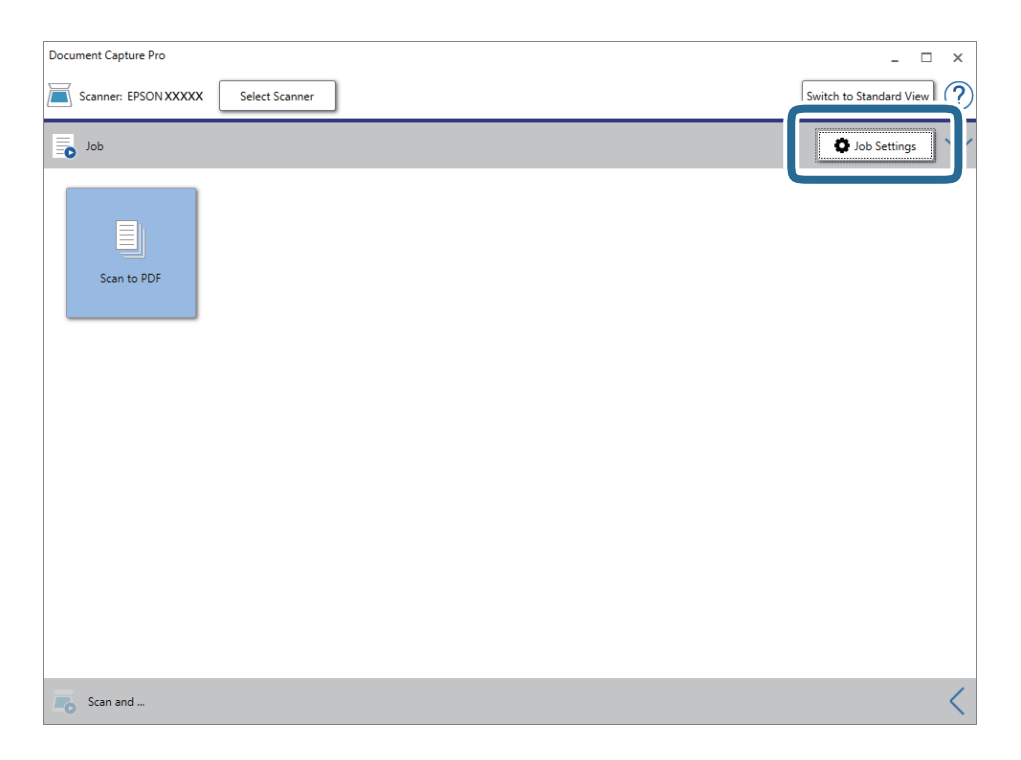

4. Klõpsake nuppu **New Job**.

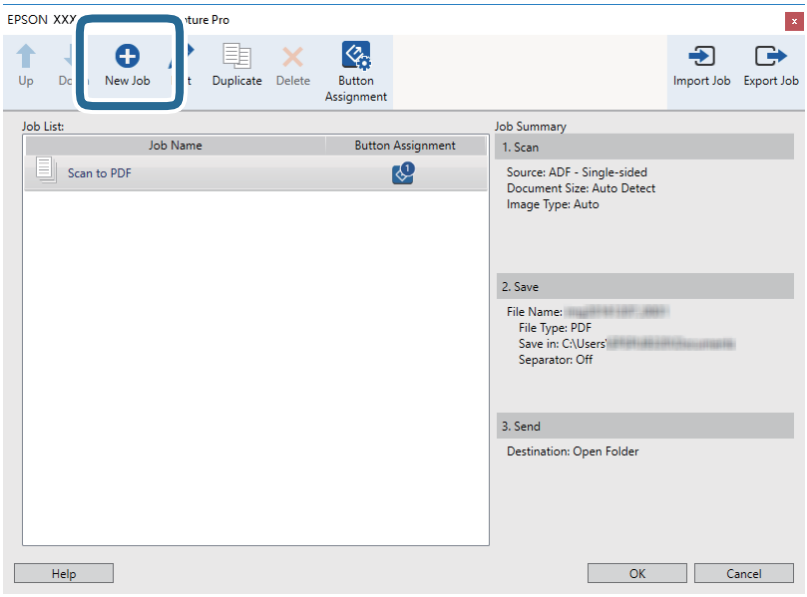

5. Määrake **Job Name**.

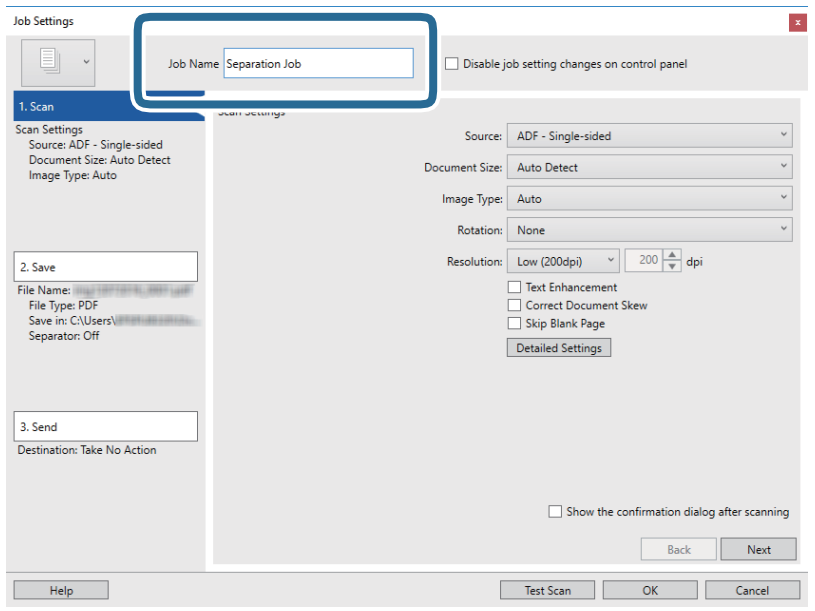

6. Määrake vahekaardil **1. Scan** skannimise sätted.

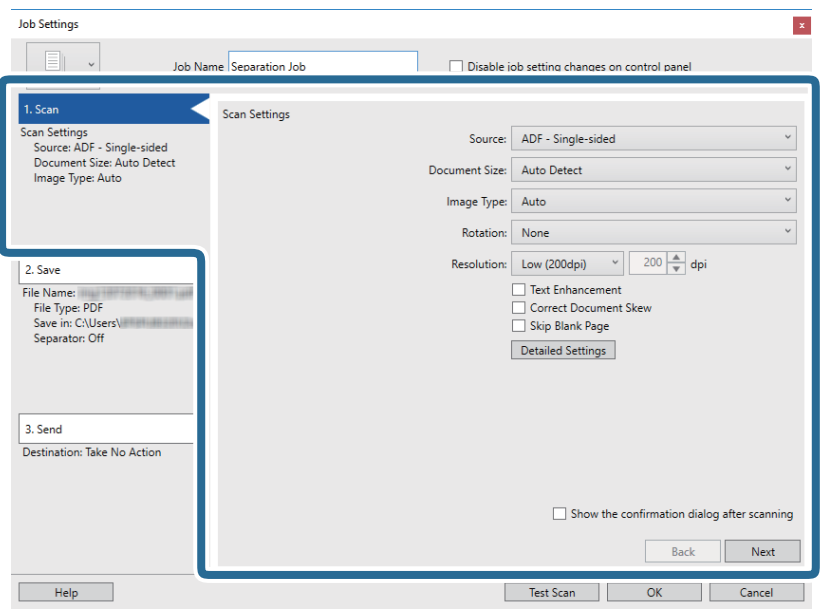

7. Klõpsake nuppu **2. Save**, määrake salvestusseaded ja seejärel valige **Apply job separation**.

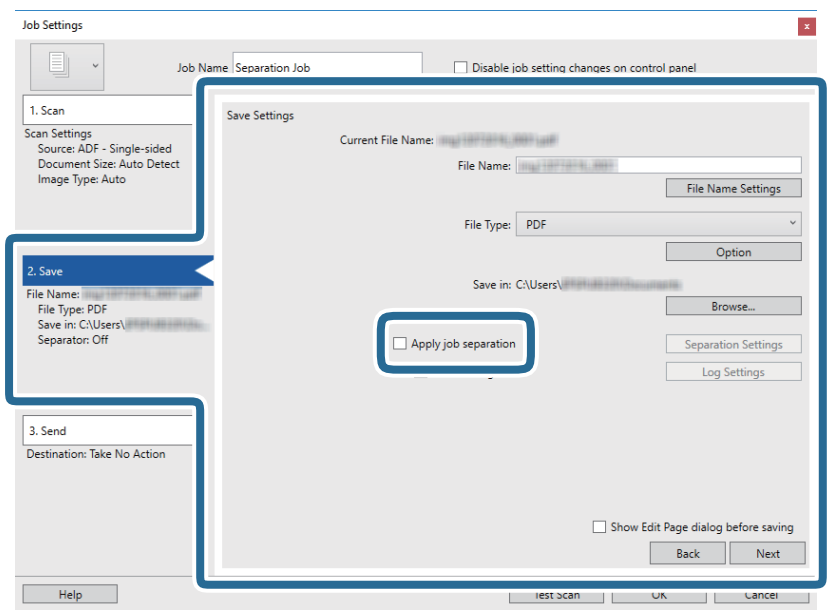

8. Klõpsake nuppu **Separation Settings**.

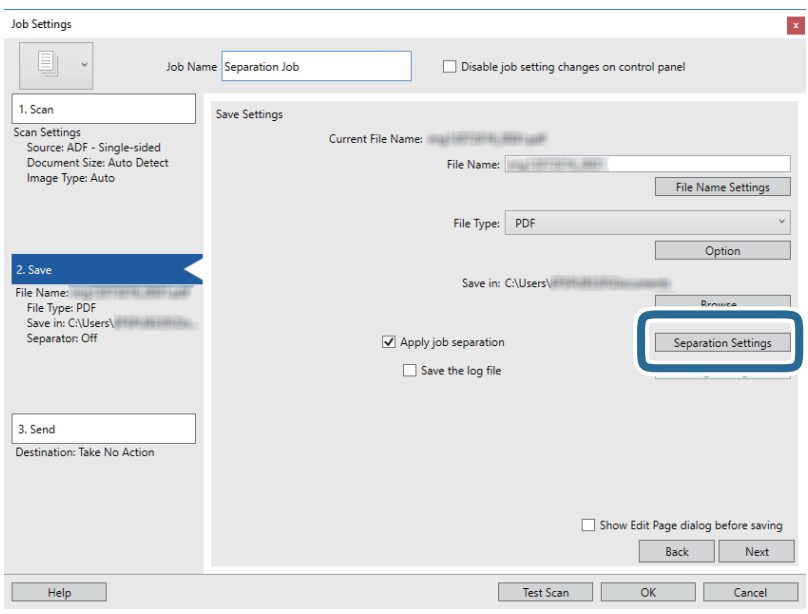

9. Valige suvand **Separator** ekraanilt **Job Separation Settings**.

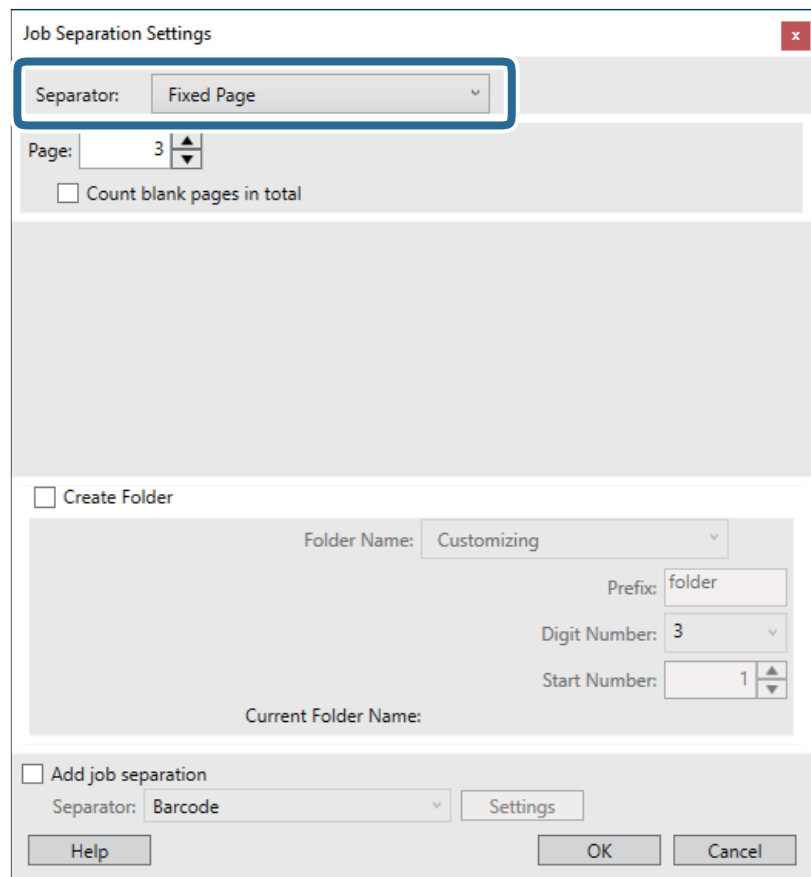

- ❏ **Fixed Page**: valige, et eraldada iga valitud lehe kaupa ja lahutada eri failideks.
- ❏ **Blank Page**: valige, et eraldada tühjade lehtede tuvastamise teel.
- ❏ **Barcode**: valige, et eraldada ribakoodi tuvastamise teel.
- ❏ **OCR**: valige, et tuvastada tähemärke OCR (Optical Character Recognition) abil ja vastavalt sellele eraldada.
- ❏ **Form**: valige, et eraldada suvandi **Form** tüübi tuvastamise alusel.
- ❏ **File Size**: valige, et eraldada skannitud piltide failisuuruse alusel.
- ❏ **Patch Code**: valige, et eraldada suvandi **Patch Code** tuvastamise alusel.
- 10. Määrake ära täpsed eraldamise sätted ning seejärel klõpsake nuppu **OK**.

Eraldamise sätted varieeruvad olenevalt valitud suvandist **Separator**. Täpsema teabe saamiseks eraldamise sätete kohta klõpsake ekraanil nuppu **Help** ja lugege rakenduse Document Capture Pro spikrit.

11. Klõpsake **3. Send** ja seejärel valige **Destination**.

Sihtkoha seadistuse valikud kuvatakse vastavalt teie valitud sihtkohale. Vajaduse valige tehke täpsemad sätted. Klõpsake iga valiku kohta lisateabe saamiseks ikooni **Help**.

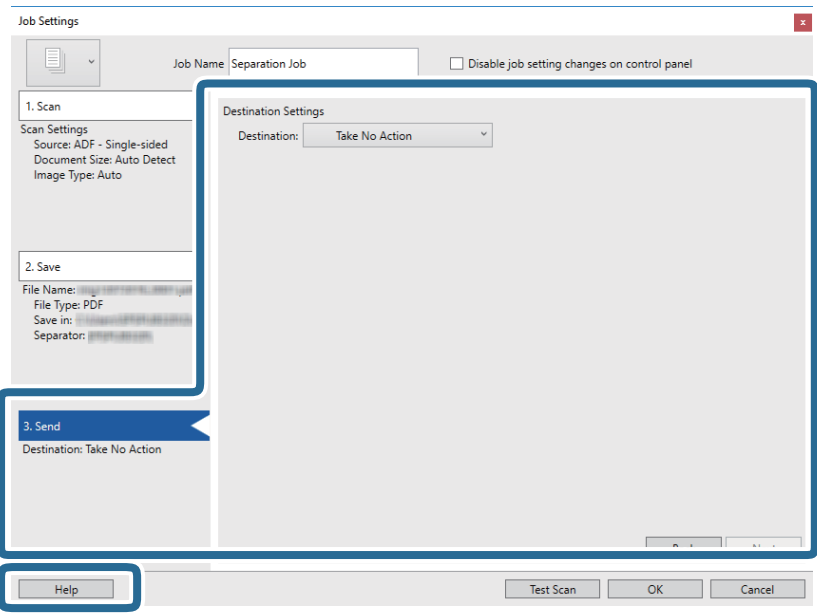

- 12. Klõpsake nuppu **OK**, et sulgeda akent **Job Settings**.
- 13. Klõpsake nuppu **OK**, et sulgeda tööülesannete nimekirja aken. Luuakse eraldamise tööülesanne.

### 14. Klõpsake tööülesande ikooni.

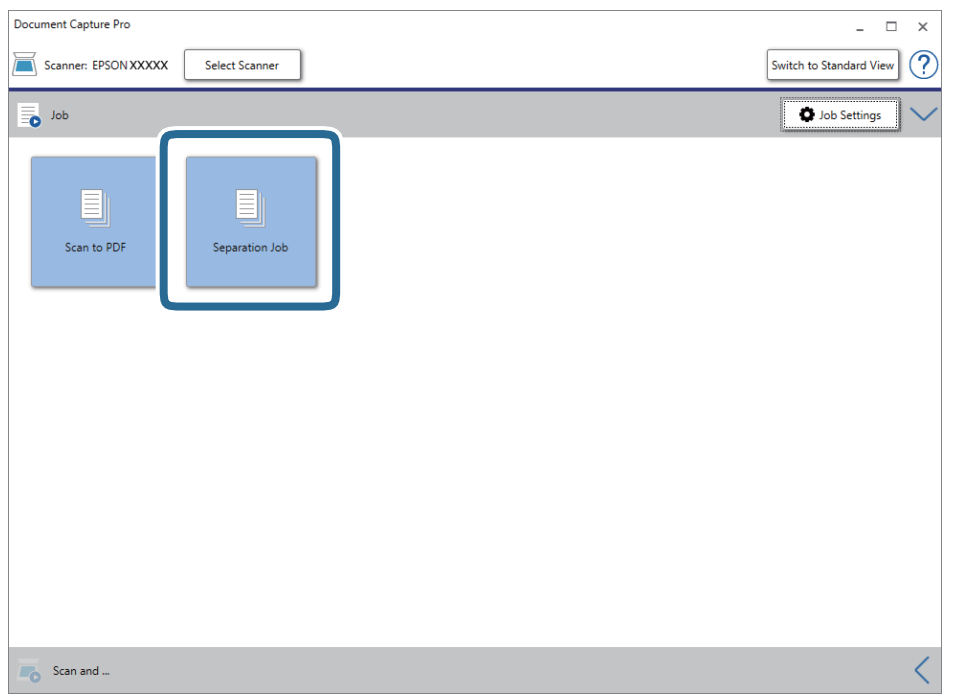

Eraldamise tööülesanne teostatakse.

15. Järgige ekraanijuhiseid.

Skannitud pilt eraldatakse ja salvestatakse vastavalt teie poolt tööülesandele tehtud valikutele.

### **Seotud teave**

- & ["Skannimine rakendusega Document Capture Pro \(Windows\)" lk 65](#page-64-0)
- & ["Originaaldokumentide paigutamine" lk 28](#page-27-0)

## **Visiitkaartide skannimine rakendusega Presto! BizCard**

Saate rakendusega Presto! BizCard skannida visiitkaarte ja teisendada need redigeeritavaks tekstiks.

Tarkvara spikrist leiate rohkem teavet tarkvara kasutamise ja selle funktsioonide kohta. Spikri kuvamiseks valige see tarkvara spikrimenüüst.

- 1. Asetage visiitkaart skannerisse.
- 2. Käivitage Presto! BizCard.
	- ❏ Windows 10

Vajutage nuppu Start ja valige seejärel **NewSoft** > **Presto! BizCard**.

❏ Windows 8.1/Windows 8

Sisestage rakenduse nimi otsingu tuumnuppu ja valige seejärel kuvatud ikoon.

❏ Windows 7/Windows Vista/Windows XP

Klõpsake nuppu Start ja valige **Kõik programmid** või **Programmid** > **NewSoft** > **Presto! BizCard**.

❏ Mac OS

Valige **Mine** > **Rakendused** > **Presto! BizCard**.

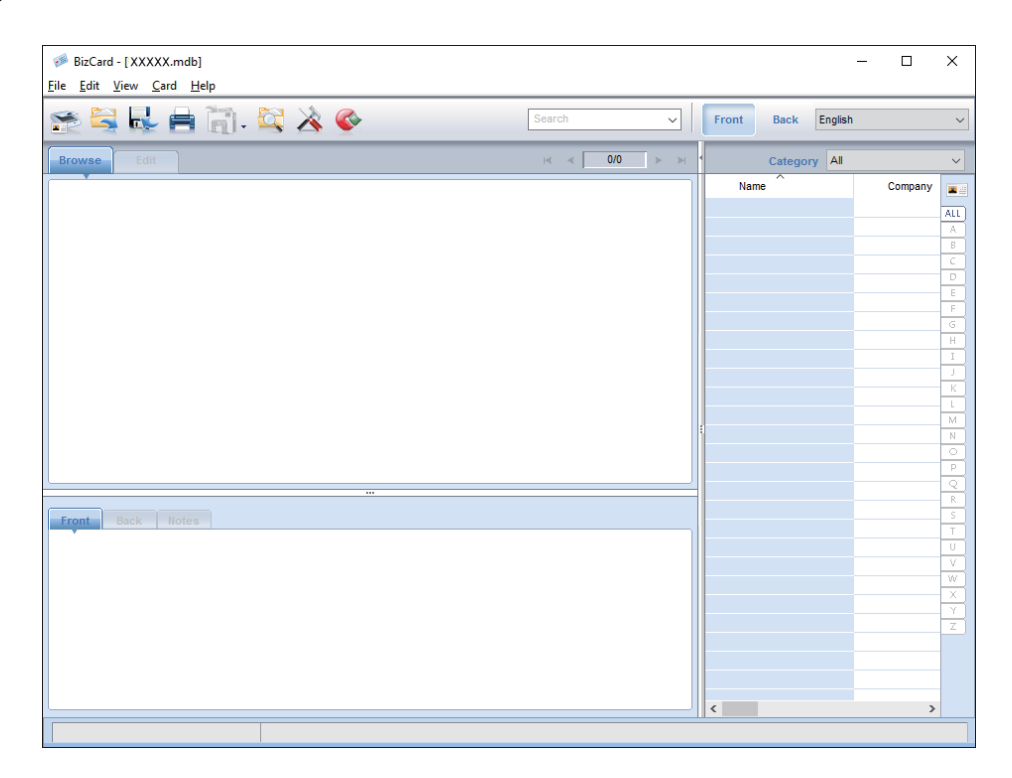

- 3. Vajutage akna ülemises vasempoolses küljes ikoonile . Avaneb aken Epson Scan 2.
- 4. Määrake aknas Epson Scan 2 kõik sätted ja seejärel skannige.

Visiitkaart skannitakse ja teisendatakse redigeeritavaks tekstiks aknas Presto! BizCard.

# **Menüü valikud seadetele**

## **Seadme info**

Valige menüüd juhtpaneelil, nagu allpool kirjeldatud.

**Sätted** > **Seadme info**

### **Erinevate olekute andmed**

Te saate vaadata seerianumbrit, käesolevat versiooni, skaneerimiste arvu, autentimisseadme olekut jne.

## **Skannimiste arv pärast vahetamist**

Neid andmeid saate kuvada, kui puudutate  $\equiv$ . Rulli montaažikomplekt (vastuvõturull ja eraldusrull) on vaja vahetada siis, kui skannide arv ületab rullide kasutustsüklit. Pärast rullide vahetamist lähtestage selles menüüs skaneerimiste arv.

## **Välised skannimise sätted**

Valige menüüd juhtpaneelil, nagu allpool kirjeldatud.

**Sätted** > **Välised skannimise sätted**

## **Kahe lehe söötmise ultraheliandur**

Kui skaneerite ilma programmita Epson Scan 2, on seadete menüü sätted aktiivsed. Kui on valitud asend **Sees**, kuvatakse mitme originaali söötmisel topeltsöötmise tõrge ja skaneerimine peatub.

Toimub tõrge siis, kui ümbrike, plastikkaartide, siltide või kleebistega algdokumentide jms masinasse söötmisel tuvastatakse topeltsöötmise toimumine.

## **Aeglane**

Kui on valitud asend Sees, kuvatakse avaekraanil ikoon **on 2008**. Aeglustab söötekiiruse skannimise ajal.

Võimaldage see järgmistes olukordades:

- ❏ Kui lähtematerjal jääb sageli kinni
- ❏ Õhukese lähtematerjali laadimise korral

## **Tavasätted**

Valige menüüd juhtpaneelil, nagu allpool kirjeldatud.

**Sätted** > **Tavasätted**

## **LCD heledus**

Seadistage LCD-ekraani heledus.

## **Heli**

- ❏ Nupuvajutus: Määrake nupuvajutuste ning sisselogimisekraani eduka sisselogimise teate helitugevus.
- ❏ Tõrketeade: Määrake tõrketeadete ja ebaõnnestunud sisselogimise teate helitugevus.

## **Unetaimer**

Määrake, millise aja pärast peaks skanner minema puhkerežiimi (energiasäästurežiimi), kui see ei ole ühtegi toimingut teostanud. Kui määratud aeg on möödunud, muutub LCD-ekraan mustaks.

## **Väljalülitustaimer**

Skanner lülitub automaatselt välja, kui kindlaksmääratud aja jooksul ei teostata ühtegi toimingut. Määrake ajaperiood, mille järel skanner välja lülitub.

Tõstmine mõjutab toote energiatõhusust. Püüdke enne muudatuste tegemist arvestada keskkonnaga.

## **Kuupäeva/kellaaja sätted**

- ❏ Kuupäev/kellaaeg: Sisestage praegune kuupäev ja kellaaeg.
- ❏ Suveaeg: Valige oma piirkonnale sobiv suveaja seadistus.
- ❏ Ajavahe: Sisestage oma kohaliku aja ja UTC (koordineeritud universaalaja) erinevus.

## **Keel/Language**

Valige riik või piirkond, kus te skannerit kasutate.

## **Toimingu ajalõpp**

Valige **Sees**, et minna tagasi avaekraanile, kui teatud aja jooksul pole ühtegi toimingut teostatud.

Kui kasutusel on kasutajapiirangud ja te pole skannerit teatud aja jooksul kasutanud, logitakse teid välja ja kuvatakse uuesti avaekraan.

## **Avuti ühendamine USB kaudu**

Teil on võimalik USB-ühenduse kasutust arvuti kaudu piirata. Kui soovite seda piirata, vajutage nuppu **Deaktiveeri**.

## **Võrgusätted**

Valige menüüd juhtpaneelil, nagu allpool kirjeldatud.

### **Sätted** > **Võrgusätted**

Kuvab võrguseadete andmed. Järgmiste seadistuste muutmiseks puudutage nuppu **Muuda sätteid**. Täpsemat teavet vaadake dokumendist Administraatori juhend.

- ❏ Seadme nimi
- ❏ TCP/IP
- ❏ IPv6 aadress
- ❏ Ühenduskiirus ja dupleks
- ❏ IPsec/IP filtreerimine
- ❏ IEEE802.1X

## **Document Capture Pro**

Valige menüüd juhtpaneelil, nagu allpool kirjeldatud.

```
Sätted > Document Capture Pro
```
Seadistuste muutmiseks puudutage nuppu **Muuda sätteid**.

### **Töörežiim**

- ❏ Serveri režiim: Valige see, kui te kasutate serverit, kuhu on paigaldatud Document Capture Pro Server (Windows Server). Teil tuleb määrata serveri aadress, kui valite serveri režiimi.
- ❏ Kliendirežiim: Valige see, kui te kasutate arvutit, kuhu on paigaldatud Document Capture Pro Server (Windows Server) või Document Capture (Mac OS).

## **Rühmasätted**

Määrake see vastavalt vajadusele, kui kasutate kliendi režiimis. Lülitage grupiseaded sisse ja seejärel valige grupi number. Järgmiseks valige sama grupi number rakenduses Document Capture Pro kliendi poolel (skannerit kasutav arvuti).

Kui võrku on ühendatud suur arv arvuteid, on teil võimalik piirata kasutatavate arvutite arvu.

## **Süsteemi administreerimine**

Valige menüüd juhtpaneelil, nagu allpool kirjeldatud.

**Sätted** > **Süsteemi administreerimine**

## **Administraatori sätted**

- ❏ Administraatori parool: Registreerige administraatori salasõna, mis võimaldab ainult administraatori õigustega isikul seadistusi muuta. Salasõna pikkus ei tohi ületada 20 tähemärki.
- ❏ Lukustamise sätted: Lukustage seaded, et teised kasutajad ei saaks neid muuta.
- ❏ Autentimissätted: Kasutage seda autentimise süsteemis. Lisateabe saamiseks vt dokumente, mis on kaasas serveriga Document Capture Pro Server Authentication Edition.

## **WSD sätted**

Aktiveerige või peatage WSD (Web Service for Devices) funktsioon. Kui selle peatate **Deaktiveeri**, siis ei kuvata avaekraanil menüüd **Arvuti (WSD)**.

## **Taasta vaikesätted**

- ❏ Võrgusätted: Lähtestage võrguga seotud seaded algolekusse.
- ❏ Kõik peale Võrgusätete: Taastage algolekusse kõik teised seaded peale võrguga seotud seadete.
- ❏ Kõik sätted: Lähtestage kõik seaded ostmishetke algseisu.

# **Hooldamine**

## **Skanneri korpuse puhastamine**

Pühkige korpusel olevad plekid ära kuiva lapiga või lapiga, mida on niisutatud pehme pesuaine ja veega.

### *Oluline teave:*

- ❏ Ärge kasutage skanneri puhastamiseks kunagi alkoholi, lahustit ega söövitavat lahust. Selle tagajärjeks võib olla deformeerumine või värvimuutus.
- ❏ Ärge laske veel toote sisse tungida. See võib tekitada tõrke.
- ❏ Ärge kunagi avage skanneri korpust.
- 1. Skanneri väljalülitamiseks vajutage nuppu $\mathcal{O}$ .
- 2. Võtke vahelduvvooluadapter skanneri küljest lahti.
- 3. Puhastage väliskorpust lahja puhastusaine ja veega niisutatud lapiga.

Pühkige puuteekraani pehme kuiva lapiga.

## **Skanneri sisemuse puhastamine**

Skanneri pikema kasutamise järel võivad rullile või skanneri sees olevale klaasist osale kogunenud paberi ja ruumi tolm põhjustada probleeme paberi söötmisega või skannitud pildi kvaliteediga. Puhastage skanneri sisemust iga 5,000 skaneeringu järel. Uusimat skaneeritud dokumentide arvu saate vaadata juhtpaneelil või rakenduses Epson Scan 2 Utility.

Kui pind on määrdunud ja plekk on raskesti eemaldatav, kasutage puhastamiseks Epsoni originaalset puhastuskomplekti. Plekkide eemaldamiseks kandke puhastuslapile väike kogus puhastusvahendit.

### c*Oluline teave:*

- ❏ Ärge kasutage skanneri puhastamiseks kunagi alkoholi, lahustit ega söövitavat lahust. Selle tagajärjeks võib olla deformeerumine või värvimuutus.
- ❏ Ärge pihustage skannerile vedelikku ega õlitusainet. Seadmete või elektriskeemide kahjustused võivad põhjustada tööhäireid.
- ❏ Ärge kunagi avage skanneri korpust.
- 1. Skanneri väljalülitamiseks vajutage nuppu  $\mathcal{O}$ .
- 2. Võtke vahelduvvooluadapter skanneri küljest lahti.

3. Tõmmake kangi ja avage skanneri kaas.

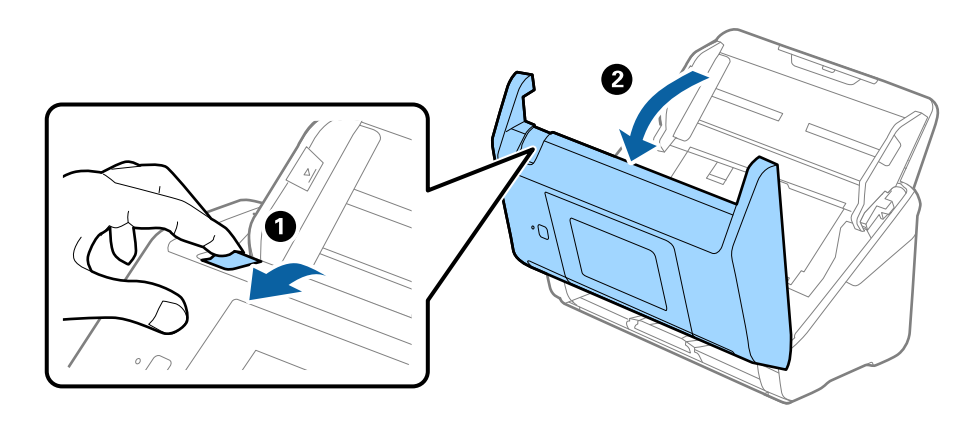

4. Pühkige skanneri sees plastikust rullil ja põhjas asuval klaaspinnal olevad plekid, kasutades pehmet lappi või Epsoni originaalset puhastuskomplekti.

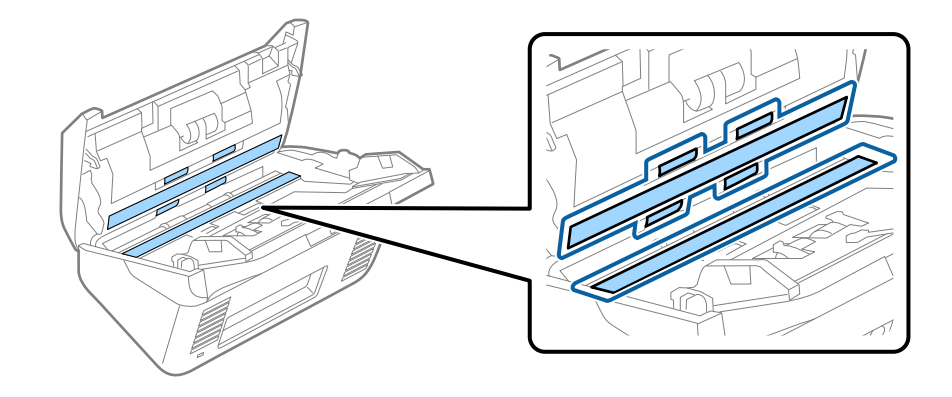

### *Oluline teave:*

- ❏ Ärge suruge liiga tugevasti klaaspinnale.
- ❏ Ärge kasutage harja ega kõva tööriista. Klaasil olevad kriimud võivad skannimise kvaliteeti mõjutada.
- ❏ Ärge pihustage puhastusainet otse klaaspinnale.
- 5. Pühkige vatitupsuga ära anduritel olevad plekid.

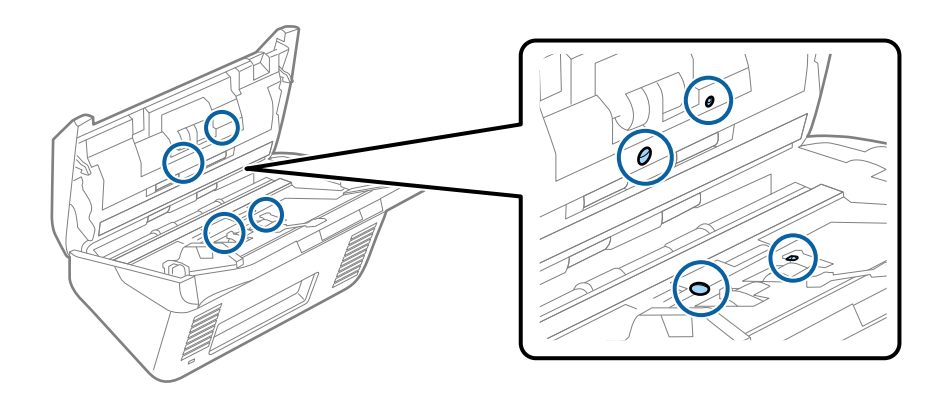

### *Oluline teave:*

Ärge kandke vatitupsule vedelikku, näiteks puhastusainet.

6. Avage kaas ja eemaldage eraldusrull.

Üksikasjalikuma teabe leiate jaotusest "Rulli montaažikomplekti vahetamine".

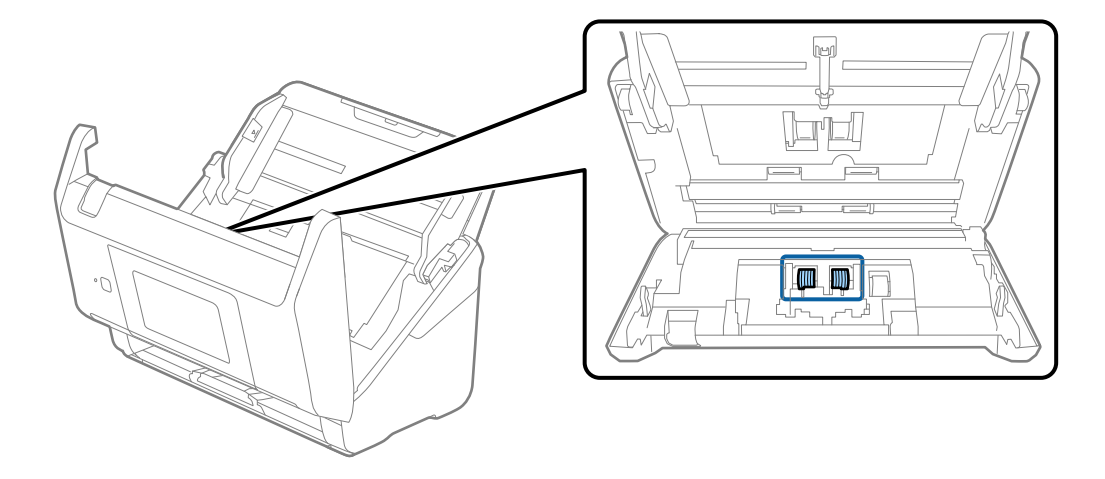

7. Pühkige Epsoni originaalse puhastuskomplekti või pehme niiske lapiga eraldusrullilt tolm ja mustus.

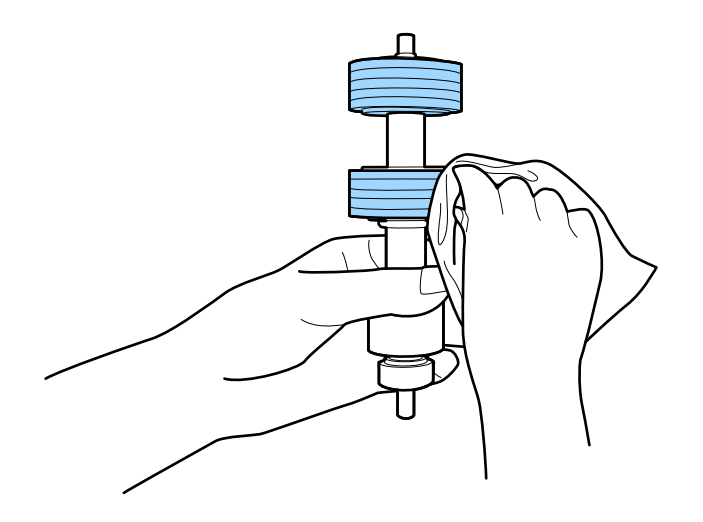

### *Oluline teave:*

Kasutage rulli puhastamiseks ainult Epsoni originaalset puhastuskomplekti või pehmet niisket lappi. Kuiva lapi kasutamine võib rulli pealispinda kahjustada.

8. Avage kaas ja eemaldage korjerull.

Üksikasjalikuma teabe leiate jaotusest "Rulli montaažikomplekti vahetamine".

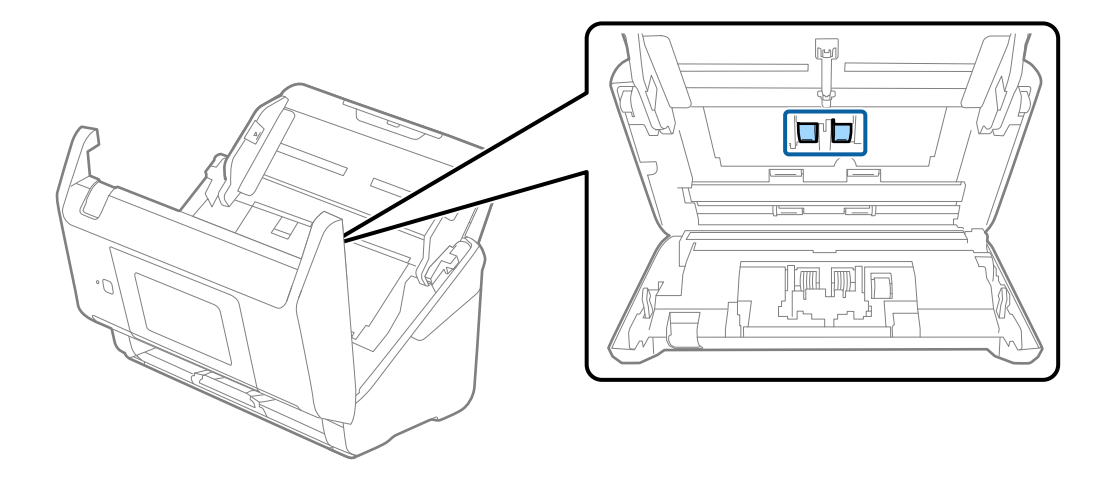

9. Pühkige Epsoni originaalse puhastuskomplekti või pehme niiske lapiga korjerullilt tolm ja mustus.

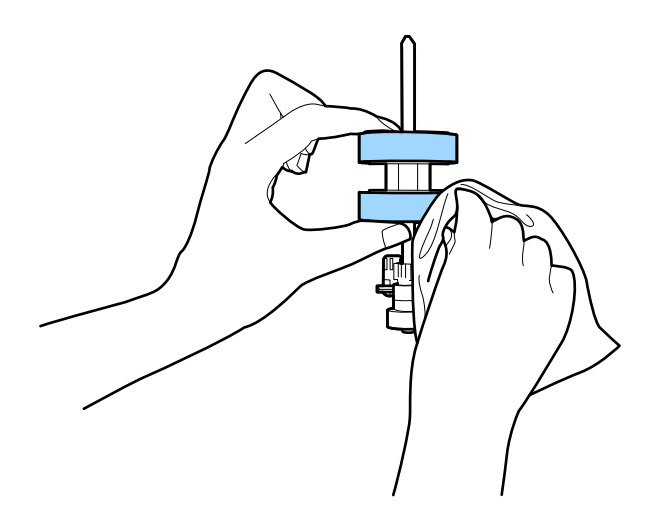

#### *Oluline teave:*

Kasutage rulli puhastamiseks ainult Epsoni originaalset puhastuskomplekti või pehmet niisket lappi. Kuiva lapi kasutamine võib rulli pealispinda kahjustada.

- 10. Sulgege skanneri kaas.
- 11. Ühendage vahelduvvooluadapter vooluvõrku ja lülitage skanner sisse.
- 12. Valige avaekraanilt **Skanneri hooldus**.
- 13. Valige **Skanneri hooldus** ekraanilt **Rulliku puhastamine**.
- 14. Tõmmake kangi ja avage skanneri kaas.

Skanner läheb rullide puhastusrežiimi.

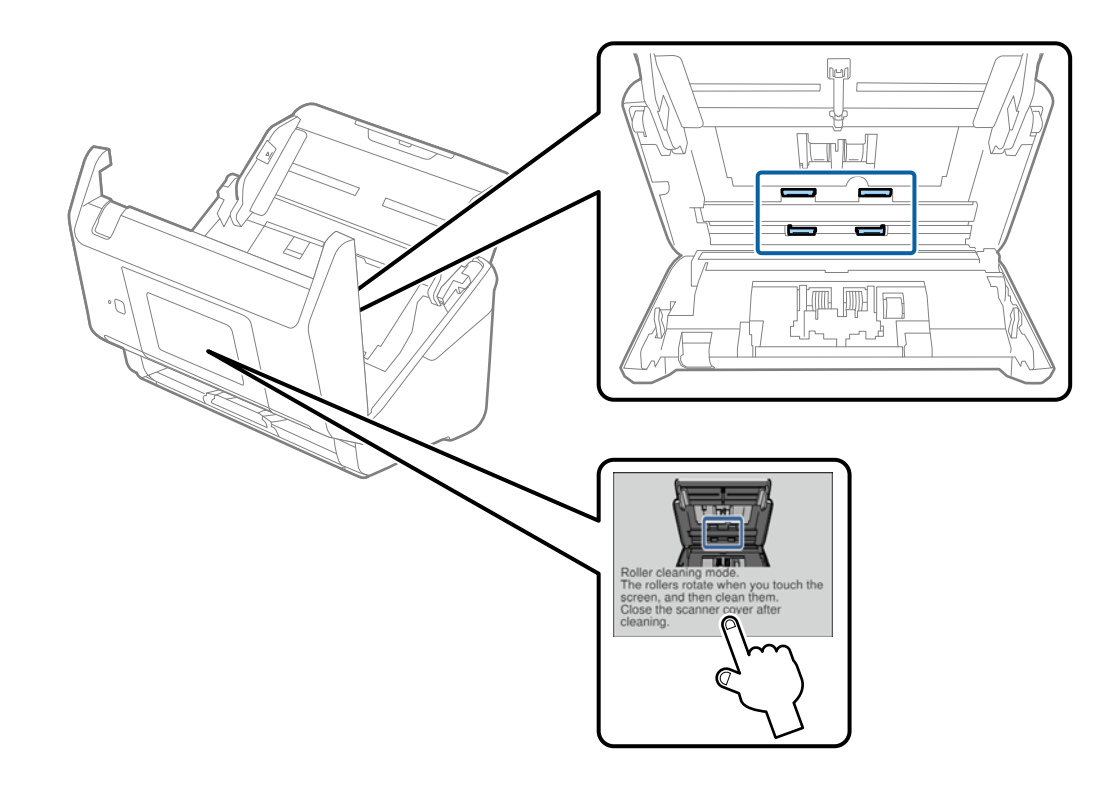

15. Pöörake rulle aeglaselt, vajutades mis tahes kohale LCD-ekraanil. Pühkige Epsoni originaalse puhastuskomplekti või pehme niiske lapiga rullide pinda. Korrake seda, kuni rullid saavad puhtaks.

### !*Ettevaatust!*

Olge ettevaatlik, et teie käed või juuksed ei jääks rulli käitamisel mehhanismi vahele. See võib põhjustada vigastuse.

16. Sulgege skanneri kaas.

Skanner läheb rullide puhastusrežiimist välja.

### **Seotud teave**

- $\blacktriangleright$ ["Puhastuskomplekti koodid" lk 21](#page-20-0)
- $\blacklozenge$  ["Rulli montaažikomplekti vahetamine" lk 106](#page-105-0)

## <span id="page-105-0"></span>**Rulli montaažikomplekti vahetamine**

Rulli montaažikomplekt (vastuvõturull ja eraldusrull) on vaja vahetada siis, kui skannide arv ületab rullide kasutustsüklit. Kui juhtpaneelil või arvuti ekraanil kuvatakse vahetamise teadet, siis järgige all väljatoodud samme selle vahetamiseks.

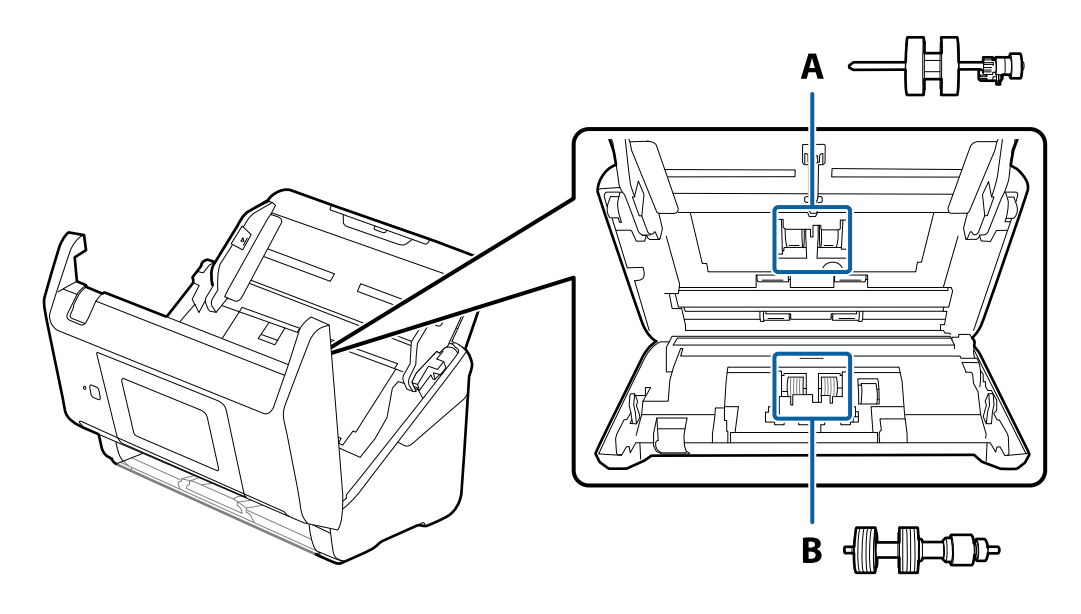

- A: vastuvõturull, B: eraldusrull
- 1. Skanneri väljalülitamiseks vajutage nuppu  $\mathsf{\dot{U}}$ .
- 2. Võtke vahelduvvooluadapter skanneri küljest lahti.
- 3. Tõmmake kangi ja avage skanneri kaas.

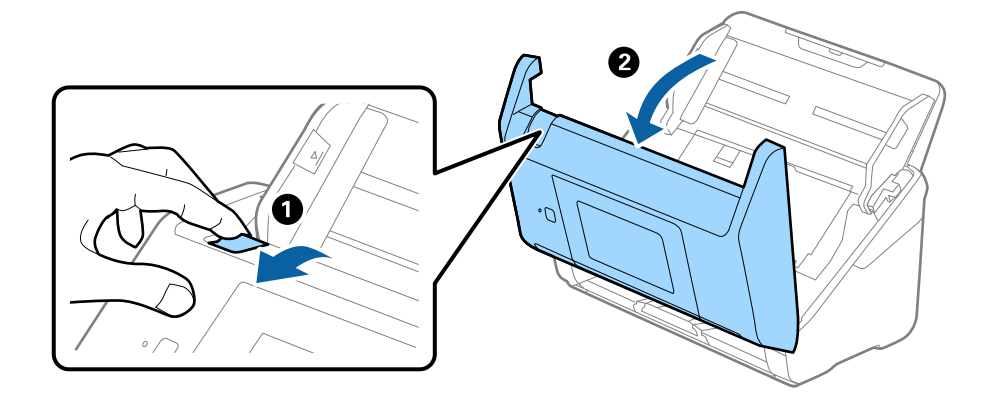

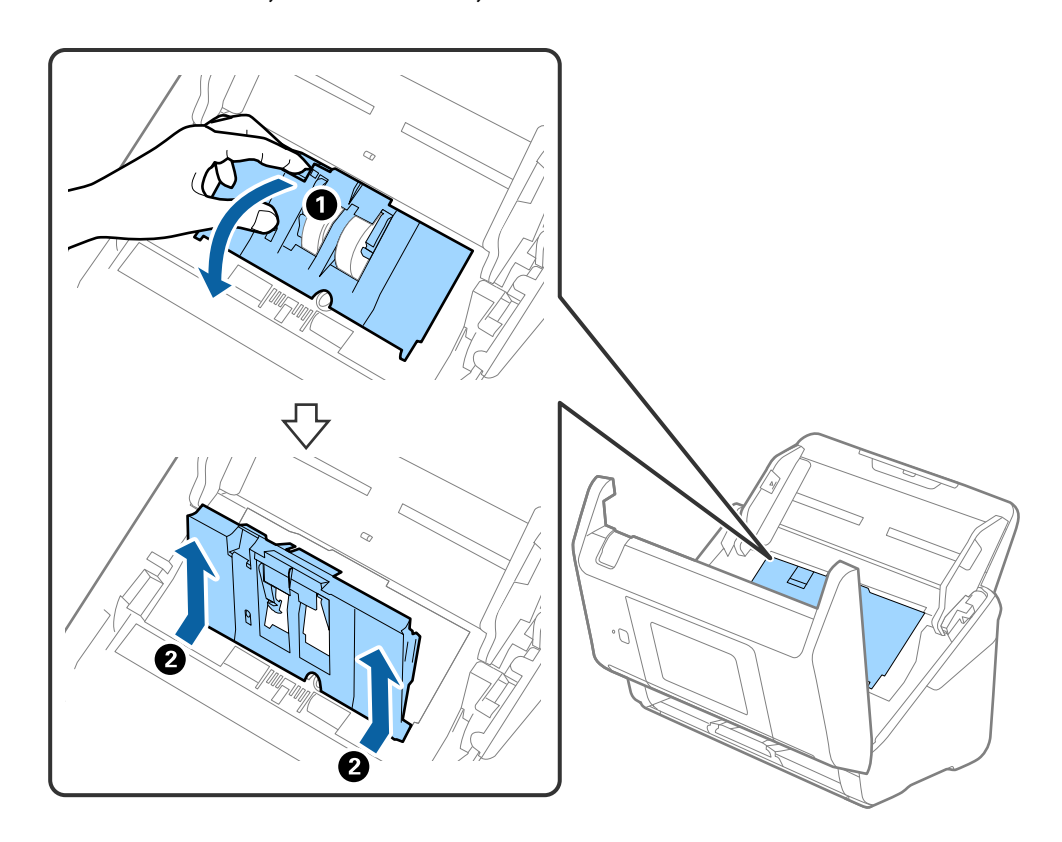

4. Avage vastuvõturulli kaas, seejärel lükake see välja.

5. Tõmmake rulli telje kinnitusrakis alla, seejärel lükake paigaldatud vastuvõturullid välja.

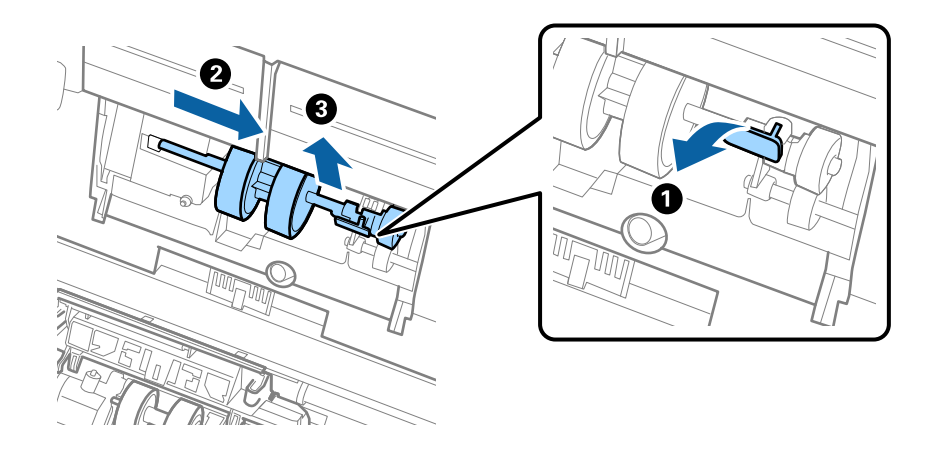

### *Oluline teave:*

Ärge tõmmake vastuvõturulli jõuga välja. See võib skanneri sisemust vigastada.

6. Kinnitusrakist all hoides lükake uus vastuvõturull vasemale ja sisestage see skanneris olevasse auku. Kinnitusrakise lukustamiseks suruge seda.

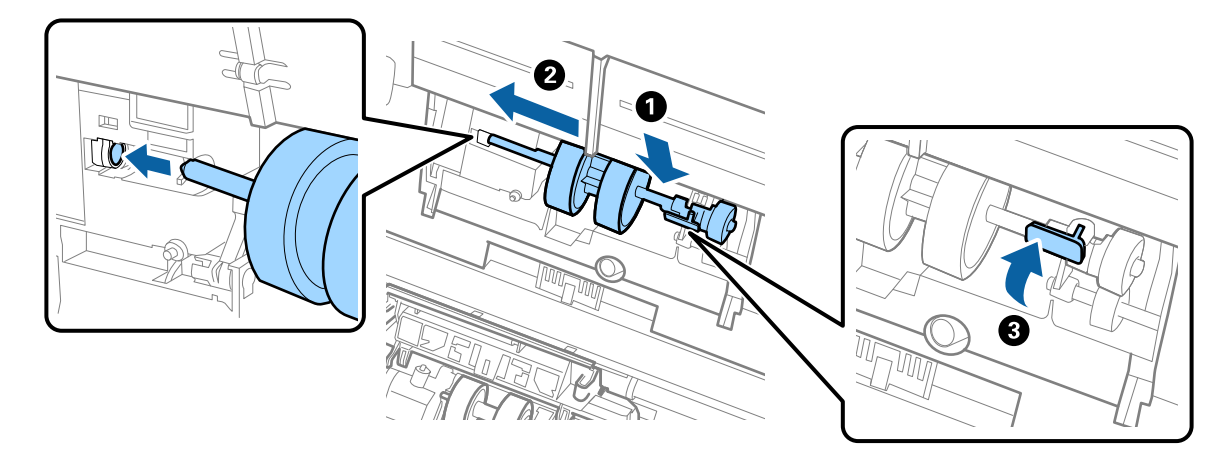

7. Pange vastuvõturulli kaane serv soone sisse ja lükake seda. Sulgege kaas kindlalt.

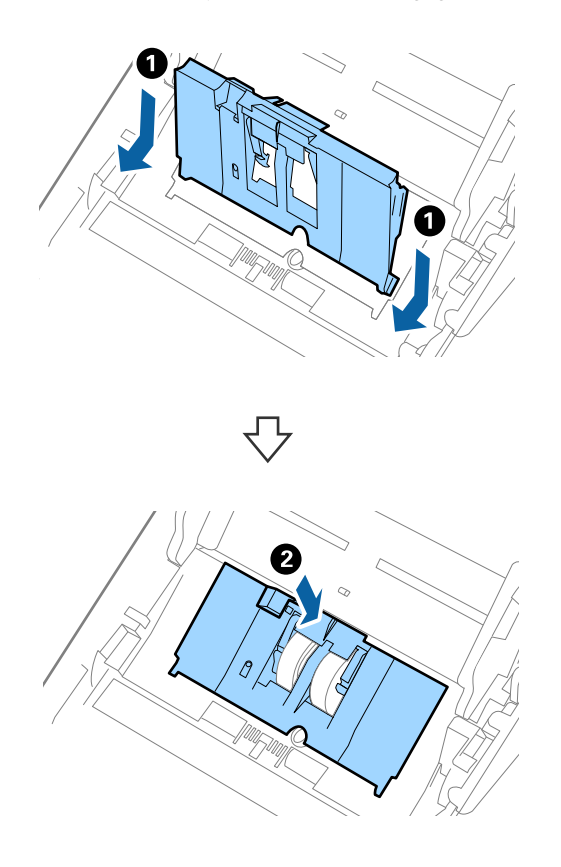
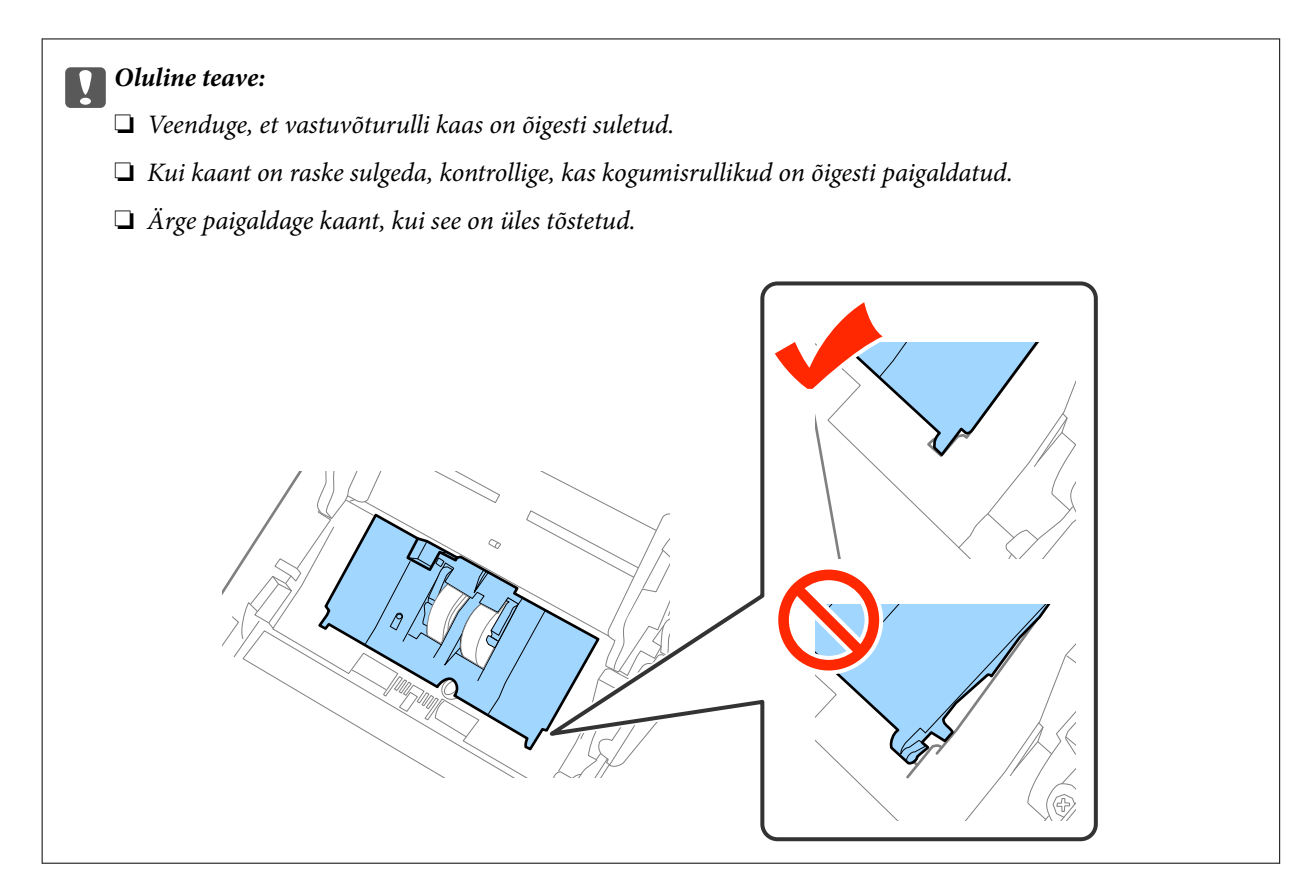

8. Kaane avamiseks suruge eraldusrulli mõlemal otsal olevaid konkse.

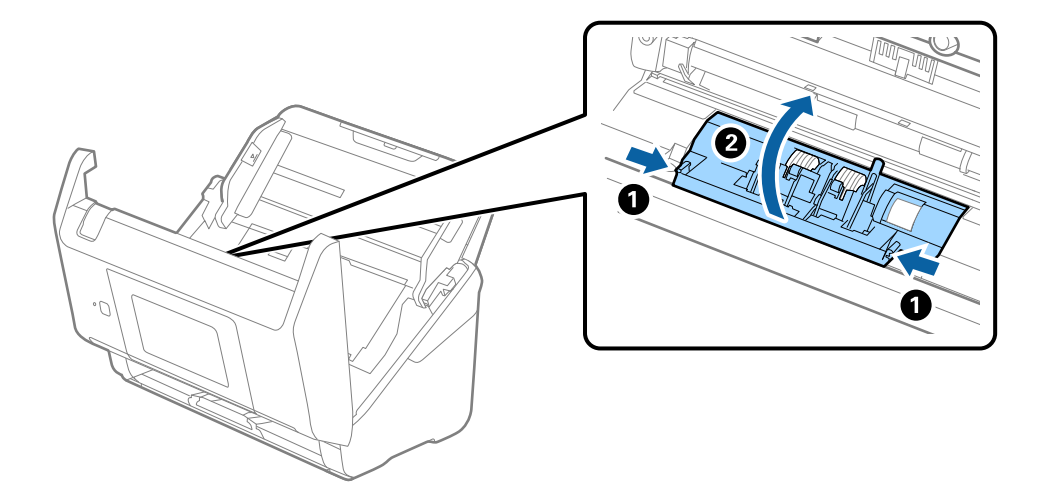

9. Tõstke eraldusrulli vasem pool üles, seejärel lükake ja eemaldage paigaldatud eraldusrullid.

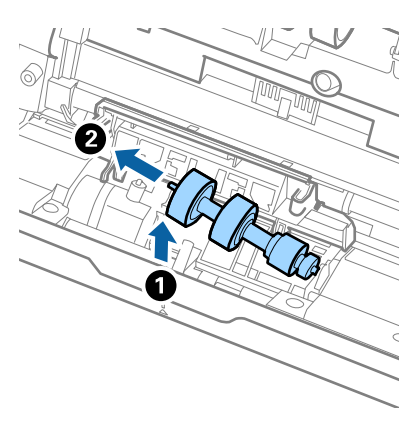

10. Sisestage uue eraldusrulli telg paremal pool asuvasse auku, seejärel laske rull alla.

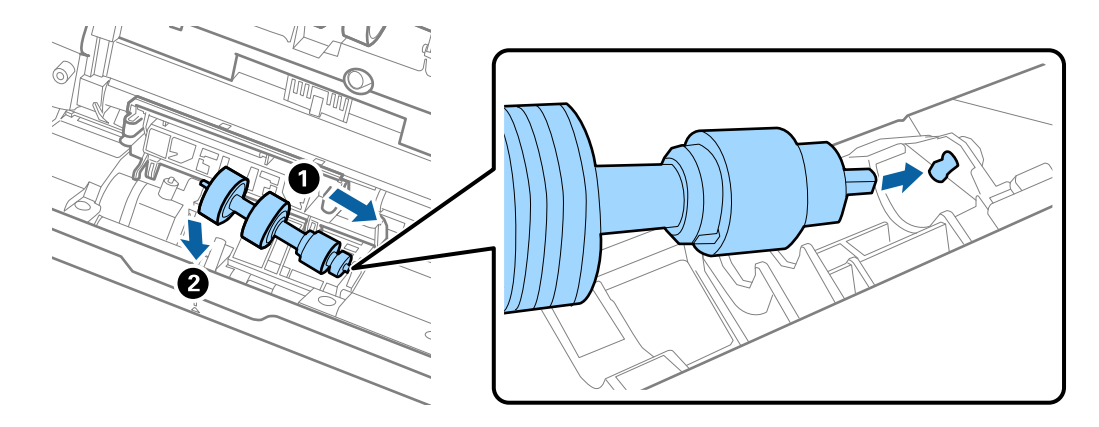

11. Sulgege eraldusrulli kaas.

### c*Oluline teave:*

Kui kaant on raske sulgeda, veenduge, kas eraldusrullid on õigesti paigaldatud.

- 12. Sulgege skanneri kaas.
- 13. Ühendage vahelduvvooluadapter vooluvõrku ja lülitage skanner sisse.
- 14. Lähtestage skannide arv juhtpaneelilt või programmist Epson Scan 2 Utility.

#### *Märkus.*

Vabanege vastuvõturullist ja eraldusrullist kooskõlas kohalike jäätmestusreeglitega. Ärge demonteerige neid.

### **Seotud teave**

& ["Rulli montaažikomplekti koodid" lk 21](#page-20-0)

# **Skannide arvu lähtestamine**

Pärast rulli montaažikomplekti vahetamist lähtestage skannide arv juhtpaneelil või programmis Epson Scan 2 Utility.

#### **Seotud teave**

& ["Rulli montaažikomplekti vahetamine" lk 106](#page-105-0)

## **Skannide arvu lähtestamine juhtpaneelil**

- 1. Valige avaekraanilt **Skanneri hooldus**.
- 2. Valige **Skanneri hooldus** ekraanilt **Rulliku asendamine**.
- 3. Järgige ekraanil olevaid juhiseid ja puudutage nuppu **Lähtesta hooldusrulliku loendur**.
- 4. Puudutage nuppu **Jah**.

*Märkus.* Skannide arvu saab lähtestada ka järgmisel meetodil.

Valige *Sätted* ja seejärel *Seadme info*. Puudutage ikooni ja seejärel *Skannimiste arv pärast vahetamist*.

### **Skannide arvu lähtestamine programmis Epson Scan 2 Utility**

Pärast rulli montaažikomplekti vahetamist lähtestage skaneeringute arv tarkvara Epson Scan 2 Utility abil.

- 1. Lülitage skanner sisse.
- 2. Käivitage Epson Scan 2 Utility.
	- ❏ Windows 10/Windows Server 2016

Vajutage nuppu Start ja valige seejärel **EPSON** > **Epson Scan 2** > **Epson Scan 2 Utility**.

❏ Windows 8.1/Windows 8/Windows Server 2012 R2/Windows Server 2012

Ekraan **Start** > **Rakendused** > **Epson** > **Epson Scan 2 Utility**.

❏ Windows 7/Windows Vista/Windows XP/Windows Server 2008 R2/Windows Server 2008/Windows Server 2003 R2/Windows Server 2003

Vajutage nuppu Start ja valige seejärel **Kõik programmid** (või **Programmid**) > **EPSON** > **Epson Scan 2** > **Epson Scan 2 Utility**.

❏ Mac OS

Valige **Mine** > **Rakendused** > **EPSON Software** > **Epson Scan 2 Utility**.

3. Klõpsake vahekaarti **Loendur**.

4. Vajutage rulli montaažikomplekti jaoks nuppu **Lähtesta**.

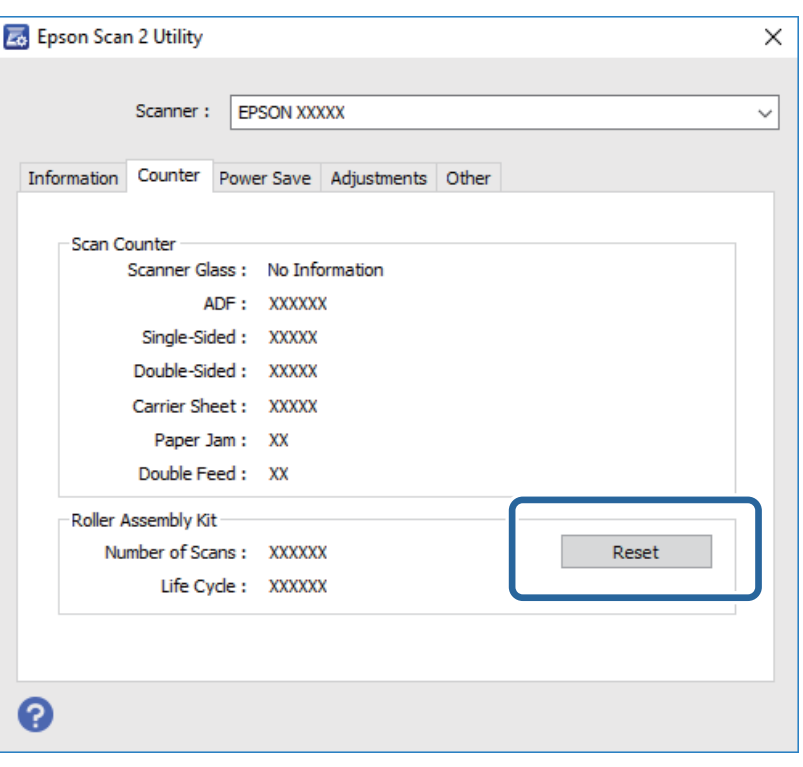

## **Energia säästmine**

Saate energiat säästa, kasutades puhkerežiimi või automaatset välja lülitamist, kui skanner ei tee ühtegi toimingut. Saate määrata aja, mille järel skanner läheb puhkerežiimi ja lülitub automaatselt välja. Tõstmine mõjutab toote energiatõhusust. Püüdke enne muudatuste tegemist arvestada keskkonnaga.

- 1. Puudutage nuppu **Sätted** avaekraanil.
- 2. Puudutage nuppu **Tavasätted**.
- 3. Seadistuste muutmiseks puudutage nuppu **Unetaimer** või **Väljalülitustaimer**.

# **Skanneri transportimine**

Kui te peate skanneri teise kohta transportima või remonti viima, siis järgige skanneri pakkimiseks alltoodud samme.

- 1. Skanneri väljalülitamiseks vajutage nuppu  $\mathcal{O}$ .
- 2. Ühendage vahelduvvooluadapter elektrivõrgust välja.
- 3. Eemaldage kaablid ja seadmed.

<span id="page-112-0"></span>4. Sulgege sisestussalve pikendus ja väljastussalv.

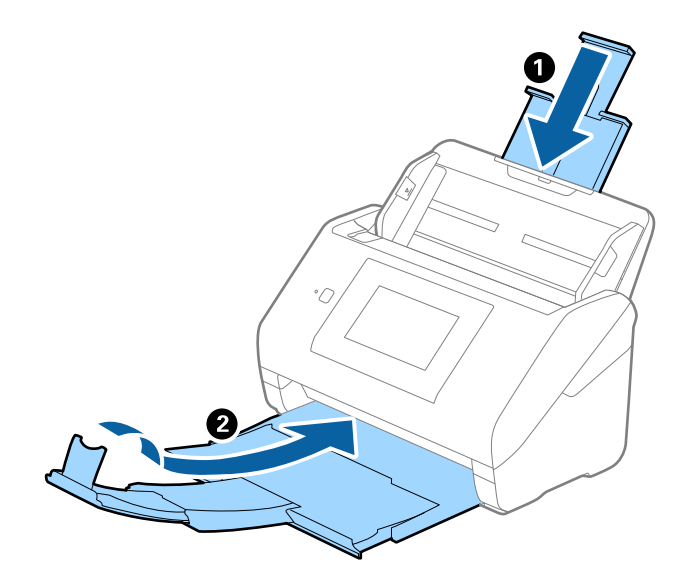

### c*Oluline teave:*

Sulgege kindlasti väljastussalv turvaliselt, vastasel juhul võib see transportimise ajal viga saada.

5. Eemaldage sisestussalv.

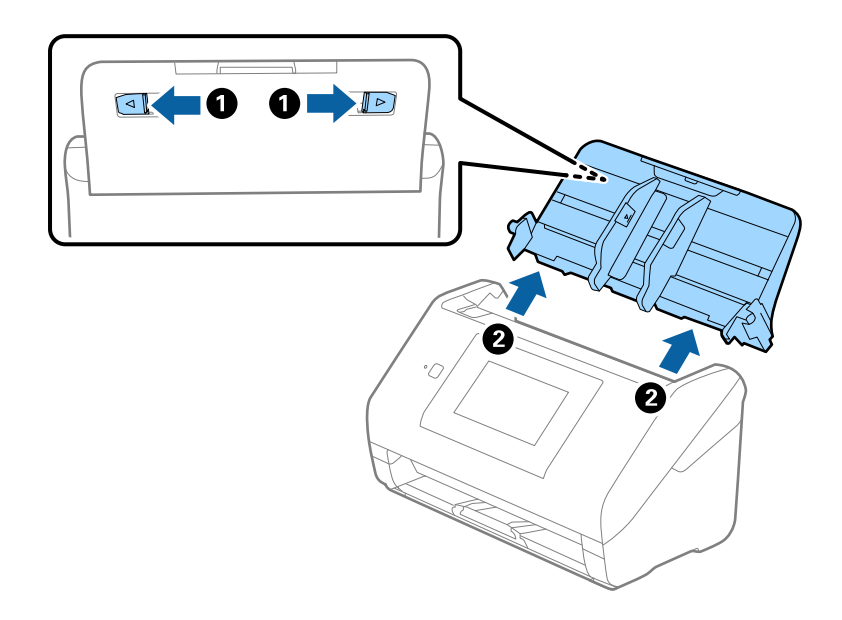

6. Kinnitage skanneriga kaasa tulnud pakkematerjal, seejärel pakkige skanner uuesti originaalkarpi või muusse vastupidavasse karpi.

# **Rakenduste ja püsivara värskendamine**

Võib-olla saate rakendusi ja püsivara värskendades teatud probleeme lahendada ning funktsioone parandada või lisada. Kasutage kindlasti rakenduste ja püsivara uusimat versiooni.

1. Veenduge, et skanner ja arvuti on ühendatud ning et arvuti on ühendatud internetiga.

2. Käivitage rakendus EPSON Software Updater ja värskendage rakendusi või püsivara.

#### *Märkus.*

Operatsioonisüsteemi Windows Server tugi puudub.

❏ Windows 10

Vajutage nuppu Start ja valige **Epson Software** > **EPSON Software Updater**.

❏ Windows 8.1/Windows 8

Sisestage rakenduse nimi otsingu tuumnuppu ja valige seejärel kuvatud ikoon.

❏ Windows 7/Windows Vista/Windows XP

Klõpsake nuppu Start ja valige **Kõik programmid** või **Programmid** > **Epson Software** > **EPSON Software Updater**.

❏ Mac OS

Valige **Finder** > **Mine** > **Rakendused** > **Epson Software** > **EPSON Software Updater**.

### **Q** Oluline teave:

Ärge lülitage arvutit või skannerit värskendamise ajal välja.

### *Märkus.*

Kui te ei leia värskendatavat rakendust rakenduste loendist, ei saa te seda EPSON Software Updater iga värskendada. Kontrollige rakenduste viimaste versioonide saadavalolekut oma kohalikul Epsoni veebisaidil.

[http://www.epson.com](http://www.epson.com/)

# **Probleemide lahendamine**

# **Probleemid skanneriga**

## **Juhtpaneelil olevate teadete vaatamine**

Kui juhtpaneelil kuvatakse veateade, järgige olukorra lahendamiseks ekraanil olevaid juhiseid või allpool toodud lahendusi.

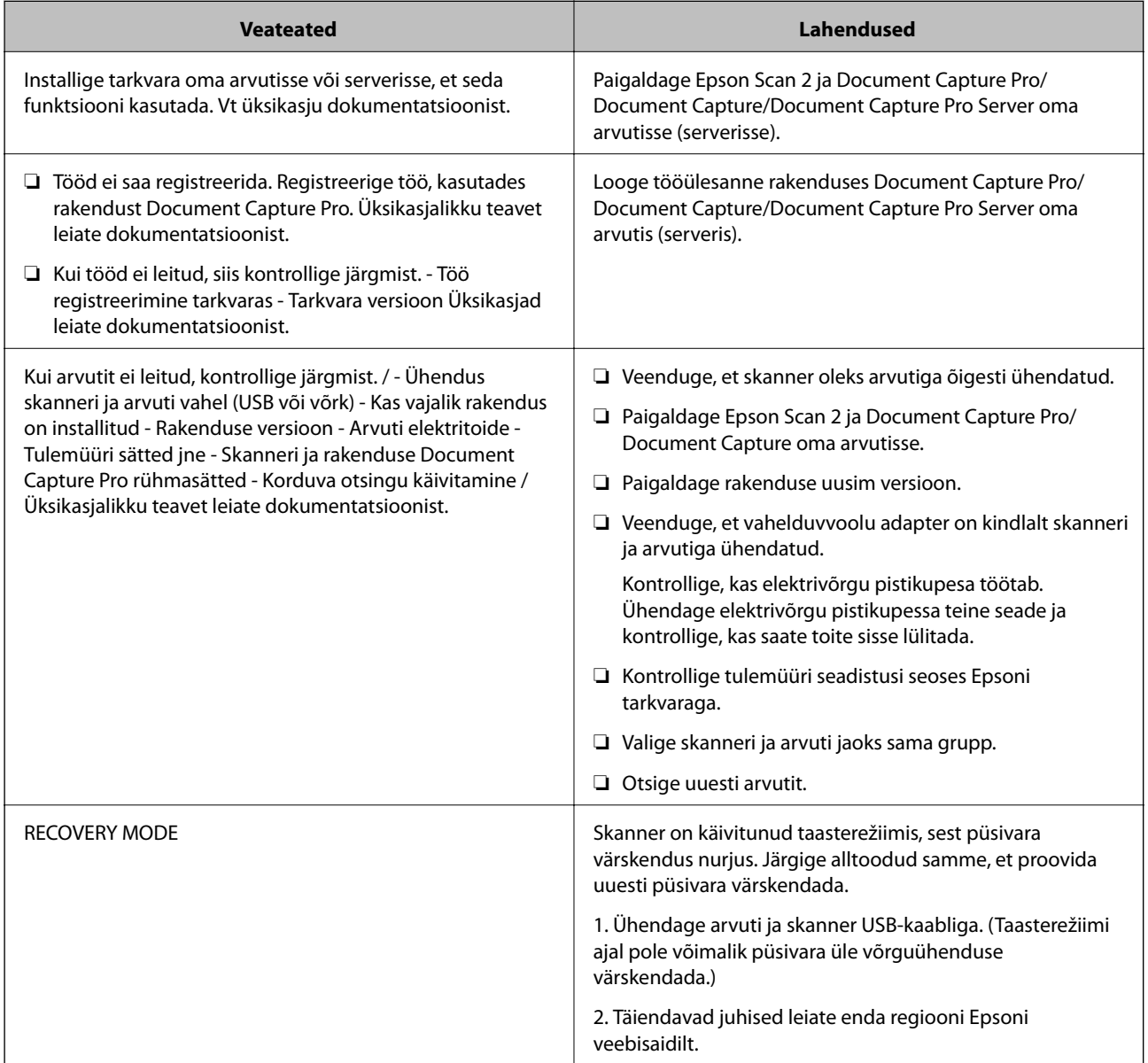

### **Seotud teave**

- & ["Rakenduste ja püsivara värskendamine" lk 113](#page-112-0)
- $\blacktriangleright$  ["Rakenduste installimine" lk 124](#page-123-0)

## **Skanner ei lülitu sisse**

- ❏ Veenduge, et vahelduvvoolu adapter on kindlalt skanneri ja arvutiga ühendatud.
- ❏ Kontrollige, kas seinapesa töötab. Pistke teine seade seinapesasse ja kontrollige, kas saate toite sisse lülitada.

## **Probleemid skaneerimise käivitamisel**

## **Ei saa käivitada rakendust Epson Scan 2**

Veenduge, et skanner oleks arvutiga õigesti ühendatud.

- ❏ Kui kasutate skannerit üle võrgu, siis kontrollige järgmist.
	- ❏ Veenduge, et võrgukaabel oleks kindlalt ühendatud.
	- ❏ Veenduge, et skanner oleks aknas **Skanneri seaded** õigesti valitud.
	- ❏ Kui Epson Scan 2 käivitamisel kuvatakse aken **Skanneri seaded**, ja teie skannerit skannerite nimekirjas ei kuvata, ei ole skannerit tuvastatud.

Klõpsake nuppu **Luba redigeerimine**, ja seejärel klõpsake nuppu **Lisa**. Lisage skanner aknas **Lisa võrguskanner**.

- ❏ Kui kasutate skannerit USB-kaabilga, siis kontrollige järgmist.
	- ❏ Veenduge, et USB-kaabel oleks kindlalt skanneri ja arvutiga ühendatud.
	- ❏ Kasutage skanneriga kaasnenud USB-kaablit.
	- ❏ Ühendage skanner otse arvuti USB-pordiga. Skanner ei pruugi korralikult töötada, kui see on arvutiga ühendatud ühe või mitme USB-jaoturi kaudu.
- ❏ Veenduge, et skanner oleks sisse lülitatud.
- ❏ Oodake, kuni olekutuli lõpetab vilkumise, mis tähendab, et skanner on töövalmis.
- ❏ Kui kasutate mõnda TWAIN-ühilduvat rakendust, veenduge, et skanneri sätetest oleks valitud õige skanner.

# **Probleemid paberi söötmisega**

## **Söödetakse mitu originaali**

Mitme originaali söötmise korral avage skanneri kaas ja eemaldage originaalid. Seejärel sulgege skanneri kaas.

Kui mitme originaali söötmine toimub sageli, proovige alljärgnevat.

- ❏ Kui söödate toetamata originaale, võib skanner ühe korraga sööta mitu originaali.
- ❏ Puhastage skanneri sees olevaid rulle.
- ❏ Vähendage korraga sisestatavate originaalide arvu.
- ❏ Tehke juhtpaneelil valik **Aeglane**, et aeglustada skaneerimise kiirust.
- ❏ Kasutage rakenduses Epson Scan 2 režiimi **Automaatne söötmisrežiim** ja skannige originaalid ükshaaval.

### **Seotud teave**

- $\blacktriangleright$  ["Skanneri sisemuse puhastamine" lk 101](#page-100-0)
- & ["Erineva suuruse või tüübiga originaalide ükshaaval skannimine \(Automaatne söötmisrežiim\)" lk 76](#page-75-0)

## **Kinnijäänud originaalide eemaldamine skannerist**

Kui originaal on skannerisse kinni jäänud, järgige selle eemaldamiseks alljärgnevaid samme.

- 1. Eemaldage kõik sisestussalve jäänud originaalid.
- 2. Tõmmake kangi ja avage skanneri kaas.

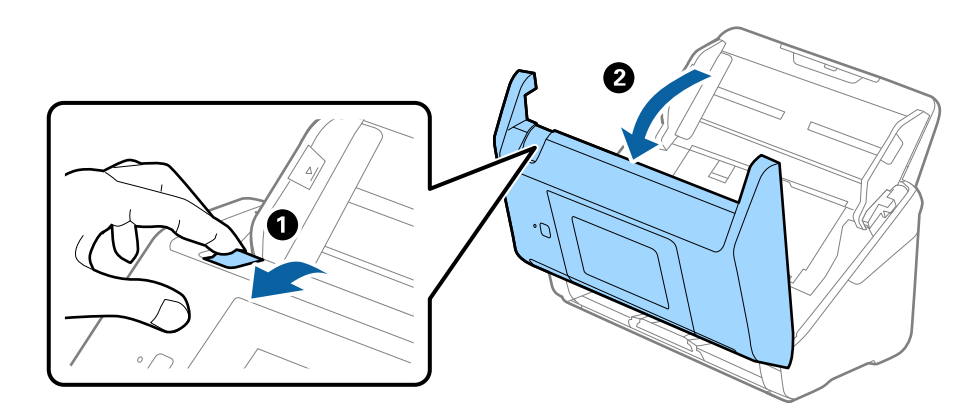

3. Eemaldage hoolikalt kõik skannerisse jäänud originaalid.

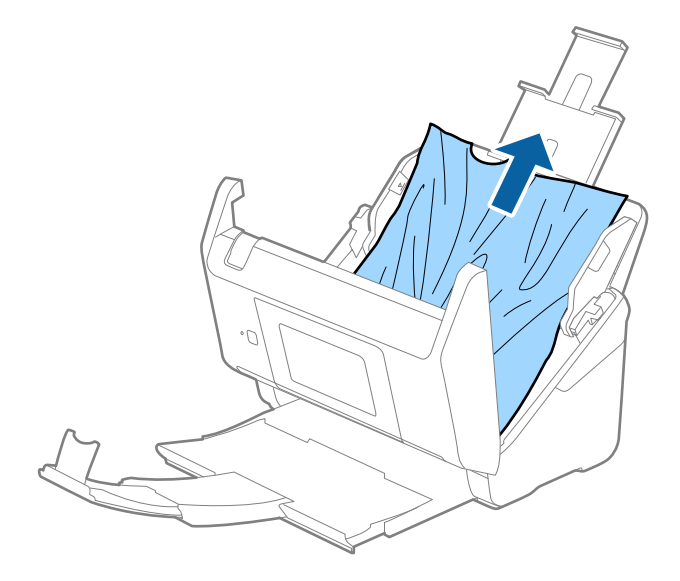

4. Kui te ei saa originaale otse üles tõmmata, tõmmake kinni jäänud originaalid väljastussalvest noolega näidatud suunas välja.

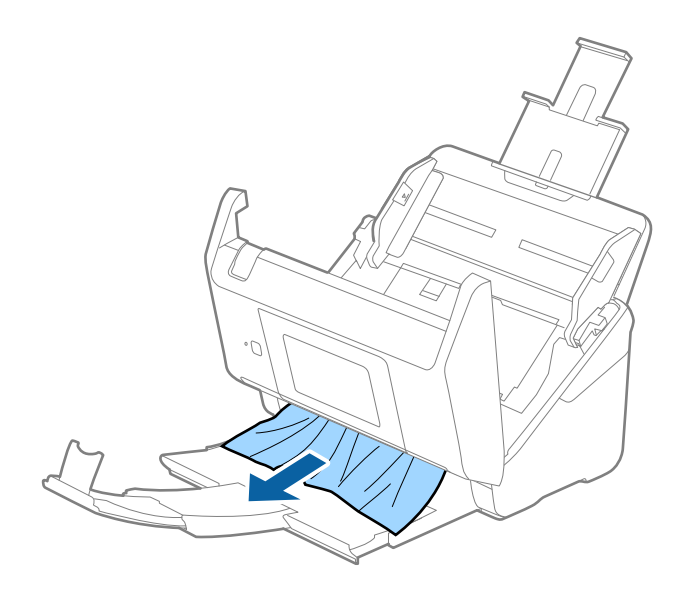

#### c*Oluline teave:*

Veenduge, et skanneris pole ühtegi paberit.

5. Sulgege skanneri kaas.

## **Algdokument ja skannerisse sageli kinni**

Kui algdokument jääb skannerisse sageli kinni, siis talitage järgmiselt.

- ❏ Tehke juhtpaneelil valik **Aeglane**, et aeglustada skaneerimise kiirust.
- ❏ Puhastage skanneri sees olevaid rulle.
- ❏ Kui väljutatud algdokumendid jäävad väljutussalve kinni, siis pange väljutussalv kõrvale ja ärge kasutage seda.

### **Seotud teave**

 $\blacktriangleright$  ["Skanneri sisemuse puhastamine" lk 101](#page-100-0)

### **Algdokumendid määrduvad**

Puhastage skanneri sisemust.

#### **Seotud teave**

 $\blacktriangleright$  ["Skanneri sisemuse puhastamine" lk 101](#page-100-0)

## **Skaneerimise kiirus muutub pideval skaneerimisel aegalsemaks**

Kui pidevalt seadmega ADF skaneerida, siis skaneerimise kiirus langeb, et hoida ära skanneri mehhanismi ülekuumenemist ja kahjustumist. Kuid te võite skaneerimist jätkata.

Uuesti tavalise skaneerimiskiiruse saavutamiseks laske skanneril umbes 30 minuti jooksul tegevusetult seista. Skaneerimise kiirus ei taastu isegi siis, kui toide on välja lülitatud.

## **Skannimisele kulub liiga palju aega**

- ❏ Kui eraldusvõime on kõrge, siis võib skaneerimine aega võtta.
- ❏ USB 3.0 (SuperSpeed) või USB 2.0 (Hi-Speed) portidega varustatud arvutid võimaldavad skannida kiiremini kui USB 1.1 portidega arvutid. Kui olete skanneri USB 3.0 või USB 2.0 pordiga ühendanud, veenduge, et see vastab süsteeminõuetele.
- ❏ Kui kasutate turvakaitsetarkvara, siis tehke failile TWAIN.log monitoorimiserand või seadistage failile TWAIN.log ainult lugemisõigus. Turvatarkvara omaduste kohta leiate teavet tarkvara spikrist. Fail TWAIN.log salvestakse alljärgnevaisse asukohtadesse.
	- ❏ Windows 10/Windows 8.1/Windows 8/Windows 7/Windows Vista:

C:\Users\(kasutajanimi)\AppData\Local\Temp

❏ Windows XP:

C:\Documents and Settings\(kasutajanimi)\Local Settings\Temp

# **Probleemid pildi skannimisel**

## **Skannimisel ADF-ist ilmuvad sirgjooned**

- ❏ Puhastage ADF.
	- Sirgjooned tekivad pildile, kui praht või mustus on kogunenud ADF-i.
- ❏ Eemaldage originaalile kogunenud mustus ja muu praht.

### **Seotud teave**

& ["Skanneri sisemuse puhastamine" lk 101](#page-100-0)

### **Pildi kvaliteet on madal**

- ❏ Kui eraldusvõime on madal, püüdke eraldusvõimet suurendada ja siis skaneerida.
- ❏ Reguleerige rakenduses Epson Scan 2 kujutist, kasutades vahekaardil **Täpsemad seaded** olevaid üksusi, seejärel skaneerige.

### **Seotud teave**

- $\blacklozenge$  ["Skannimise otstarbele sobiva resolutsiooni valimine" lk 64](#page-63-0)
- $\rightarrow$   $\mathbb{R}$ Pildi reguleerimise funktsioonid" lk 77

## **Skaneeritud pildi laiendamine või kokku surumine**

Skaneeritud pildi laiendamisel või kokku surumisel saate reguleerida laiendussuhet tarkvara Epson Scan 2 Utility funktsiooni **Seadistused** abil. See funktsioon on ainult Windowsis.

### *Märkus.*

Epson Scan 2 Utility on tarkvaraga Epson Scan 2 kaasa tulev rakendus.

- 1. Käivitage Epson Scan 2 Utility.
	- ❏ Windows 10/Windows Server 2016

Vajutage nuppu Start ja valige seejärel **EPSON** > **Epson Scan 2** > **Epson Scan 2 Utility**.

❏ Windows 8.1/Windows 8/Windows Server 2012 R2/Windows Server 2012

Sisestage rakenduse nimi otsingu tuumnuppu ja valige seejärel kuvatud ikoon.

❏ Windows 7/Windows Vista/Windows XP/Windows Server 2008 R2/Windows Server 2008/Windows Server 2003 R2/Windows Server 2003

Vajutage nuppu Start ja valige seejärel **Kõik programmid** või **Programmid** > **EPSON** > **Epson Scan 2** > **Epson Scan 2 Utility**.

- 2. Valige vahekaart **Seadistused**.
- 3. Kasutage suvandit **Suurendamine/vähendamine** skaneeritud piltide laiendussuhte reguleerimiseks.
- 4. Sätete rakendamiseks skannerile vajutage nuppu **Sea**.

### **Piltide taustale tekib varikujutis**

Algdokumendi tagaküljel olevad kujutised võivad olla jäänud skaneeritud pildile.

❏ Valige rakenduses Epson Scan 2 vahekaart **Täpsemad seaded**, seejärel reguleerige funktsiooni **Heledus**.

See funktsioon ei pruugi olla saadaval olenevalt seadistustest vahekaardil **Põhiseaded** > **Pildi tüüp** või teistest seadistustest vahekaardil **Täpsemad seaded**.

❏ Valige rakenduses Epson Scan 2 vahekaart **Täpsemad seaded**, seejärel valige **Pildi suvand** > **Teksti täiustamine**.

### **Seotud teave**

- $\rightarrow$  ["Heledus" lk 81](#page-80-0)
- Saate muuta kogu pildi heledust.
- & ["Teksti täiustamine" lk 79](#page-78-0) Saate originaali hägusad tähed muuta selgemaks ja teravamaks. Saate ka alandada tausta mõju või ebaühtlust.

## **Tekst on ähmane**

- ❏ Valige rakenduses Epson Scan 2 vahekaart **Täpsemad seaded**, seejärel valige **Pildi suvand** > **Teksti täiustamine**.
- ❏ Kui, olles rakendusesEpson Scan 2, vahekaardil **Põhiseaded** on seade **Pildi tüüp** väärtuseks **Mustvalge**, siis reguleerige seadet **Künnis** vahekaardil **Täpsemad seaded**. Kui suurendate seadet **Künnis**, muutub must tugevamaks.
- ❏ Kui eraldusvõime on madal, püüdke eraldusvõimet suurendada ja siis skaneerida.

### **Seotud teave**

 $\blacktriangleright$  ["Teksti täiustamine" lk 79](#page-78-0)

Saate originaali hägusad tähed muuta selgemaks ja teravamaks. Saate ka alandada tausta mõju või ebaühtlust.

- $\rightarrow$  . Künnis" lk 82 Siin saate muuta monokroomse binaarvärvi (mustvalge) äärist. Läve suurendamisel laienevad musta värvi alad. Läve vähendamisel laienevad valget värvi alad.
- $\blacktriangleright$  ["Skannimise otstarbele sobiva resolutsiooni valimine" lk 64](#page-63-0)

## **Tekib muaree (kangalõime taolised kaldvarjud)**

Kui originaaliks on prinditud dokument, võib skannitud pildil tekkida muaree (kangalõime taolised kaldvarjud).

❏ Vahekaardil **Täpsemad seaded** rakenduses Epson Scan 2 valige suvand **Mahendus**.

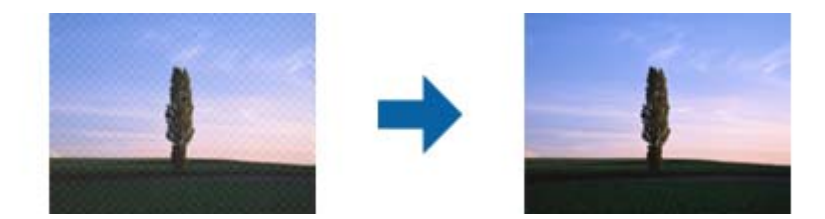

❏ Muutke resolutsiooni ja skannige uuesti.

### **Seotud teave**

 $\rightarrow$  . Mahendus" lk 82

Saate eemaldada muaree mustreid (kangalõime taolisi kaldvarjusid), mis tekivad trükipaberi, näiteks ajakirjalehe, skannimisel.

 $\blacktriangleright$  ["Skannimise otstarbele sobiva resolutsiooni valimine" lk 64](#page-63-0)

## **Algdokumendi serva ei skaneerita algdokumendi suuruse automaatsel tuvastamisel**

- ❏ Valige rakenduses Epson Scan 2 vahekaart **Põhiseaded**, seejärel valige **Dokumendi formaat** > **Seaded**. Reguleerige aknas Dokumendi formaadi seadistused seadet Kärpimisveerised suurusele "Automaatne".
- ❏ Olenevalt algdokumendist ei pruugita algdokumendi ala õigesti tuvastada, kui kasutatakse funktsiooni **Automaatne tuvastus**. Valige loendist **Dokumendi formaat** algdokumendi kohane suurus.

### *Märkus.*

Kui algdokumendi, mida soovite skaneerida, suurust loendis pole, siis valige *Kohanda*, seejärel looge suurus käsitsi.

## **Teksti ei tuvastata õigesti, kui see on salvestatud vormingus Otsitav PDF**

- ❏ Kontrollige rakenduse Epson Scan 2 aknas **Pildivormingu suvandid**, et vahekaardil **Tekst** on seade **Tekstikeel** õigesti seadistatud.
- ❏ Kontrollige, kas algdokument asetseb otse.
- ❏ Kasutage selge tekstiga algdokumenti. Järgmiste algdokumentide korral võib teksti olla raske tuvastada.
	- ❏ Algdokumentide korral, mida on juba mitu korda kopeeritud
	- ❏ Faksiga saadud (madala lahutusega) algdokumentide korral
	- ❏ Algdokumentide korral, mille märkide vahe või reavahe on liiga väike
	- ❏ Algdokumentide korral, millel on joonestik/ruudustik või tekstialune joon
	- ❏ Käsitsi kirjutatud algdokumentide korral
	- ❏ Murdejoontega algdokumentide korral
- ❏ Kui, olles rakendusesEpson Scan 2, vahekaardil **Pildi tüüp** on seade **Põhiseaded** väärtuseks **Mustvalge**, siis reguleerige seadet **Künnis** vahekaardil **Täpsemad seaded**. Suurendades seadet **Künnis** muutub musta värvi ala suuremaks.
- ❏ Valige rakenduses Epson Scan 2 vahekaart **Täpsemad seaded**, seejärel valige **Pildi suvand** > **Teksti täiustamine**.

### **Seotud teave**

- $\rightarrow$  ["Salvestamine vormingus Otsitav PDF" lk 83](#page-82-0)
- & ["Teksti täiustamine" lk 79](#page-78-0) Saate originaali hägusad tähed muuta selgemaks ja teravamaks. Saate ka alandada tausta mõju või ebaühtlust.
- $\rightarrow$  ["Künnis" lk 82](#page-81-0)

Siin saate muuta monokroomse binaarvärvi (mustvalge) äärist. Läve suurendamisel laienevad musta värvi alad. Läve vähendamisel laienevad valget värvi alad.

## **Ei suuda lahendada skaneeritud pildil olevaid probleeme**

Kui olete proovinud kõiki lahendusi ja probleem püsib, siis initsialiseerige tarkvara Epson Scan 2 sätted, kasutades utiliiti Epson Scan 2 Utility.

### *Märkus.*

Epson Scan 2 Utility on tarkvaraga Epson Scan 2 kaasa tulev rakendus.

- 1. Käivitage Epson Scan 2 Utility.
	- ❏ Windows 10/Windows Server 2016

Vajutage nuppu Start ja valige seejärel **EPSON** > **Epson Scan 2 Utility**.

❏ Windows 8.1/Windows 8/Windows Server 2012 R2/Windows Server 2012

Sisestage rakenduse nimi otsingu tuumnuppu ja valige seejärel kuvatud ikoon.

❏ Windows 7/Windows Vista/Windows XP/Windows Server 2008 R2/Windows Server 2008/Windows Server 2003 R2/Windows Server 2003

Vajutage nuppu Start ja valige seejärel **Kõik programmid** või **Programmid** > **EPSON** > **Epson Scan 2** > **Epson Scan 2 Utility**.

❏ Mac OS

Valige **Mine** > **Rakendused** > **Epson Software** > **Epson Scan 2 Utility**.

- 2. Valige vahekaart **Veel**.
- 3. Klõpsake nuppu **Lähtesta**.

### *Märkus.*

Kui initsialiseerimine probleemi ei lahenda, siis eemaldage tarkvara Epson Scan 2 ja installige see uuesti.

# **Rakenduste eemaldamine ja paigaldamine**

## **Rakenduste desinstallimine**

Teatud probleemide lahendamiseks või juhul, kui olete oma operatsioonisüsteemi täiendanud, peate rakendused desinstallima ja seejärel uuesti installima. Logige administraatorina arvutisse sisse. Kui arvuti küsib parooli, sisestage administraatori parool.

### **Rakenduste desinstallimine Windowsis**

- 1. Sulgege kõik töötavad programmid.
- 2. Ühendage skanner arvuti küljest lahti.
- 3. Avage juhtpaneel:
	- ❏ Windows 10/Windows Server 2016

Tehke paremklõps stardinupul või suruge see alla ja hoidke seda, seejärel valige **Juhtpaneel**.

- ❏ Windows 8.1/Windows 8/Windows Server 2012 R2/Windows Server 2012 Valige **Töölaud** > **Sätted** > **Juhtpaneel**.
- ❏ Windows 7/Windows Vista/Windows XP/Windows Server 2008 R2/Windows Server 2008/Windows Server 2003 R2/Windows Server 2003

Vajutage Start ja valige **Juhtpaneel**.

- 4. Klõpsake ikooni **Desinstalli programm** (või **Programmide lisamine või eemaldamine**):
	- ❏ Windows 10/Windows 8.1/Windows 8/Windows 7/Windows Vista/Windows Server 2016/Windows Server 2012 R2/Windows Server 2012/Windows Server 2008 R2/Windows Server 2008

Valige **Desinstalli programm** menüüs **Programmid**.

❏ Windows XP/Windows Server 2003 R2/Windows Server 2003

Klõpsake **Programmide lisamine või eemaldamine**.

- 5. Valige rakendus, mida soovite desinstallida.
- 6. Desinstallige rakendused:
	- ❏ Windows 10/Windows 8.1/Windows 8/Windows 7/Windows Vista/Windows Server 2016/Windows Server 2012 R2/Windows Server 2012/Windows Server 2008 R2/Windows Server 2008

### Klõpsake **Desinstalli/muuda** või **Desinstalli**.

❏ Windows XP/Windows Server 2003 R2/Windows Server 2003

### Klõpsake **Muuda/eemalda** või **Eemalda**.

### *Märkus.*

Kui kuvatakse aken Kasutajakonto juhtimine, klõpsake nuppu Jätka.

7. Järgige ekraanijuhiseid.

### *Märkus.*

Võimalik, et kuvatakse teade, mis palub arvuti taaskäivitada. Kui see kuvatakse, siis veenduge, et valitud on suvand *Soovin arvuti kohe taaskäivitada* ja klõpsake seejärel nuppu *Lõpeta*.

### <span id="page-123-0"></span>**Rakenduste eemaldamine platvormil Mac OS**

#### *Märkus.*

Veenduge, et rakendus EPSON Software Updater on installitud.

1. Laadige alla programmide eemaldaja, kasutades rakendust EPSON Software Updater.

Kui olete programmide eemaldaja alla laadinud, ei pea te seda edaspidi rakendusi eemaldades uuesti alla laadima.

- 2. Ühendage skanner arvuti küljest lahti.
- 3. Skanneri draiveri eemaldamiseks valige suvand **Süsteemi eelistused** jaotisest menüü > **Printerid ja skannerid** (või **Prindi ja skaneeri**, **Printer ja faks**) ja seejärel eemaldage skanner lubatud skannerite loendist.
- 4. Sulgege kõik töötavad programmid.
- 5. Valige **Finder** > **Mine** > **Rakendused** > **Epson Software** > **Programmide eemaldaja**.
- 6. Valige rakendus, mida soovite eemaldada, seejärel klõpsake nuppu Eemalda.

#### c*Oluline teave:*

Programmide eemaldaja eemaldab arvutist kõik Epsoni skannerite draiverid. Kui kasutate mitut Epsoni skannerit ja soovite kustutada ainult mõned draiverid, kustutage esmalt kõik ja paigaldage seejärel vajalikud draiverid uuesti.

#### *Märkus.*

Kui te ei leia desinstallitavat rakendust rakenduste loendist, ei saa te seda programmide eemaldajaga eemaldada. Sellisel juhul valige suvandid *Finder* > *Mine* > *Rakendused* > *Epson Software*, valige rakendus, mida soovite eemaldada ja lohistage see prügikasti ikoonile.

### **Rakenduste installimine**

Järgige allpool toodud samme vajalike rakenduste installimiseks.

### *Märkus.*

- ❏ Logige administraatorina arvutisse sisse. Kui arvuti küsib parooli, sisestage administraatori parool.
- ❏ Rakenduste uuesti installimiseks peate need esmalt desinstallima.
- 1. Sulgege kõik töötavad programmid.
- 2. Rakenduse Epson Scan 2 installimisel ühendage skanner ja arvuti ajutiselt lahti.

#### *Märkus.*

Ärge ühendage skannerit ja arvutit enne, kui seda teha palutakse.

3. Installige rakendus, järgides alltoodud veebisaidil olevaid juhiseid.

#### [http://epson.sn](http://epson.sn/?q=2)

#### *Märkus.*

Windowsis saate kasutada ka skanneriga kaasnenud tarkvaraketast.

# **Tehnilised andmed**

# **Skanneri üldised spetsifikatsioonid**

#### *Märkus.*

Spetsifikatsioone võidakse ette teatamata muuta.

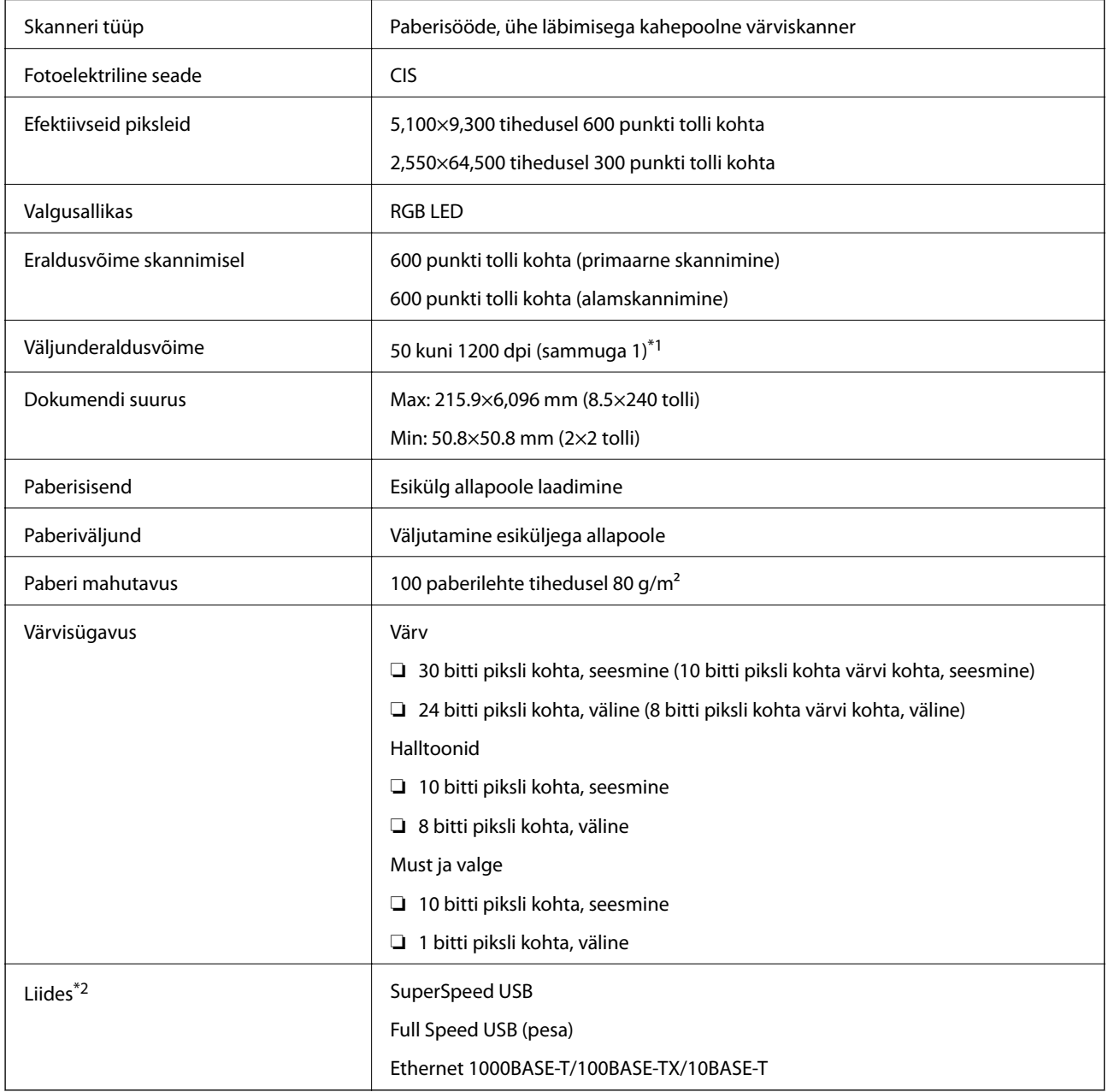

\*1 50 kuni 300 dpi (393.8 kuni 5,461.0 mm (15.5 kuni 215 tolli) (pikkus)), 50 kuni 200 dpi (5,461.1 kuni 6,096.0 mm (215 kuni 240 tolli) (pikkus))

\*2 Skanneriga ei ole võimalik USB-ühenduse kaudu suhelda, kui te kasutate skannerit serveriga Document Capture Pro Server Authenticate Edition.

# **Võrgu funktsioonide nimekiri**

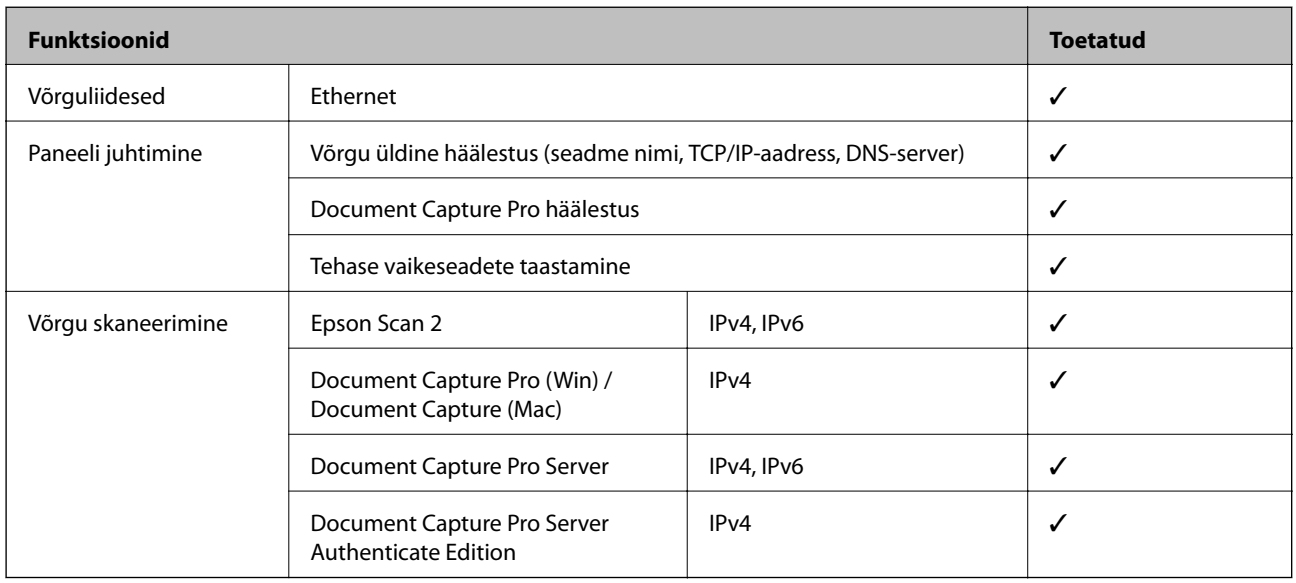

# **Etherneti tehnilised nõuded**

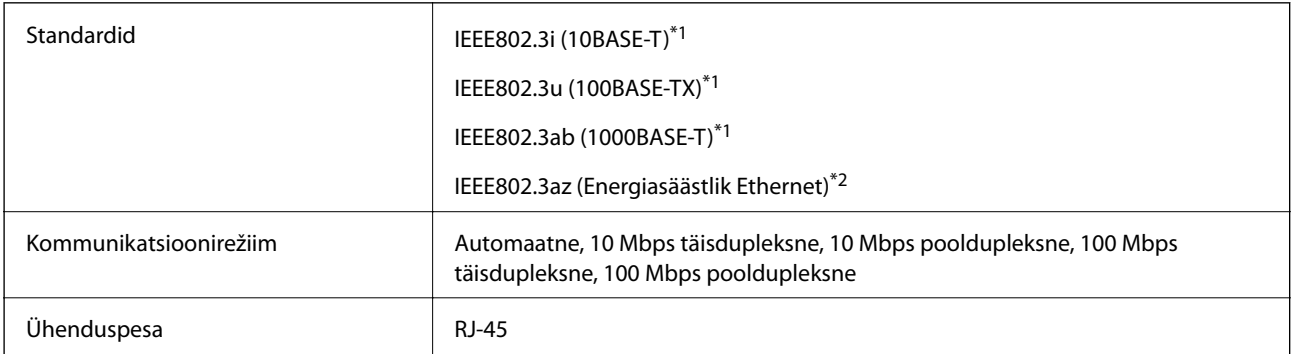

\*1 Kasutage 5e või kõrgema kategooria STP- (Shielded twisted pair) kaablit, et vältida raadiohäirete ohtu.

\*2 Ühendatud seade peab vastama IEEE802.3az standarditele.

# **Turvaprotokoll**

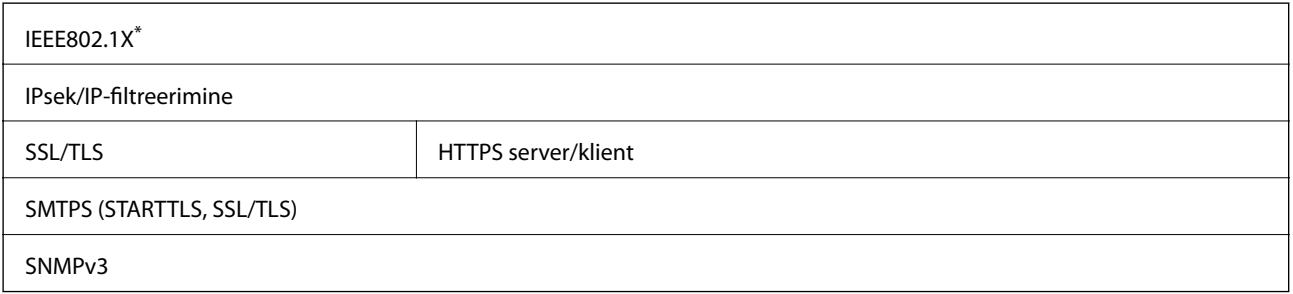

Te peate kasutama ühendusseadet, mis on vastavuses IEEE802.1X-ga.

# **Mõõtmed ja kaalu andmed**

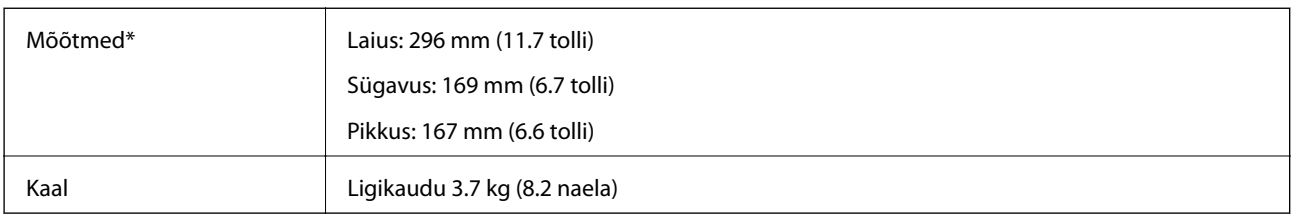

\* Ilma väljaulatuvate osade ja sisendsalveta.

# **Elektrilised andmed**

## **Skanneri elektrilised andmed**

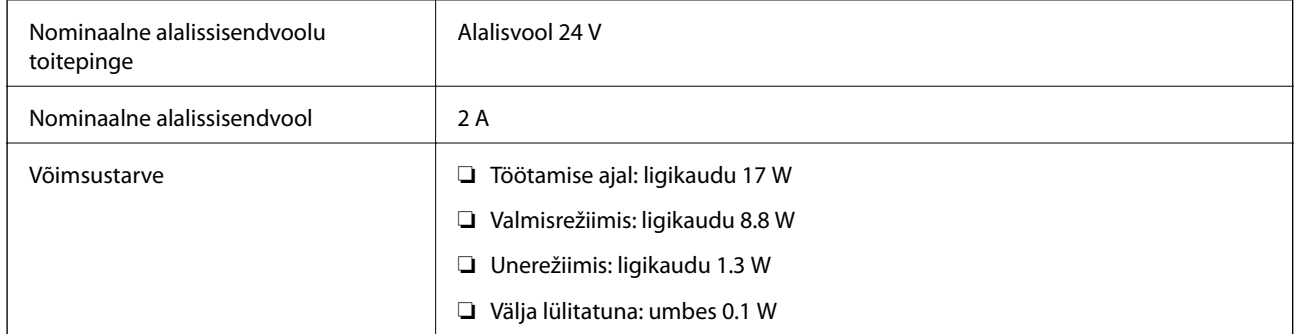

## **Vahelduvvoolu adapteri elektrilised andmed**

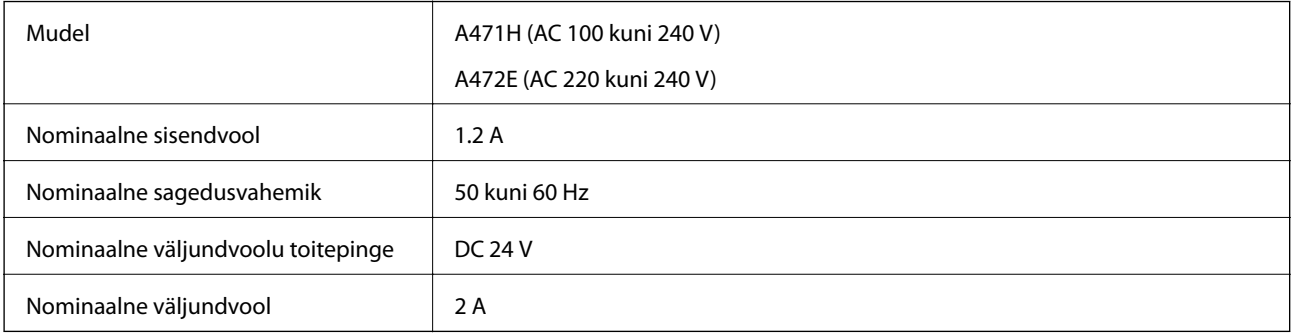

# **Keskkonnaandmed**

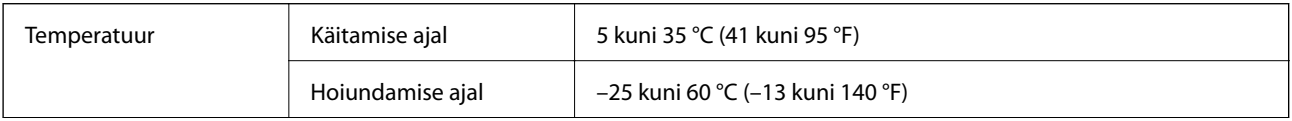

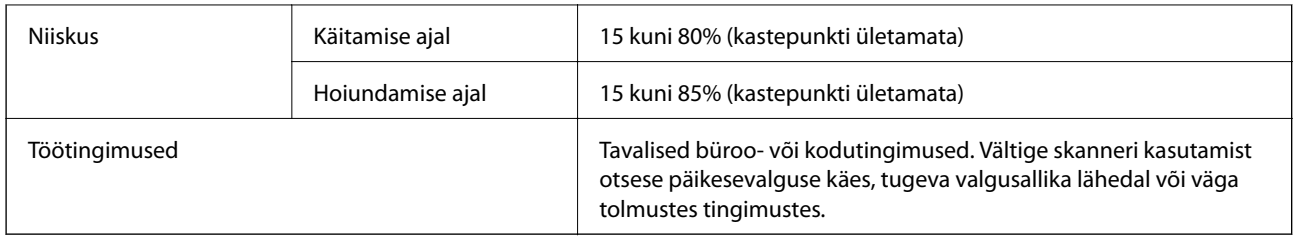

# **Süsteeminõuded**

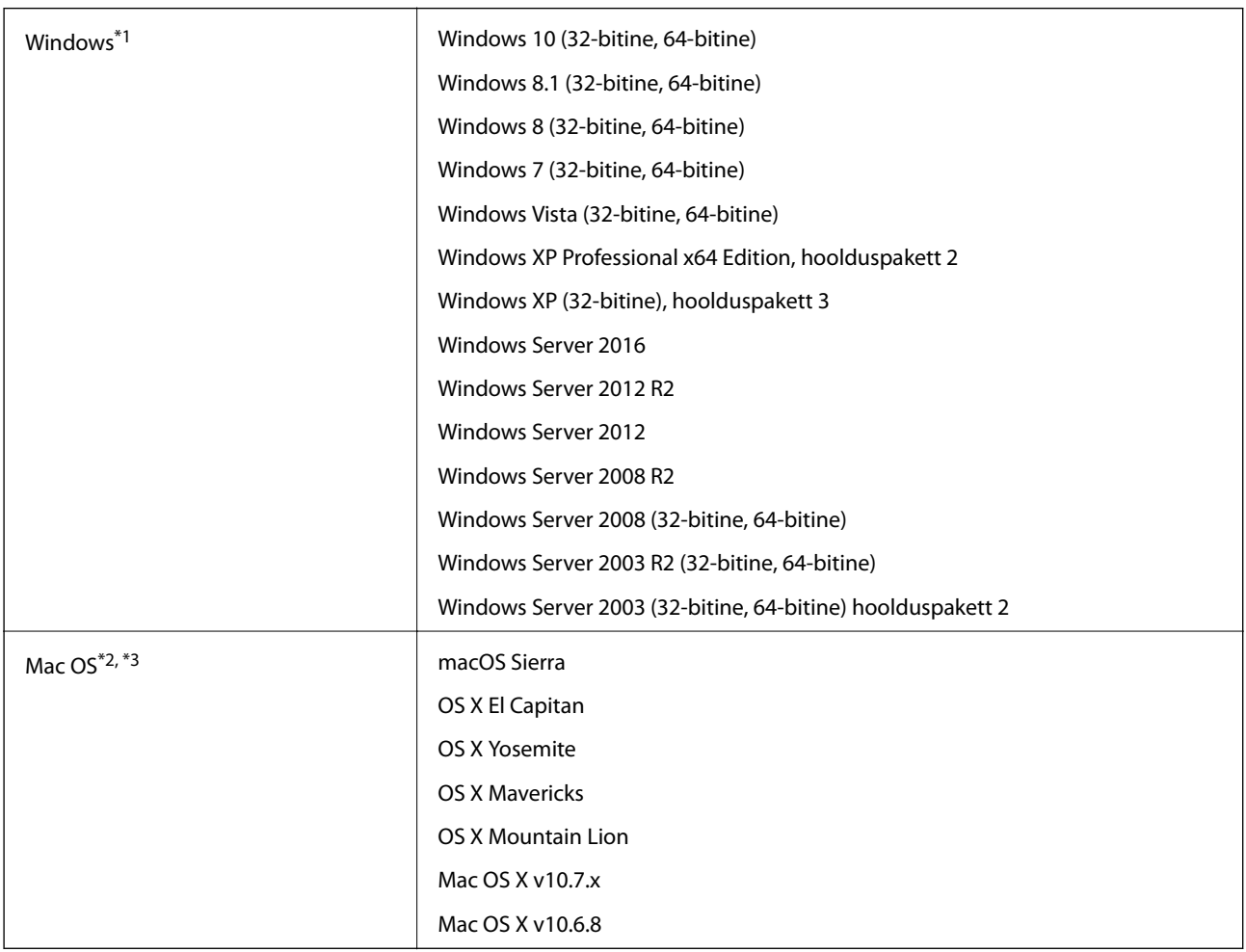

\*1 Document Capture Pro ei toeta operatsioonisüsteeme Windows Vista/Windows XP.

\*2 Ei toetata kiiret kasutajavahetust operatsioonisüsteemil Mac OS või uuemal.

\*3 Ei toetata operatsioonisüsteemile Mac OS mõeldud UNIX-i failisüsteemi (UFS).

# **Standardid ja load**

# **Euroopa mudelite standardid ja heakskiit**

### **Toode ja vahelduvvoolu adapter**

Järgmised mudelid on CE-tähisega ja on kooskõlas kõigi kohalduvate EL-i direktiividega. Üksikasjalikumat teavet leiate külastades järgmist veebisaiti, kus on olemas täielik vastavusdeklaratsioon, mis sisaldab viiteid direktiividele ja ühtlustatud standarditele, mida vastavusdeklaratsioonis on kasutatud.

<http://www.epson.eu/conformity>

J381C

A471H, A472E

## **Austraalia mudelite standardid ja tunnustused**

### **Toode**

EMÜ AS/NZS CISPR22, klass B

### **Vahelduvvoolu adapter (A471H)**

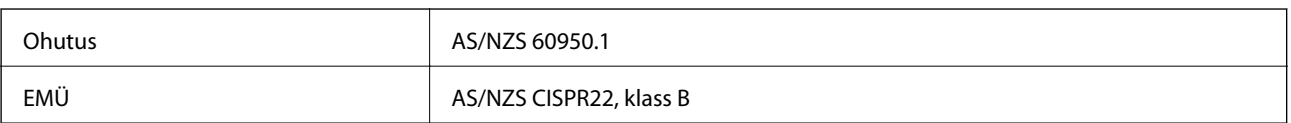

# **Kust saada abi?**

## **Tehnilise toe veebisait**

Kui vajate veel abi, külastage alltoodud Epsoni klienditoe veebisaiti. Valige oma riik või piirkond ja avage kohaliku Epsoni veebisaidi klienditoe jaotis. Veebisaidil on saadaval ka uusimad draiverid, KKK-d, juhendid ja muud allalaaditavad materjalid.

<http://support.epson.net/>

<http://www.epson.eu/Support> (Euroopa)

Kui teie Epsoni seade ei tööta korralikult ja teil ei õnnestu probleemi lahendada, pöörduge abi saamiseks Epsoni tugiteenuste poole.

## **Epsoni klienditoega kontakteerumine**

## **Enne Epsoni klienditoe poole pöördumist**

Kui teie Epsoni seade ei tööta korralikult ja teil ei õnnestu probleemi lahendada seadme juhendites sisalduva tõrkeotsinguteabe abil, pöörduge abi saamiseks Epsoni tugiteenuste poole. Kui allpool ei ole esitatud teie piirkonna Epsoni klienditoe kontaktandmeid, pöörduge edasimüüja poole, kelle käest seadme ostsite.

Epsoni klienditugi saab teid aidata palju kiiremini, kui saate neile anda alljärgneva informatsiooni.

❏ Seadme seerianumber

(seerianumber asub tavaliselt seadme taga)

- ❏ Seadme mudel
- ❏ Seadme tarkvara versioon

(Klõpsake nuppu **Teave**, **Versiooniteave** või muud sarnast nuppu toote tarkvaras.)

- ❏ Teie arvuti mark ja mudel
- ❏ Teie arvuti operatsioonisüsteemi nimi ja versioon
- ❏ Koos seadmega tavaliselt kasutatavate programmide nimed ja versioonid

#### *Märkus.*

Olenevalt tootest võidakse faksi valimisloendi andmed ja/või võrgusätted salvestada toote mällu. Seadmerikke või toote parandamise tagajärjel võivad andmed ja/või sätted kaotsi minna. Epson ei vastuta mingisuguste andmete kadumise, andmete ja/või sätete varundamise ega taastamise eest isegi garantiiajal. Soovitame andmed ise varundada või teha vajalikud märkmed.

## **Kasutajad Euroopas**

Leiate teavet Epsoni klienditoega ühenduse võtmise kohta oma üleeuroopalisest garantiidokumendist.

## **Kasutajad Taiwanis**

Teave, kasutajatugi ja teenused.

### **Veebisait**

[http://www.epson.com.tw](http://www.epson.com.tw/)

Saadaval tootekirjeldused, draiverid ja tootepäringud.

### **Epsoni klienditugi**

Telefon: +886-2-80242008

Meie klienditoe meeskond suudab teid telefoni teel aidata järgmistes küsimustes.

- ❏ Hinnapäringud ja tooteteave
- ❏ Küsimused toodete kasutamise või probleemide kohta
- ❏ Päringud remondi ja garantii kohta

### **Remondikeskus**

<http://www.tekcare.com.tw/branchMap.page>

TekCare on Epson Taiwan Technology & Trading Ltd volitatud hooldekeskus.

### **Abi kasutajatele Austraalias**

Epson Australia soovib teile pakkuda kõrgetasemelist teenindust. Peale seadme dokumentatsiooni saate lisateavet järgmistest kohtadest.

### **Interneti-URL**

#### [http://www.epson.com.au](http://www.epson.com.au/)

Külastage Epson Australia veebisaiti. Siia tasub aeg-ajalt vaadata. Saidilt saate draivereid alla laadida, vaadata Epsoni esinduste asukohti, teavet uute toodete kohta ja võtta ühendust tehnilise toega (e-posti teel).

### **Epsoni klienditugi**

Telefon: 1300-361-054

Epsoni klienditugi tagab klientidele viimase võimalusena abi. Klienditoe operaatorid aitavad teid Epsoni toodete paigaldamisel, seadistamisel ja kasutamisel. Meie müügieelse klienditoe töötajad jagavad kirjandust uute Epsoni toodete ning teavet lähimate edasimüüjate või teenindusagentide kohta. Siit saate vastuse paljudele oma küsimustele.

Helistades hoidke kogu oluline teave käepärast. Mida paremini olete ette valmistunud, seda kiiremini suudame probleemi lahendada. Eelmainitud teave hõlmab teie Epsoni toote dokumentatsiooni, arvuti tüüpi, operatsioonisüsteemi nime, rakendusprogrammide nimesid ning muud teavet, mida peate vajalikuks.

### **Toote transportimine**

Epson soovitab toote pakendi hilisema transportimise jaoks alles hoida.

## **Abi kasutajatele Singapuris**

Ettevõtte Epson Singapore pakutav teave, kasutajatugi ja teenused on saadaval järgmistest kohtadest.

### **Veebisait**

### [http://www.epson.com.sg](http://www.epson.com.sg/)

Saadaval on toodete kirjeldused, draiverid, korduma kippuvad küsimused (KKK), hinnapäringud ja tehnilise toe teenus e-posti teel.

### **Epsoni klienditugi**

Tasuta number: 800-120-5564

Meie klienditoe meeskond suudab teid telefoni teel aidata järgmistes küsimustes.

- ❏ Hinnapäringud ja tooteteave
- ❏ Küsimused toote kasutamise või probleemide lahendamise kohta
- ❏ Päringud remondi ja garantii kohta

## **Abi kasutajatele Tais**

Teave, kasutajatugi ja teenused.

### **Veebisait**

### [http://www.epson.co.th](http://www.epson.co.th/)

Saadaval tootekirjeldused, draiverid, korduma kippuvad küsimused (KKK) ja e-post.

### **Epsoni tugiliin**

Telefon: 66-2685-9899

E-post: support@eth.epson.co.th

Meie klienditoe meeskond saab teid telefoni teel aidata järgmistes küsimustes.

- ❏ Hinnapäringud ja tooteteave
- ❏ Küsimused toodete kasutamise või probleemide kohta
- ❏ Päringud remondi ja garantii kohta

### **Abi kasutajatele Vietnamis**

Teave, kasutajatugi ja teenused.

### **Epsoni tugiliin**

Telefon (Ho Chi Minh): 84-8-823-9239 Telefon (Hanoi): 84-4-3978-4785, 84-4-3978-4775

### **Epsoni teeninduskeskus**

65 Truong Dinh Street, District 1, Hochiminh City, Vietnam. 29 Tue Tinh, Quan Hai Ba Trung, Hanoi City, Vietnam

## **Abi kasutajatele Indoneesias**

Teave, kasutajatugi ja teenused.

### **Veebisait**

[http://www.epson.co.id](http://www.epson.co.id/)

❏ Saadaval tootekirjeldused, draiverid

❏ Korduma kippuvad küsimused (KKK), hinnapäringud, küsimuste esitamine e-posti teel.

### **Epsoni tugiliin**

Telefon: 62-1500-766

Faks: 62-21-808-66-799

Meie klienditoe meeskond saab teid telefoni või faksi teel aidata järgmistes küsimustes.

❏ Hinnapäringud ja tooteteave

 $\hfill\Box$  Tehniline tugi

### **Epsoni teeninduskeskus**

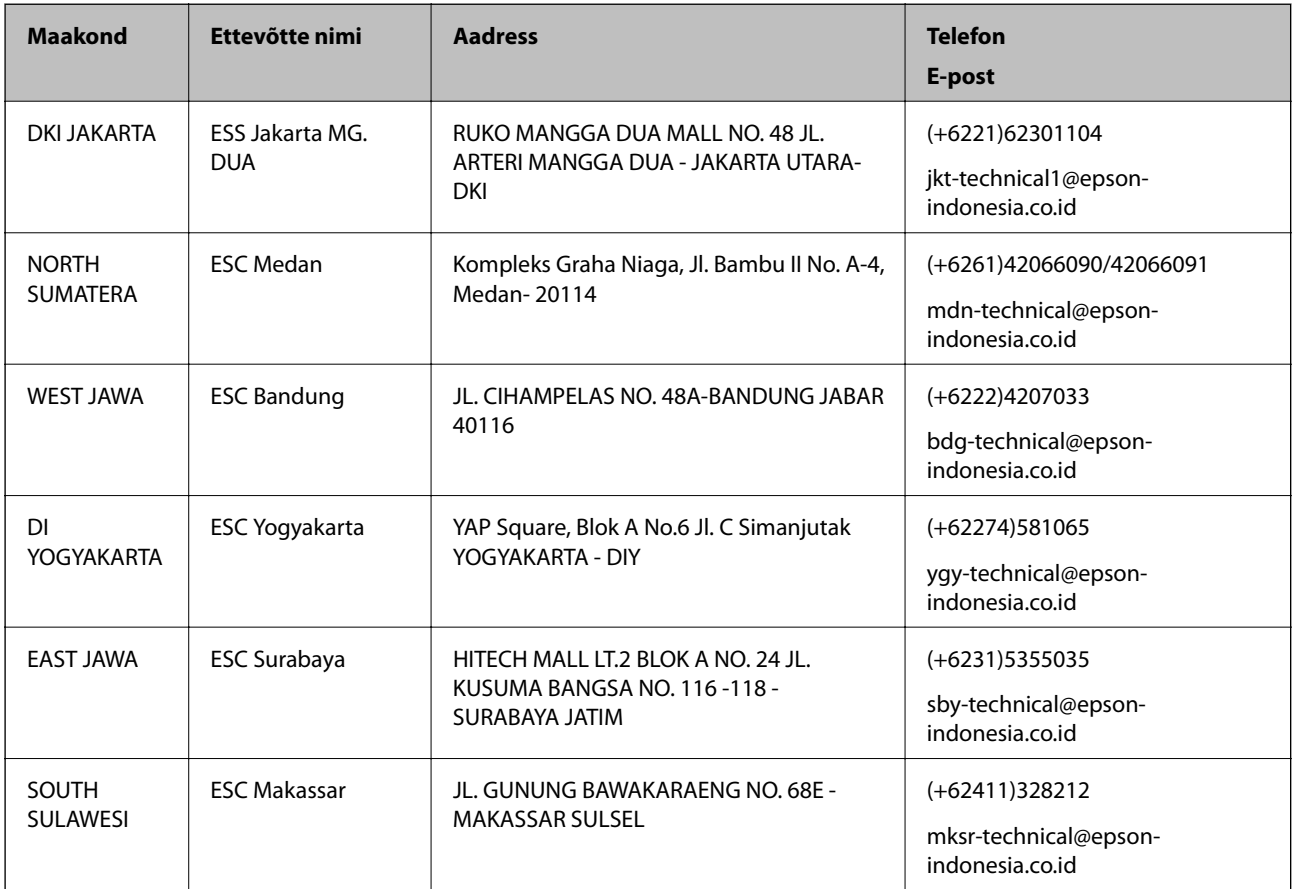

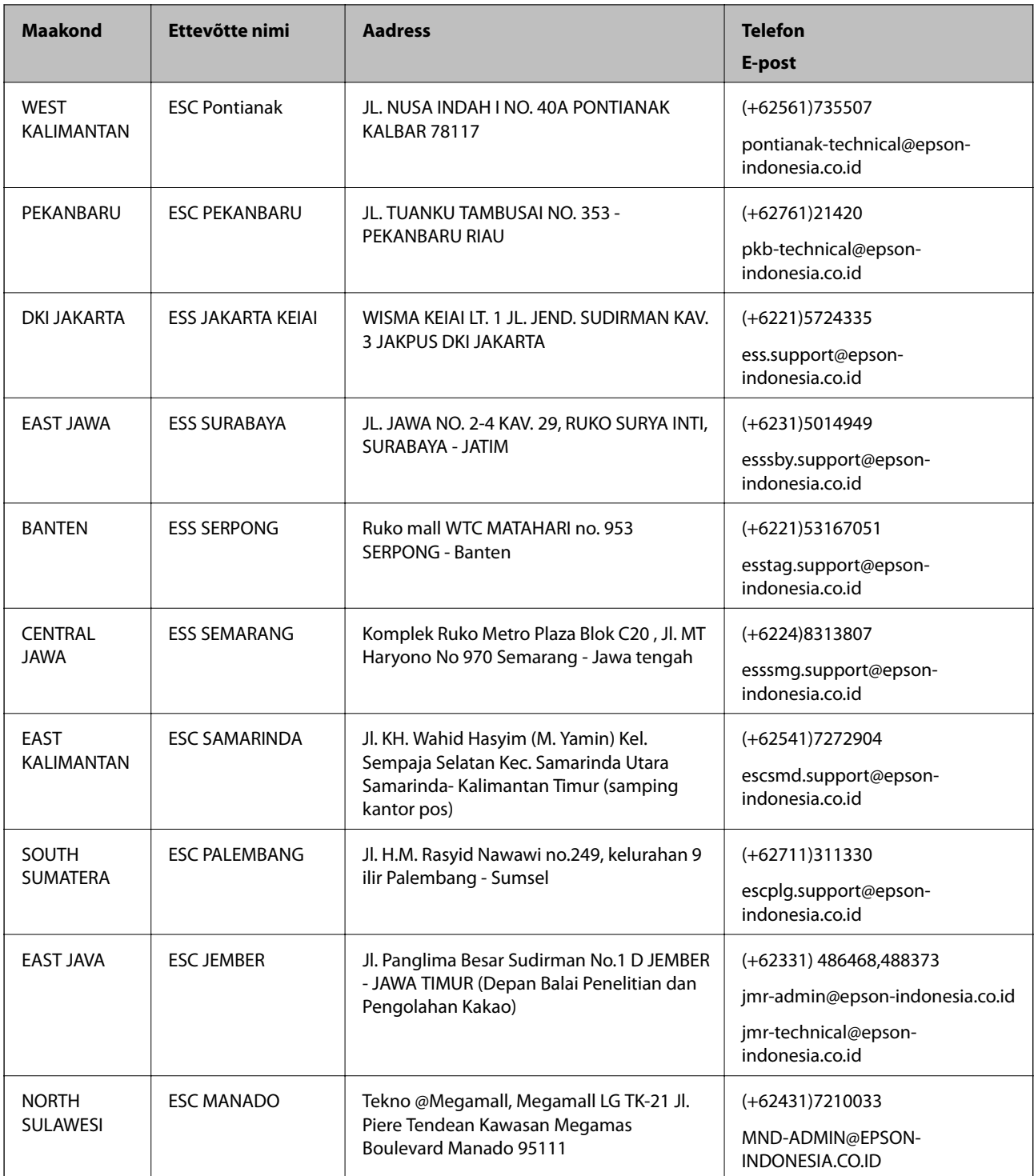

Linnade puhul, mis ei ole siin nimekirjas, helistage numbril: 08071137766.

## **Abi kasutajatele Hongkongis**

Tehnilise toe ja muude müügijärgsete teenuste jaoks võtke ühendust ettevõttega Epson Hong Kong Limited.

### **Koduleht internetis**

[http://www.epson.com.hk](http://www.epson.com.hk/)

Epson Hong Kong on loonud kohaliku kodulehe (nii hiina kui ka inglise keeles), et pakkuda kasutajatele alljärgnevat teavet.

- ❏ Tooteteave
- ❏ Vastused korduma kippuvatele küsimustele
- ❏ Uusimad draiverid Epsoni toodetele

### **Tehnilise toe tugiliin**

Meie tehnilise toe personaliga on teil võimalik ühendust võtta alljärgnevatel telefoni- ja faksinumbritel.

Telefon: 852-2827-8911

Faks: 852-2827-4383

### **Abi kasutajatele Malaisias**

Teave, kasutajatugi ja teenused.

### **Veebisait**

[http://www.epson.com.my](http://www.epson.com.my/)

❏ Saadaval tootekirjeldused, draiverid

❏ Korduma kippuvad küsimused (KKK), hinnapäringud, küsimuste esitamine e-posti teel.

### **Epsoni kõnekeskus**

Telefon: +60 1800-8-17349

❏ Hinnapäringud ja tooteteave

- ❏ Küsimused toodete kasutamise või probleemide kohta
- ❏ Päringud remondi ja garantii kohta

### **Peakontor**

Telefon: 603-56288288 Faks: 603-5628 8388/603-5621 2088

## **Abi kasutajatele Indias**

Teave, kasutajatugi ja teenused.

### **Veebisait**

[http://www.epson.co.in](http://www.epson.co.in/)

Saadaval tootekirjeldused, draiverid ja tootepäringud.

### **Klienditugi**

- ❏ Hooldus, tooteteave ja kulutarvikute tellimine (BSNL-liinid) Tasuta number: 18004250011 Avatud 9.00 kuni 18.00, esmaspäevast laupäevani (välja arvatud riigipühad)
- ❏ Hooldus (CDMA- ja mobiilikasutajad) Tasuta number: 186030001600 Avatud 9.00 kuni 18.00, esmaspäevast laupäevani (välja arvatud riigipühad)

## **Kasutajad Filipiinidel**

Tehnilise toe ja muude müügijärgsete teenuste jaoks võtke ühendust Epson Philippines Corporationiga alltoodud telefoni- ja faksinumbritel ning meiliaadressil.

### **Veebisait**

### [http://www.epson.com.ph](http://www.epson.com.ph/)

Saadaval on tootekirjeldused, draiverid, korduma kippuvad küsimused (KKK) ja e-posti teel päringute tegemise võimalus.

### **Epsoni Filipiinide klienditugi**

Tasuta number: (PLDT) 1800-1069-37766

Tasuta number: (digitaalne) 1800-3-0037766

Manila (koos eeslinnadega): (+632)441-9030

Veebisait:<https://www.epson.com.ph/contact>

E-post: customercare@epc.epson.som.ph

Meie klienditoe meeskond saab teid telefoni teel aidata järgmistes küsimustes.

- ❏ Hinnapäringud ja tooteteave
- ❏ Küsimused toodete kasutamise või probleemide kohta
- ❏ Päringud remondi ja garantii kohta

### **Epson Philippines Corporation**

Pealiin: +632-706-2609 Faks: +632-706-2665